# **DIGITÁLIS TELJES SZÍNES NYOMTATÓ MX-C407P**

**Használati útmutató**

# **2021. szeptember**

Készülék típusa: 5029 Modell: 69H

# **Tartalom**

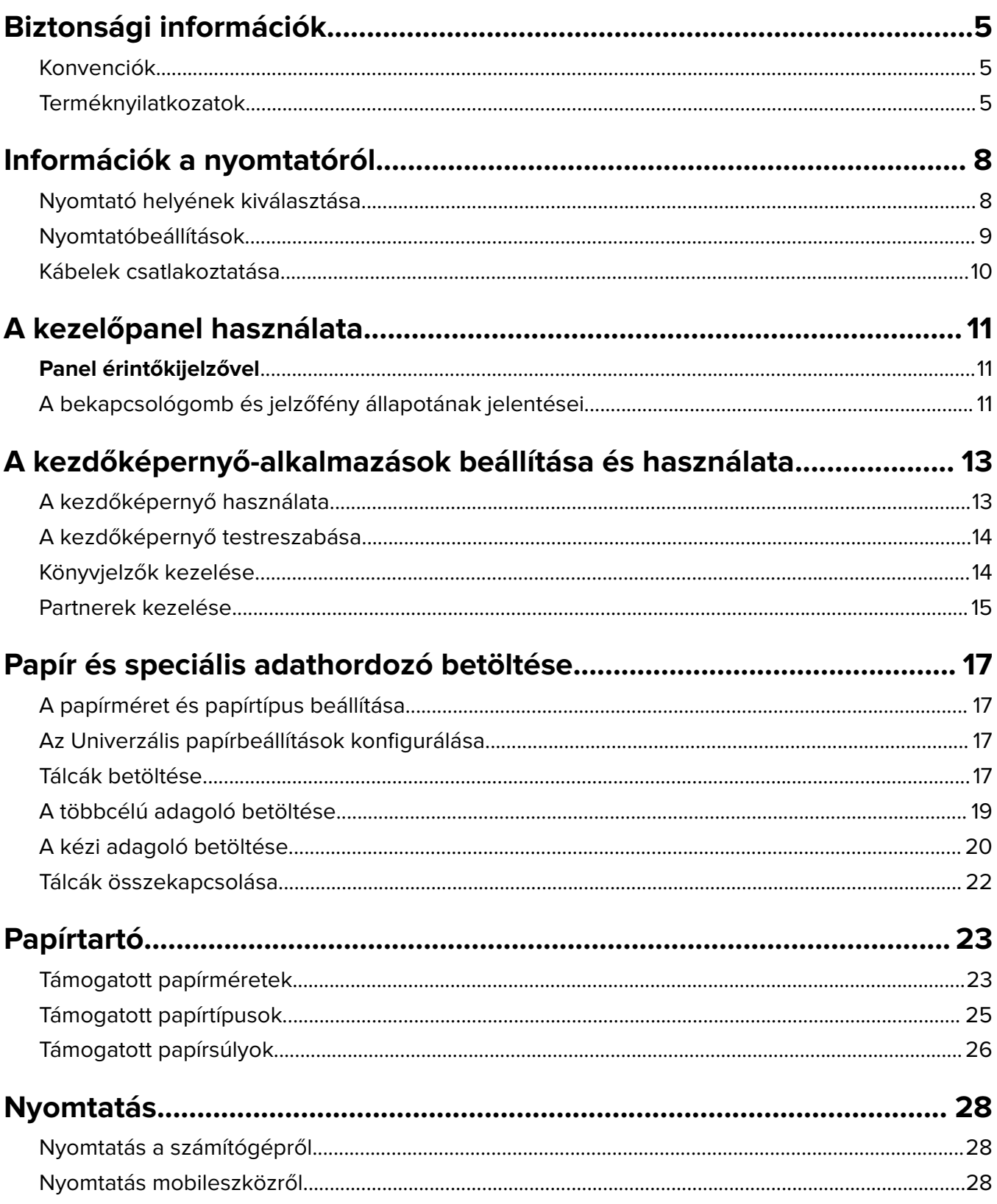

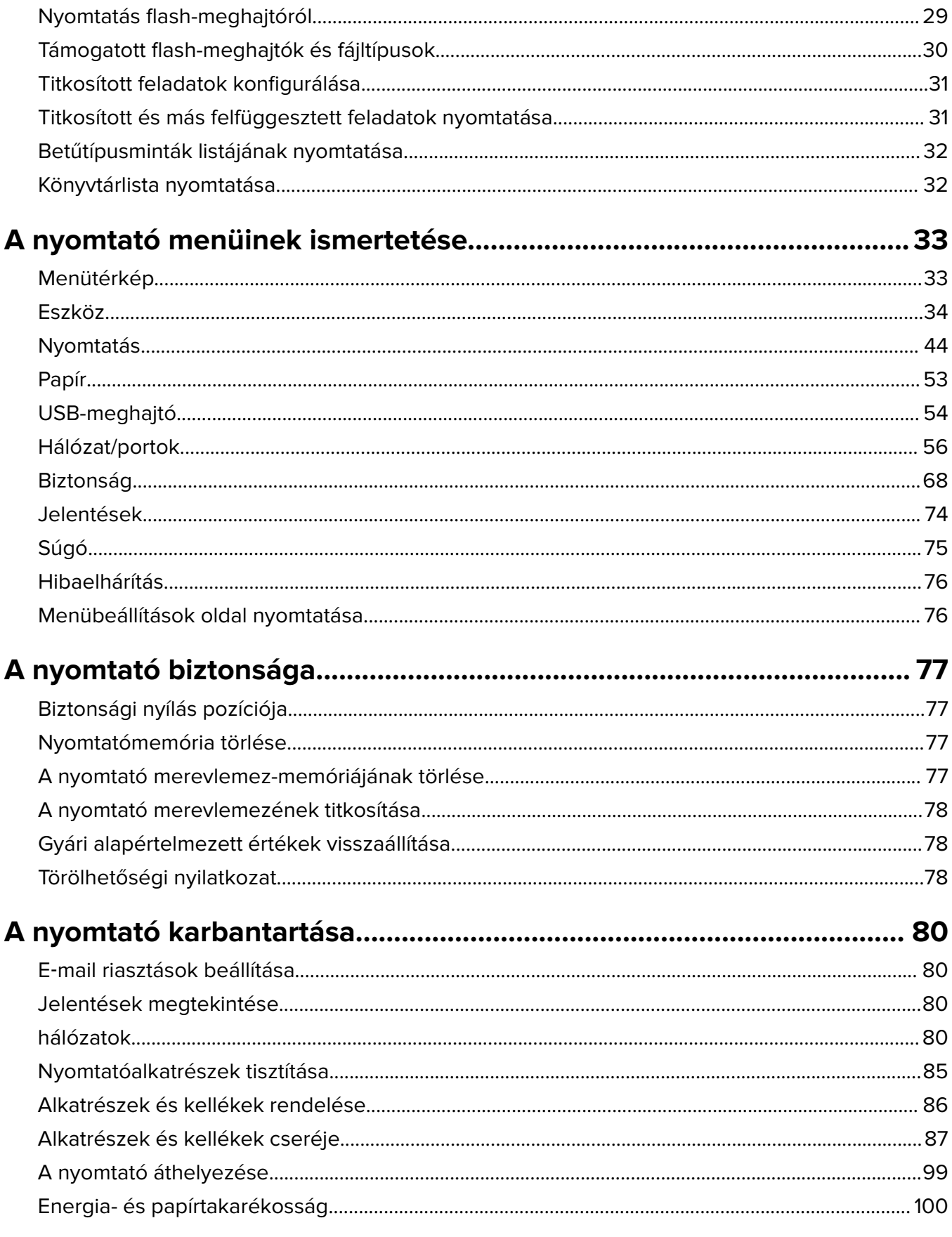

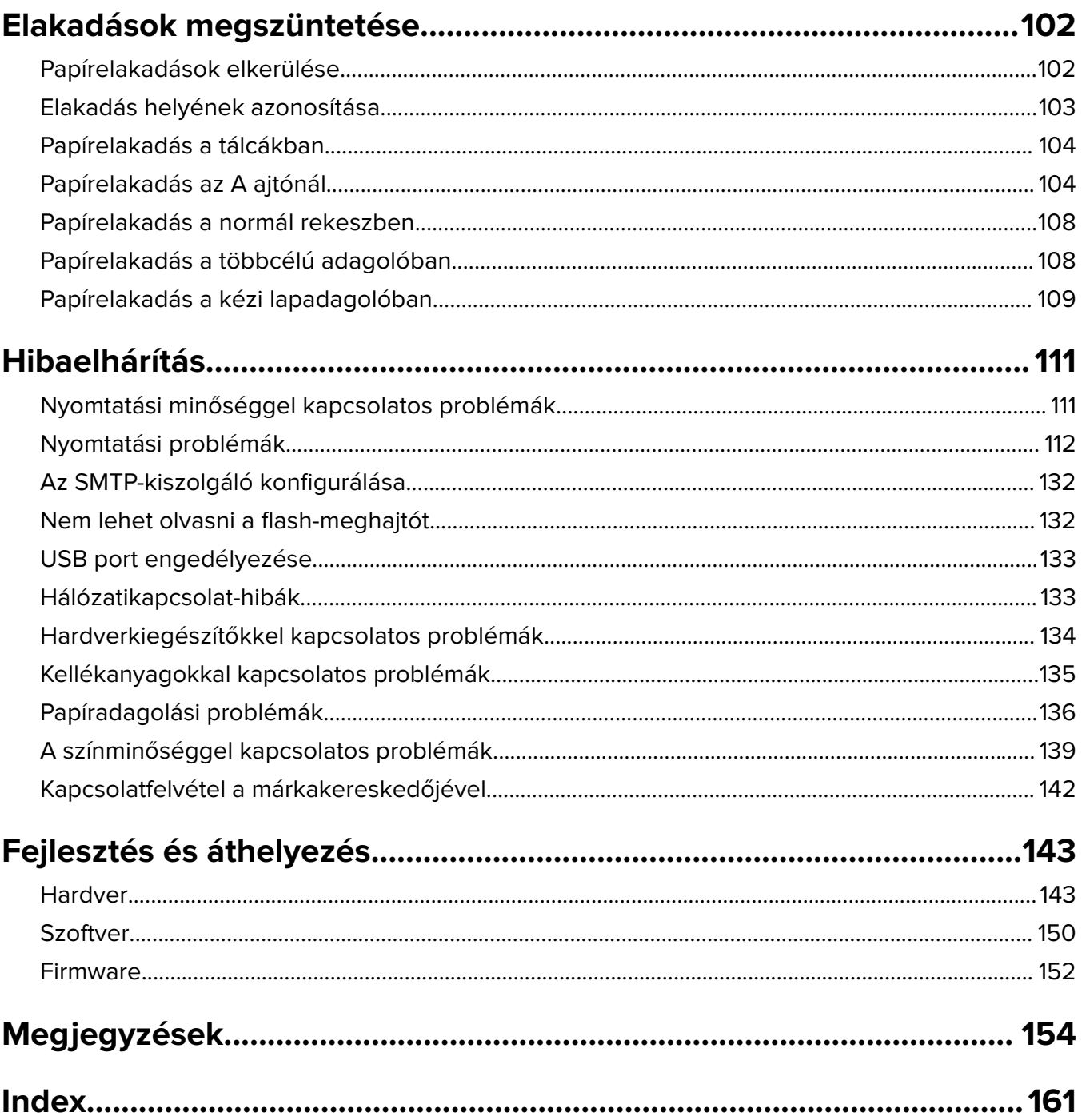

# <span id="page-4-0"></span>**Biztonsági információk**

# **Konvenciók**

**Megjegyzés**: A megjegyzés jelölés olyan információra utal, amely segítséget nyújthat.

**Figyelem**: A Vigyázat! jelölésű részek olyan dolgokra hívják fel a figyelmet, amelyek kárt okozhatnak a készülék hardverében vagy szoftverében.

**FIGYELEM**: A figyelem jelölés olyan veszélyes helyzetre hívja fel a figyelmet, amelyek sérülést okozhatnak Önnek.

A különböző figyelmeztetések között megtalálhatók a következők:

**VIGYÁZAT – SÉRÜLÉSVESZÉLY:** Személyes sérülés veszélyére hívja fel a figyelmet.

**VIGYÁZAT – ÁRAMÜTÉS VESZÉLYE:** Áramütés veszélyére hívja fel a figyelmet.

**VIGYÁZAT – FORRÓ FELÜLET:** Égési sérülés veszélyére hívja fel a figyelmet érintés esetén.

**VIGYÁZAT – LELÖKÉS VESZÉLYE:** Az összenyomás veszélyére hívja fel a figyelmet.

**VIGYÁZAT – A RÁZÓEGYSÉG BIZTONSÁGI KOCKÁZATOT JELENT:** A mozgó alkatrészek közé való beszorulásra hívja fel a figyelmet.

# **Terméknyilatkozatok**

**VIGYÁZAT – SÉRÜLÉSVESZÉLY:** A tűz és áramütés kockázatának elkerülése érdekében csatlakoztassa a tápkábelt közvetlenül egy megfelelő teljesítményt biztosító, gondosan földelt, a készülék közelében levő és könnyen hozzáférhető csatlakozóaljzathoz.

**VIGYÁZAT – SÉRÜLÉSVESZÉLY:** A tűzveszély és az áramütés elkerülése érdekében csak a termékhez kapott vagy a gyártó által hitelesített tápkábelt használja.

**VIGYÁZAT – SÉRÜLÉSVESZÉLY:** Ne használjon a készülék csatlakoztatásánál hosszabbító kábelt, elosztót, hosszabbító elosztót, illetve szünetmentes tápegységet. Az ilyen készülékek kapacitását könnyen túlterhelheti egy lézernyomtató, aminek következménye lehet a tűzveszély, az anyagi kár, illetve a nyomtató hibás működése.

**VIGYÁZAT – SÉRÜLÉSVESZÉLY:** Ne használja a terméket túlfeszültségvédővel. A túlfeszültségvédő eszköz használatának következménye lehet a tűzveszély, az anyagi kár, illetve a nyomtató hibás működése.

**VIGYÁZAT – ÁRAMÜTÉS VESZÉLYE:** Az áramütés kockázatának elkerülése érdekében ne helyezze a terméket víz közelébe vagy nedves helyekre.

**VIGYÁZAT – ÁRAMÜTÉS VESZÉLYE:** Az áramütés kockázatának elkerülése érdekében zivataros időben ne végezze a készülék üzembe helyezését, illetve elektromos vagy kábelezési csatlakozásokat, például a fax, a tápkábel vagy a telefon csatlakoztatását.

**VIGYÁZAT – SÉRÜLÉSVESZÉLY:** Ne vágja meg, ne csavarja meg és ne nyomja össze a tápkábelt, és ne helyezzen rá nehéz tárgyakat. Ne tegye ki a tápkábelt dörzsölődésnek és nyomásnak. Ne engedje, hogy a tápkábel becsípődjön tárgyak, például bútorok vagy falak közé. A fentiek bármelyikének előfordulása tüzet vagy áramütést okozhat. Rendszeresen ellenőrizze, hogy vannak-e a tápkábelen ilyen problémákra utaló jelek. A vizsgálat előtt távolítsa el a tápkábelt az elektromos aljzatból.

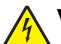

**VIGYÁZAT – ÁRAMÜTÉS VESZÉLYE:** Az áramütés kockázatának elkerülése érdekében győződjön meg arról, hogy minden külső csatlakozást (például az Ethernet- és a telefonkapcsolatokat) megfelelően létesítettek a számukra kijelölt aljzatoknál.

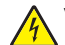

**VIGYÁZAT – ÁRAMÜTÉS VESZÉLYE:** Ha a vezérlőkártyával dolgozik, vagy kiegészítő hardvert vagy memóriát helyez a nyomtatóba a beállítást követően, akkor az áramütés kockázatának elkerülése érdekében kapcsolja ki a nyomtatót, és húzza ki a tápkábelt a konnektorból. Ha bármilyen más eszköz is csatlakozik a nyomtatóhoz, akkor azt is kapcsolja ki, és húzza ki a nyomtatóval összekötő kábelt.

**VIGYÁZAT – ÁRAMÜTÉS VESZÉLYE:** A nyomtató külsejének tisztításakor az áramütés veszélyének elkerülése érdekében először húzza ki a tápkábelt a fali aljzatból, majd húzzon ki minden kábelt a nyomtatóból.

**VIGYÁZAT – SÉRÜLÉSVESZÉLY:** Ha a nyomtató nehezebb mint 20 kg (44 font), a biztonságos megemeléséhez legalább két ember szükséges.

**VIGYÁZAT – SÉRÜLÉSVESZÉLY:** A nyomtató mozgatásakor tartsa be az alábbi útmutatásokat a személyi sérülések és a nyomtató károsodásának elkerülése érdekében:

- **•** Ellenőrizze, hogy az összes ajtó és tálca zárva legyen.
- **•** Kapcsolja ki a nyomtatót, és húzza ki a tápkábelt a konnektorból.
- **•** Húzzon ki a nyomtatóból minden vezetéket és kábelt.
- **•** Ha a nyomtatóhoz padlón álló, külön megvásárolható tálcák vagy kimeneti egységek csatlakoznak, a nyomtató mozgatása előtt csatlakoztassa le azokat.
- **•** Ha a nyomtatóhoz görgős talp tartozik, tolja át a készüléket óvatosan az új helyére. Legyen óvatos, amikor küszöbökön vagy padlórepedéseken halad keresztül!
- **•** Ha a nyomtató nem rendelkezik görgős talppal, de külön megvásárolható tálcák vagy kimeneti egységek csatlakoznak hozzá, vegye le a kimeneti egységeket, majd emelje le a nyomtatót a tálcákról. Ne próbálja egyszerre megemelni a nyomtatót és a többi egységet.
- **•** A nyomtatót mindig a rajta található fogantyúk használatával emelje fel.
- **•** A nyomtató mozgatására használt kocsinak elegendő rakfelülettel kell rendelkeznie a nyomtató teljes alapterületéhez.
- **•** A hardveres kiegészítők mozgatására használt kocsinak elegendő rakfelülettel kell rendelkeznie a kiegészítők teljes méretéhez.
- **•** Tartsa a nyomtatót függőlegesen.
- **•** Óvakodjon az rázkódással járó mozgástól.
- **•** Ügyeljen rá, hogy az ujja ne kerüljön a nyomtató alá, amikor lerakja.
- **•** Ügyeljen rá, hogy elég szabad hely maradjon a nyomtató körül.

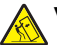

**VIGYÁZAT – LELÖKÉS VESZÉLYE:** Amennyiben egy vagy több kiegészítő egységet helyez nyomtatójára vagy többfunkciós eszközére, akkor görgős talpra, bútordarabra vagy más tárgyra lehet szükség annak érdekében, hogy elkerülje az instabilitásból adódó esetleges sérüléseket. A támogatott konfigurációkra vonatkozó további információért fáradjon el oda, ahol a nyomtatót vásárolta.

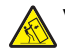

**VIGYÁZAT – LELÖKÉS VESZÉLYE:** A berendezés stabilitásvesztésének elkerülése érdekében minden egyes tálcába külön-külön töltse be a papírt. A többi tálcát tartsa csukva, amíg szüksége nincs rájuk.

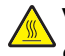

**VIGYÁZAT – FORRÓ FELÜLET:** Előfordulhat, hogy a nyomtató belseje forró. Az égési sérülések elkerülése érdekében várja meg, amíg a forró felületek kihűlnek.

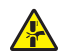

**VIGYÁZAT – A RÁZÓEGYSÉG BIZTONSÁGI KOCKÁZATOT JELENT:** A becsípődés veszélyének elkerülése érdekében legyen óvatos az erre figyelmeztető címkével ellátott területeknél. A mozgó alkatrészek – pl. fogaskerekek, ajtók, tálcák és fedelek – becsípődést okozhatnak.

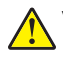

**VIGYÁZAT – SÉRÜLÉSVESZÉLY:** A termék lézert használ. A Használati útmutatóban leírtaktól különböző eljárások és beállítások veszélyes sugárzást eredményezhetnek.

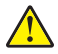

**VIGYÁZAT – SÉRÜLÉSVESZÉLY:** A termékben található lítium akkumulátor nem cserélhető. Ha nem megfelelően cserélik ki a lítium akkumulátort, az azzal a veszéllyel jár, hogy felrobban az akkumulátor. A lítium akkumulátort ne töltse újra, ne szedje szét és ne égesse el. A használt lítium akkumulátorokat a gyártó utasításai és a helyi előírások szerint dobja el.

A készülékben speciális gyártói alkatrészeket használtunk, hogy a készülék megfeleljen a szigorú, globális biztonsági elősírásoknak. Előfordulhat, hogy egyes alkatrészek biztonsági jellemzői nem maguktól értetődőek. A gyártó nem vállal felelősséget a cserealkatrészekért.

A használati útmutatóban nem szereplő szervizelési és javítási teendőket bízza szakemberre.

#### **ŐRIZZE MEG EZEKET AZ UTASÍTÁSOKAT.**

# <span id="page-7-0"></span>**Információk a nyomtatóról**

## **Nyomtató helyének kiválasztása**

- **•** Hagyjon elég helyet a tálcák, fedelek és ajtók kinyitásához, illetve hardveropciók telepítéséhez.
- **•** Elektromos aljzat közelébe helyezze a nyomtatót.

**VIGYÁZAT – SÉRÜLÉSVESZÉLY:** A tűzveszély és az áramütés elkerülése érdekében a tápkábelt közvetlenül egy, a készülékhez közeli, és könnyen hozzáférhető, megfelelő besorolású és megfelelően földelt konnektorba csatlakoztassa.

**VIGYÁZAT – ÁRAMÜTÉS VESZÉLYE:** Az áramütés kockázatának elkerülése érdekében ne helyezze a terméket víz közelébe vagy nedves helyekre.

- **•** Győződjön meg róla, hogy a helyiségben a légmozgás megfelel az ASHRAE 62 szabvány vagy a CEN Technical Committee 156 szabvány legutolsó verziójának.
- **•** A készüléket egy sima, szilárd és stabil felületre helyezze.
- **•** A nyomtatót:
	- **–** Tartsa tisztán, szárazon és pormentesen.
	- **–** Tartsa távol tűzőkapcsoktól és gemkapcsoktól.
	- **–** Tartsa távol a légkondicionálók, fűtőtestek vagy ventilátorok közvetlen légmozgásától.
	- **–** Ne tegye ki közvetlen napfénynek vagy túlzott nedvességnek.
- **•** Vegye figyelembe a hőmérséklet-tartományt.

Üzemi hőmérséklet 10–32,2 °C (50–90 °F)

**•** A megfelelő szellőzés érdekében tartsa be a következő javasolt távolságokat:

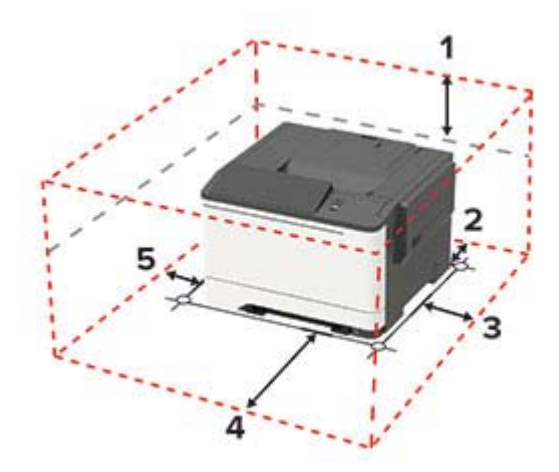

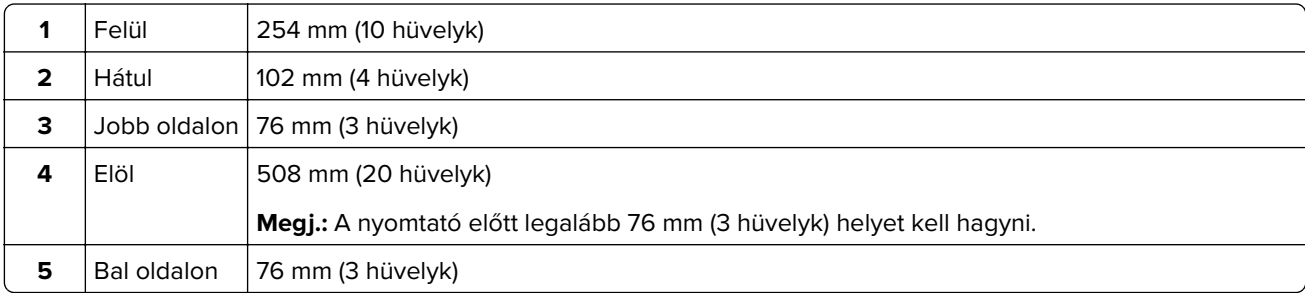

# <span id="page-8-0"></span>**Nyomtatóbeállítások**

**VIGYÁZAT – LELÖKÉS VESZÉLYE:** Amennyiben egy vagy több kiegészítő egységet telepít nyomtatójára vagy többfunkciós eszközére, akkor görgős talpra, bútordarabra vagy más berendezésre lehet szükség annak érdekében, hogy elkerülje az instabilitásból adódó esetleges sérüléseket. A támogatott konfigurációkra vonatkozó további információért vegye fel a kapcsolatot az üzlettel, amelyben a nyomtatót vásárolta.

**VIGYÁZAT – LELÖKÉS VESZÉLYE:** A berendezés stabilitásvesztésének elkerülése érdekében minden egyes tálcába külön-külön töltse be a papírt. A többi tálcát tartsa csukva, amíg szüksége nincs rájuk.

A nyomtatómodelltől függően konfigurálhatja nyomtatóját egy külön megvásárolható 650 lapos dupla tálca hozzáadásával, vagy egy 650 lapos tálca és egy 550 lapos tálca hozzáadásával.

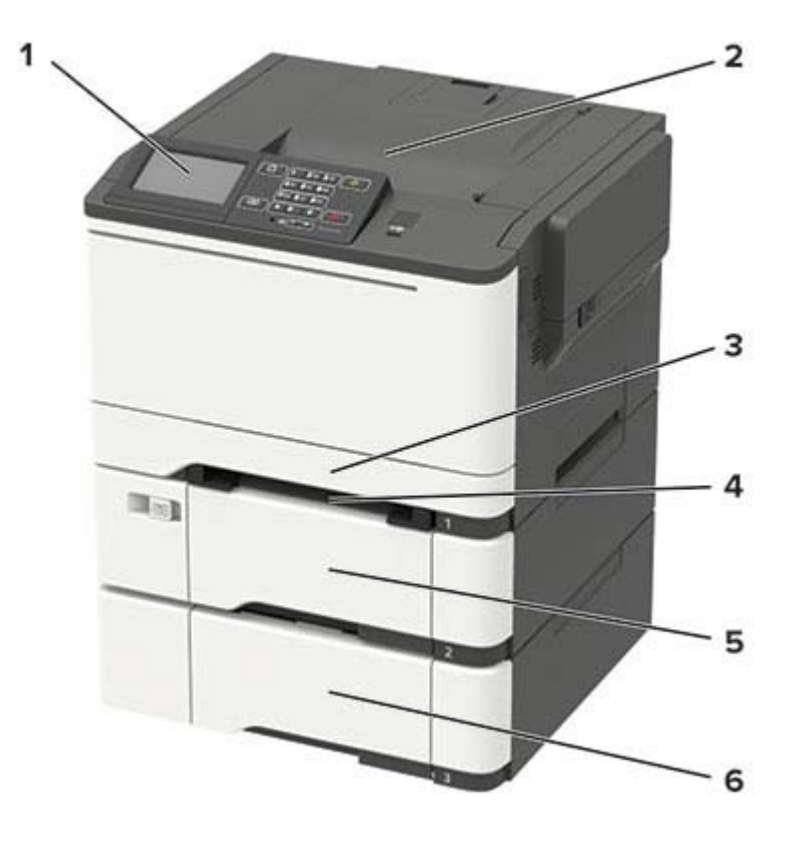

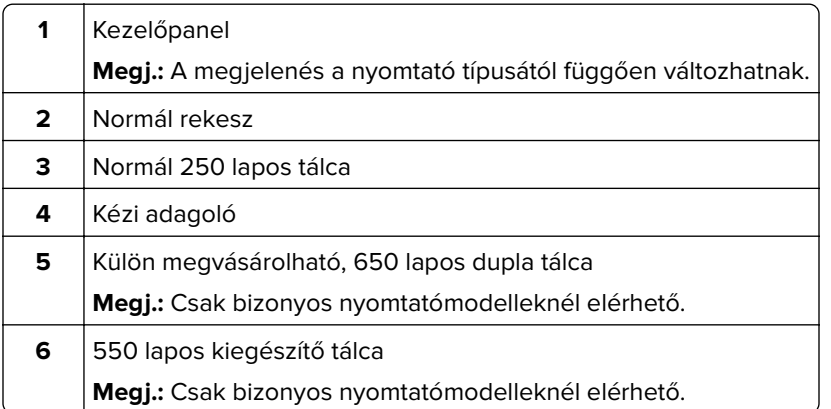

### <span id="page-9-0"></span>**Kábelek csatlakoztatása**

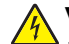

**VIGYÁZAT – ÁRAMÜTÉS VESZÉLYE:** Az áramütés elkerülése érdekében zivataros időben ne helyezze üzembe a készüléket, illetve ne csatlakoztasson hozzá kábeleket, vagy elektromos berendezéseket, például a tápkábelt, a fax funkciót vagy a telefont.

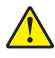

**VIGYÁZAT – SÉRÜLÉSVESZÉLY:** A tűzveszély és az áramütés elkerülése érdekében a tápkábelt közvetlenül egy, a készülékhez közeli, és könnyen hozzáférhető, megfelelő besorolású és megfelelően földelt konnektorba csatlakoztassa.

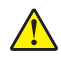

**VIGYÁZAT – SÉRÜLÉSVESZÉLY:** A tűzveszély és az áramütés elkerülése érdekében csak a termékhez kapott vagy a gyártó által hitelesített tápkábelt használja.

**Figyelem – sérülésveszély:** Az adatvesztés és a nyomtató hibás működésének elkerülése érdekében nyomtatás közben ne érjen az USB-kábelhez, a vezeték nélküli hálózati adapterhez, vagy a nyomtató ábrán jelzett részéhez.

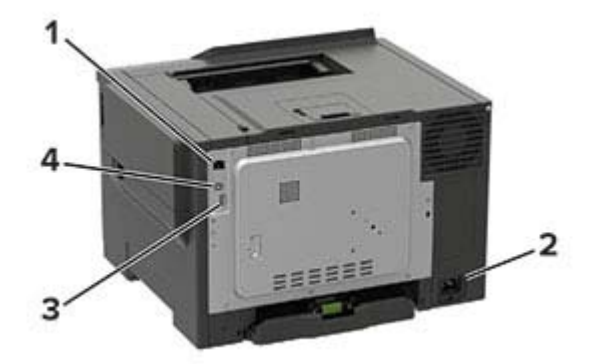

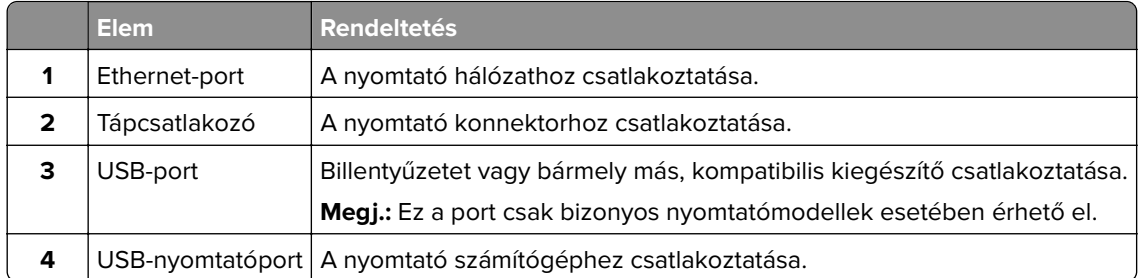

# <span id="page-10-0"></span>**A kezelőpanel használata**

# **Panel érintőkijelzővel**

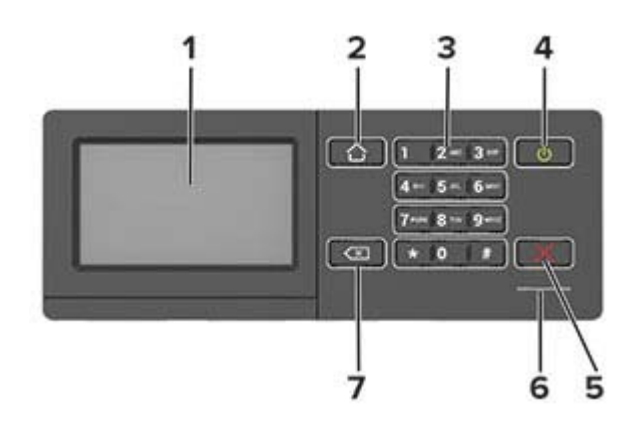

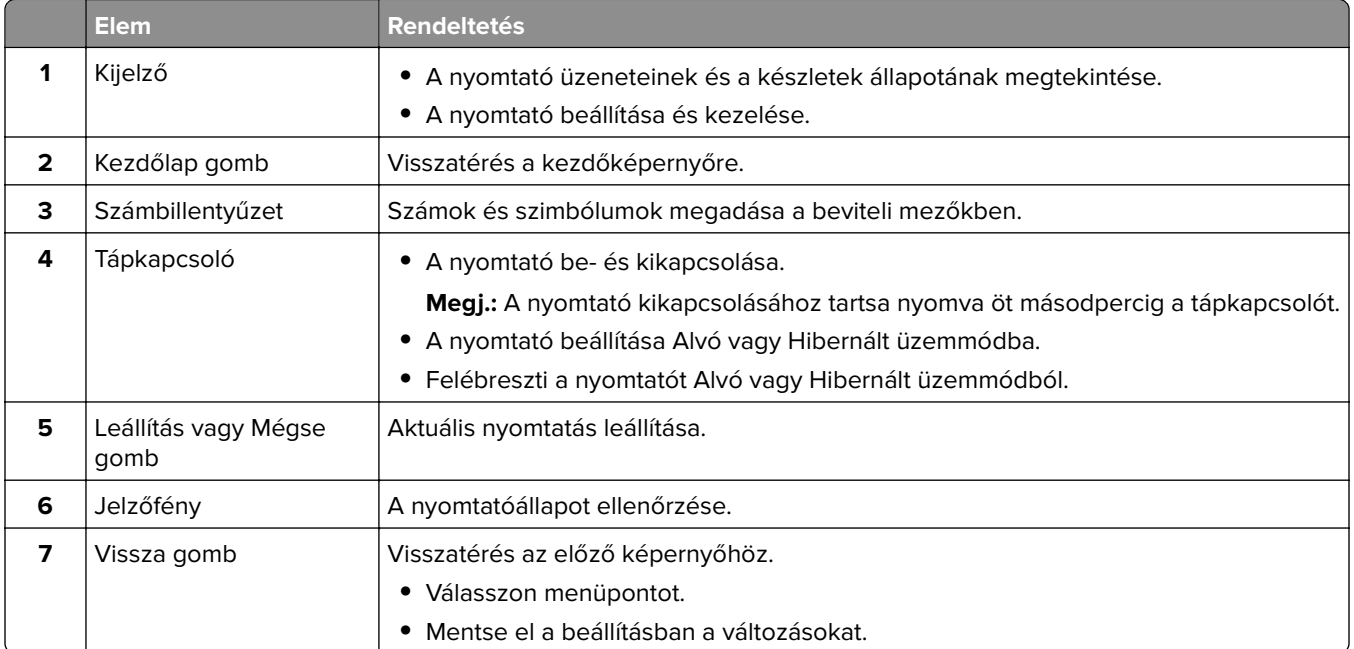

# **A bekapcsológomb és jelzőfény állapotának jelentései**

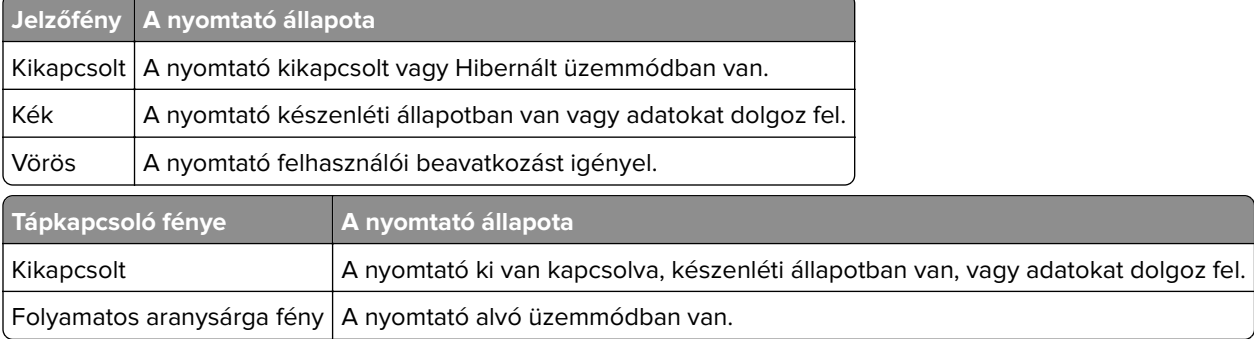

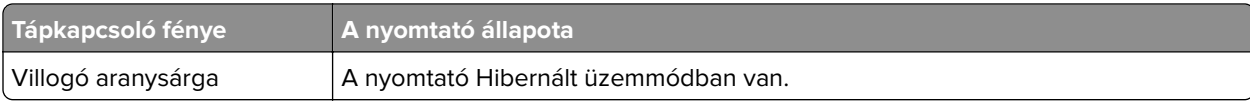

# <span id="page-12-0"></span>**A kezdőképernyő-alkalmazások beállítása és használata**

**Megj.:** Ezek az alkalmazások csak bizonyos nyomtatómodellekkel használhatók.

# **A kezdőképernyő használata**

**Megj.:** A kezdőképernyő a kezdőképernyő testre szabási beállításaitól, a rendszergazdai beállítástól és az aktív beágyazott megoldásoktól függően változhat.

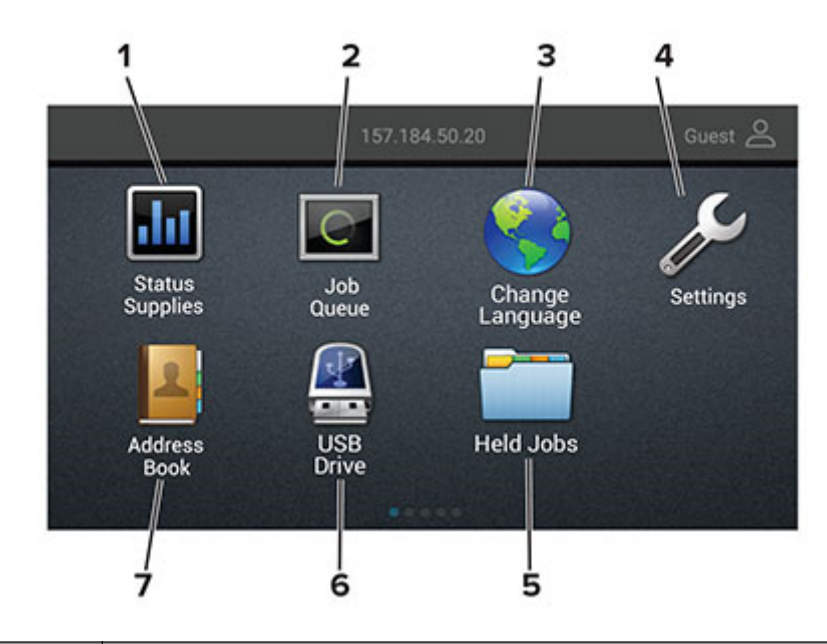

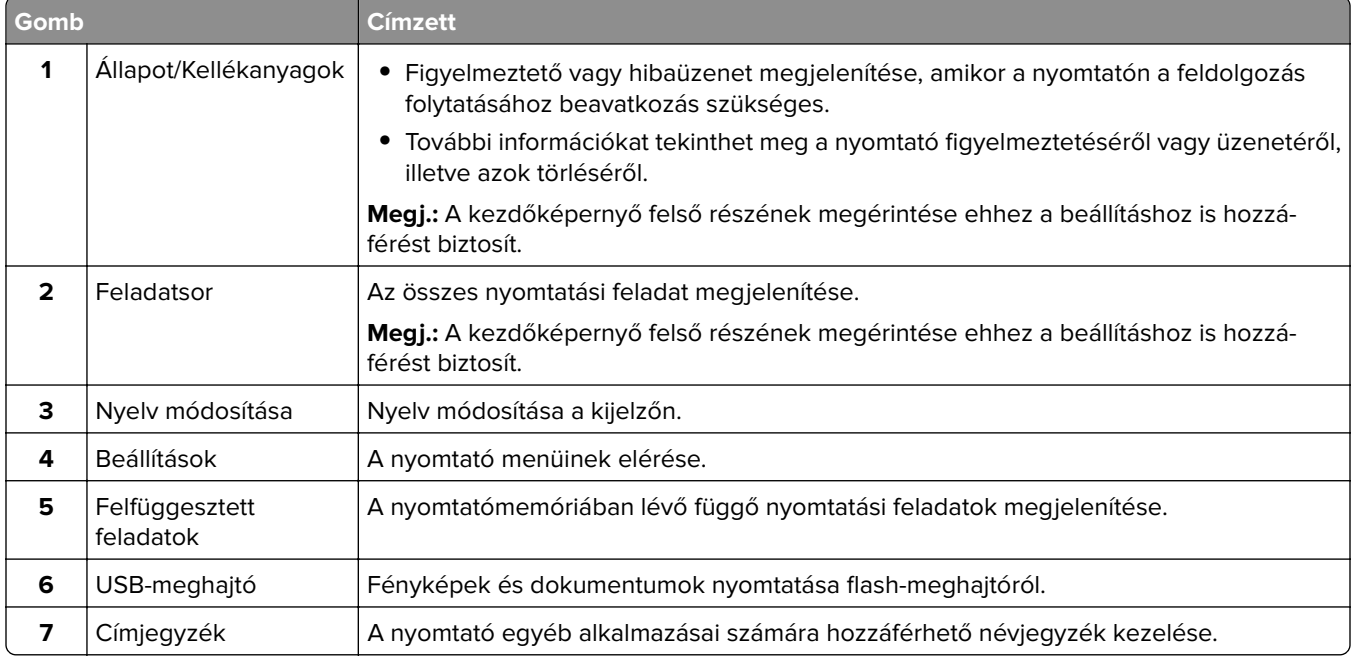

### <span id="page-13-0"></span>**A kezdőképernyő testreszabása**

**1** Nyisson meg egy webböngészőt, és írja be a nyomtató IP-címét a címmezőbe.

#### **Megjegyzések:**

- **•** Tekintse meg a nyomtató IP-címét a nyomtató főképernyőjén. Az IP-cím számok négyelemű, pontokkal elválasztott halmaza, például 123.123.123.123.
- **•** Ha proxykiszolgálót használ, átmenetileg tiltsa le azt a weboldal megfelelő betöltése érdekében.
- **2** Kattintson a **Beállítások** > **Eszköz** > **A kezdőképernyő látható ikonjai** elemre.
- **3** Válassza ki a kezdőképernyőn megjeleníteni kívánt ikonokat.
- **4** Alkalmazza a módosításokat.

# **Könyvjelzők kezelése**

#### **Könyvjelzők létrehozása**

Használjon könyvjelzőket a kiszolgálókon vagy az interneten tárolt, gyakran felkeresett dokumentumok nyomtatásához.

**1** Nyisson meg egy webböngészőt, és írja be a nyomtató IP-címét a címmezőbe.

#### **Megjegyzések:**

- **•** Tekintse meg a nyomtató IP-címét a nyomtató kezdőképernyőjén. Az IP-cím számok négyelemű, pontokkal elválasztott halmaza, például 123.123.123.123.
- **•** Ha proxykiszolgálót használ, átmenetileg tiltsa le azt a weboldal megfelelő betöltése érdekében.
- **2** Kattintson a **Könyvjelzők** > **Könyvjelző hozzáadása** elemre, majd írjon be egy könyvjelzőnevet.
- **3** Válasszon ki egy címprotokolltípust, majd tegye a következők egyikét:
	- **•** HTTP és HTTPS esetén írja be a könyvjelzőzni kívánt URL-címet.
	- **•** HTTPS esetében az állomásnevet használja az IP-cím helyett. Például gépelje be a **myWebsite.com/sample.pdf** szöveget a **123.123.123.123/sample.pdf** helyett. Győződjön meg arról, hogy az állomásnév megegyezik a kiszolgálótanúsítvány CN (Common Name) értékével. Ha további információra van szüksége azzal kapcsolatban, hogyan juthat hozzá a kiszolgálótanúsítványban található CN-értékhez, tekintse meg böngészőjének súgóját.
	- **•** FTP esetén írja be az FTP-címet. Például **myServer/myDirectory**. Írja be az FTP-portot. A 21. port az alapértelmezett port a parancsküldéshez.
	- **•** Az SMB mezőbe írja be a hálózati mappa címét. Például **myServer/myShare/myFile.pdf**. Írja be a hálózati tartomány nevét.
	- **•** Szükség esetén válassza ki a hitelesítés típusát az FTP-hez és az SMB-hez.

A könyvjelzőhöz való hozzáférés korlátozása érdekében adjon meg egy PIN-kódot.

**Megj.:** Az alkalmazás a következő fájltípusokat támogatja: PDF, JPEG, TIFF és HTML-alapú weboldalak. A DOCX-hez és az XLXS-hez hasonló egyéb fájltípusok támogatottak egyes nyomtatómodelleken.

**4** Kattintson a **Mentés** gombra.

#### <span id="page-14-0"></span>**Mappák létrehozása**

**1** Nyisson meg egy webböngészőt, és írja be a nyomtató IP-címét a címmezőbe.

#### **Megjegyzések:**

- **•** Tekintse meg a nyomtató IP-címét a nyomtató kezdőképernyőjén. Az IP-cím számok négyelemű, pontokkal elválasztott halmaza, például 123.123.123.123.
- **•** Ha proxykiszolgálót használ, átmenetileg tiltsa le azt a weboldal megfelelő betöltése érdekében.
- **2** Kattintson a **Könyvjelzők** > **Mappa hozzáadása** elemre, majd írjon be egy mappanevet.

**Megj.:** A mappához való hozzáférés korlátozása érdekében adjon meg egy PIN-kódot.

**3** Kattintson a **Mentés** gombra.

**Megj.:** Mappákat vagy könyvjelzőket hozhat létre egy mappán belül. A könyvjelző létrehozását lásd: ["Könyvjelzők létrehozása" itt: 14. oldal](#page-13-0).

### **Partnerek kezelése**

#### **Partnerek hozzáadása**

**1** Nyisson meg egy webböngészőt, és írja be a nyomtató IP-címét a címmezőbe.

#### **Megjegyzések:**

- **•** Tekintse meg a nyomtató IP-címét a nyomtató főképernyőjén. Az IP-cím számok négyelemű, pontokkal elválasztott halmaza, például 123.123.123.123.
- **•** Ha proxykiszolgálót használ, átmenetileg tiltsa le azt a weboldal megfelelő betöltése érdekében.
- **2** Kattintson a **Címjegyzékre**.
- **3** A Partnerek szakaszban adjon hozzá egy partnert.

**Megj.:** A partnert hozzárendelheti egy vagy több csoporthoz.

- **4** Ha szükséges, adja meg a bejelentkezés módját, hogy lehetővé tegye az alkalmazások számára a hozzáférést.
- **5** Alkalmazza a módosításokat.

#### **Csoportok hozzáadása**

**1** Nyisson meg egy webböngészőt, és írja be a nyomtató IP-címét a címmezőbe.

#### **Megjegyzések:**

- **•** Tekintse meg a nyomtató IP-címét a nyomtató főképernyőjén. Az IP-cím számok négyelemű, pontokkal elválasztott halmaza, például 123.123.123.123.
- **•** Ha proxykiszolgálót használ, átmenetileg tiltsa le azt a weboldal megfelelő betöltése érdekében.
- **2** Kattintson a **Címjegyzékre**.

**3** A Partnercsoportok szakaszban adjon hozzá egy csoportnevet.

**Megj.:** Egy vagy több partnert rendelhet hozzá a csoporthoz.

**4** Alkalmazza a módosításokat.

#### **Partnerek és csoportok szerkesztése**

**1** Nyisson meg egy webböngészőt, és írja be a nyomtató IP-címét a címmezőbe.

#### **Megjegyzések:**

- **•** Tekintse meg a nyomtató IP-címét a nyomtató főképernyőjén. Az IP-cím számok négyelemű, pontokkal elválasztott halmaza, például 123.123.123.123.
- **•** Ha proxykiszolgálót használ, átmenetileg tiltsa le azt a weboldal megfelelő betöltése érdekében.
- **2** Kattintson a **Címjegyzékre**.
- **3** Tegye az alábbiak valamelyikét:
	- **•** A Partnerek szakaszban kattintson egy partner nevére, majd szerkessze az adatait.
	- **•** A Partnercsoportok szakaszban kattintson egy csoport nevére, majd szerkessze az adatait.
- **4** Alkalmazza a módosításokat.

#### **Partnerek és csoportok törlése**

**1** Nyisson meg egy webböngészőt, és írja be a nyomtató IP-címét a címmezőbe.

#### **Megjegyzések:**

- **•** Tekintse meg a nyomtató IP-címét a nyomtató főképernyőjén. Az IP-cím számok négyelemű, pontokkal elválasztott halmaza, például 123.123.123.123.
- **•** Ha proxykiszolgálót használ, átmenetileg tiltsa le azt a weboldal megfelelő betöltése érdekében.

#### **2** Kattintson a **Címjegyzékre**.

- **3** Tegye az alábbiak valamelyikét:
	- **•** A Partnerek szakaszban válassza ki a törölni kívánt partnert.
	- **•** A Partnercsoportok szakaszban válassza ki a törölni kívánt csoport nevét.

# <span id="page-16-0"></span>**Papír és speciális adathordozó betöltése**

# **A papírméret és papírtípus beállítása**

**1** Lépjen a következő elemhez a kezelőpanelen:

**Beállítások** > **Papír** > **Tálcakonfiguráció** > **Papírméret/-típus** > válasszon ki egy papírforrást

Nem érintőkijelzős nyomtatómodelleknél a <sup>OK</sup> gomb megnyomásával navigálhat a beállítások között.

**2** Állítsa be a papírméretet és a papírtípust.

# **Az Univerzális papírbeállítások konfigurálása**

**1** Lépjen a következő elemhez a kezelőpanelen:

**Beállítás** > **Papír** > **Adathordozók konfigurációja** > **Univerzális beállítás**

Nem érintőkijelzős nyomtatómodelleknél a <sup>OK</sup> gomb megnyomásával navigálhat a beállítások között.

**2** Konfigurálja a beállításokat.

# **Tálcák betöltése**

**VIGYÁZAT – LELÖKÉS VESZÉLYE:** A berendezés stabilitásvesztésének elkerülése érdekében minden egyes tálcába külön-külön töltse be a papírt. A többi tálcát tartsa csukva, amíg szüksége nincs rájuk.

**1** Vegye ki a tálcát.

**Megj.:** A papírelakadás elkerülése érdekében ne távolítsa el a tálcákat nyomtatás közben.

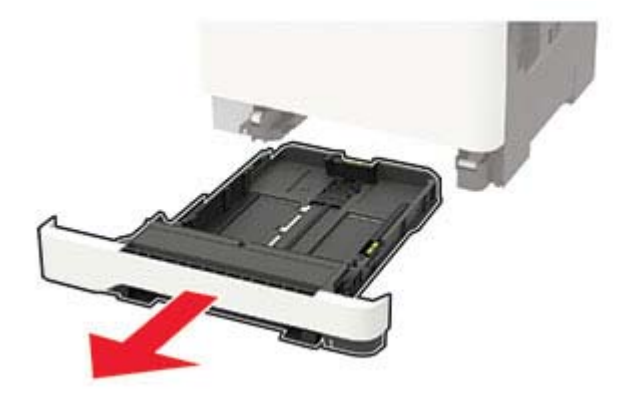

**2** Igazítsa úgy a papírvezetőt, hogy az megegyezzen a betöltött papír méretével.

**Megj.:** Használja a tálca alján lévő mutatókat a vezető beállításához.

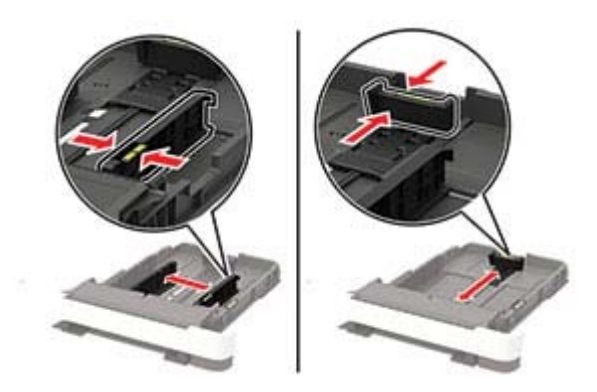

**3** Mielőtt behelyezné a papírt, hajlítsa meg, pörgesse át, és igazítsa össze a köteget.

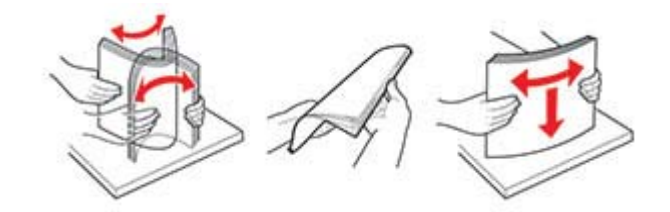

**4** Töltse be a papírköteget a nyomtatandó oldalával felfelé, majd győződjön meg róla, hogy az oldalsó papírvezetők pontosan illeszkednek a papírhoz.

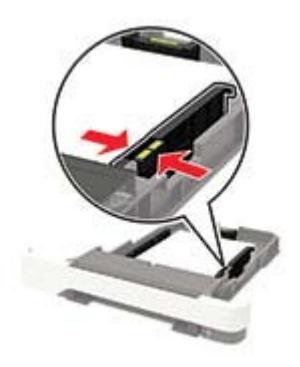

#### **Megjegyzések:**

- **•** Egyoldalas nyomtatás esetén a fejléces papírt a nyomtatott oldalával felfelé, a fejléccel a tálca eleje felé töltse be.
- **•** Kétoldalas nyomtatás esetén a fejléces papírt a nyomtatott oldalával lefelé, a fejléccel a tálca hátulja felé töltse be.
- **•** Ne csúsztasson papírt a tálcába.
- **•** A papírelakadás elkerülése érdekében ügyeljen arra, a köteg magassága ne haladja meg a maximális papírmennyiséget mutató jeleket.

<span id="page-18-0"></span>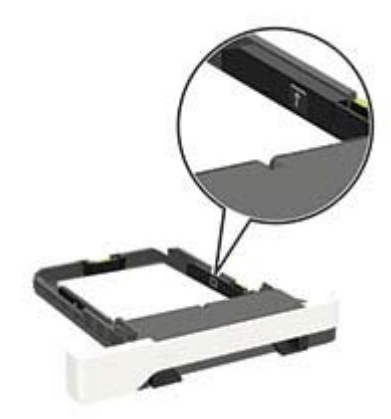

**5** Helyezze be a tálcát.

Amennyiben szükséges, állítsa be a papír méretét és típusát a kezelőpanelen, hogy az megfeleljen a betöltött papírnak.

# **A többcélú adagoló betöltése**

**1** Nyissa ki a többcélú adagolót.

**Megj.:** A többcélú adagoló nem minden nyomtatómodellen áll rendelkezésre.

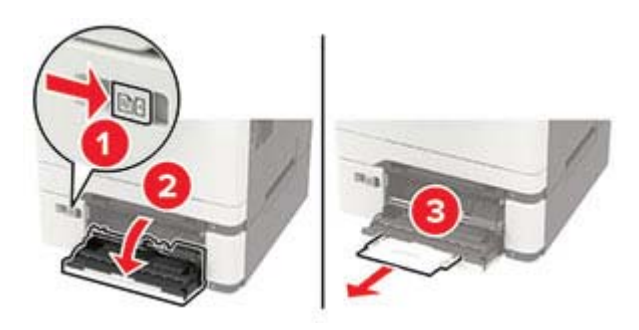

**2** Igazítsa úgy a papírvezetőt, hogy az megegyezzen a betöltött papír méretével.

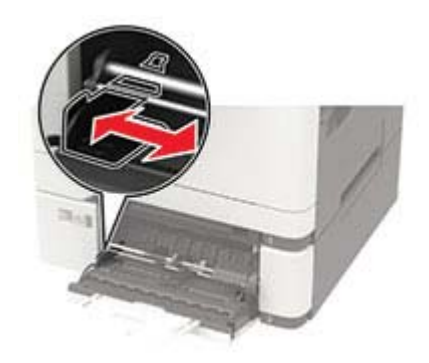

<span id="page-19-0"></span>**3** Mielőtt behelyezné a papírt, hajlítsa meg, pörgesse át, és igazítsa össze a köteget.

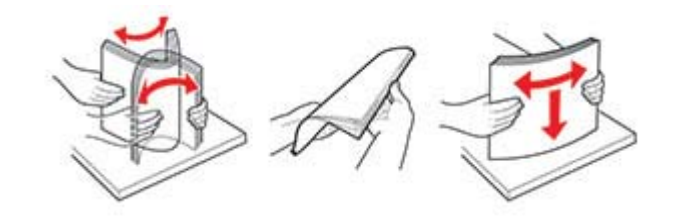

- **4** A papírt a nyomtatandó oldalával lefelé töltse be.
	- **•** Egyoldalas nyomtatás esetén a fejléces papírt a nyomtatott felületével lefelé töltse be, úgy, hogy a felső éle kerüljön először a nyomtatóba.

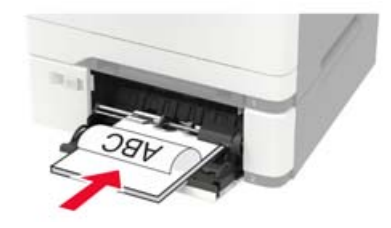

**•** Kétoldalas nyomtatás esetén a fejléces papírt a nyomtatott felületével felfelé töltse be, úgy, hogy a felső éle kerüljön utoljára a nyomtatóba.

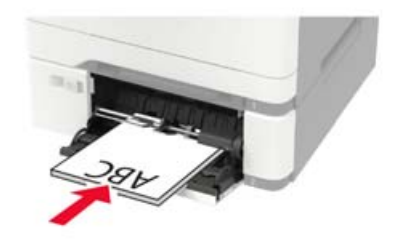

**•** A borítékokat a hajtókákkal felfelé töltse be, a papírvezető jobb széléhez igazítva.

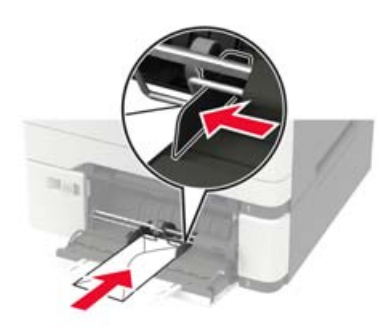

**Figyelem – sérülésveszély:** Ne használjon bélyegekkel, kapcsokkal, tűzőkkel, ablakokkal, bevonatos betéttel vagy öntapadós ragasztóval ellátott borítékokat.

**5** A kezelőpanelen állítsa be a papírméretet és a -típust úgy, hogy azok megegyezzenek a tálcába töltött papírral.

# **A kézi adagoló betöltése**

**1** Igazítsa úgy a papírvezetőket, hogy azok megegyezzenek a betöltendő papír szélességével.

**Megj.:** Gondoskodjon róla, hogy a papírvezetők megfelelően illeszkedjenek a papír széléhez, de ne túl szorosan, hogy a papír ne görbüljön meg.

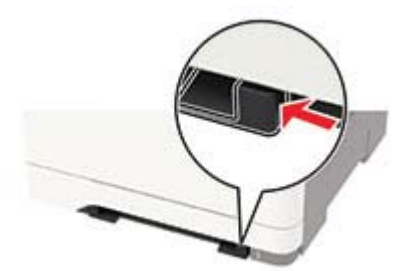

**2** A papírt a nyomtatandó oldalával lefelé töltse be.

**Megj.:** A görbe vagy ferde nyomatok elkerülése érdekében ellenőrizze, hogy a papírt egyenesen töltöttee be.

**•** Egyoldalas nyomtatás esetén a fejléces papírt a nyomtatott felületével lefelé töltse be, úgy, hogy a felső éle kerüljön először a nyomtatóba.

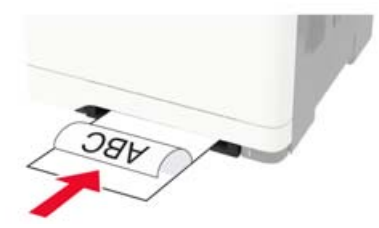

**•** Kétoldalas nyomtatás esetén a fejléces papírt a nyomtatott felületével felfelé töltse be, úgy, hogy a felső éle kerüljön utoljára a nyomtatóba.

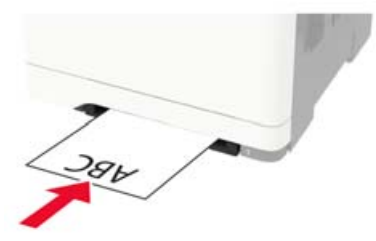

**•** A borítékokat a hajtókával felfelé töltse be, a papírvezető jobb széléhez igazítva.

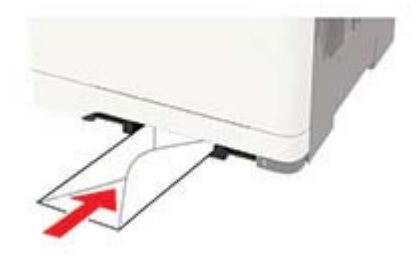

**3** Addig tolja a papírt az adagolóba, amíg a vezető szélét be nem húzza a nyomtató.

**Figyelem – sérülésveszély:** A papírelakadás elkerülése érdekében a papírt nem szabad erőltetve a kézi adagolóba nyomni.

# <span id="page-21-0"></span>**Tálcák összekapcsolása**

**1** Lépjen a következő elemhez a kezelőpanelen:

#### **Beállítás** > **Papír** > **Tálcakonfiguráció**

Nem érintőképernyős nyomtatómodelleknél a <sup>OK</sup> megnyomásával navigálhat a beállítások között.

- **2** Jelölje ki a papírforrást.
- **3** Állítsa be ugyanazt a papírméretet és -típust az összekapcsolni kívánt tálcákhoz.
- **4** Lépjen a következő elemhez a kezelőpanelen:

#### **Beállítások** > **Eszköz** > **Karbantartás** > **Konfigurációs menü** > **Tálca beállításai**

**5** Állítsa a Tálca-összekapcsolás lehetőséget **Automatikus** beállításra.

**Megj.:** A tálcák szétkapcsolásánál ügyeljen arra, hogy egyik tálcának se legyenek ugyanazok a papírméretés papírtípus-beállításai.

**Figyelem – sérülésveszély:** A beégető egység hőmérséklete a beállított papírtípustól függ. A nyomtatási problémák elkerülése érdekében egyeztesse össze a nyomtató papírtípus-beállításait a tálcába betöltött papírral.

# <span id="page-22-0"></span>**Papírtartó**

# **Támogatott papírméretek**

**Megj.:** Egyes nyomtatómodellekhez 650 lapos dupla tálca tartozik, amely egy 550 lapos tálca és egy 100 lapos többcélú adagoló együttese. A 650 lapos dupla tálca 550 lapos tálcája ugyanazokat a papírméreteket tudja kezelni, mint a külön megvásárolható 550 lapos kiegészítő tálca. A beépített többcélú adagoló különböző méretű, típusú és súlyú papírokat képes kezelni.

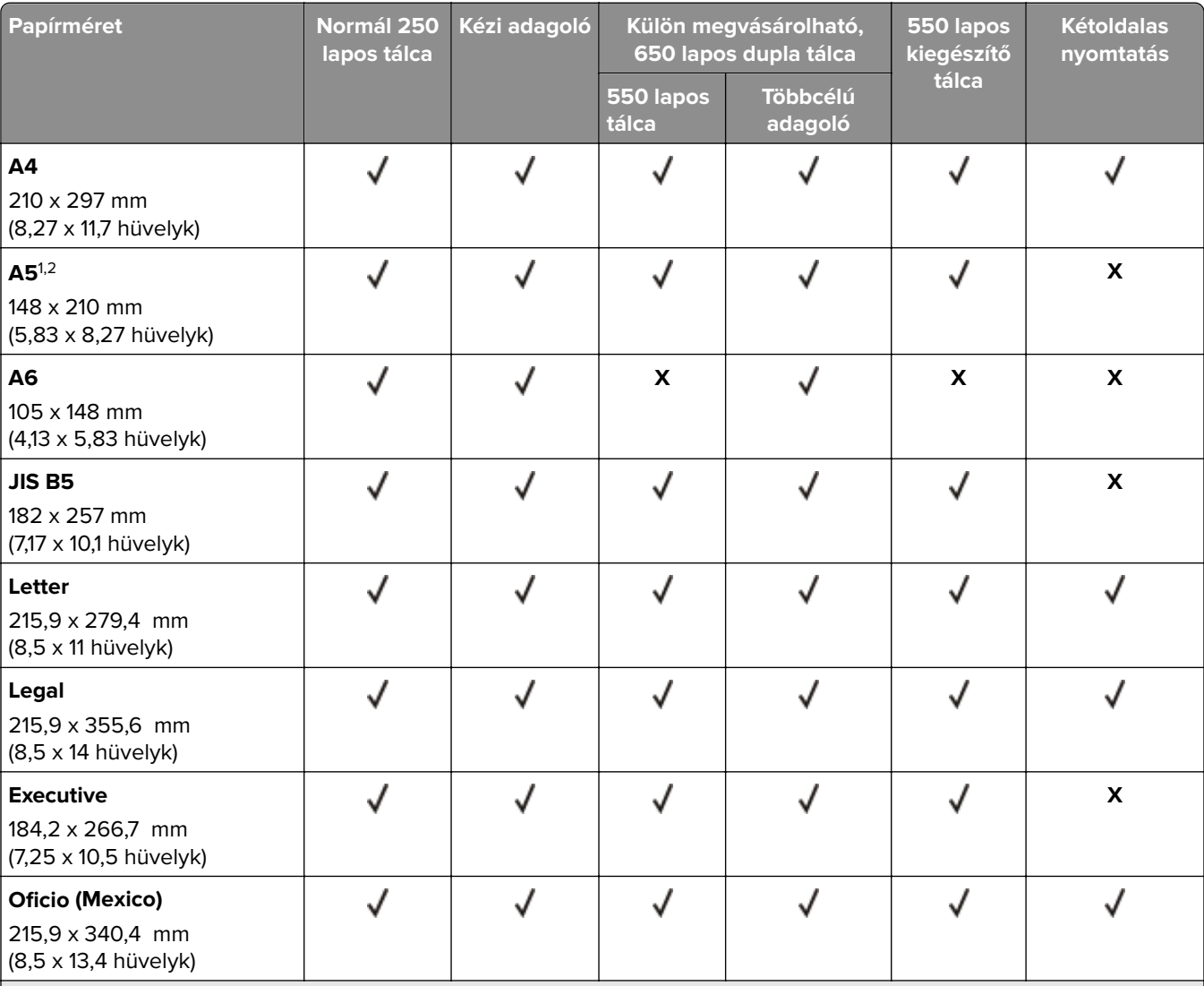

1 Ezt a papírméretet az 1. tálcába és a kézi adagolóba töltse be úgy, hogy a hosszabb széle kerüljön először a nyomtatóba.

<sup>2</sup> Ezt a papírméretet a 2. és 3. tálcába és a többcélú adagolóba töltse be úgy, hogy a rövidebb széle kerüljön először a nyomtatóba.

3 Ha az Univerzális van kiválasztva, az oldal 215,9 x 355,6 mm-re (8,5 x 14 hüvelykre) van formázva, hacsak a méret nincs megadva a szoftveralkalmazásban.

4 A keskeny papírokat úgy kell betölteni, hogy a rövidebb oldal kerüljön először a nyomtatóba.

<sup>5</sup> Ha az Egyéb boríték van kiválasztva, az oldal 215,9 x 355,6 mm-re (8,5 x 14 hüvelykre) van formázva, hacsak a méret nincs megadva a szoftveralkalmazásban.

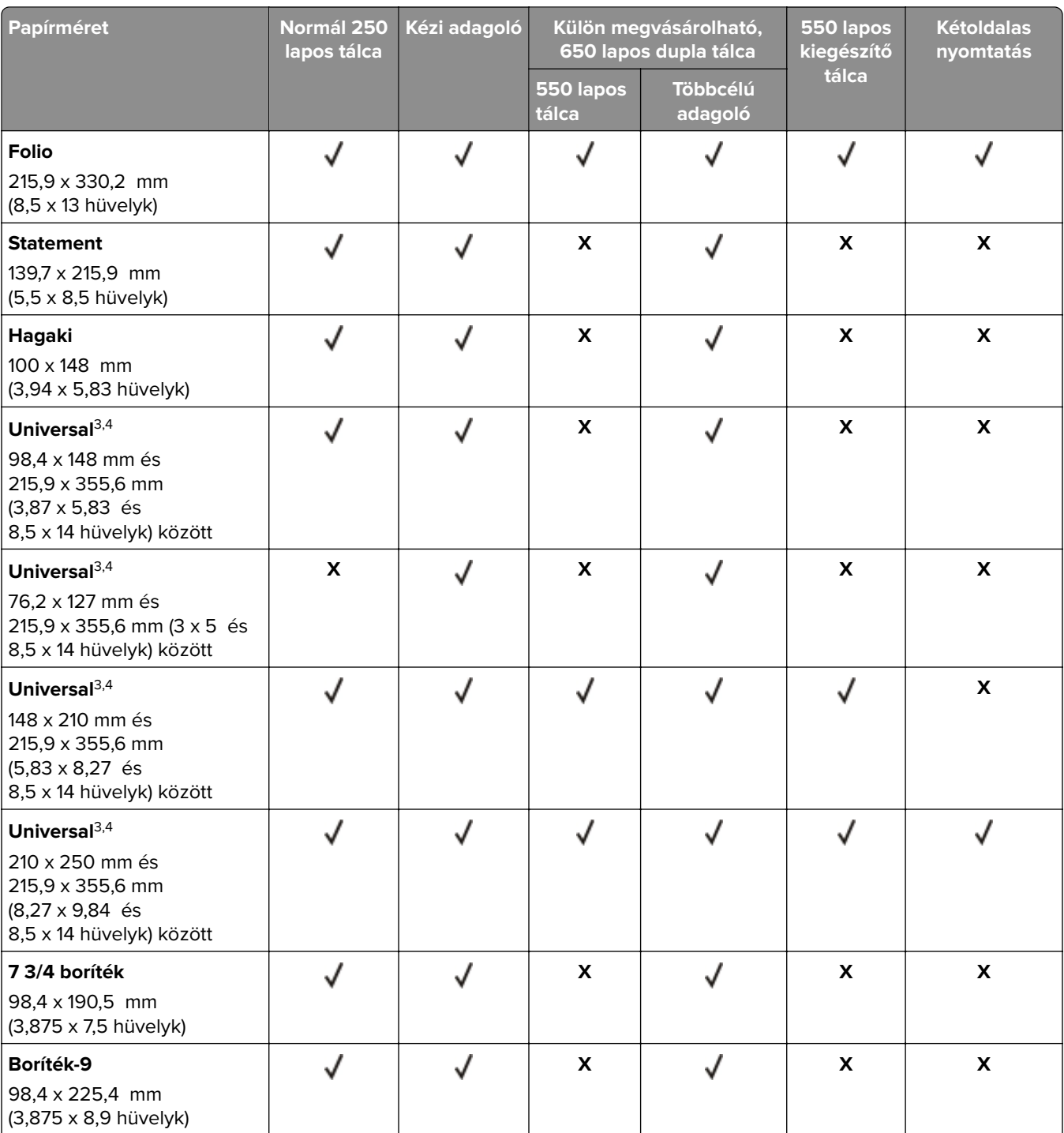

1 Ezt a papírméretet az 1. tálcába és a kézi adagolóba töltse be úgy, hogy a hosszabb széle kerüljön először a nyomtatóba. <sup>2</sup> Ezt a papírméretet a 2. és 3. tálcába és a többcélú adagolóba töltse be úgy, hogy a rövidebb széle kerüljön először a

nyomtatóba.

3 Ha az Univerzális van kiválasztva, az oldal 215,9 x 355,6 mm-re (8,5 x 14 hüvelykre) van formázva, hacsak a méret nincs megadva a szoftveralkalmazásban.

4 A keskeny papírokat úgy kell betölteni, hogy a rövidebb oldal kerüljön először a nyomtatóba.

5 Ha az Egyéb boríték van kiválasztva, az oldal 215,9 x 355,6 mm-re (8,5 x 14 hüvelykre) van formázva, hacsak a méret nincs megadva a szoftveralkalmazásban.

<span id="page-24-0"></span>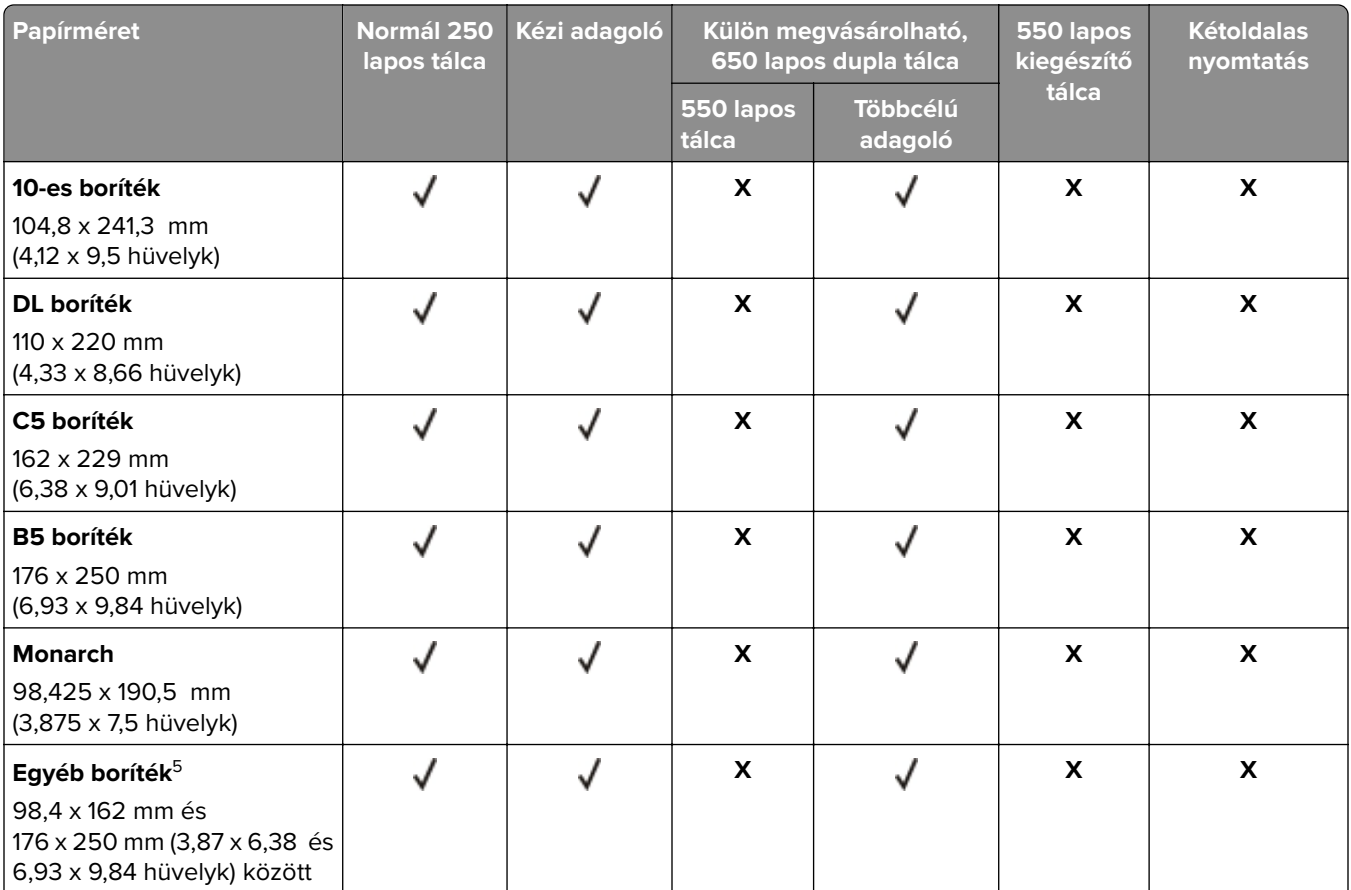

1 Ezt a papírméretet az 1. tálcába és a kézi adagolóba töltse be úgy, hogy a hosszabb széle kerüljön először a nyomtatóba.

<sup>2</sup> Ezt a papírméretet a 2. és 3. tálcába és a többcélú adagolóba töltse be úgy, hogy a rövidebb széle kerüljön először a nyomtatóba.

 $3$  Ha az Univerzális van kiválasztva, az oldal 215,9 x 355,6 mm-re (8,5 x 14 hüvelykre) van formázva, hacsak a méret nincs megadva a szoftveralkalmazásban.

4 A keskeny papírokat úgy kell betölteni, hogy a rövidebb oldal kerüljön először a nyomtatóba.

<sup>5</sup> Ha az Egyéb boríték van kiválasztva, az oldal 215,9 x 355,6 mm-re (8,5 x 14 hüvelykre) van formázva, hacsak a méret nincs megadva a szoftveralkalmazásban.

# **Támogatott papírtípusok**

#### **Megjegyzések:**

- **•** Egyes típusokhoz 650 lapos dupla tálca tartozik, amely egy 550 lapos tálca és egy 100 lapos többcélú adagoló együttese. A 650 lapos dupla tálca 550 lapos tálcája ugyanazokat a papírméreteket tudja kezelni, mint az 550 lapos tálca. A beépített többcélú adagoló különböző méretű, típusú és súlyú papírokat képes kezelni.
- **•** A címkék, borítékok és kártyák nyomtatása mindig 25 oldal/perc sebességgel történik.

<span id="page-25-0"></span>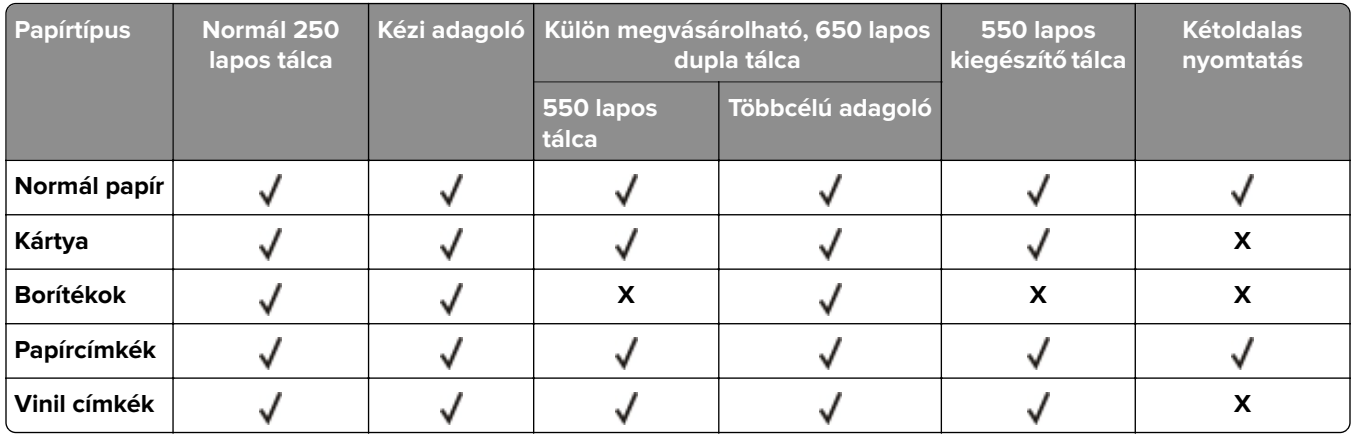

# **Támogatott papírsúlyok**

#### **Megjegyzések:**

- **•** Egyes típusokhoz 650 lapos dupla tálca tartozik, amely egy 550 lapos tálca és egy 100 lapos többcélú adagoló együttese. A 650 lapos dupla tálca 550 lapos tálcája ugyanazokat a papírméreteket tudja kezelni, mint az 550 lapos tálca. A beépített többcélú adagoló különböző méretű, típusú és súlyú papírokat képes kezelni.
- **•** A címkék, borítékok és kártyák nyomtatása mindig 25 oldal/perc sebességgel történik.

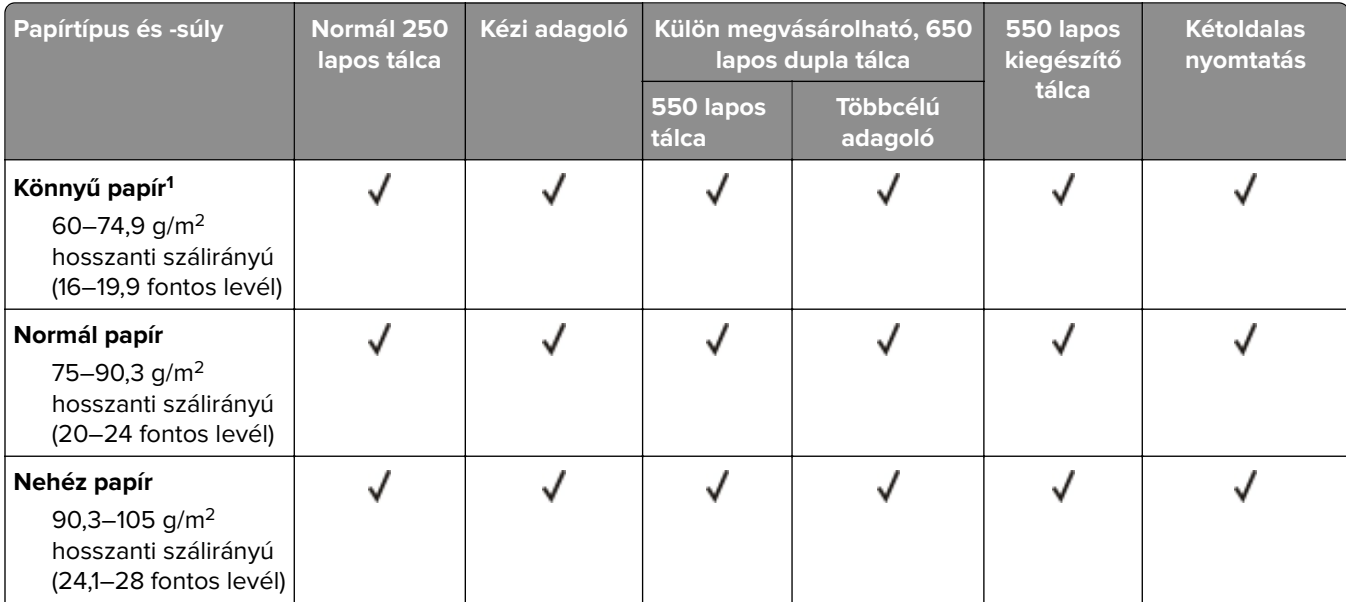

<sup>1</sup> A 75 g/m<sup>2</sup>-nél (20 font) könnyebb papír esetében a papírtípus beállítása könnyű papír legyen. Ellenkező esetben a papír felhullámosodhat, ami – különösen a magasabb páratartalmú környezetekben – adagolási hibákhoz vezethet.

<sup>2</sup> Címkéket és egyéb speciális hordozókat csak alkalmanként használjon, és ezek elfogadhatóságát ellenőrizni kell.

<sup>3</sup> Legfeljebb 105 g/m<sup>2</sup>-es (28 fontos levél) papírcímkéket támogat.

4 100%-os pamuttartalom maximális tömege 24 fontos levél.1

5 A 28 fontos levélborítékok 25%-os gyapottartalomra vannak korlátozva.

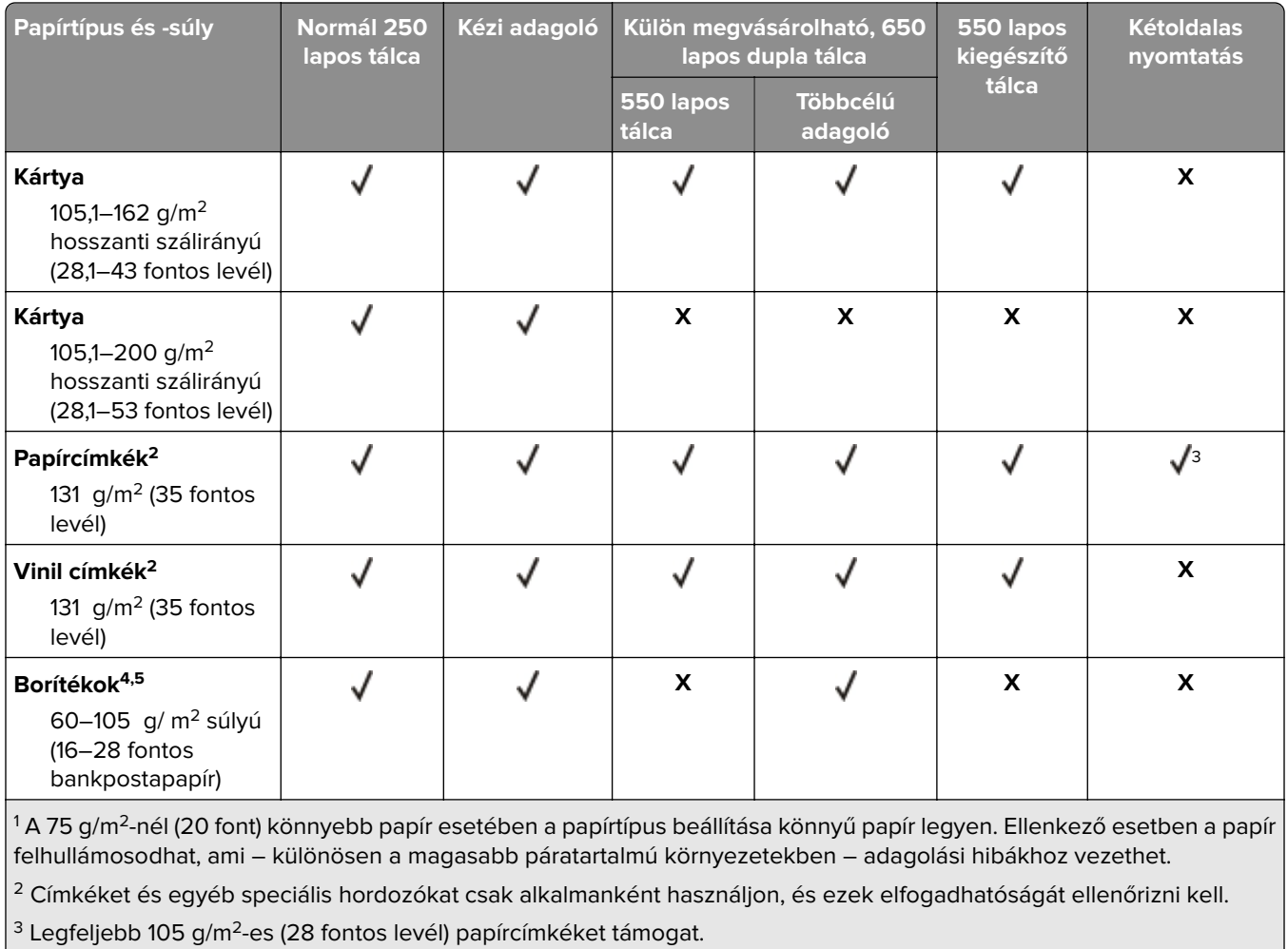

4 100%-os pamuttartalom maximális tömege 24 fontos levél.1

5 A 28 fontos levélborítékok 25%-os gyapottartalomra vannak korlátozva.

# <span id="page-27-0"></span>**Nyomtatás**

# **Nyomtatás a számítógépről**

**Megj.:** Címkék, kártyák és borítékok esetén a dokumentum kinyomtatása előtt állítsa be a nyomtatón a papír méretét és típusát.

- **1** Nyissa meg a Nyomtatás párbeszédablakot úgy, hogy közben meg van nyitva a nyomtatandó dokumentum.
- **2** Szükség esetén módosítson a beállításokon.
- **3** Nyomtassa ki a dokumentumot.

# **Nyomtatás mobileszközről**

**Megj.:** A mobilnyomtatás csak bizonyos nyomtatómodelleken érhető el.

#### **Nyomtatás mobileszközről az AirPrint szolgáltatás használatával**

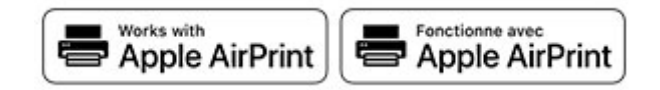

Az AirPrint szoftver egy mobilnyomtatási megoldás, amely lehetővé teszi az Apple eszközökről közvetlenül egy AirPrint‑tanúsítvánnyal rendelkező nyomtatóval történő nyomtatást.

#### **Megjegyzések:**

- **•** Győződjön meg róla, hogy az Apple eszköz és a nyomtató ugyanahhoz a hálózathoz csatlakozik. Ha a hálózat több vezeték nélküli hubbal rendelkezik, akkor győződjön meg róla, hogy mindkét eszköz ugyanahhoz az alhálózathoz csatlakozik.
- **•** Az alkalmazást csak néhány Apple készülék támogatja.
- **1** A mobilkészülékről válasszon ki egy dokumentumot a fájlkezelőben, vagy indítson el egy kompatibilis alkalmazást.
- **2** Érintse meg a megosztás ikont, majd a **Nyomtatás** elemet.
- **3** Itt kiválaszthatja a kívánt nyomtatót.

Szükség esetén módosítson a beállításokon.

**4** Nyomtassa ki a dokumentumot.

### <span id="page-28-0"></span>**Nyomtatás mobileszközről a Wi**‑**Fi Direct® szolgáltatás használatával**

A Wi‑Fi Direct® egy nyomtatási szolgáltatás, amely lehetővé teszi, hogy bármilyen Wi-Fi Direct szolgáltatást támogató nyomtatóval nyomtathasson.

**Megj.:** Bizonyosodjon meg arról, hogy a mobileszköz csatlakozik a nyomtató vezeték nélküli hálózatához. További információkért lásd: ["Mobileszköz csatlakoztatása a nyomtatóhoz" itt: 83. oldal](#page-82-0).

- **1** Indítson el egy kompatibilis alkalmazást a mobileszközön, vagy válasszon ki egy dokumentumot a fájlkezelőben.
- **2** Tegye a következők egyikét a mobileszköztől függően:
	- **•** Koppintson a > **Nyomtatás** gombra.
	- Koppintson a  $\overline{\Gamma}$  > **Nyomtatás** gombra.
	- Koppintson a **···** > **Nyomtatás** gombra.
- **3** Válasszon ki egy nyomtatót, majd szükség esetén állítsa be a beállításokat.
- **4** Nyomtassa ki a dokumentumot.

# **Nyomtatás flash-meghajtóról**

Ez a funkció csak néhány nyomtatómodellen érhető el.

**1** Helyezze be a flash-meghajtót.

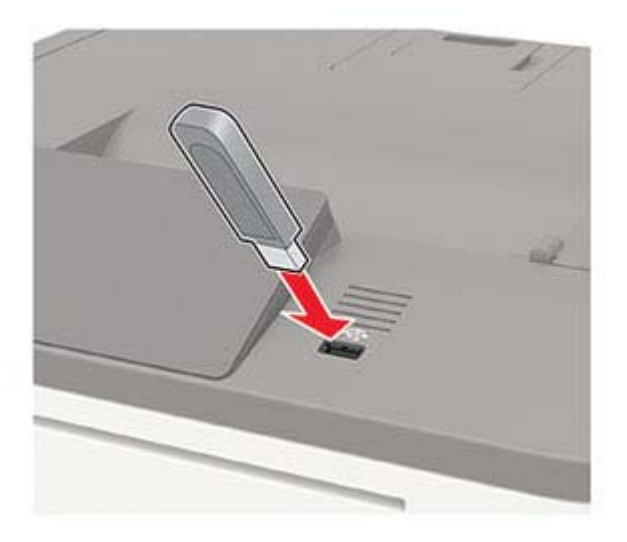

#### **Megjegyzések:**

- **•** Ha a flash-meghajtót olyankor helyezi be, amikor a kijelzőn hibaüzenet látható, a nyomtató figyelmen kívül hagyja a flash-meghajtót.
- **•** Ha a flash-meghajtót olyankor helyezi be, amikor a nyomtató más nyomtatási feladatokat dolgoz fel, a kijelzőn a **Busy** (Foglalt) üzenet jelenik meg.
- **2** Válassza ki a nyomtatni kívánt dokumentumot.

Ha szükséges, módosítsa a többi nyomtatási beállítást.

<span id="page-29-0"></span>**3** Nyomtassa ki a dokumentumot.

Másik dokumentum nyomtatásához válassza ki az **USB Drive** (USB-meghajtó) elemet.

**Figyelem – sérülésveszély:** Az adatvesztés és a nyomtatóhibák elkerülése érdekében memóriaeszközről való nyomtatás, olvasás vagy írás közben ne érjen hozzá a flash-meghajtóhoz vagy a nyomtatóhoz az ábrán jelzett részen.

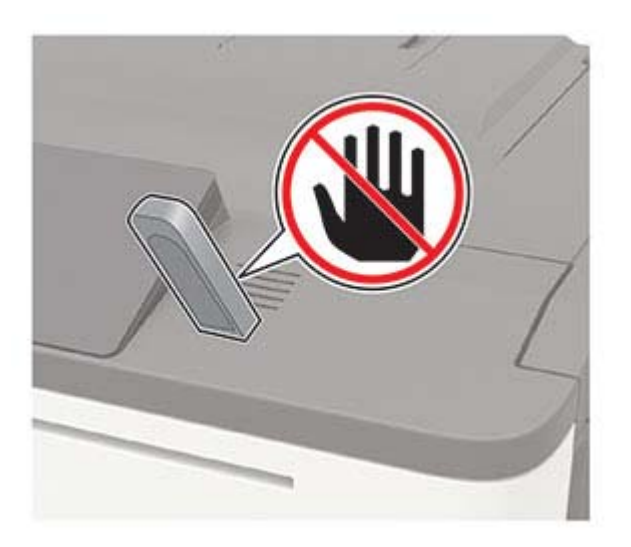

# **Támogatott flash-meghajtók és fájltípusok**

#### **Flash meghajtók**

#### **Megjegyzések:**

- **–** A nyomtató támogatja a teljes sebességű szabvány alapján készült nagy sebességű USB flashmeghajtókat.
- **–** Az USB flash-meghajtóknak támogatniuk kell a FAT (File Allocation Table) rendszert.

Számos flash-meghajtó bizonyult a tesztelés után alkalmasnak a nyomtatóval való használatra. További információért vegye fel a kapcsolatot az üzlettel, ahol a nyomtatót vásárolta.

#### **Fájltípusok**

Dokumentumok

- **•** PDF (1.7-es vagy korábbi verziószámú)
- **•** XPS
- **•** A Microsoft-fájlformátumokat (.doc, .docx, .xls, .xlsx, .ppt, .pptx) csak bizonyos nyomtatómodellek támogatják.

Képek

- **•** .dcx
- **•** .gif
- **•** .JPEG vagy .jpg
- **•** .bmp
- **•** .pcx
- <span id="page-30-0"></span>**•** .TIFF vagy .tif
- **•** .png

### **Titkosított feladatok konfigurálása**

#### **A kezelőpanel használata**

**1** Érintse meg a kezdőképernyőn a következőt:

#### **Beállítások** > **Biztonság** > **Titkosított nyomtatás beállítása**

**2** Konfigurálja a beállításokat.

#### **Embedded Web Server kiszolgáló segítségével**

**1** Nyisson meg egy webböngészőt, és írja be a nyomtató IP-címét a címmezőbe.

#### **Megjegyzések:**

- **•** Tekintse meg a nyomtató IP-címét a főképernyőn. Az IP-cím számok négyelemű, pontokkal elválasztott halmaza, például 123.123.123.123.
- **•** Ha proxykiszolgálót használ, átmenetileg tiltsa le azt a weboldal megfelelő betöltése érdekében.
- **2** Kattintson a **Beállítások** > **Biztonság** > **Titkosított nyomtatás beállítása** lehetőségre.
- **3** Konfigurálja a beállításokat.

# **Titkosított és más felfüggesztett feladatok nyomtatása**

#### **Útmutatás Windows-felhasználók számára**

- **1** Miközben a dokumentum meg van nyitva, kattintson a **Fájl** > **Nyomtatás** parancsra.
- **2** Kattintson a **Tulajdonságok**, **Nyomtatási beállítások**, **Beállítások** vagy a **Beállítás** lehetőségre.
- **3** Kattintson a **Nyomtatás és várakozás** lehetőségre.
- **4** Válassza a **Nyomtatás és várakoztatás használata** lehetőséget, majd rendeljen hozzá felhasználónevet.
- **5** Válassza ki a nyomtatási feladat típusát (titkos, ismétlés, megőrzés vagy ellenőrzés). Amennyiben a nyomtatási feladat titkos, adjon meg egy négy számjegyből álló PIN-kódot.
- **6** Kattintson az **OK** vagy a **Nyomtatás** gombra.
- <span id="page-31-0"></span>**7** A nyomtató kezelőpaneljéről indítsa el a nyomtatási feladatot.
	- **•** Titkosított nyomtatási feladat esetében lépjen a következő elemekre:

**Felfüggesztett feladatok** >  $\frac{OK}{SV}$  > válassza ki a felhasználónevét >  $\frac{OK}{SV}$  > Bizalmas >  $\frac{OK}{SV}$  > adja meg a PIN-kódot >  $\left|\frac{OK}{?}\right|$  > válassza ki a nyomtatási feladatot >  $\left|\frac{OK}{?}\right|$  > konfigurálja a beállításokat >  $\left|\frac{OK}{?}\right|$ **Nyomtatás** >

**•** Egyéb nyomtatási feladatok esetében lépjen a következő elemekre:

**Felfüggesztett feladatok** > <sup>0K</sup> > válassza ki a felhasználónevét > <sup>0K</sup> > válassza ki a nyomtatási feladatot >  $\sqrt{\frac{OK}{\sqrt{OK}}}$  > konfigurálja a beállításokat >  $\sqrt{\frac{OK}{\sqrt{ON}}}$  > **Nyomtatás** >  $\sqrt{\frac{OK}{\sqrt{ON}}}$ 

#### **Útmutatás Macintosh-felhasználók számára**

- **1** Miközben a dokumentum meg van nyitva, válassza a **Fájl** > **Nyomtatás** menüpontot.
- **2** Az Előnézet vagy a Hordozók és Minőség menüből válassza a **PIN-kódos nyomtatás** lehetőséget.
- **3** Engedélyezze a **Nyomtatás PIN-kóddal** opciót, majd adja meg a négy számjegyből álló PIN-kódot.
- **4** Kattintson a **Nyomtatás** gombra.
- **5** A nyomtató kezelőpaneljéről indítsa el a nyomtatási feladatot. Lépjen a következő elemhez:

**Felfüggesztett feladatok** > <sup>0K</sup> > válassza ki a számítógépe nevét > <sup>0K</sup> > Bizalmas > <sup>0K</sup> > adja meg a PIN-kódot > <sup>0K</sup> > válassza ki a nyomtatási feladatot > <sup>0K</sup> > Nyomtatás > <sup>0K</sup>

# **Betűtípusminták listájának nyomtatása**

**1** Lépjen a következő elemhez a kezelőpanelen: **Beállítások** > **Jelentések** > **Nyomtatás** > **Betűtípusok nyomtatása**

Nem érintőkijelzős nyomtatómodelleknél a <sup>OK</sup> gomb megnyomásával navigálhat a beállítások között.

**2** Válasszon betűtípusmintát.

# **Könyvtárlista nyomtatása**

Lépjen a következő elemhez a kezelőpanelen:

**Beállítások** > **Jelentések** > **Nyomtatás** > **Könyvtár nyomtatása**

Nem érintőkijelzős nyomtatómodelleknél a <sup>OK</sup> gomb megnyomásával navigálhat a beállítások között.

# <span id="page-32-0"></span>**A nyomtató menüinek ismertetése**

# **Menütérkép**

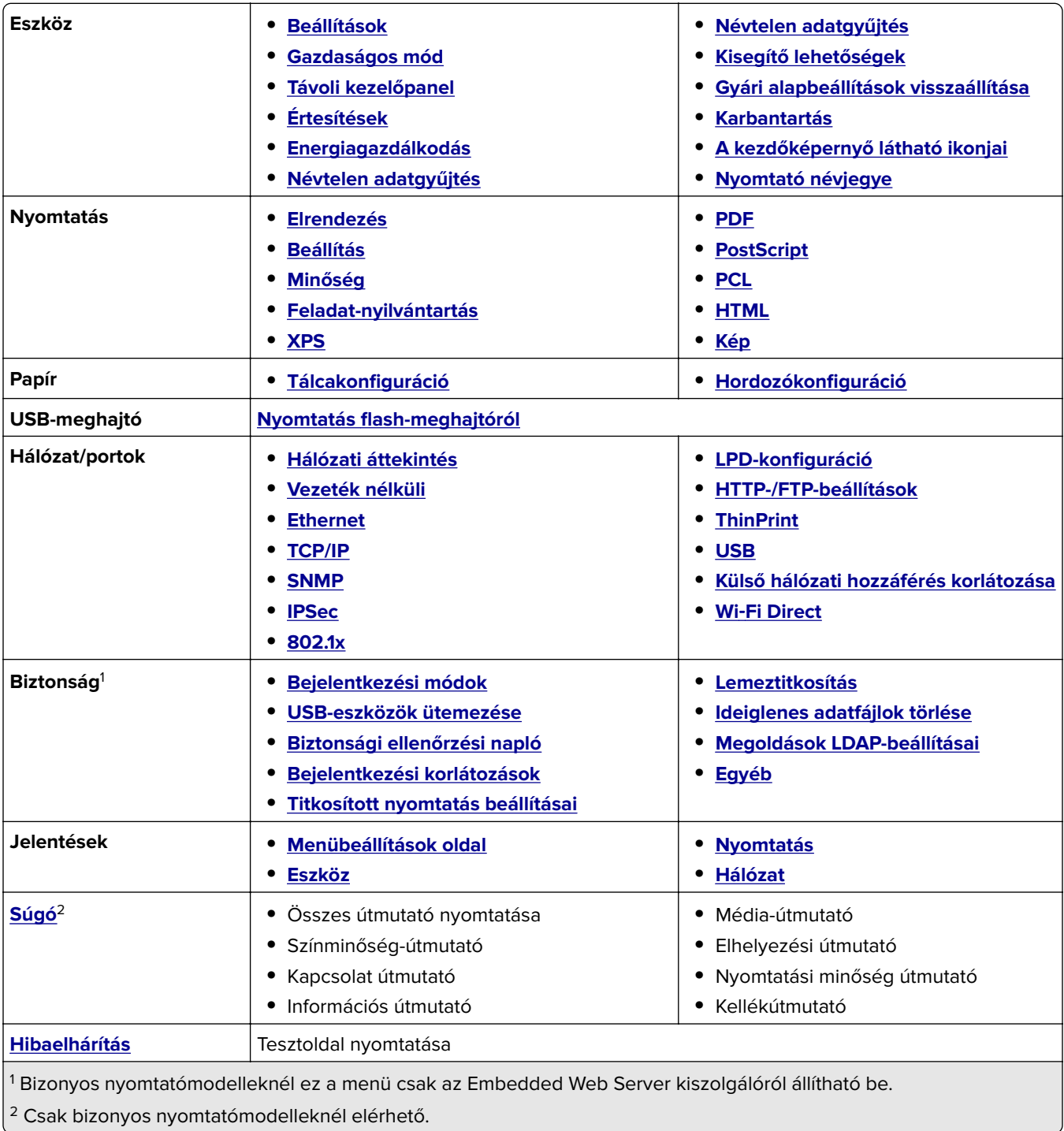

# <span id="page-33-0"></span>**Eszköz**

#### **Beállítások**

ι

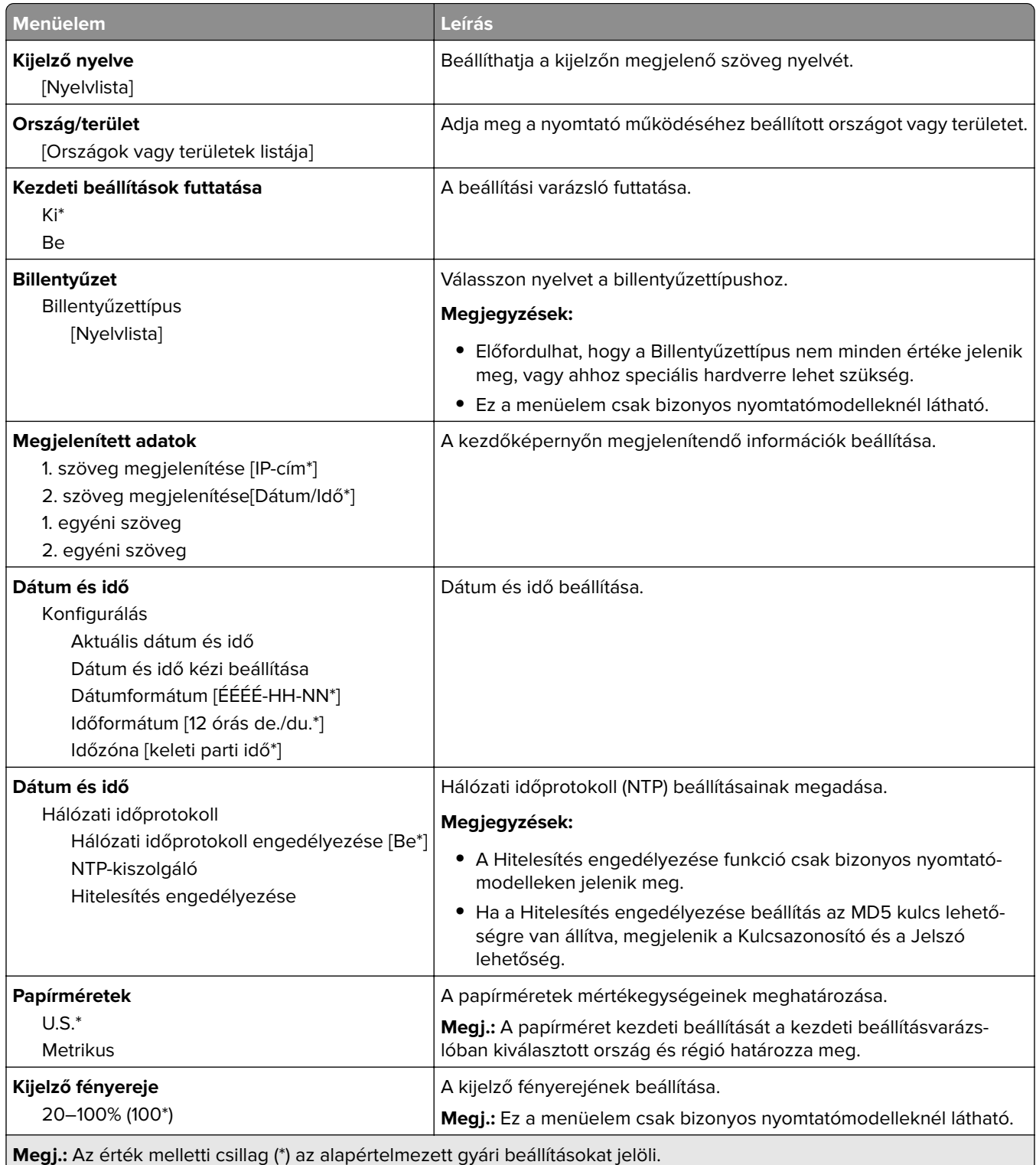

<span id="page-34-0"></span>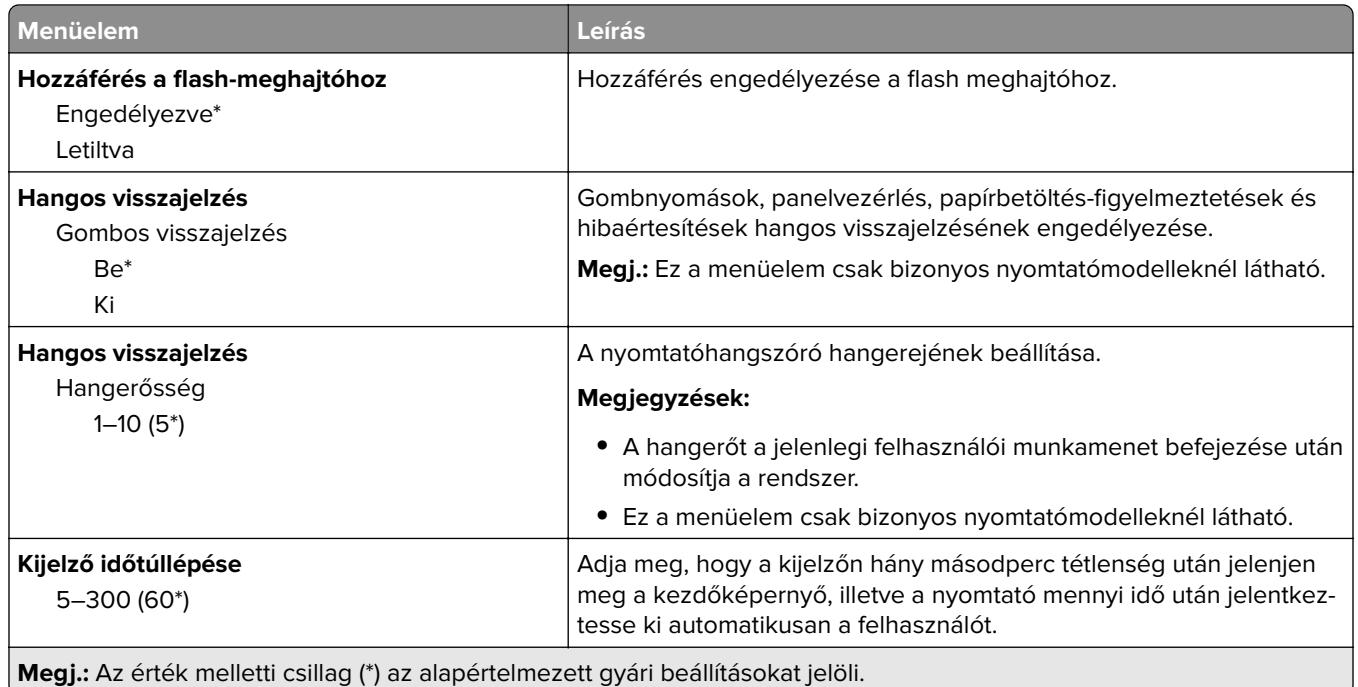

### **Gazdaságos mód**

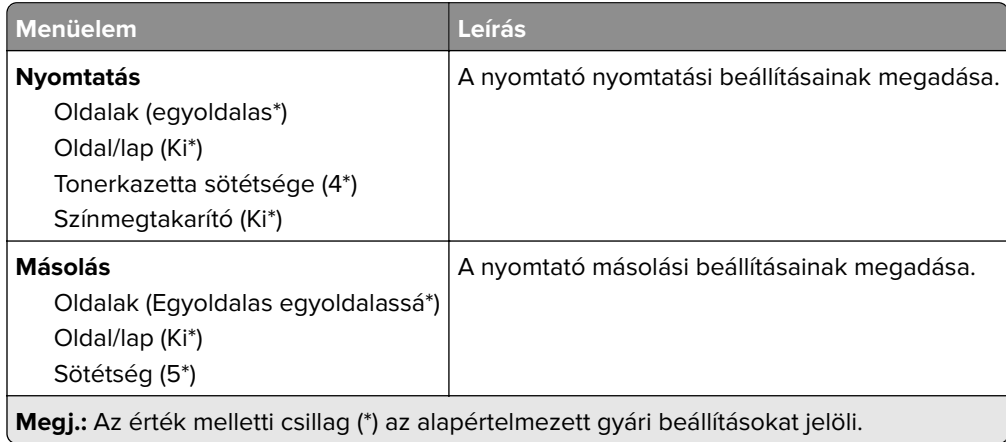

### **Távoli kezelőpanel**

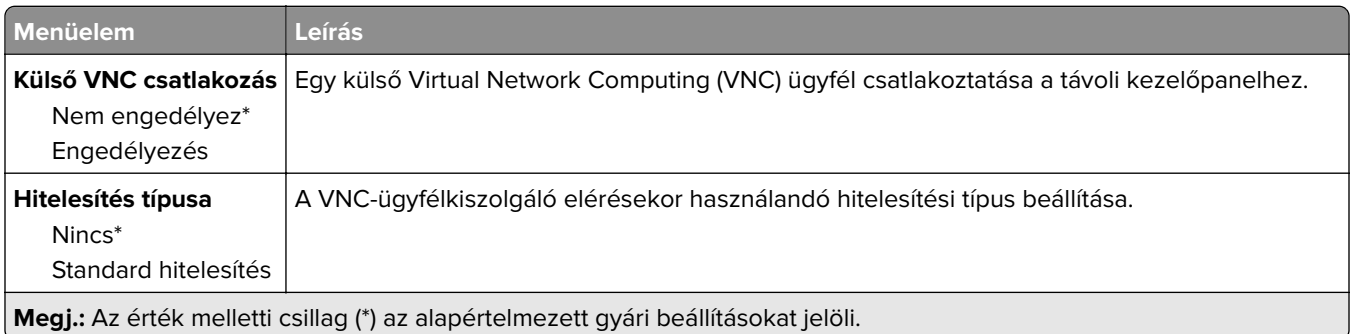

<span id="page-35-0"></span>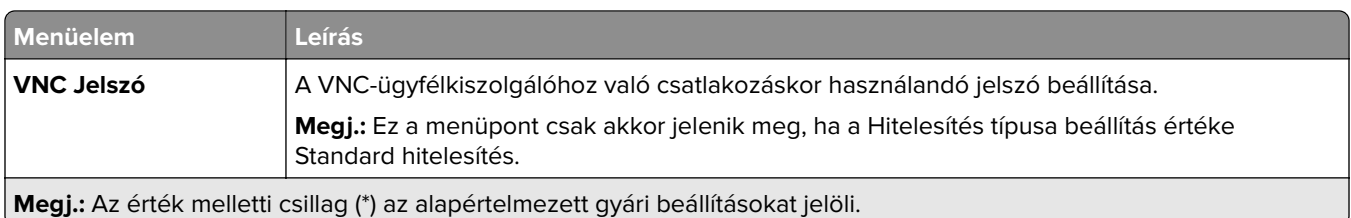

### **Értesítések**

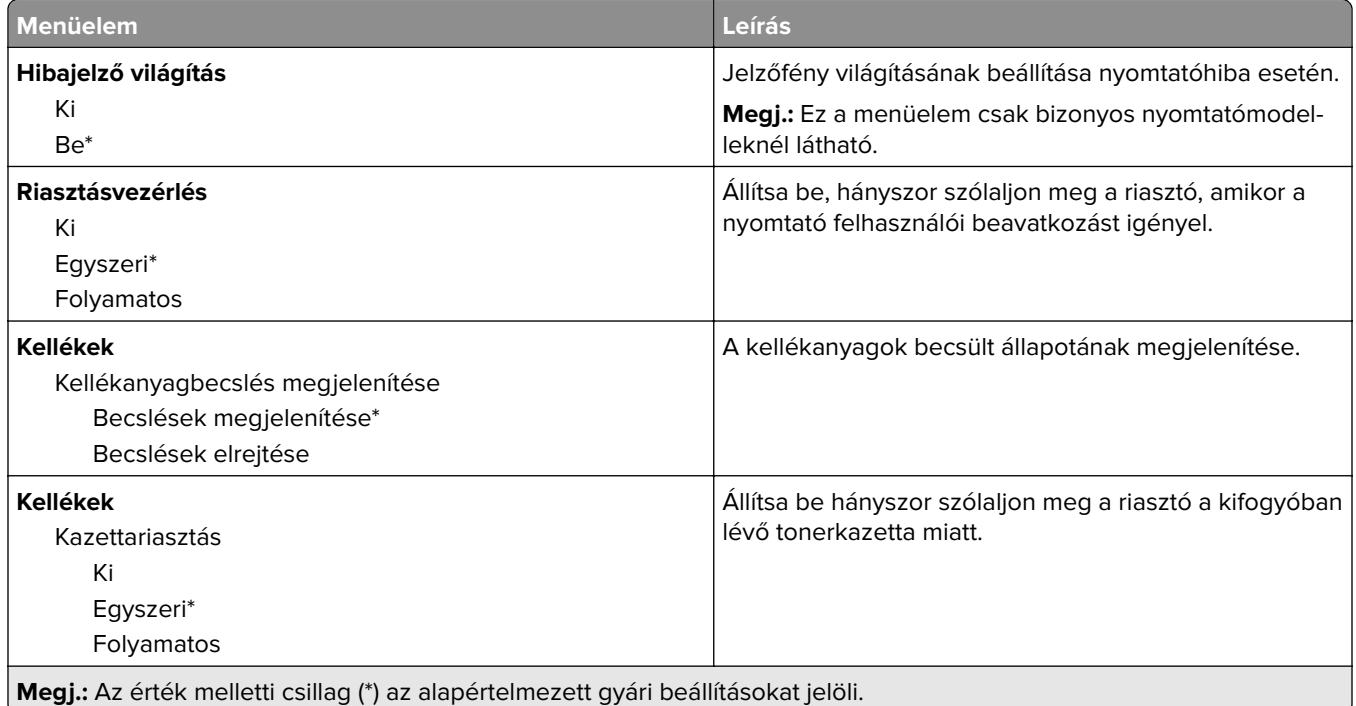
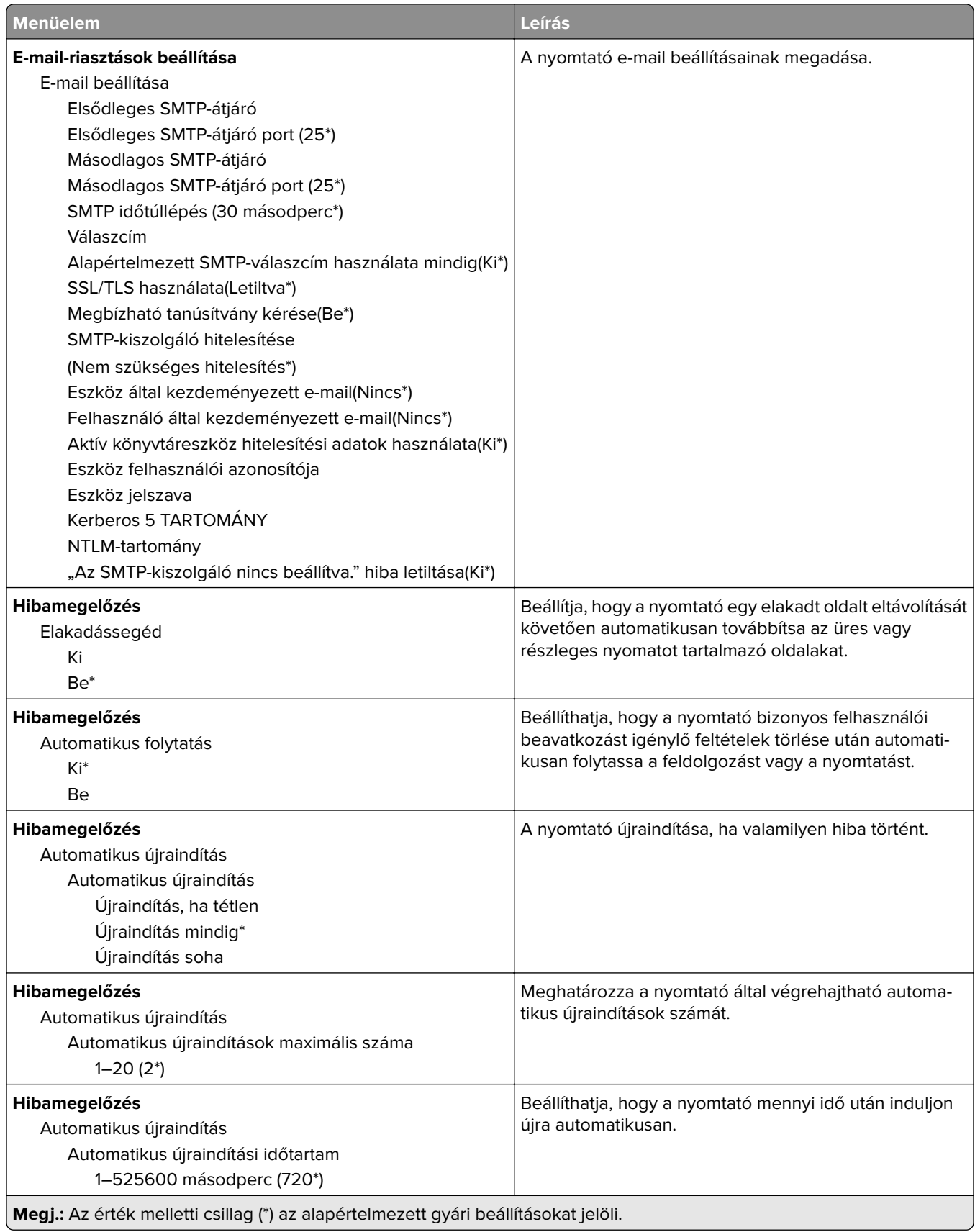

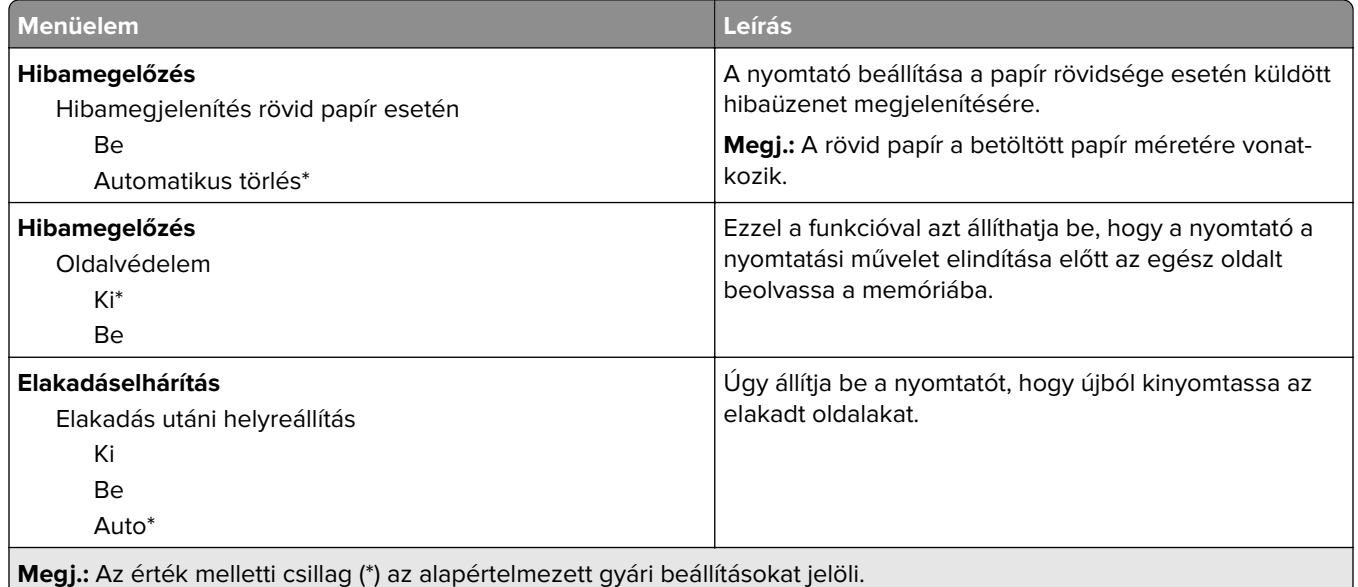

## **Energiagazdálkodás**

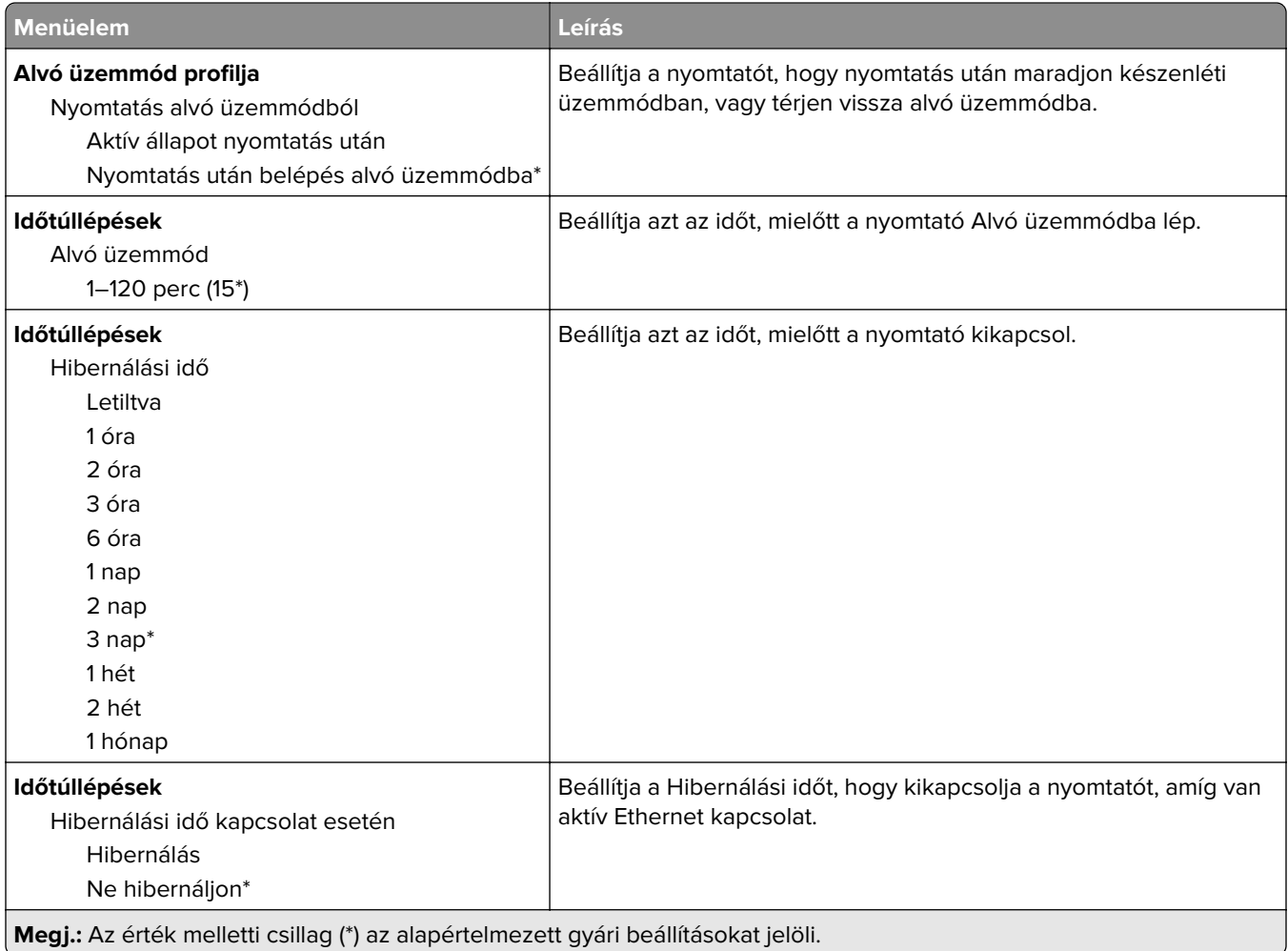

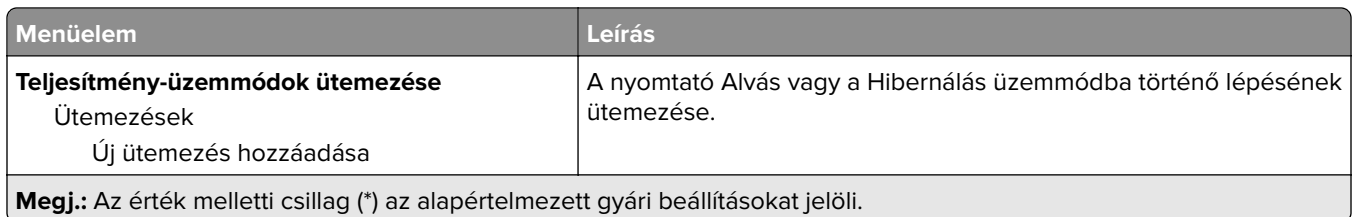

## **Névtelen adatgyűjtés**

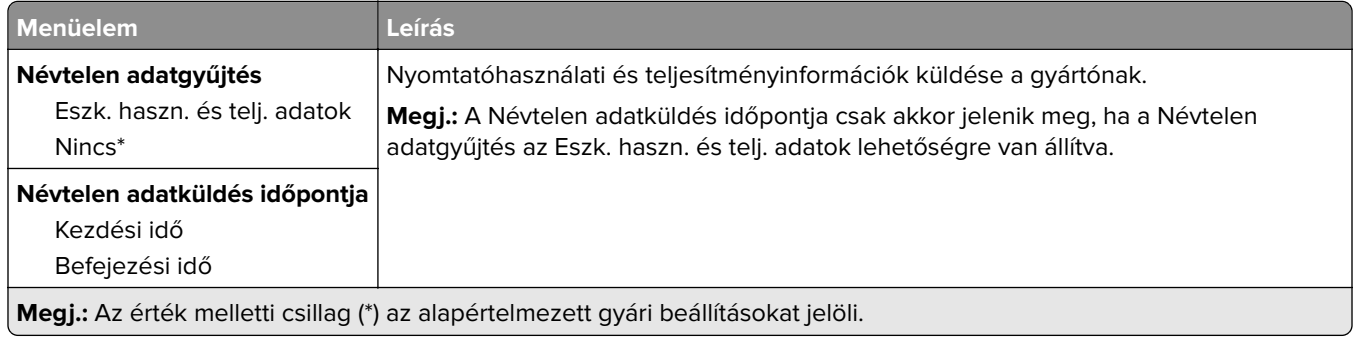

## **Kisegítő lehetőségek**

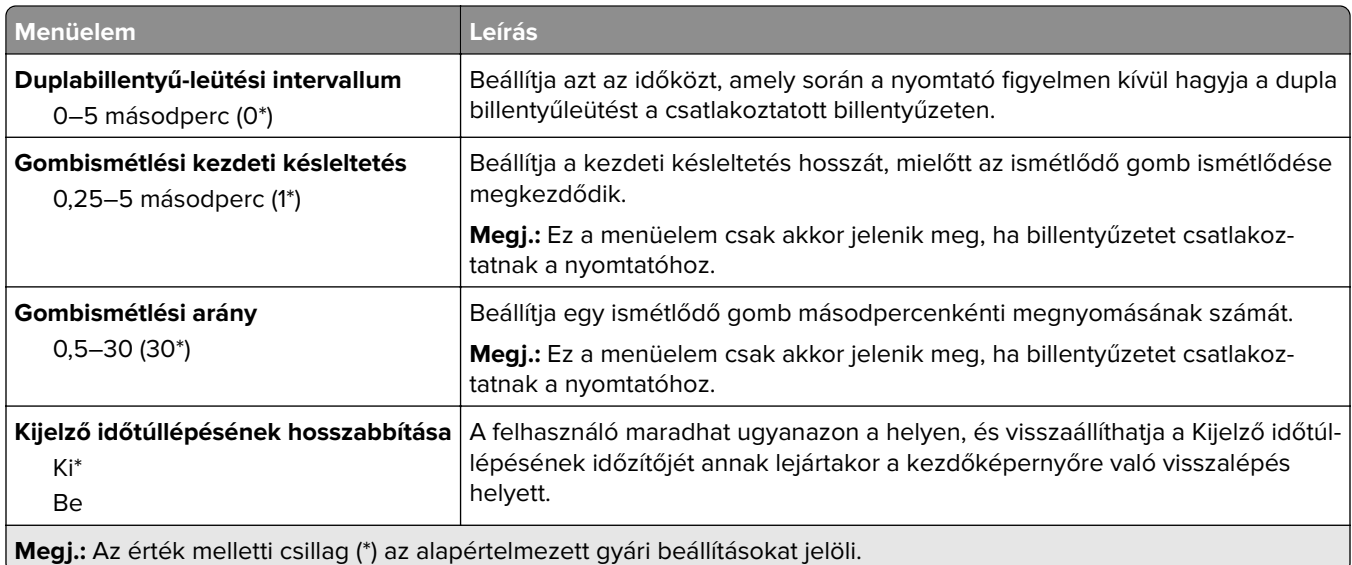

## **Gyári alapértelmezett értékek visszaállítása**

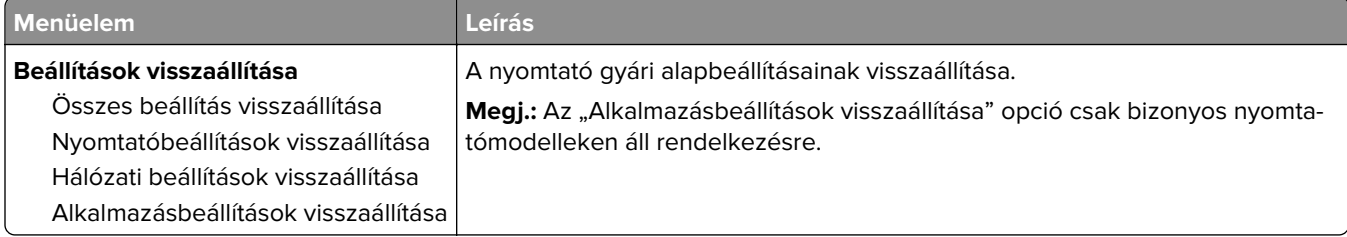

### **Karbantartás**

#### **Konfiguráció menü**

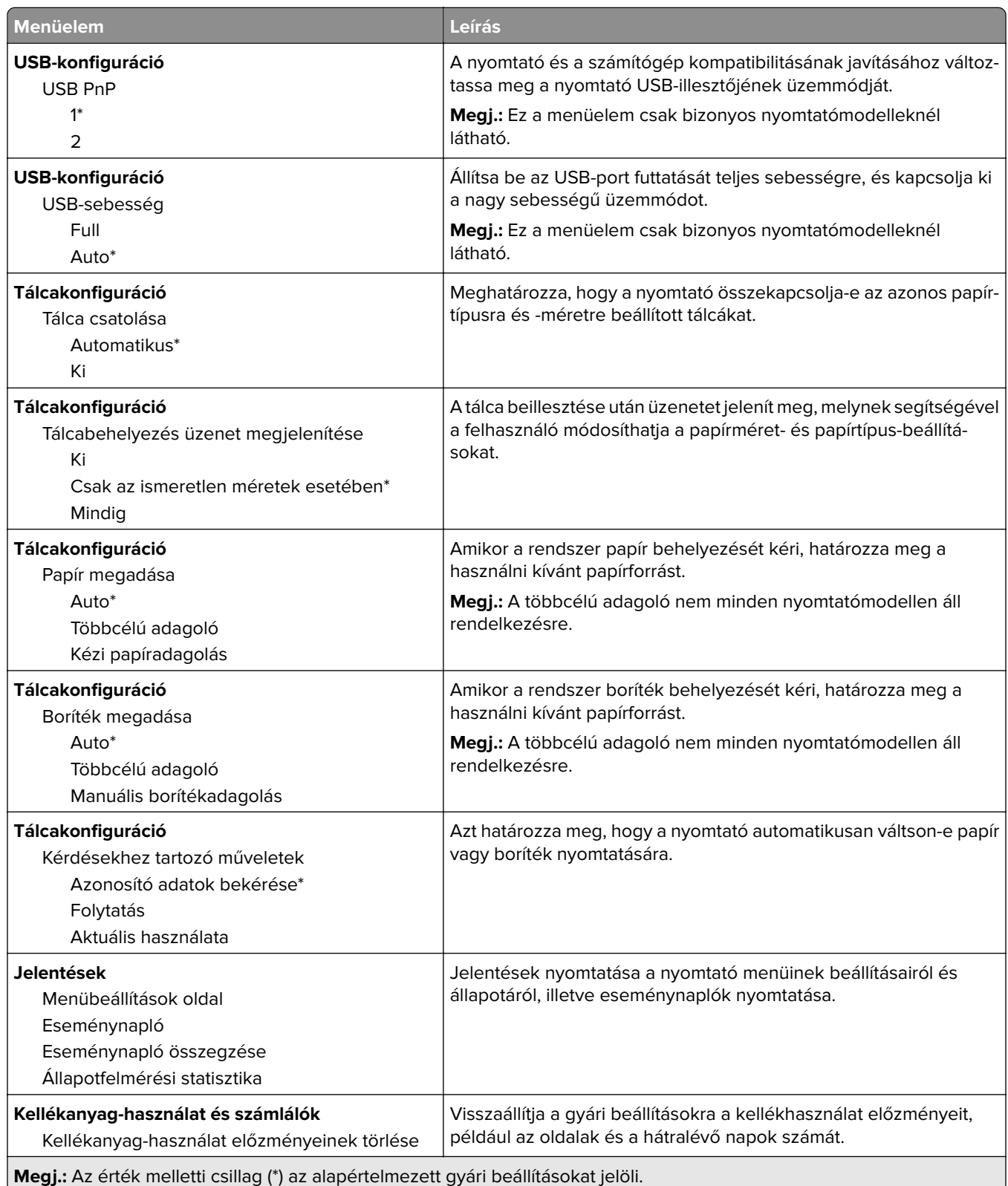

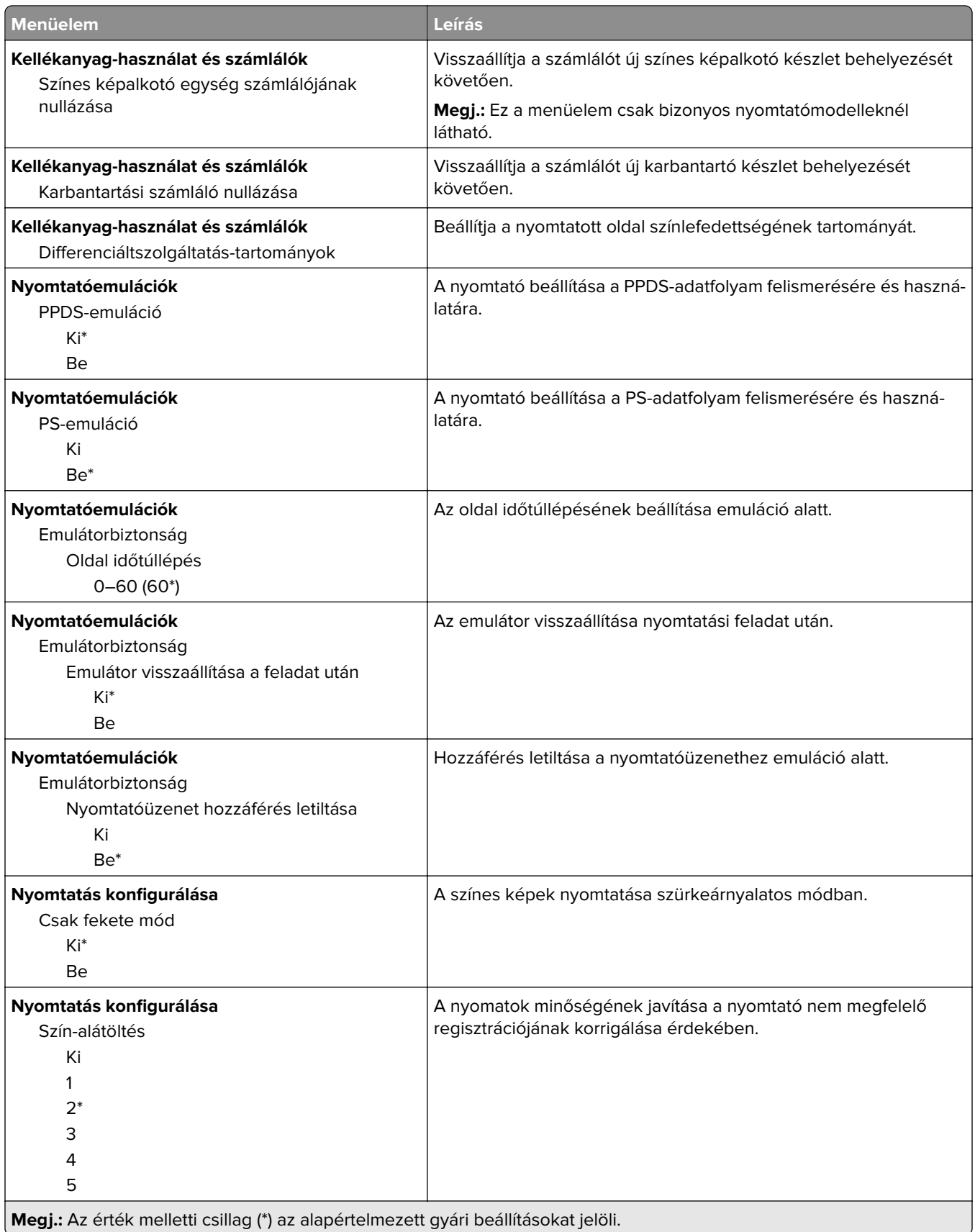

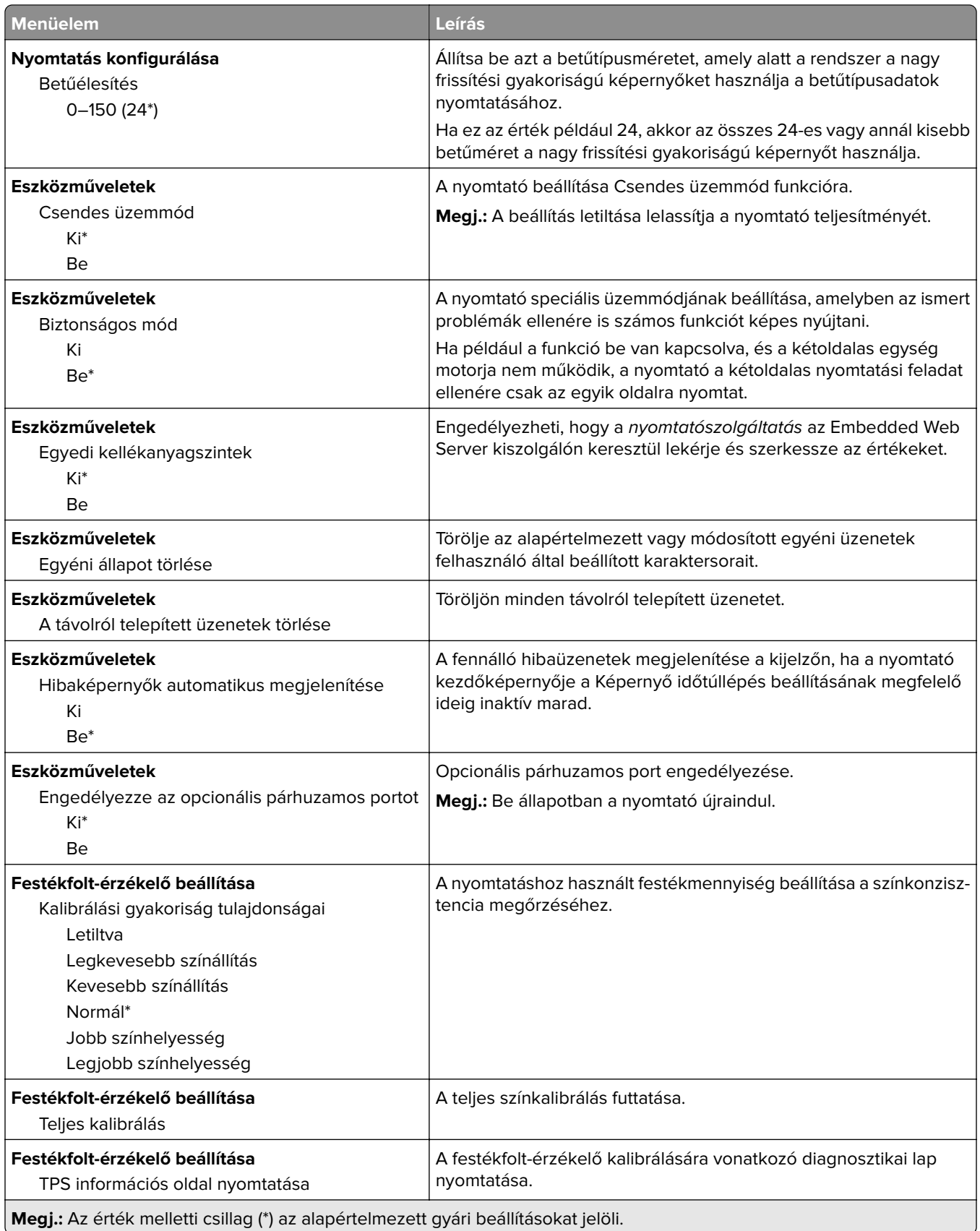

#### **Üzemen kívüli törl.**

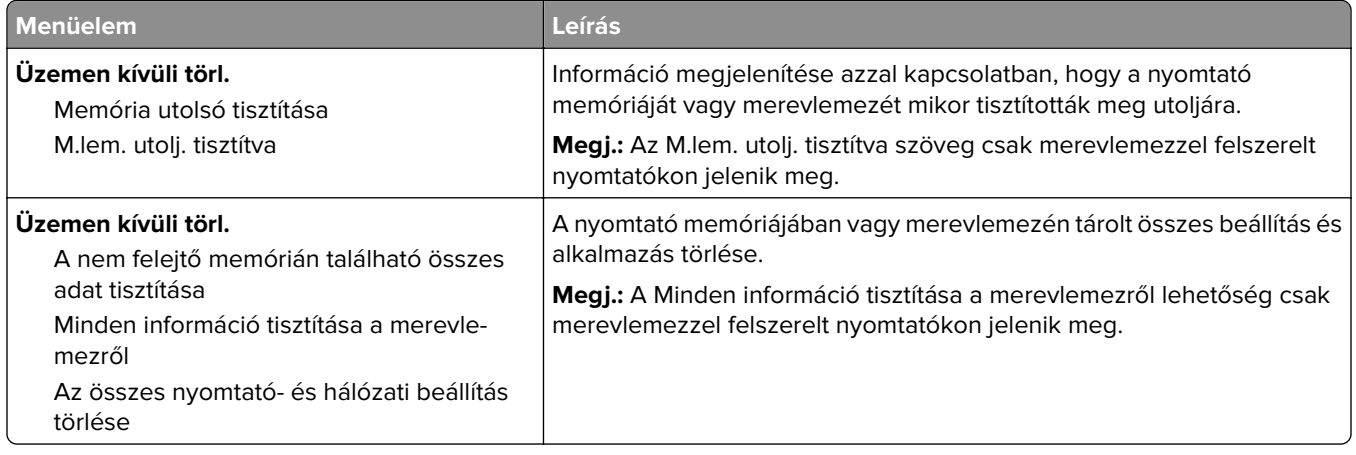

## **A kezdőképernyő látható ikonjai**

**Megj.:** Ez a menü csak bizonyos nyomtatómodelleken látható.

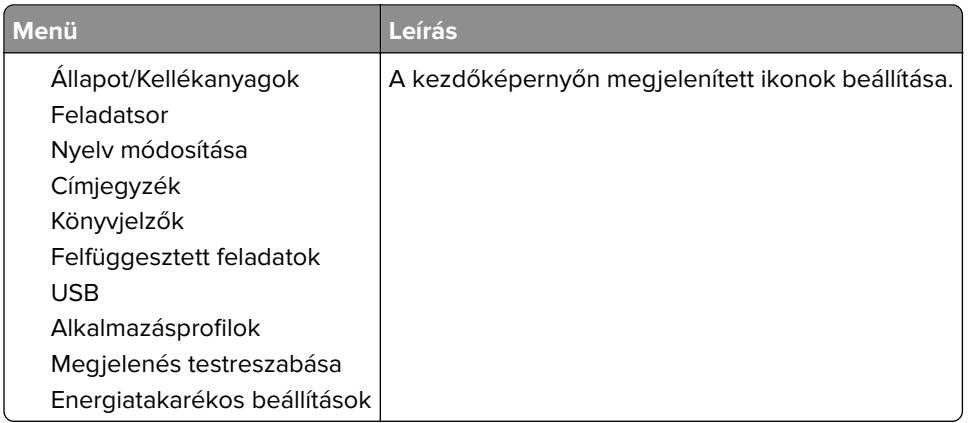

## **Nyomtató névjegye**

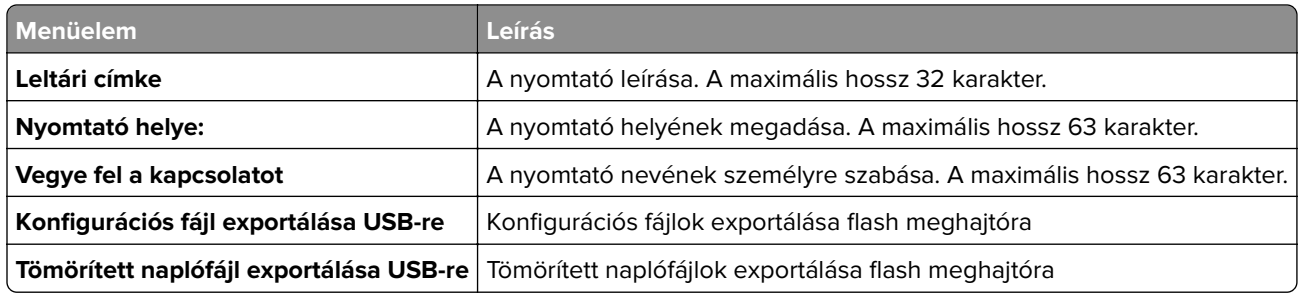

# **Nyomtatás**

### **Elrendezés**

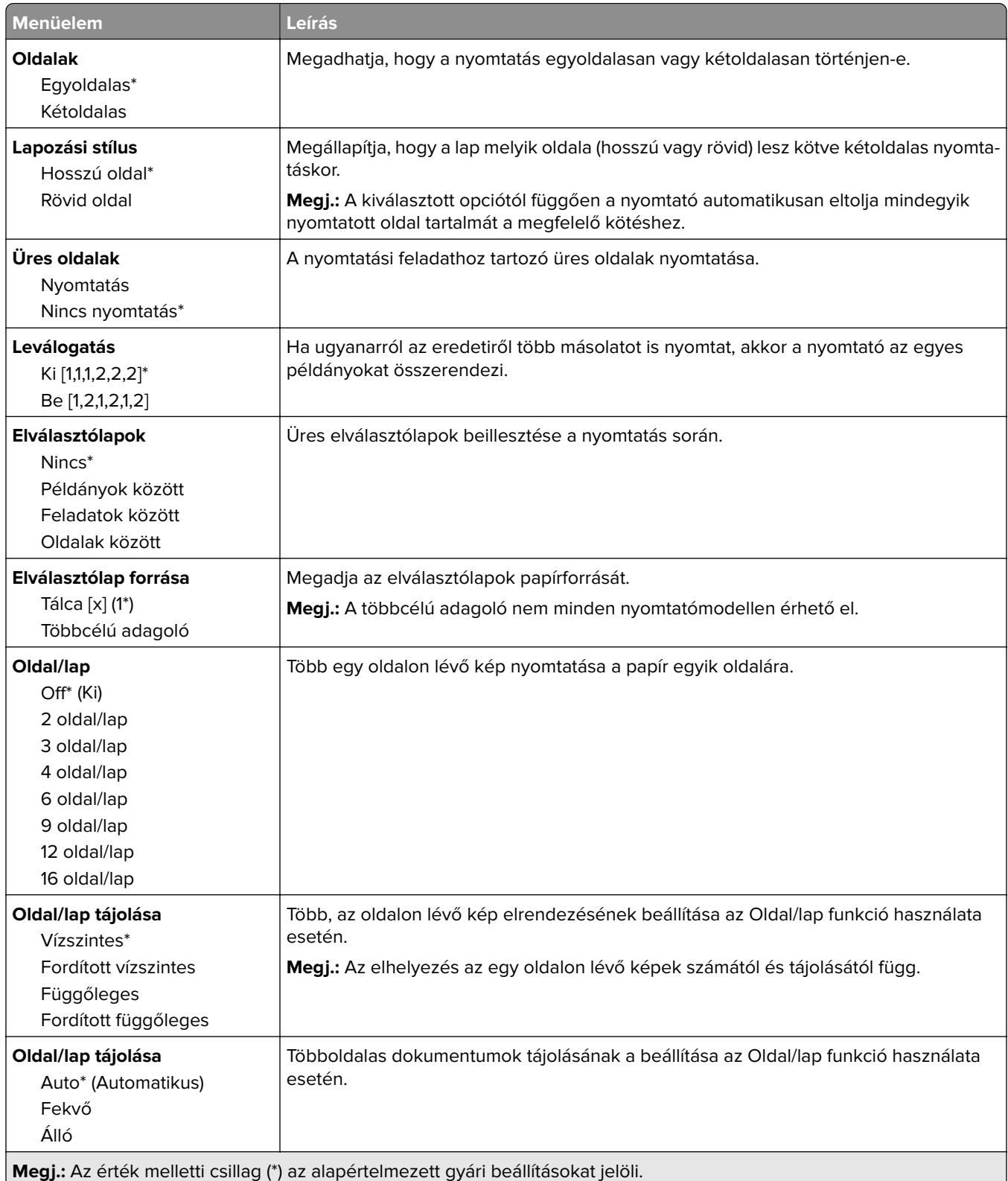

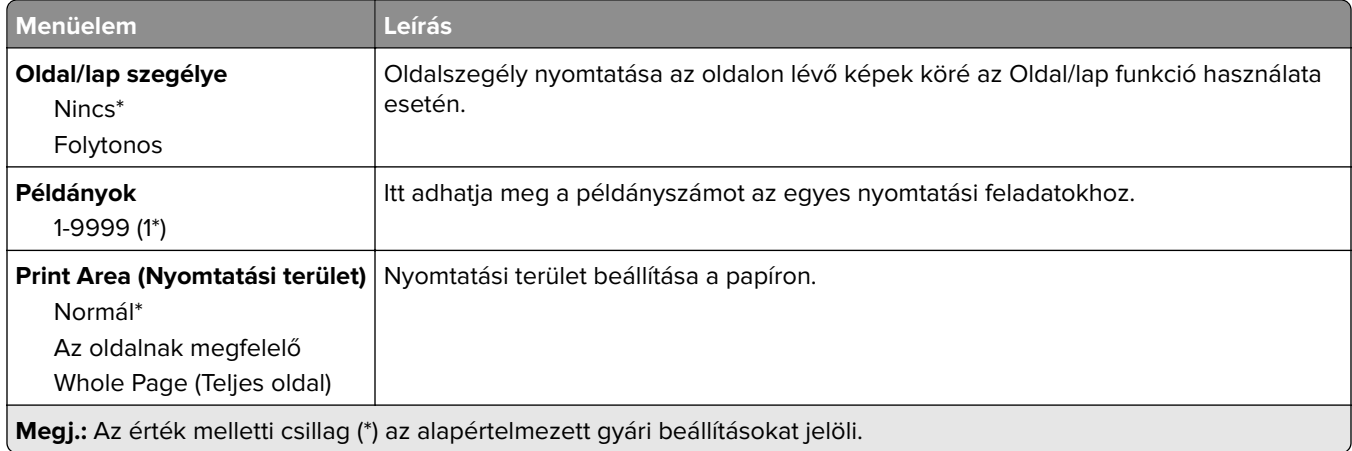

## **Beállítás**

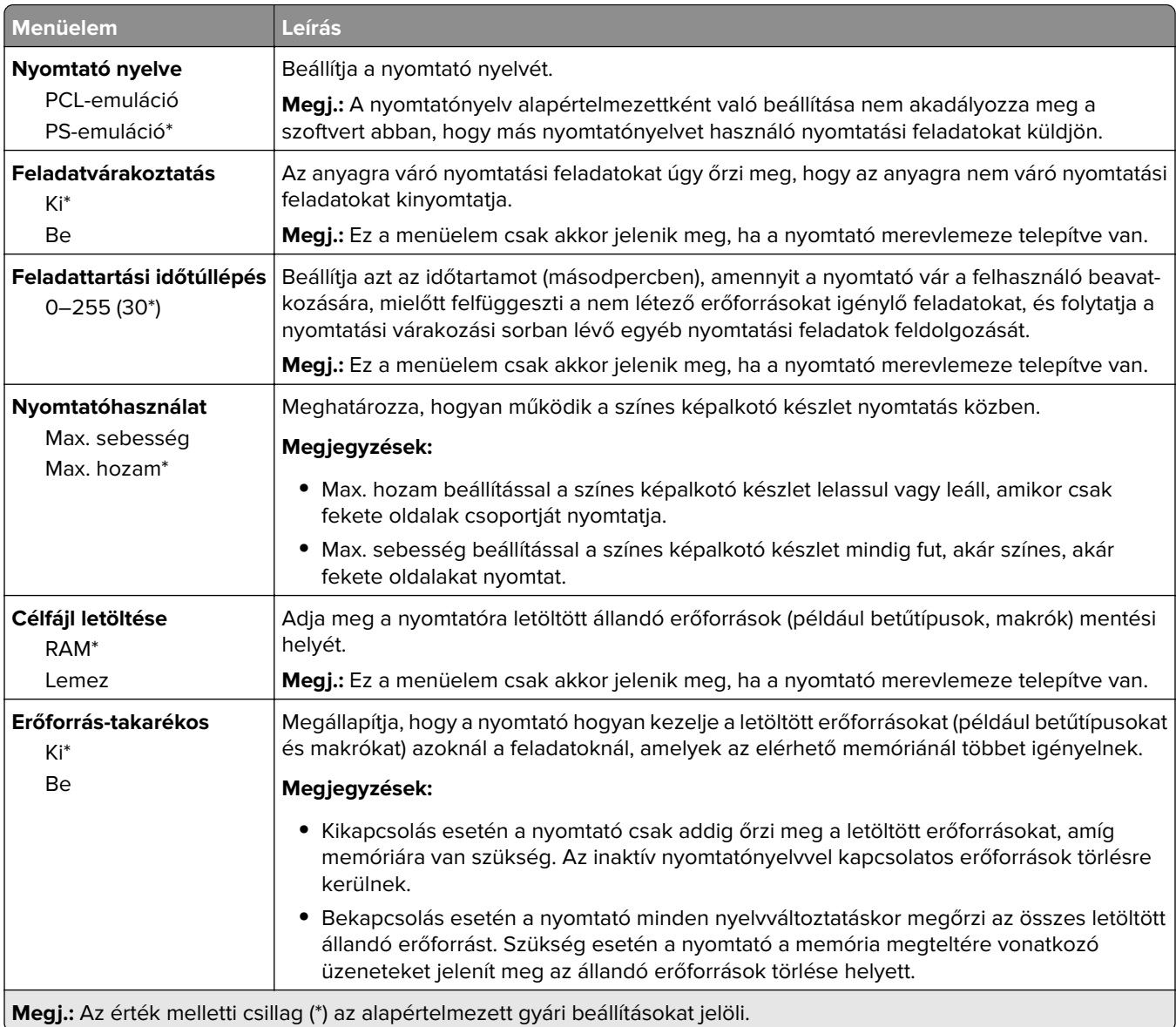

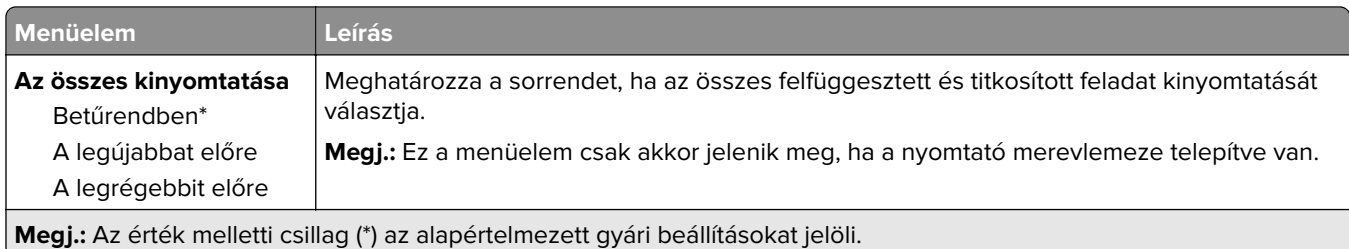

## **Minőség**

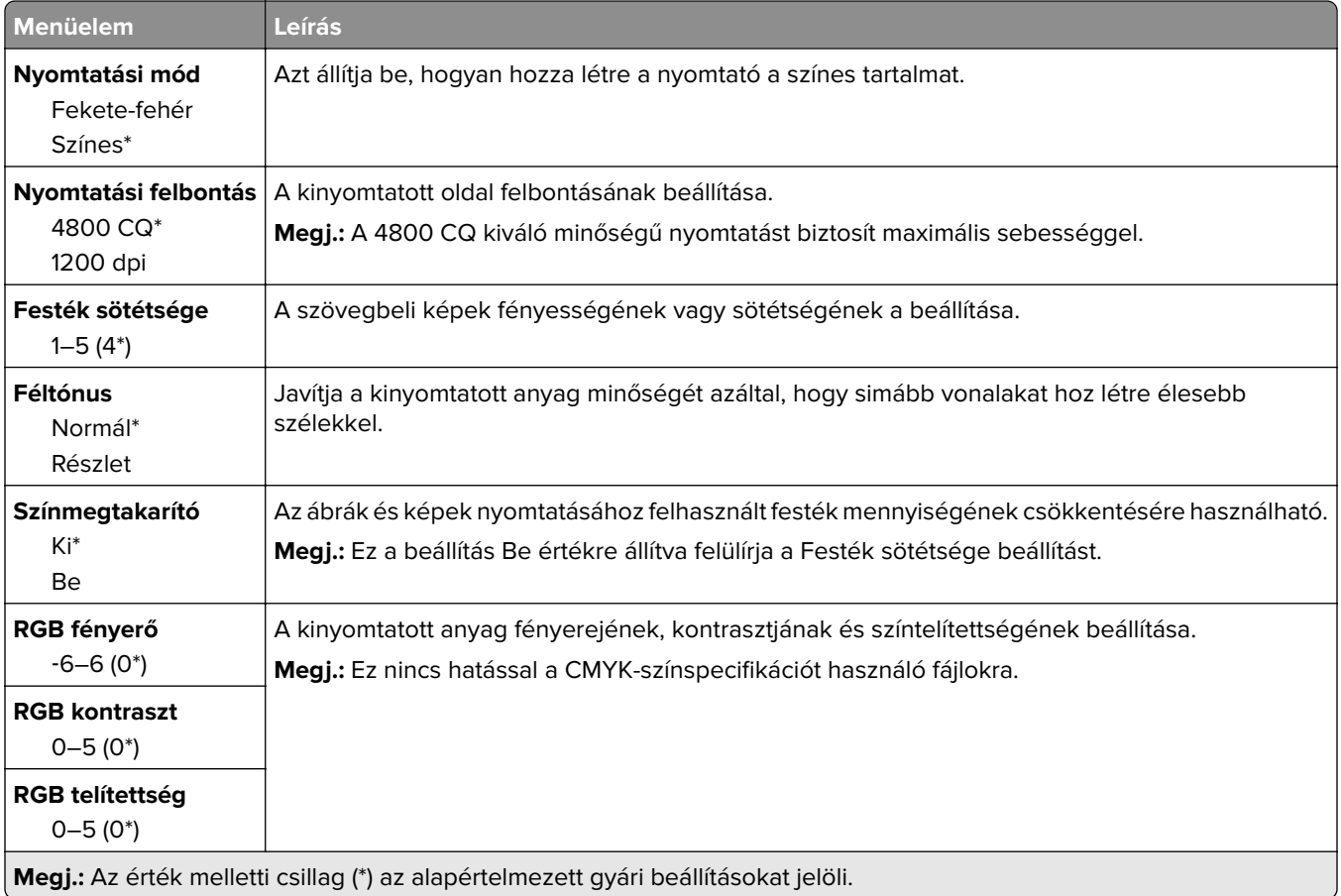

#### **Haladó képfeldolgozás**

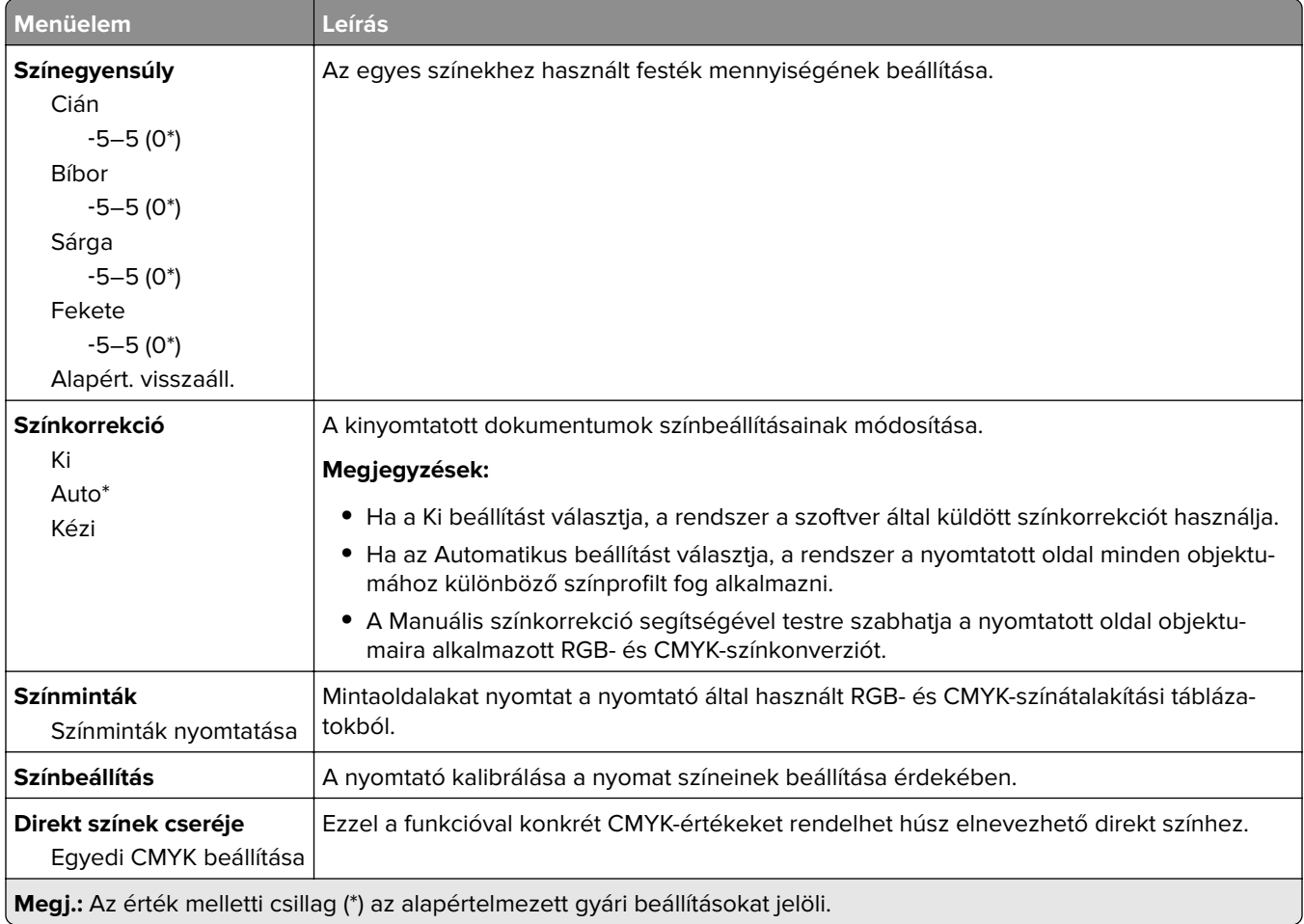

## **Feladat-nyilvántartás**

**Megj.:** Ez a menü csak akkor jelenik meg, ha a nyomtató-merevlemez telepítve van.

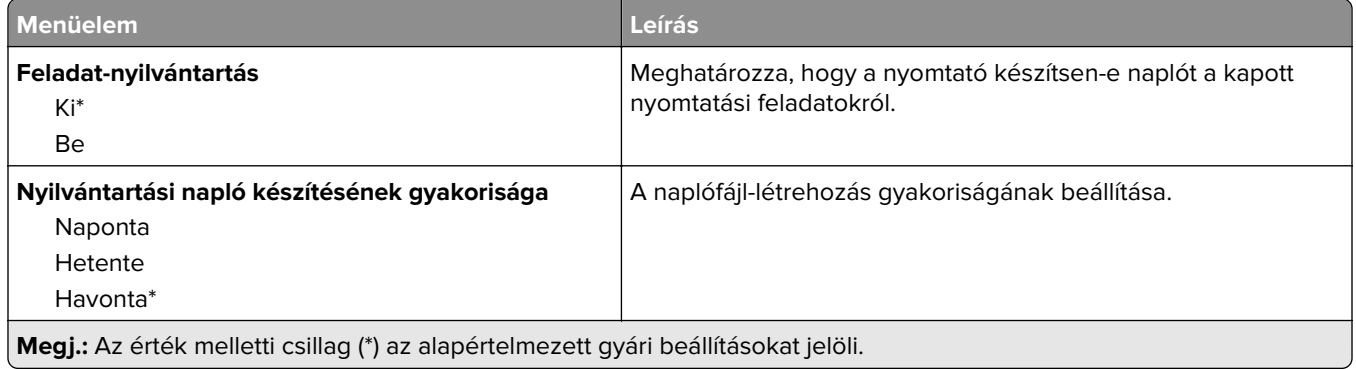

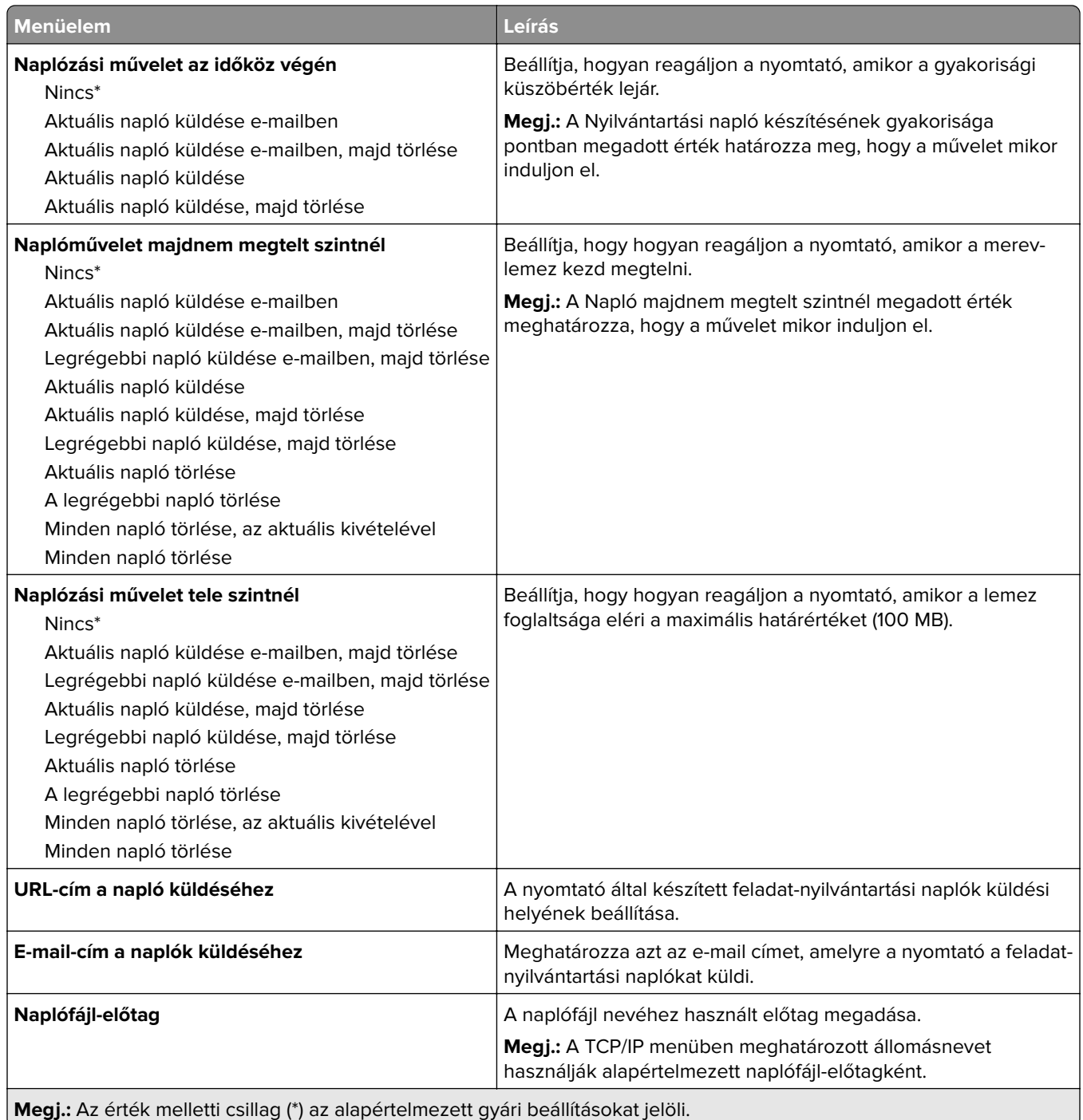

### **XPS**

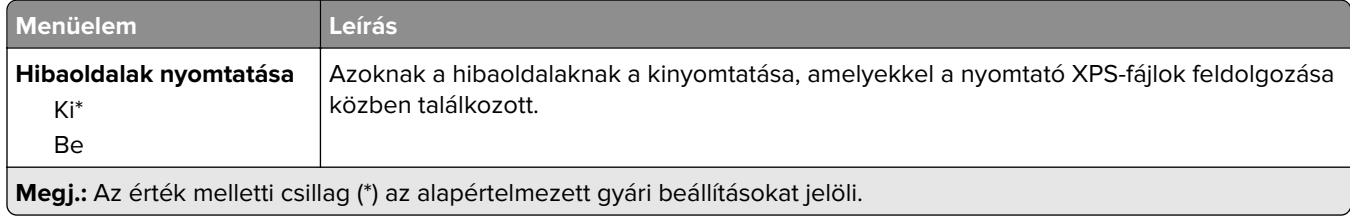

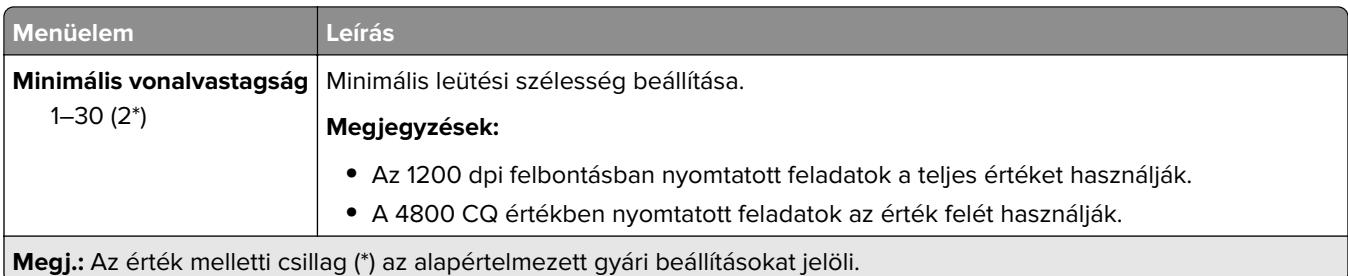

### **PDF**

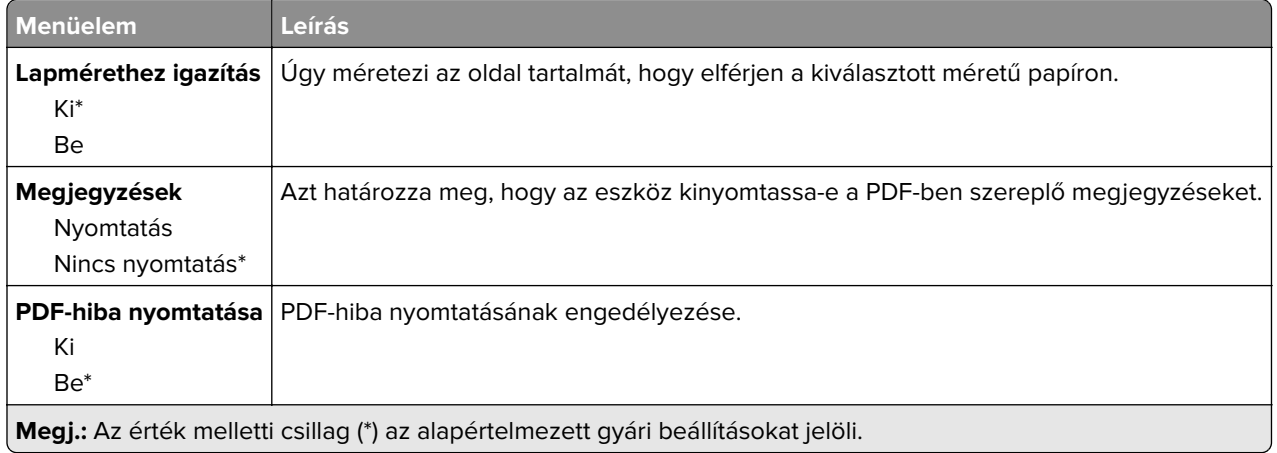

## **PostScript**

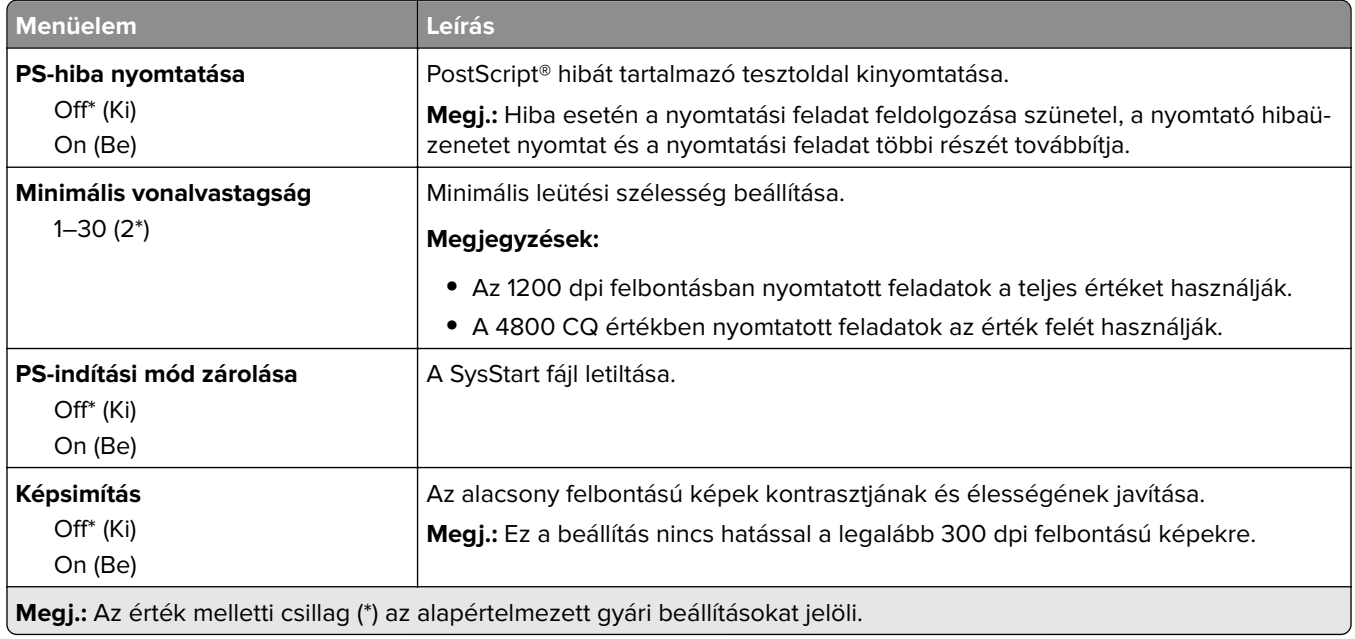

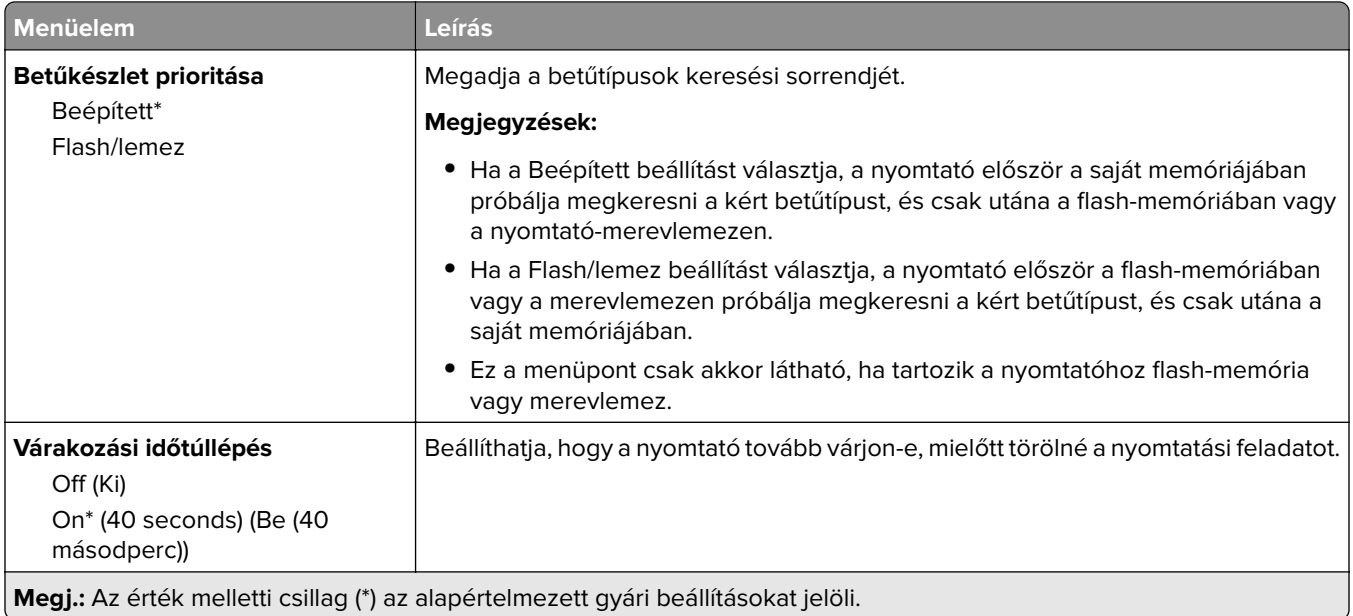

### **PCL**

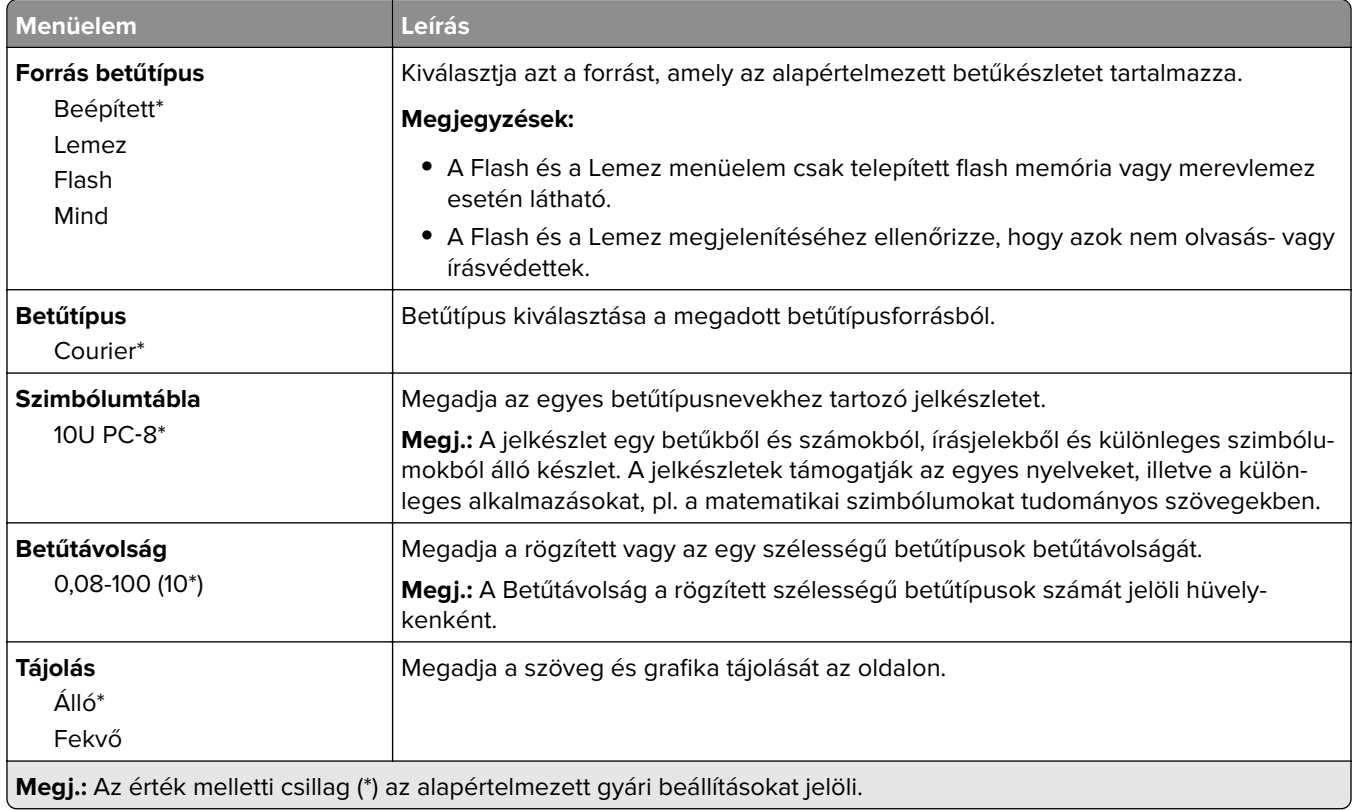

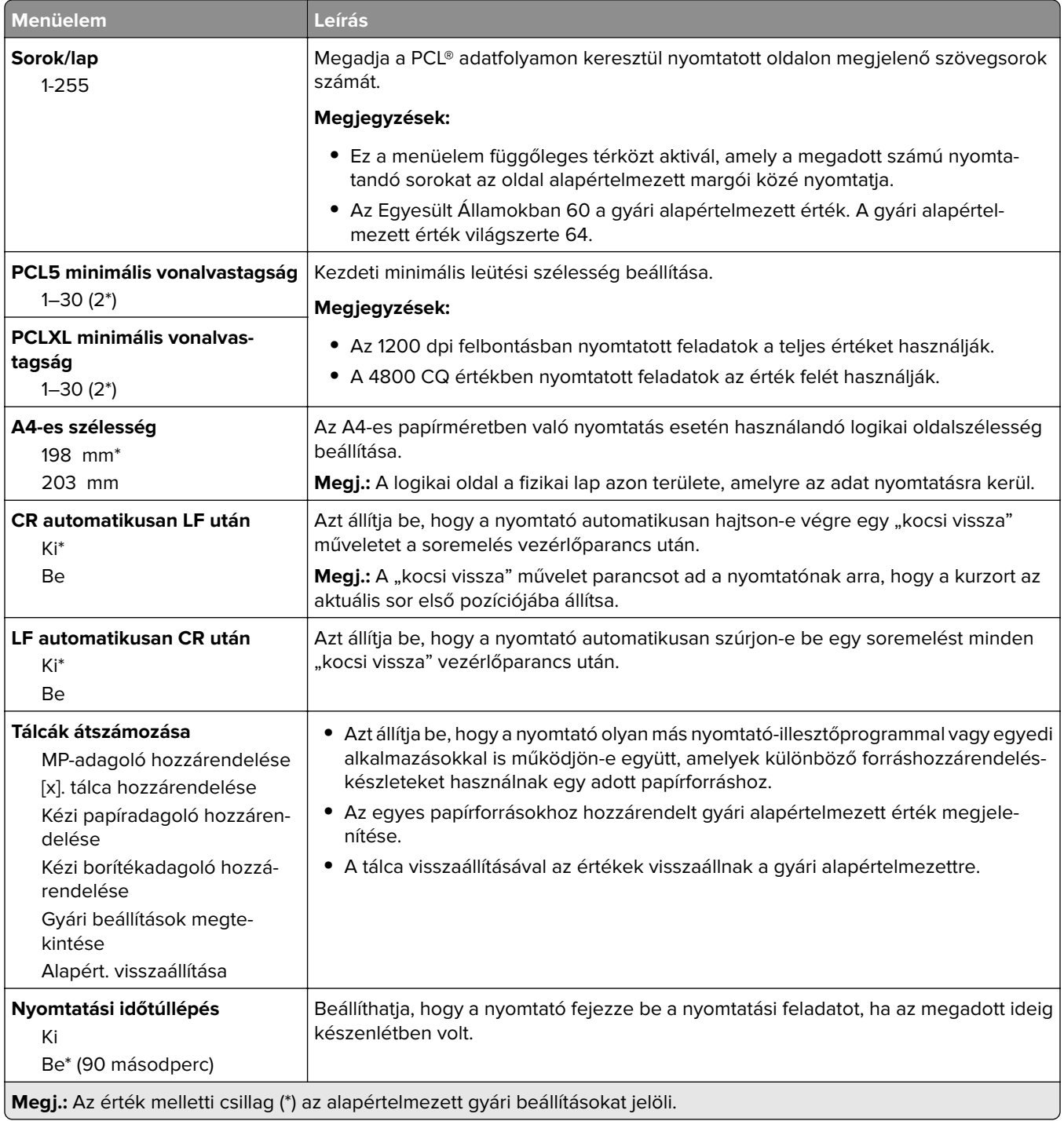

## **HTML**

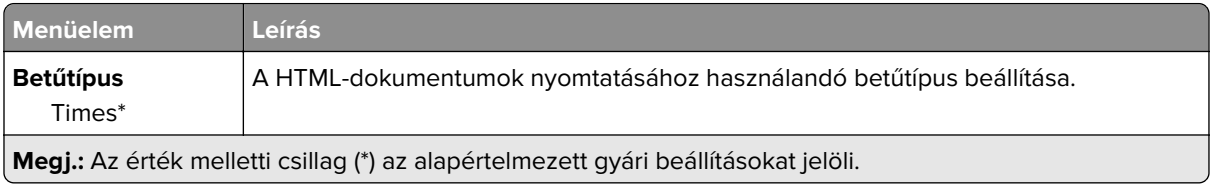

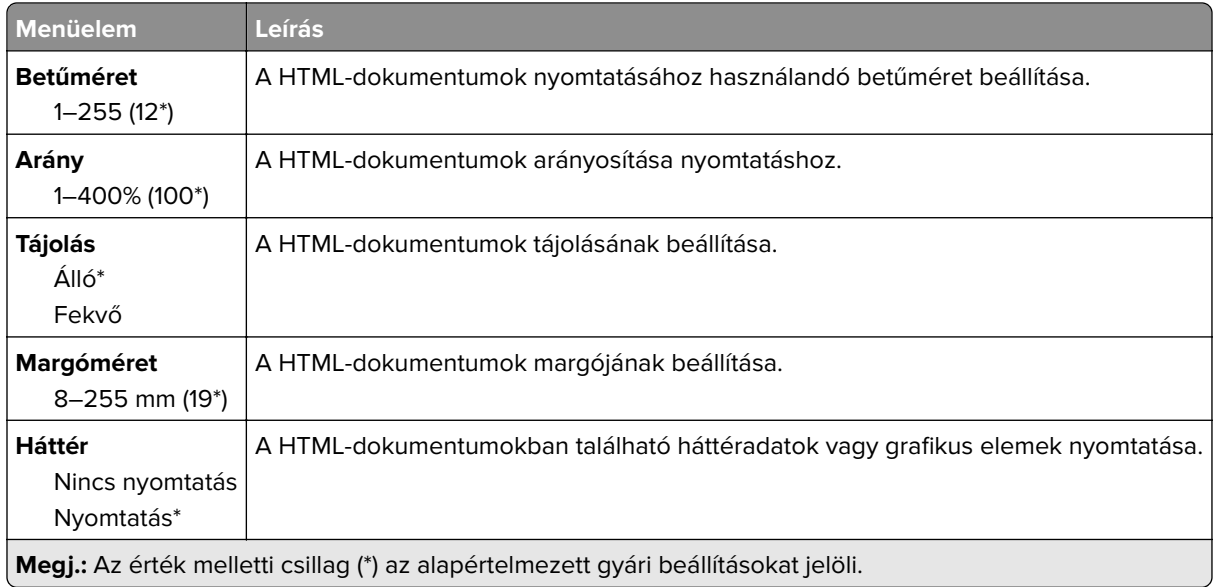

## **Kép**

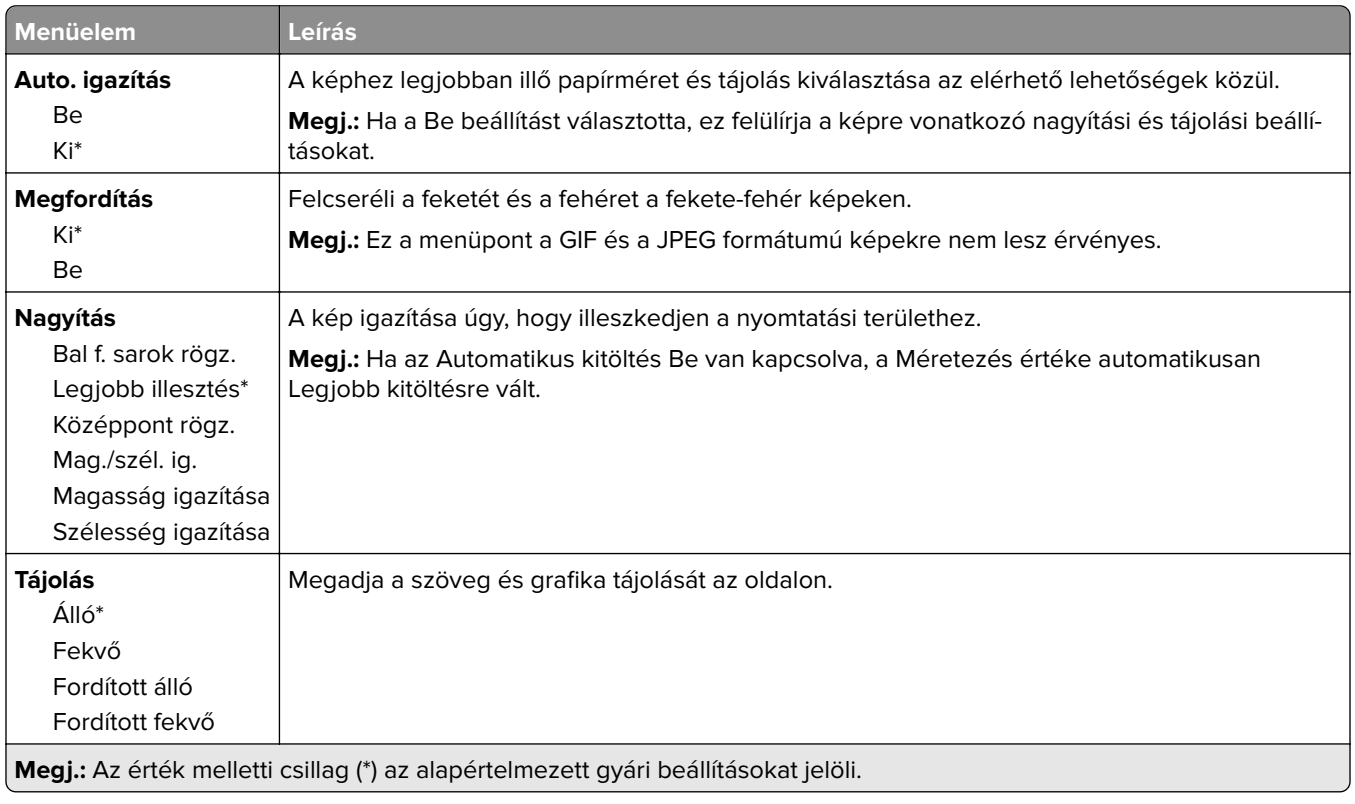

# **Papír**

## **Tálcakonfiguráció**

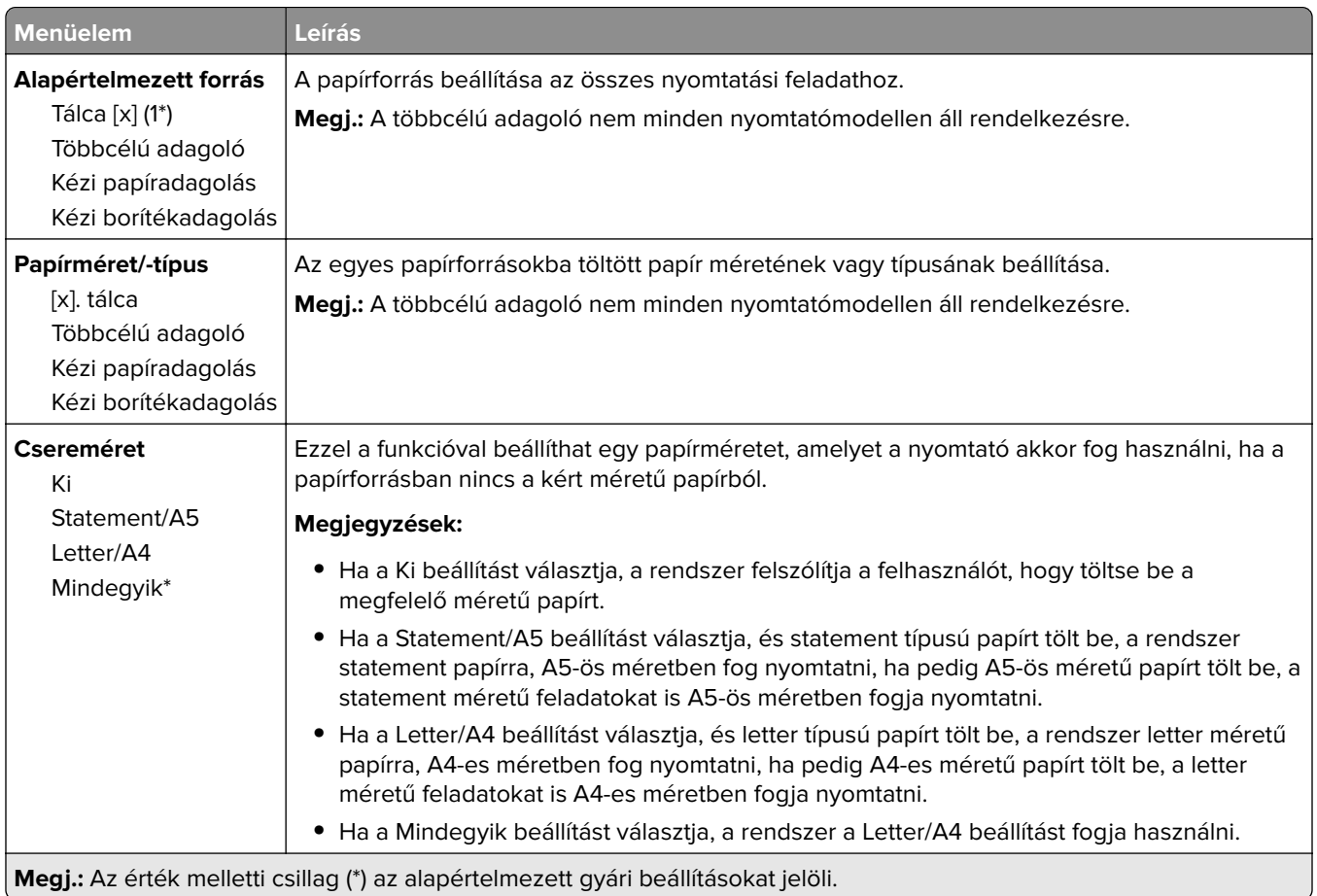

## **Hordozókonfiguráció**

#### **Univerzális beállítás**

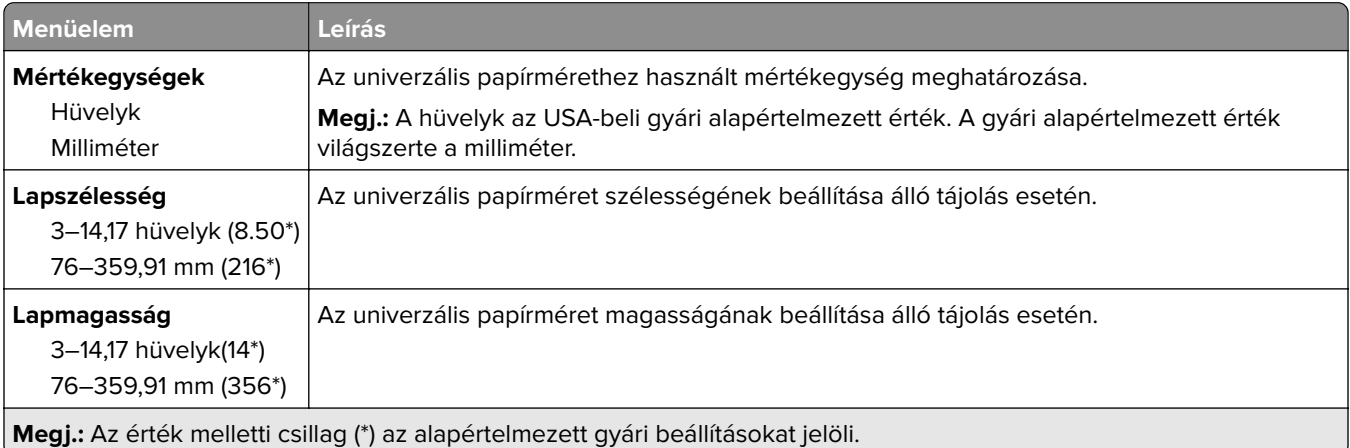

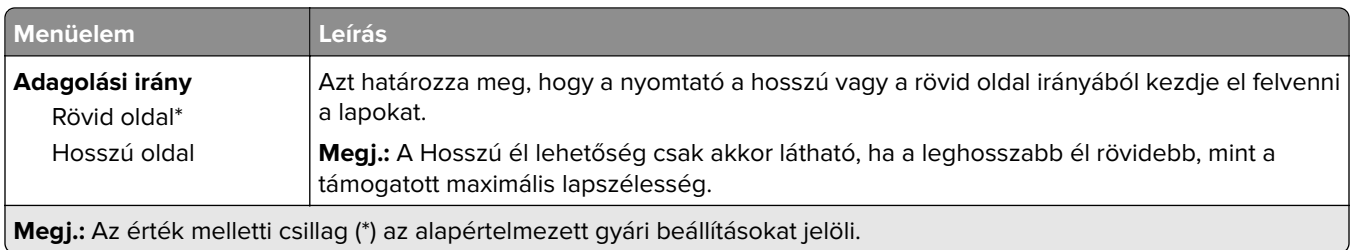

### **Hordozótípusok**

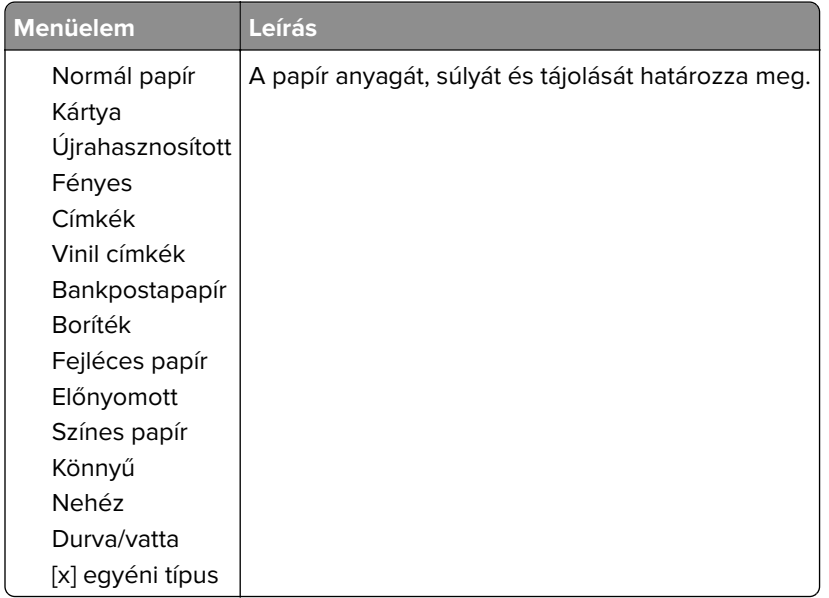

# **USB-meghajtó**

**Megj.:** Ez a menü csak bizonyos nyomtatómodelleken látható.

## **Nyomtatás flash meghajtóról**

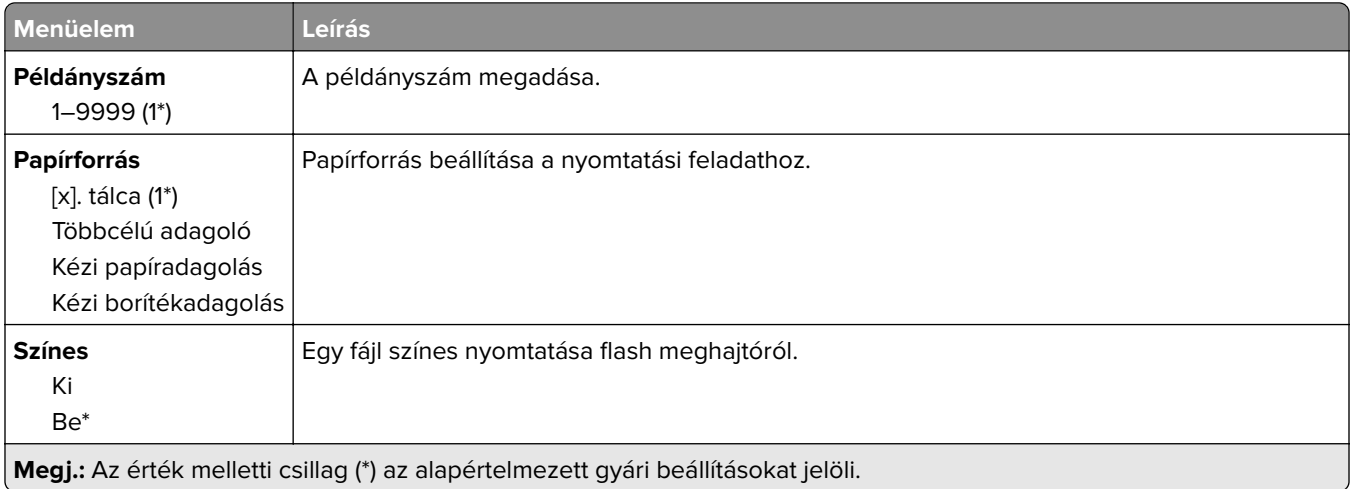

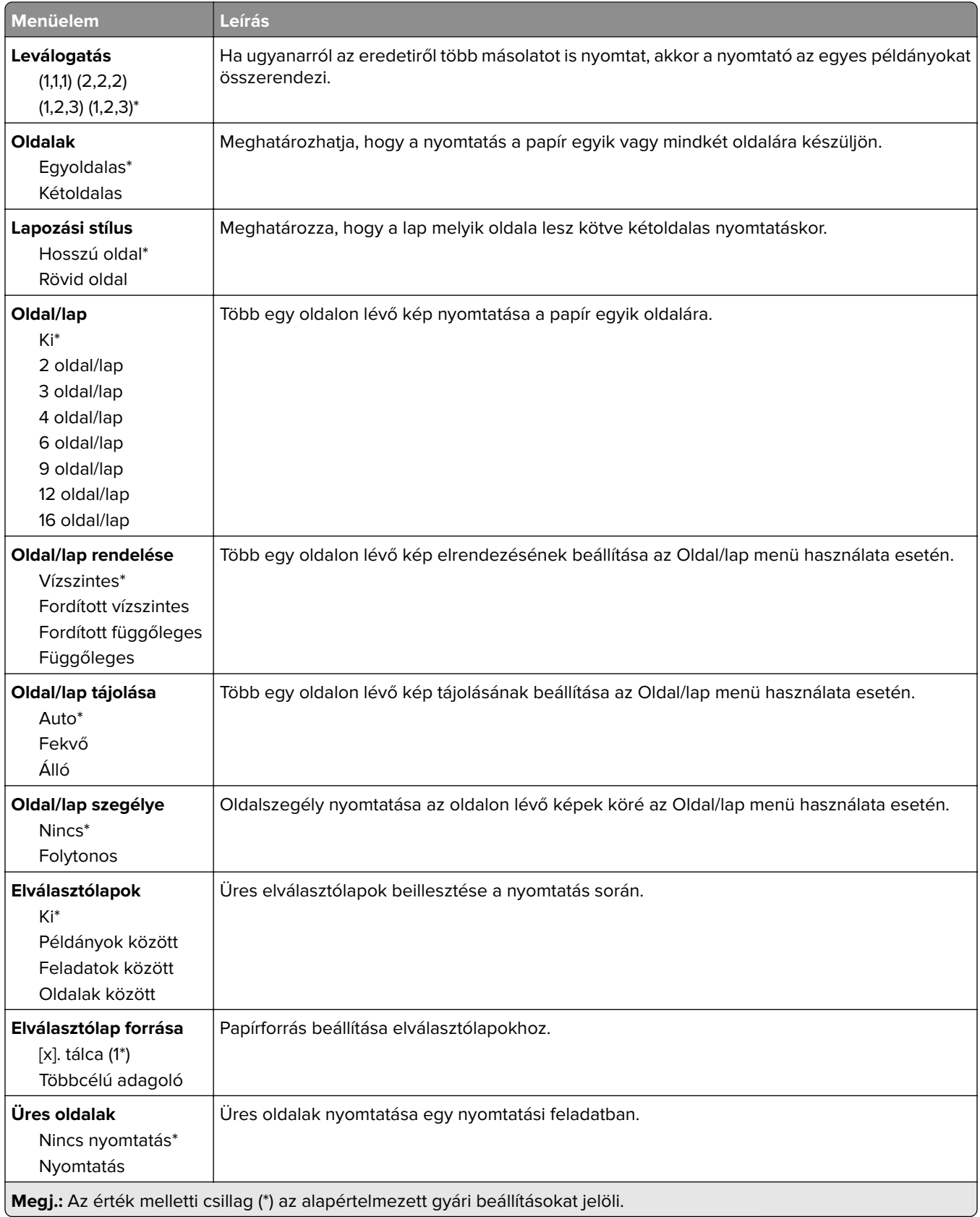

# **Hálózat/portok**

### **Hálózati áttekintés**

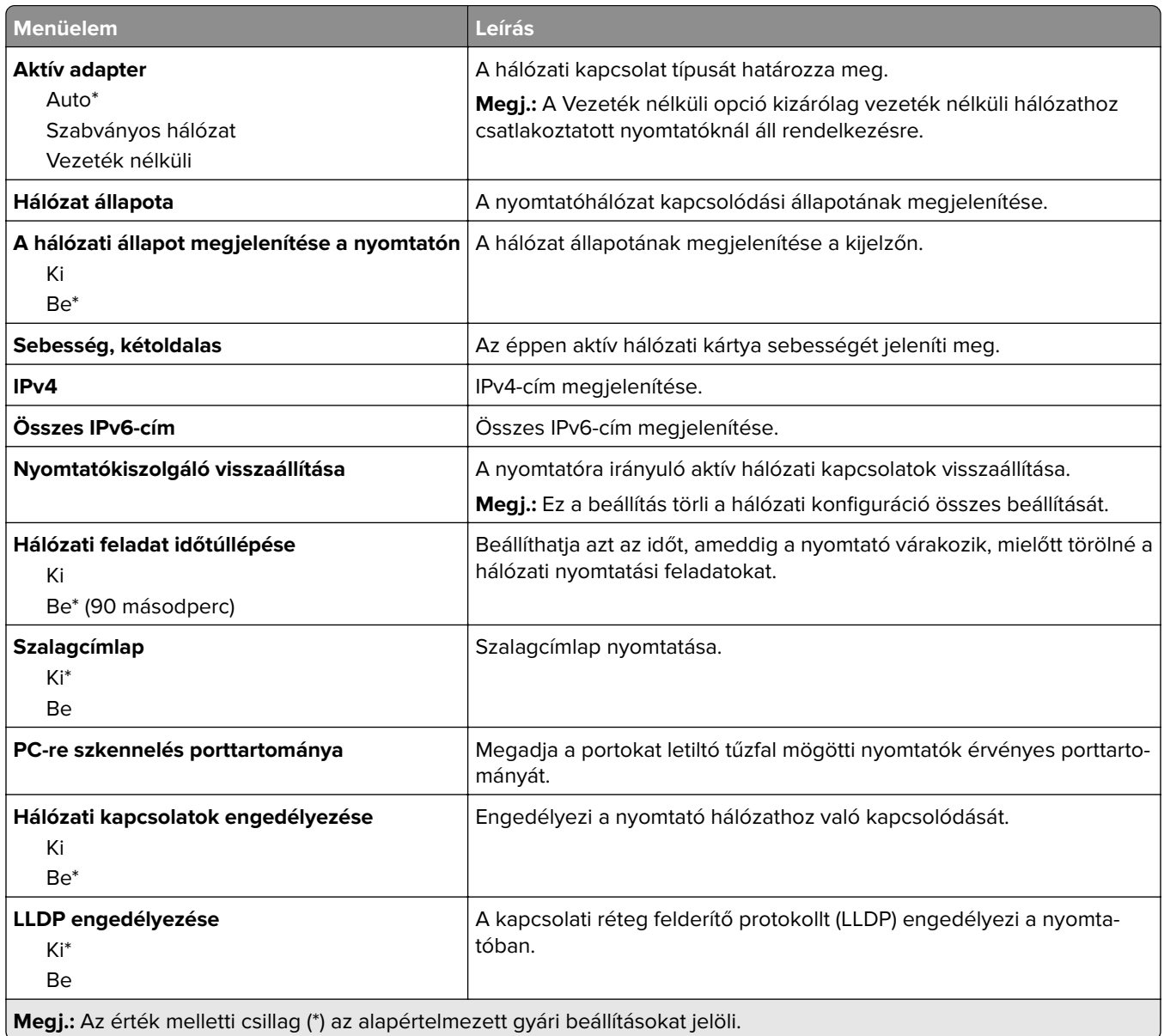

### **Vezeték nélküli**

**Megj.:** Ez a menü csak vezeték nélküli hálózathoz csatlakoztatott nyomtatókon vagy vezeték nélküli hálózati adapterrel rendelkező nyomtatómodelleken érhető el.

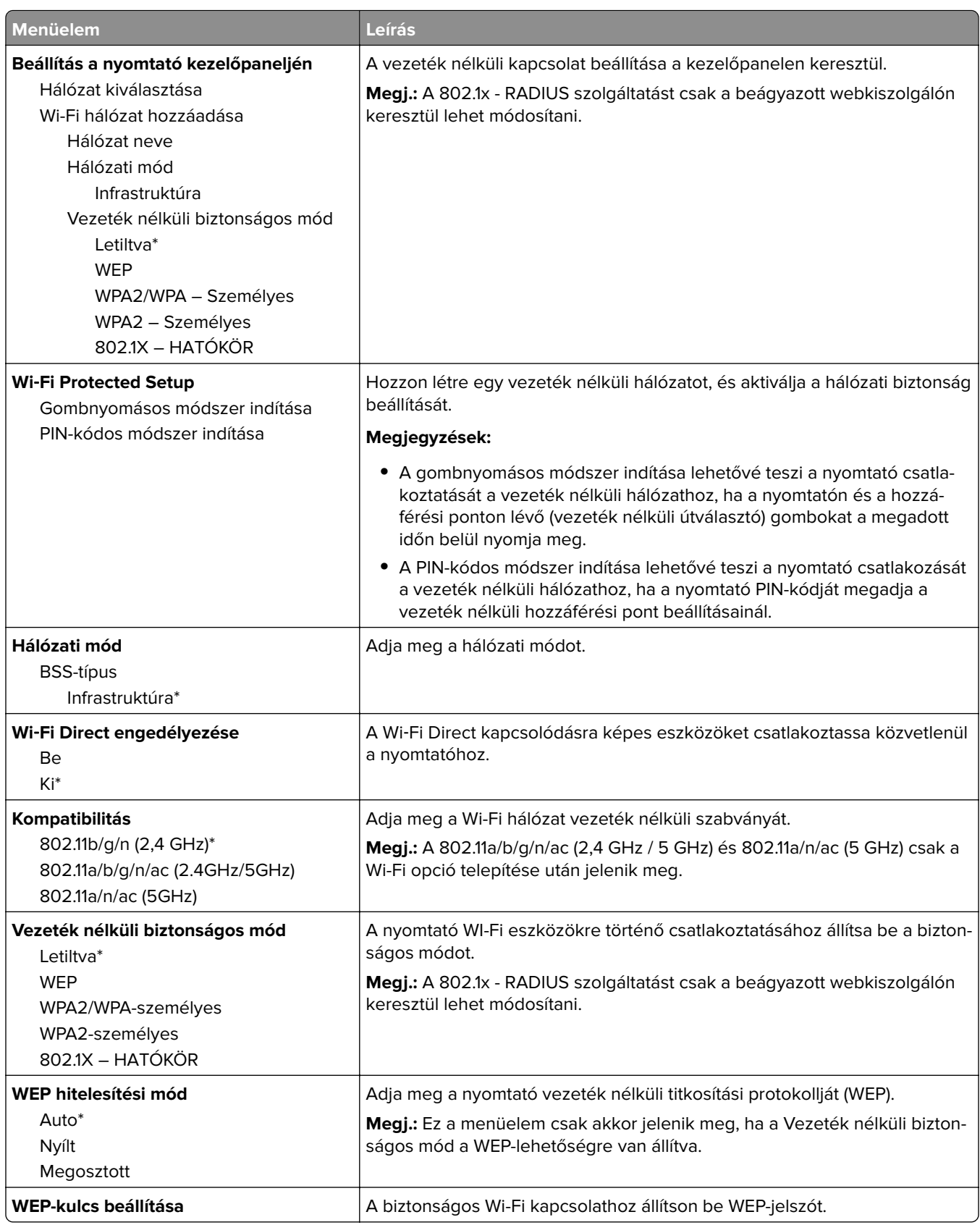

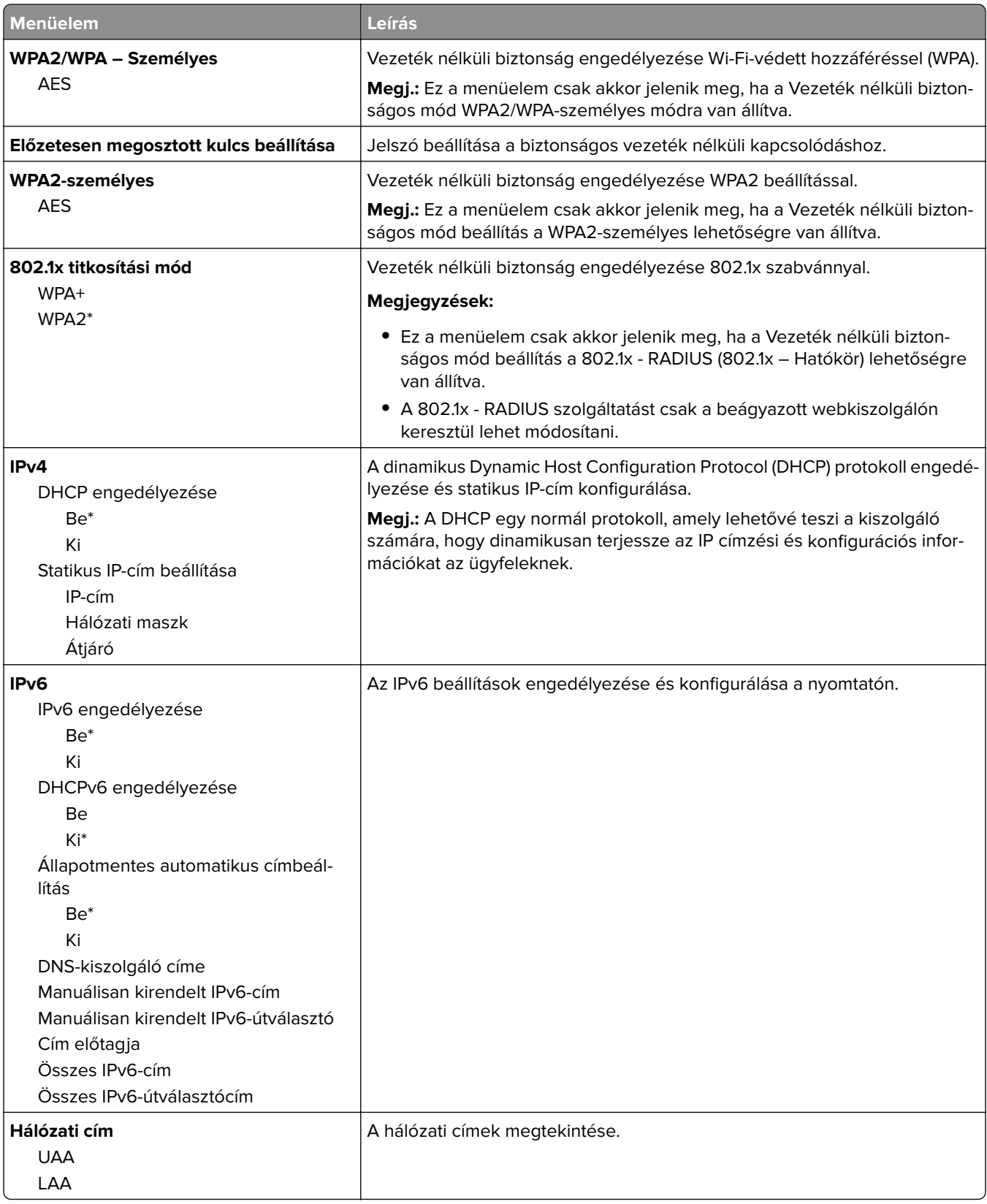

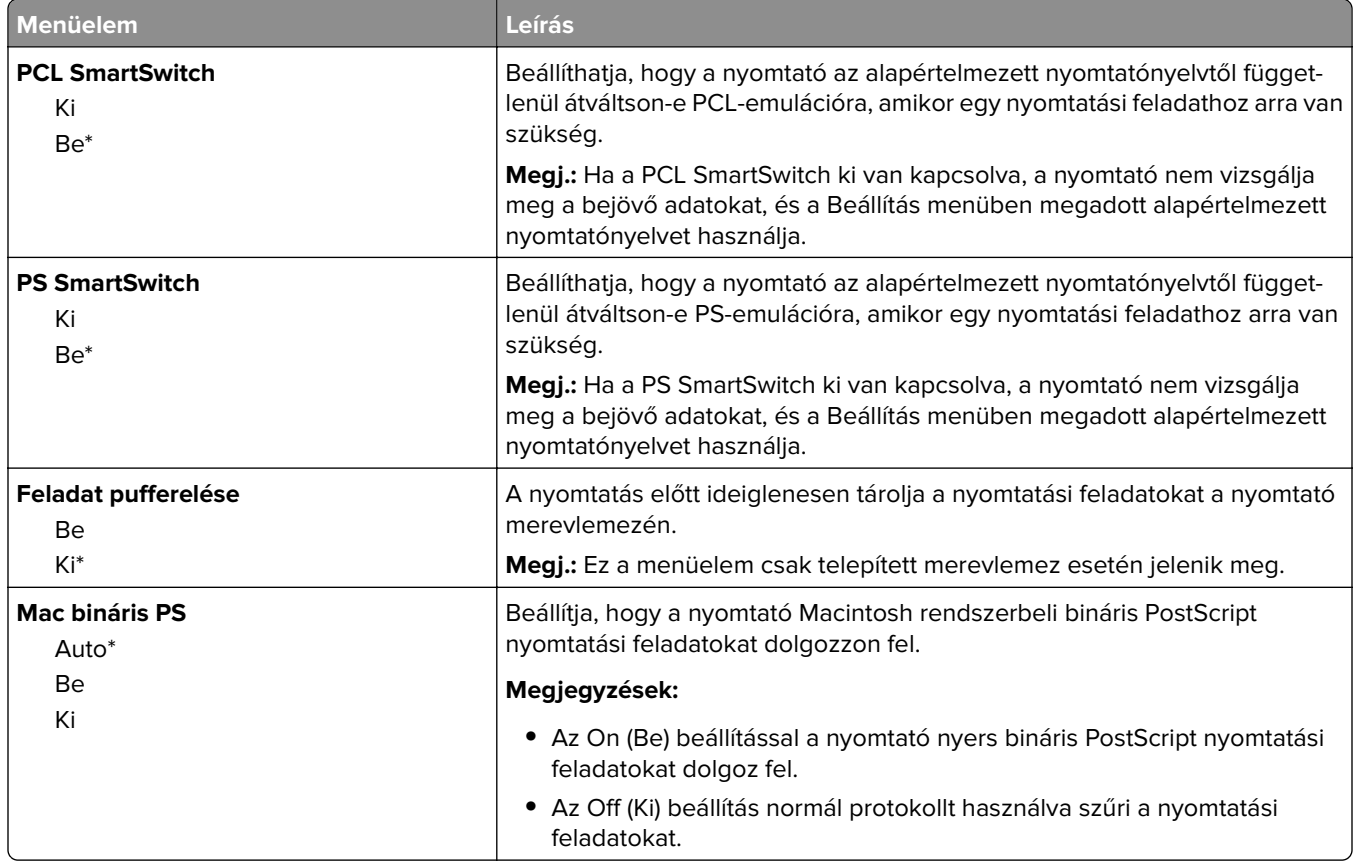

### **Ethernet**

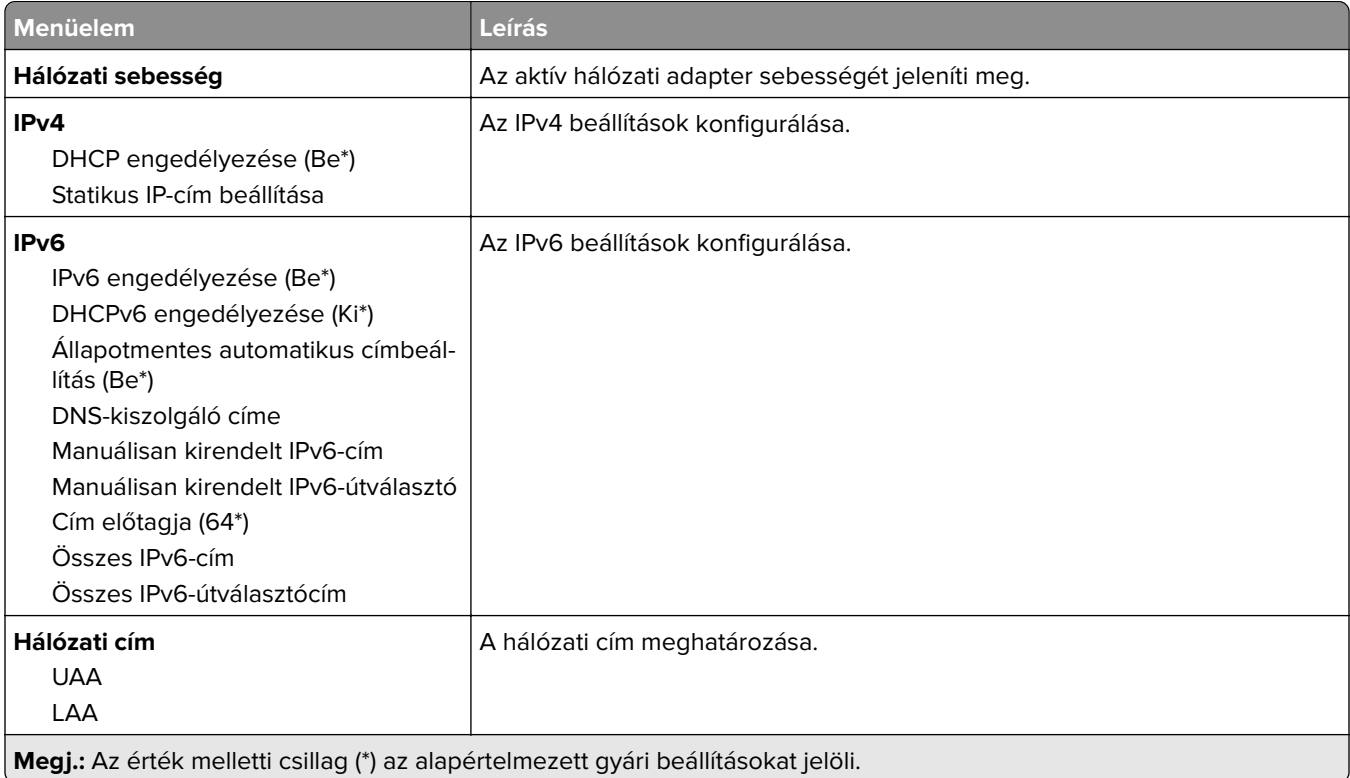

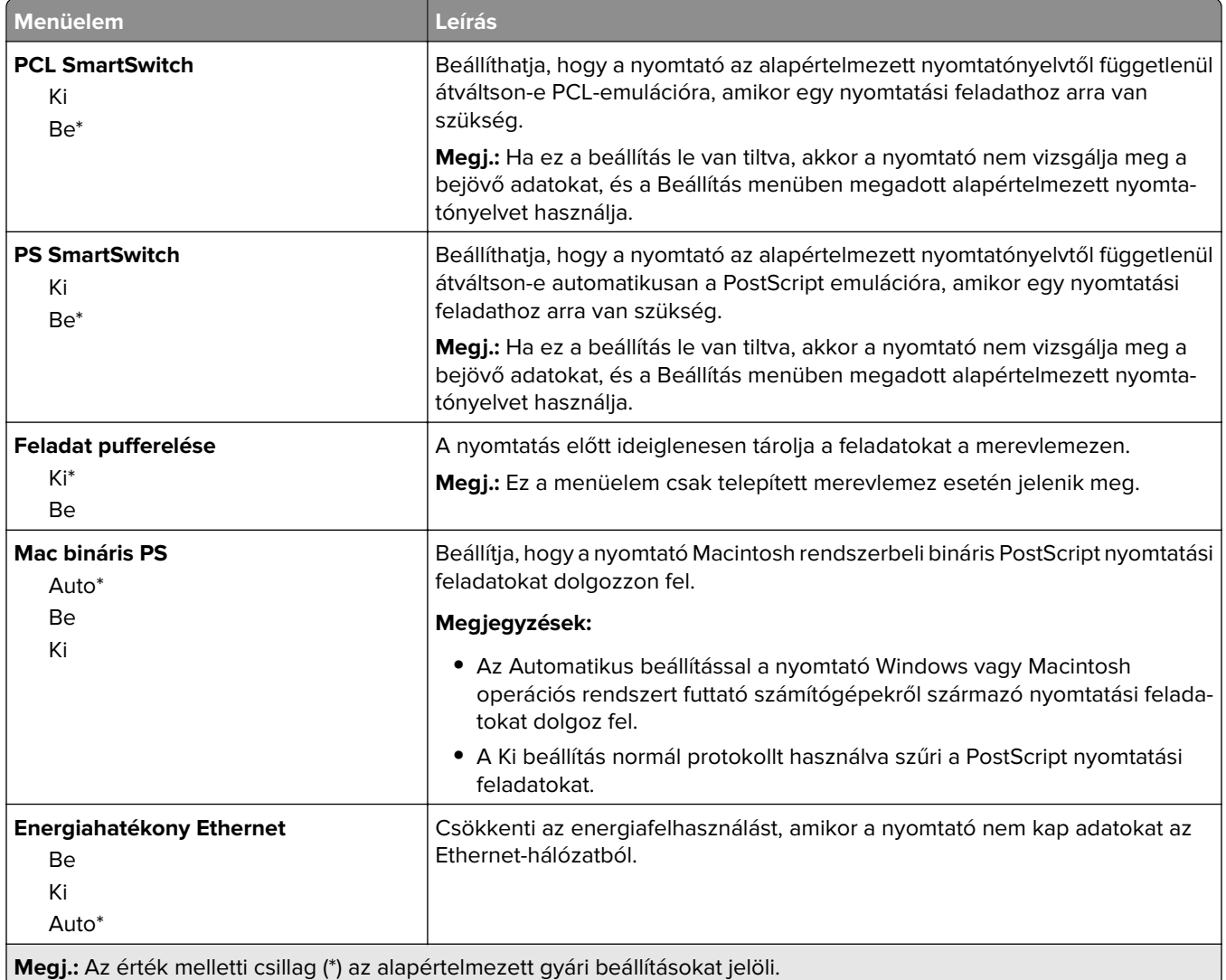

### **TCP/IP**

**Megj.:** Ez a menü csak a hálózati nyomtatók, illetve a nyomtatókiszolgálókhoz csatlakoztatott nyomtatók esetében jelenik meg.

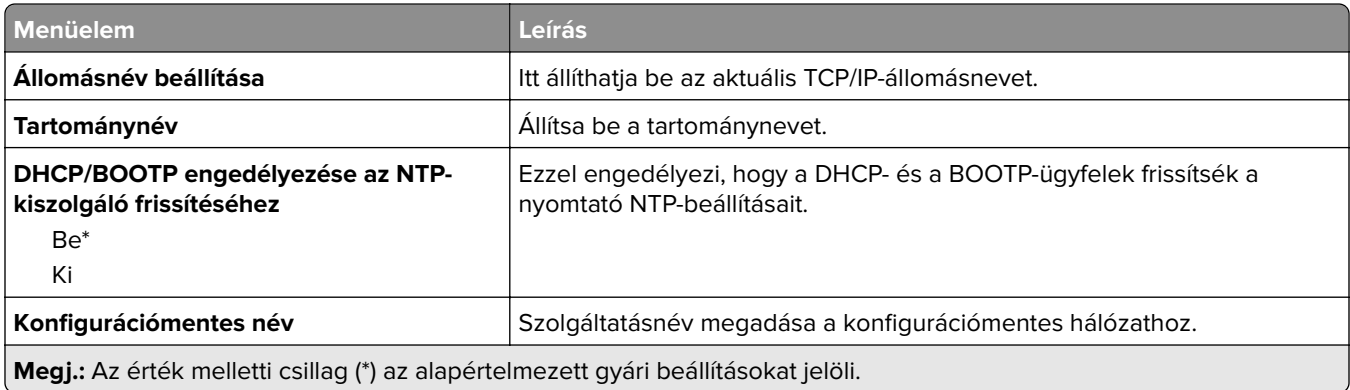

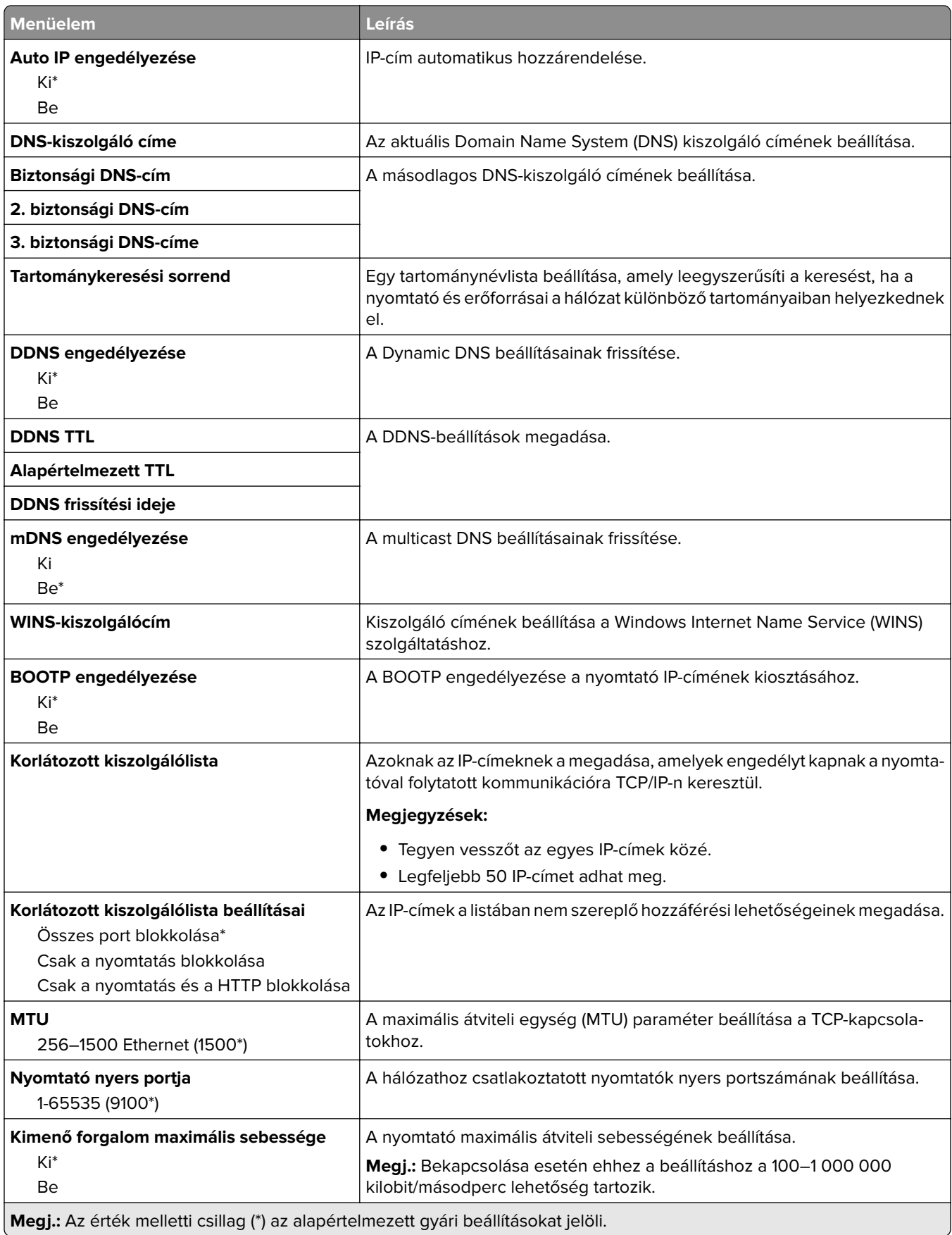

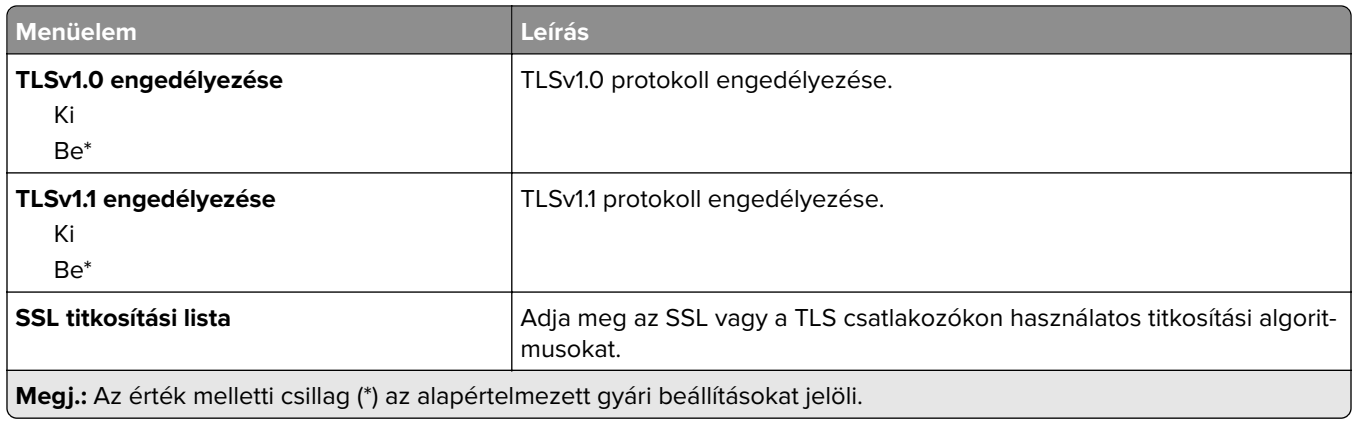

### **SNMP**

**Megj.:** Ez a menü kizárólag hálózati nyomtatókon, illetve nyomtatókiszolgálóra csatlakoztatott nyomtatókon érhető el.

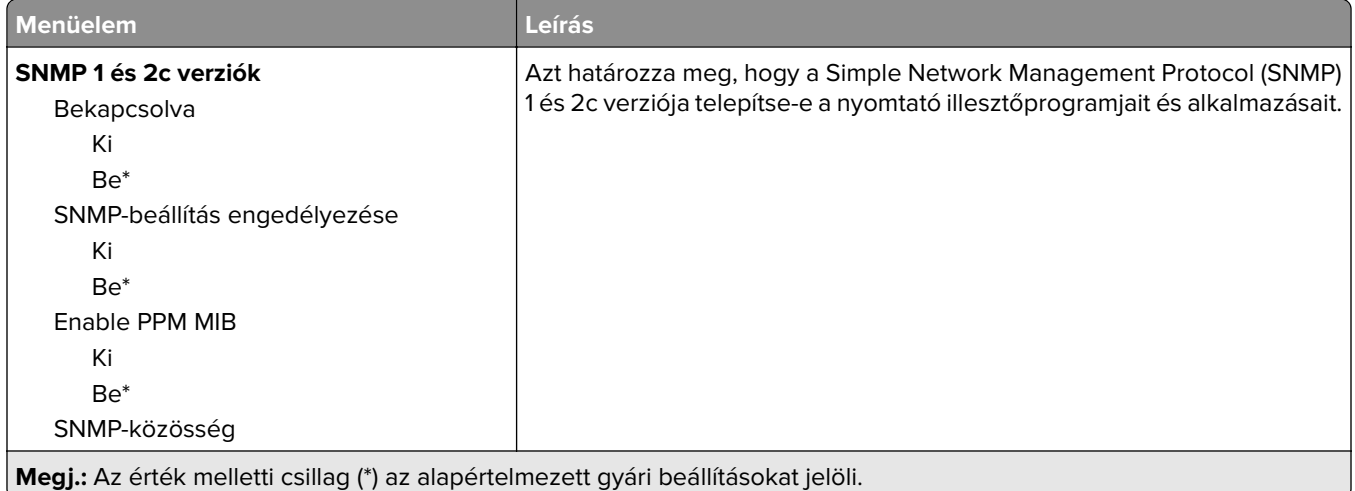

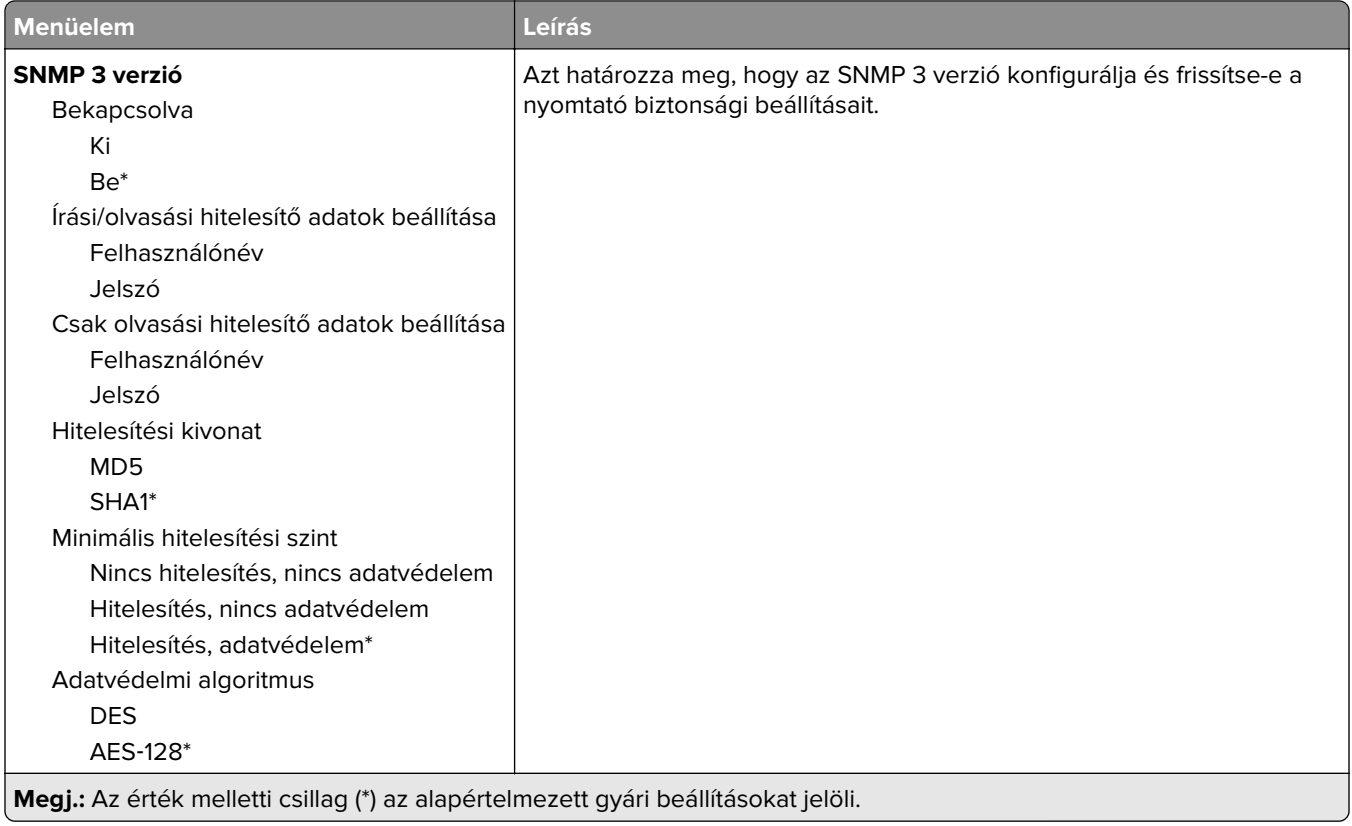

### **IPSec**

**Megj.:** Ez a menü kizárólag hálózati nyomtatókon, illetve nyomtatókiszolgálóra csatlakoztatott nyomtatókon érhető el.

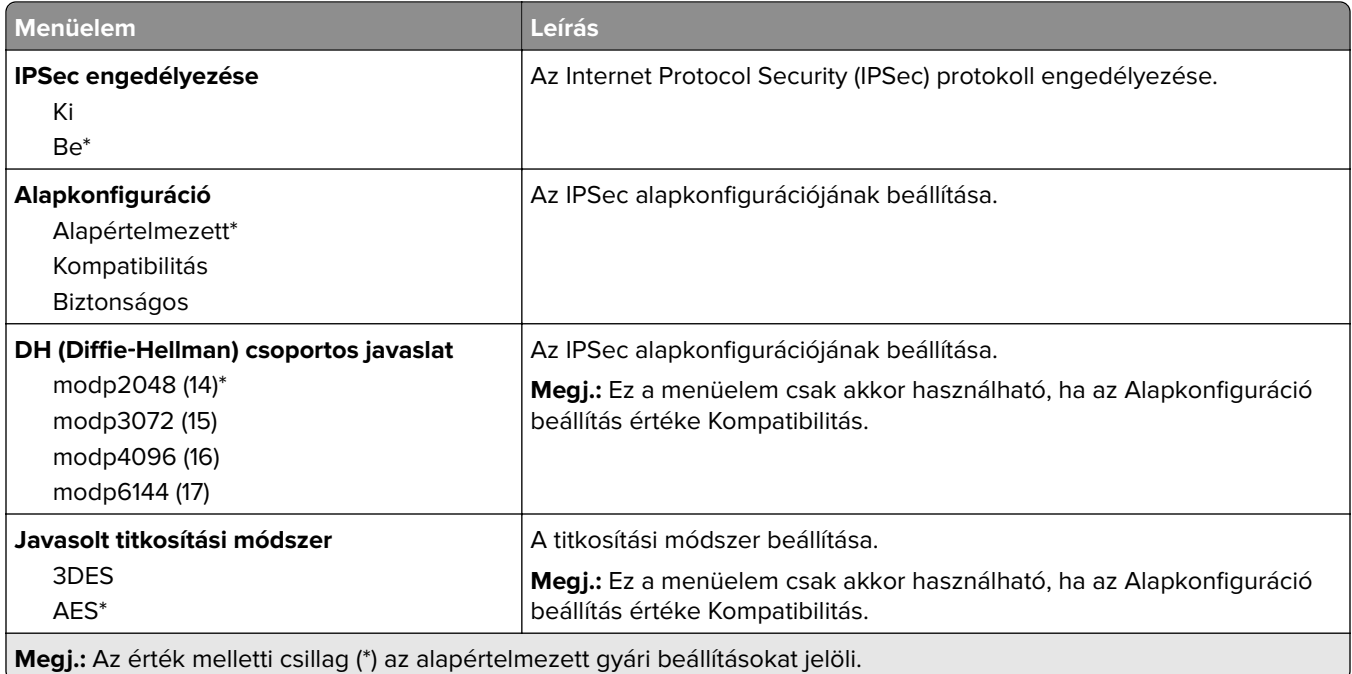

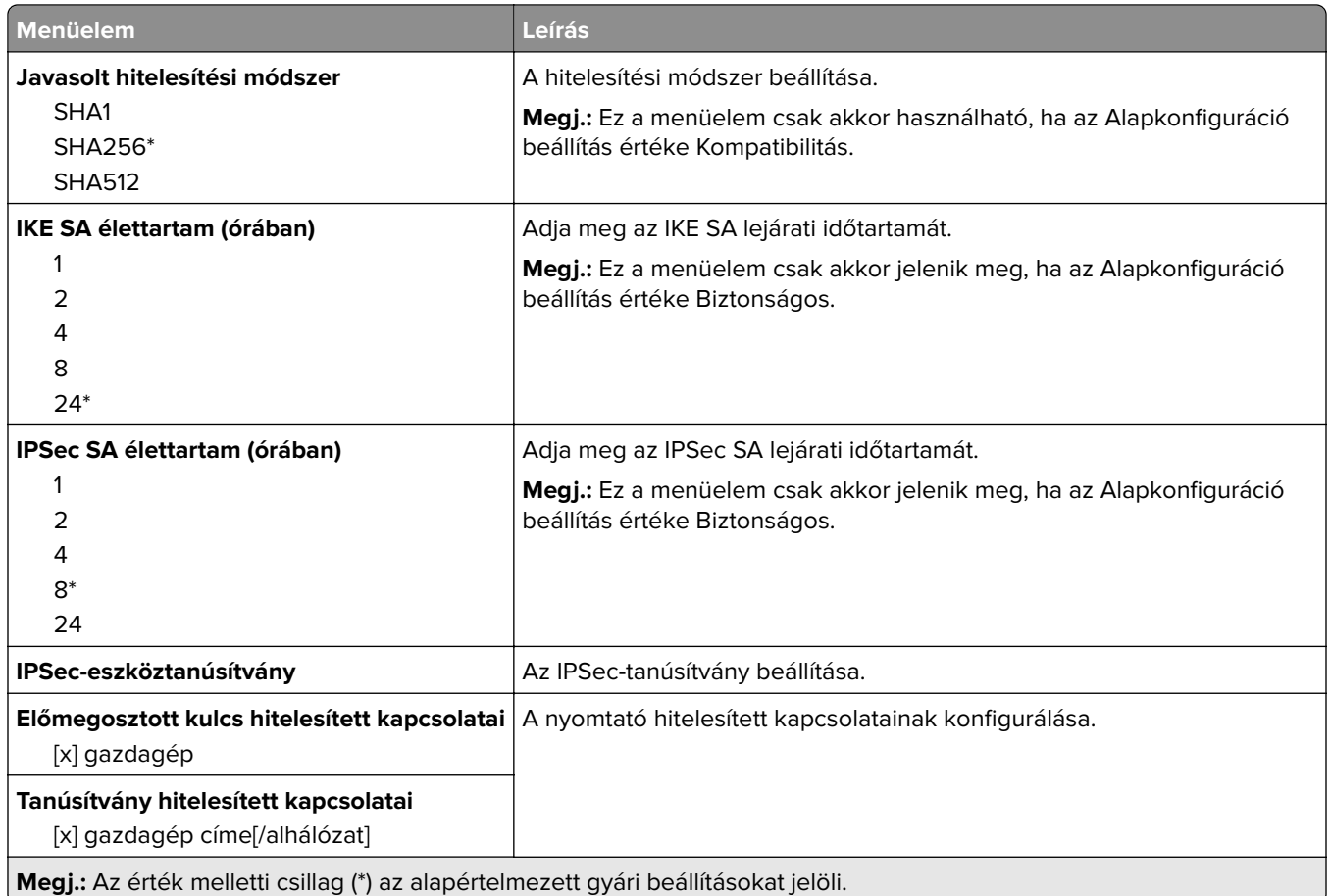

### **802.1x**

**Megj.:** Ez a menü kizárólag hálózati nyomtatókon, illetve nyomtatókiszolgálóra csatlakoztatott nyomtatókon érhető el.

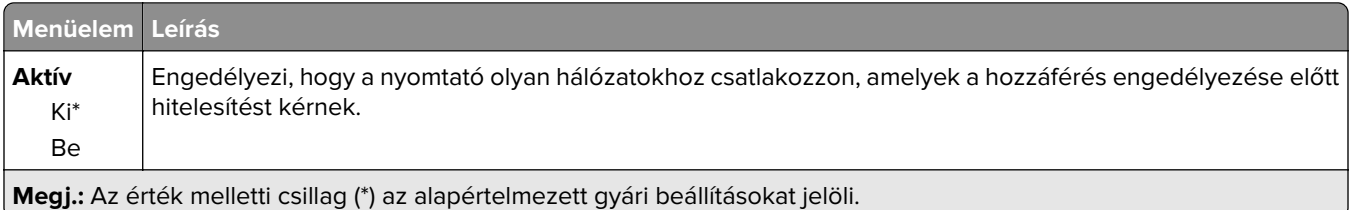

## **LPD-konfiguráció**

**Megj.:** Ez a menü kizárólag hálózati nyomtatókon, illetve nyomtatókiszolgálóra csatlakoztatott nyomtatókon érhető el.

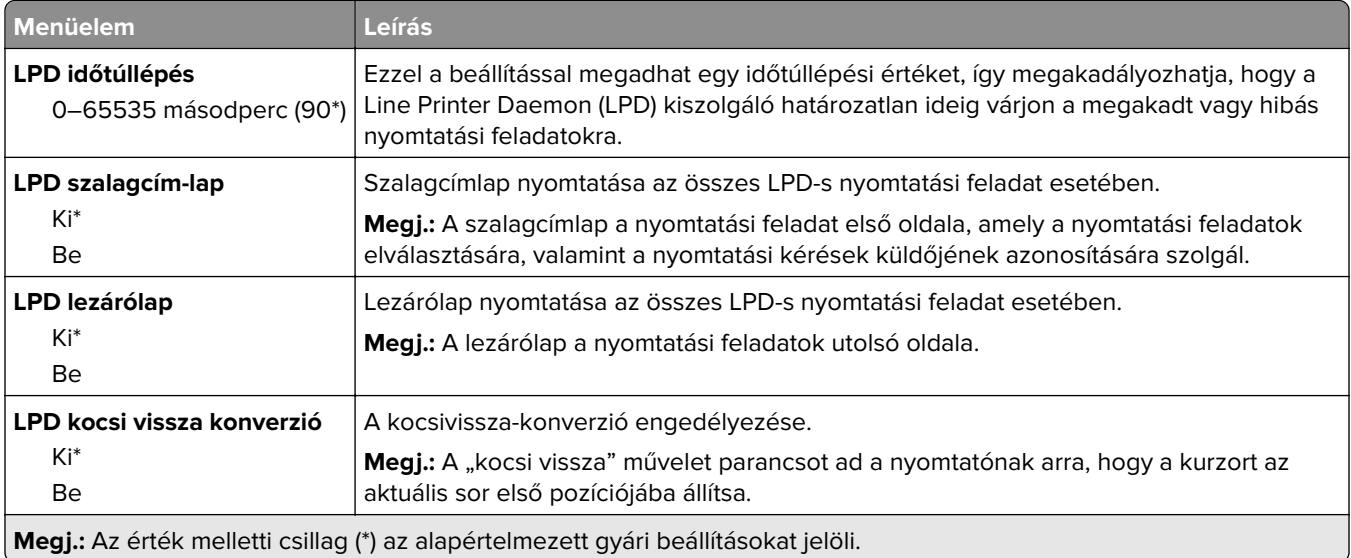

### **HTTP-/FTP-beállítások**

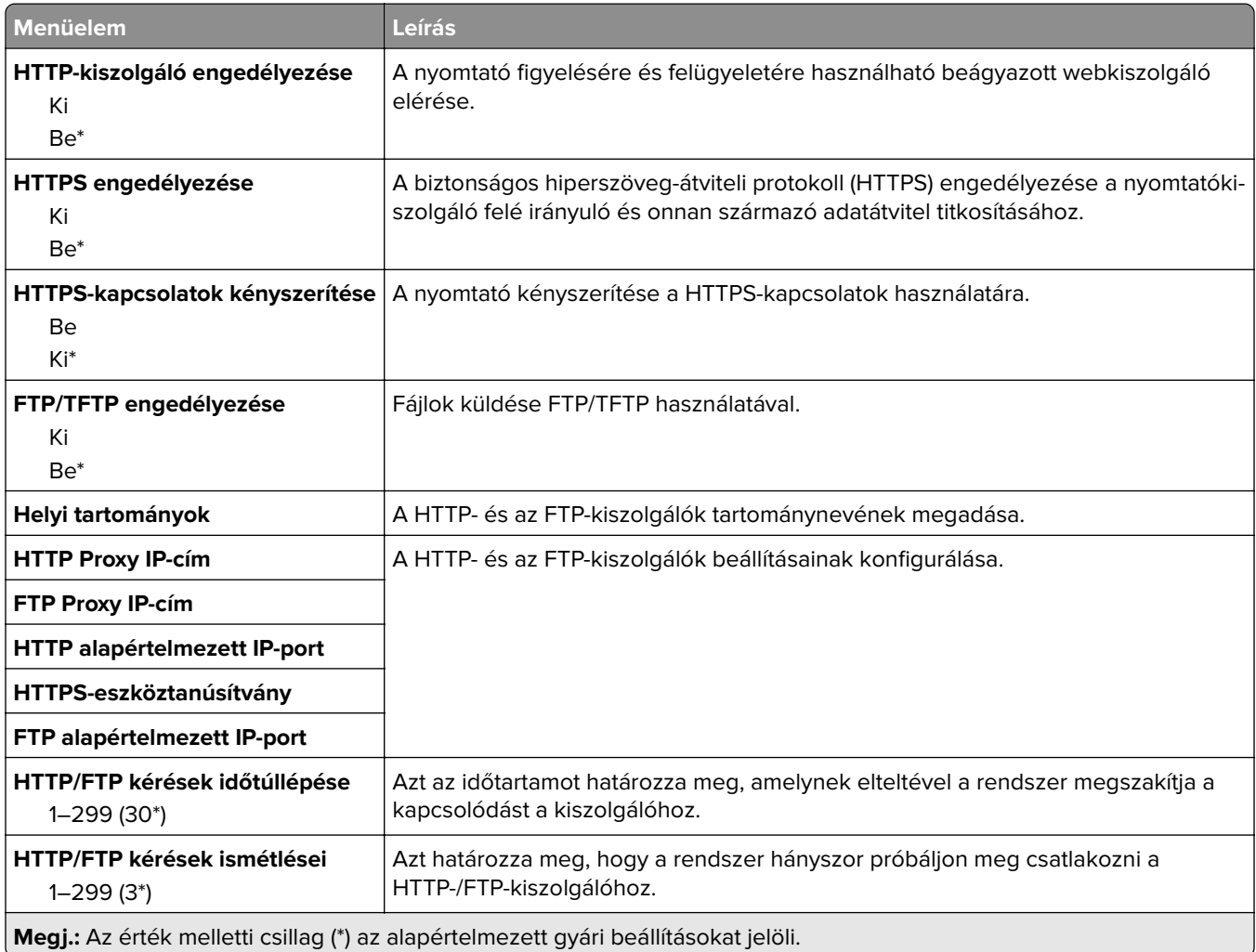

## **ThinPrint**

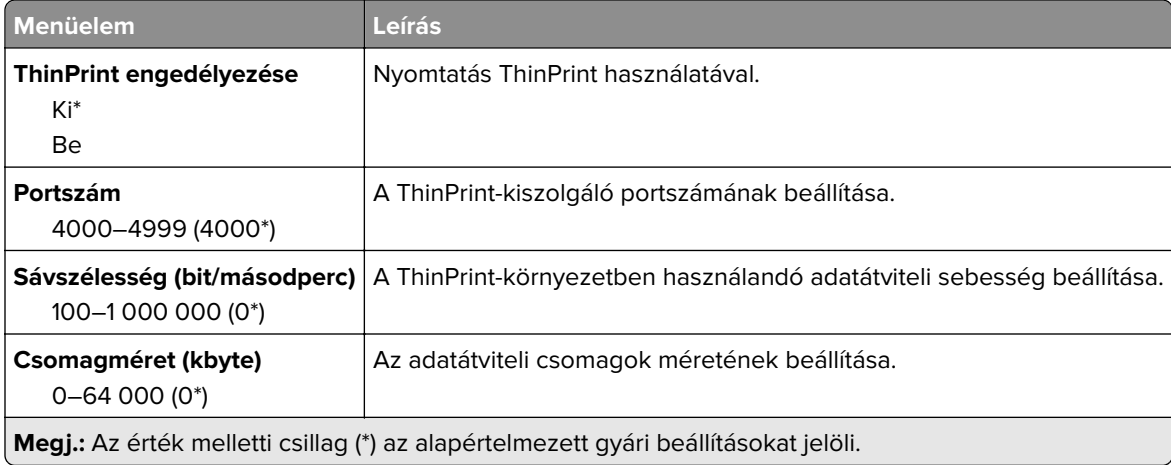

### **USB**

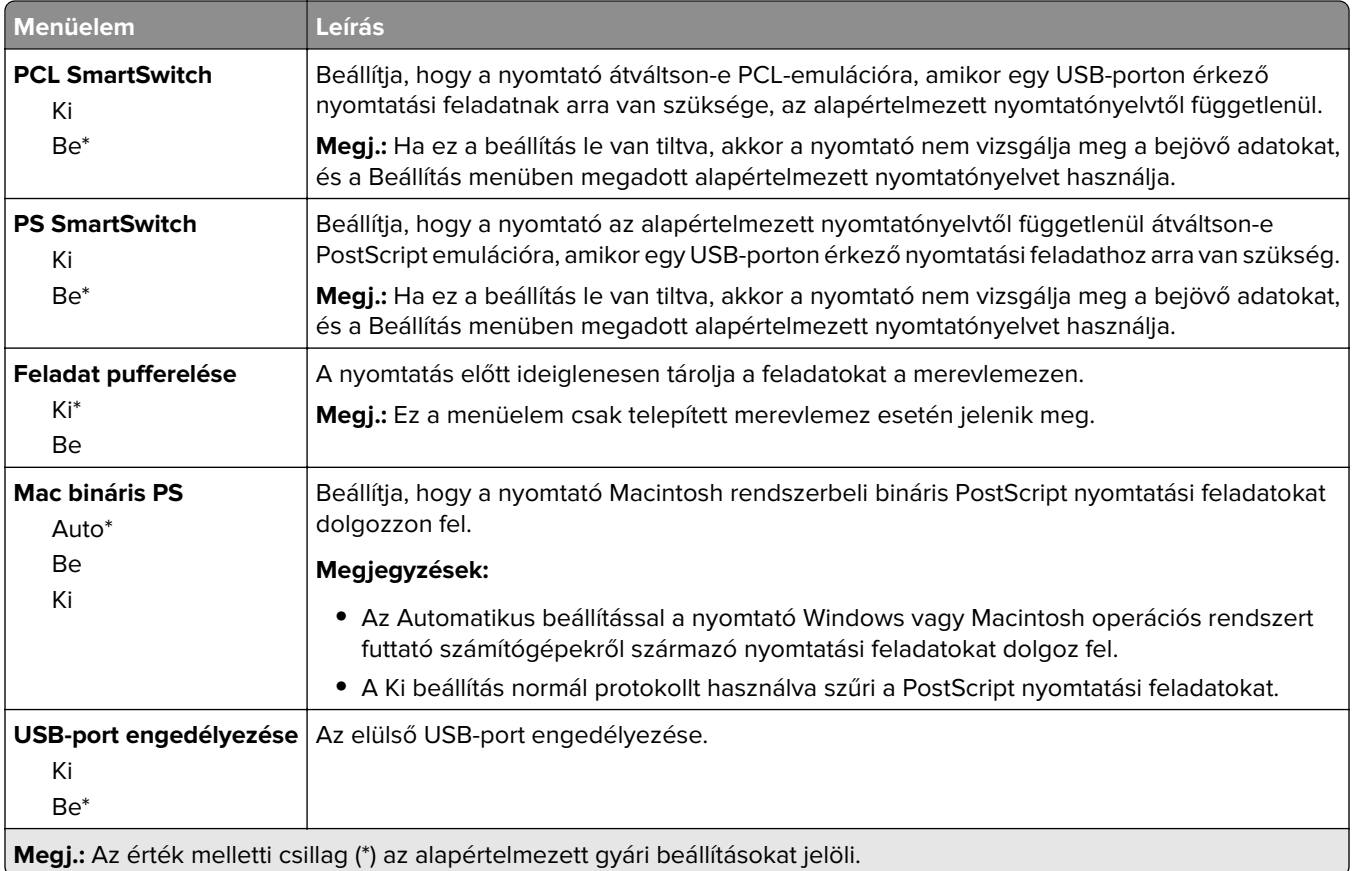

### **Külső hálózati hozzáférés korlátozása**

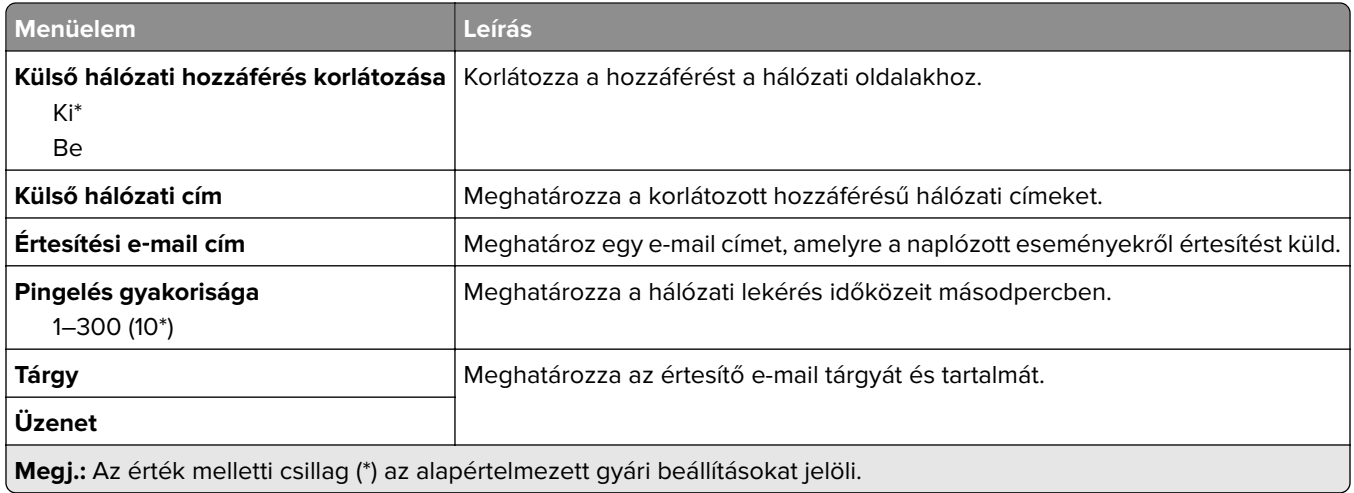

### **Wi**‑**Fi Direct**

**Megj.:** Ez a menü csak akkor jelenik meg, amikor az aktuális hálózat Wi-Fi Direct hálózat.

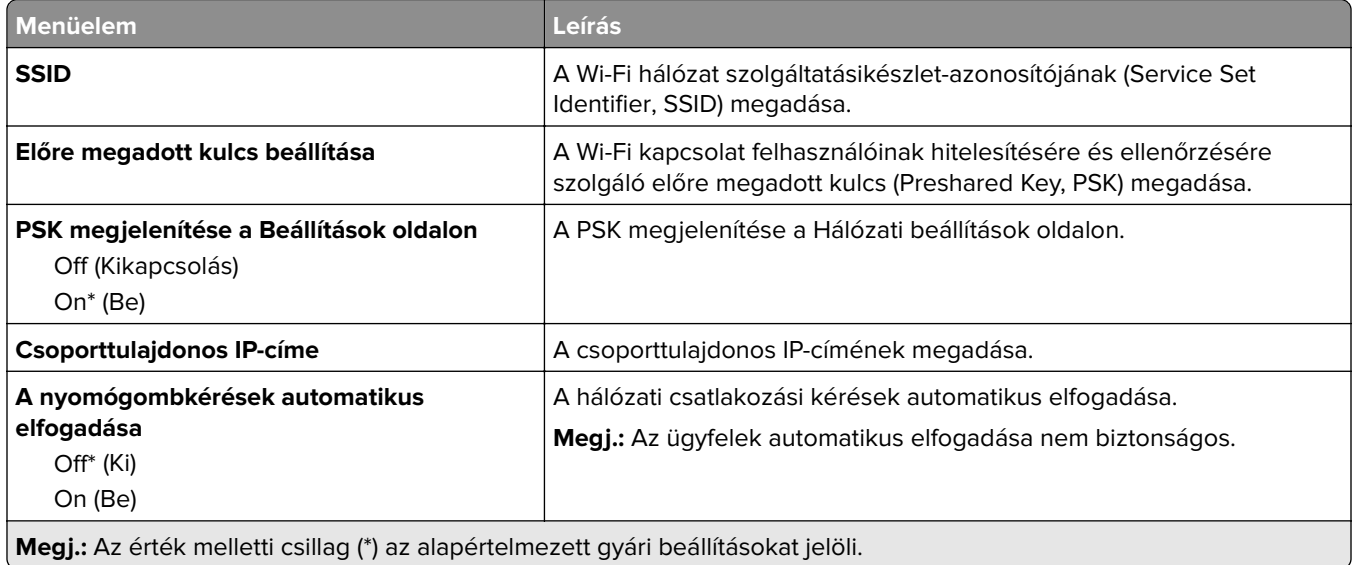

# **Biztonság**

**Megj.:** Bizonyos nyomtatómodelleknél ez a menü csak az Embedded Web Server kiszolgálóról állítható be.

## **Bejelentkezési módok**

### **Engedélyek kezelése**

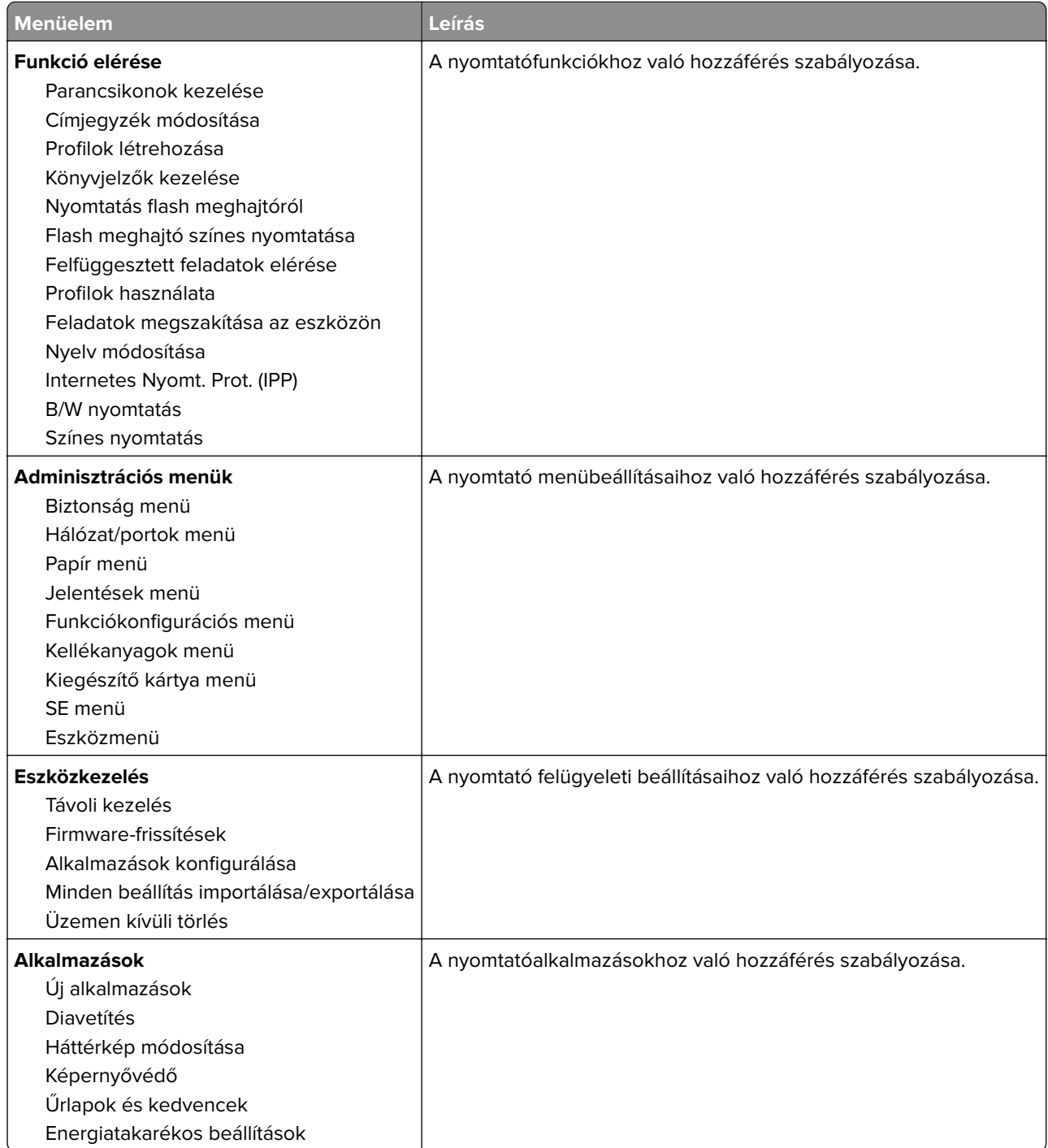

#### **Helyi fiókok**

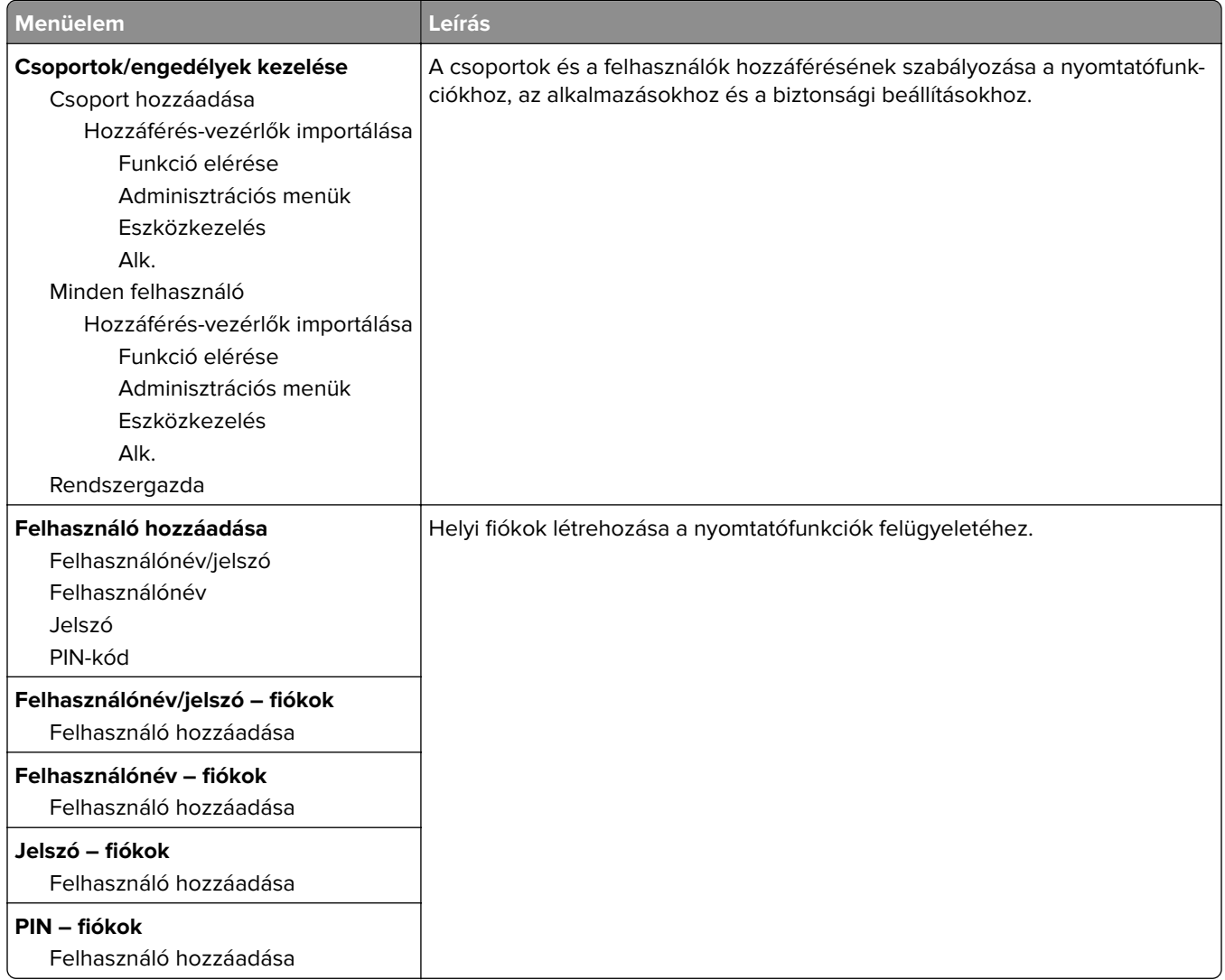

### **USB-eszközök ütemezése**

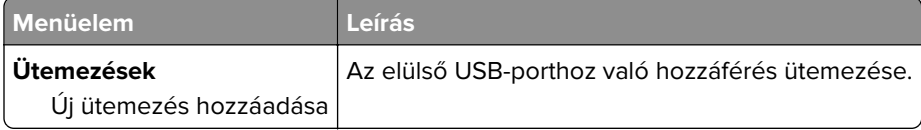

## **Biztonsági ellenőrzési napló**

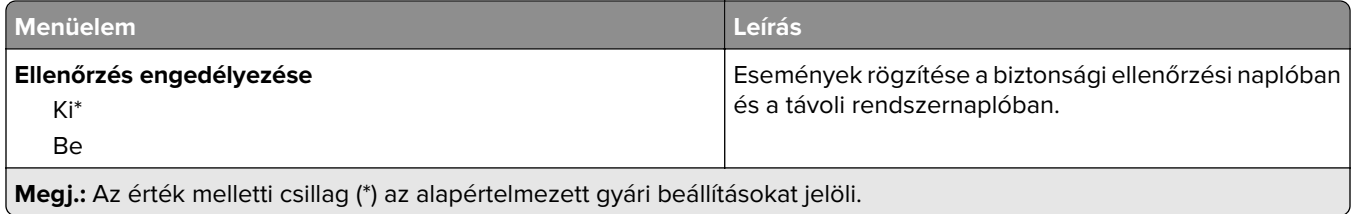

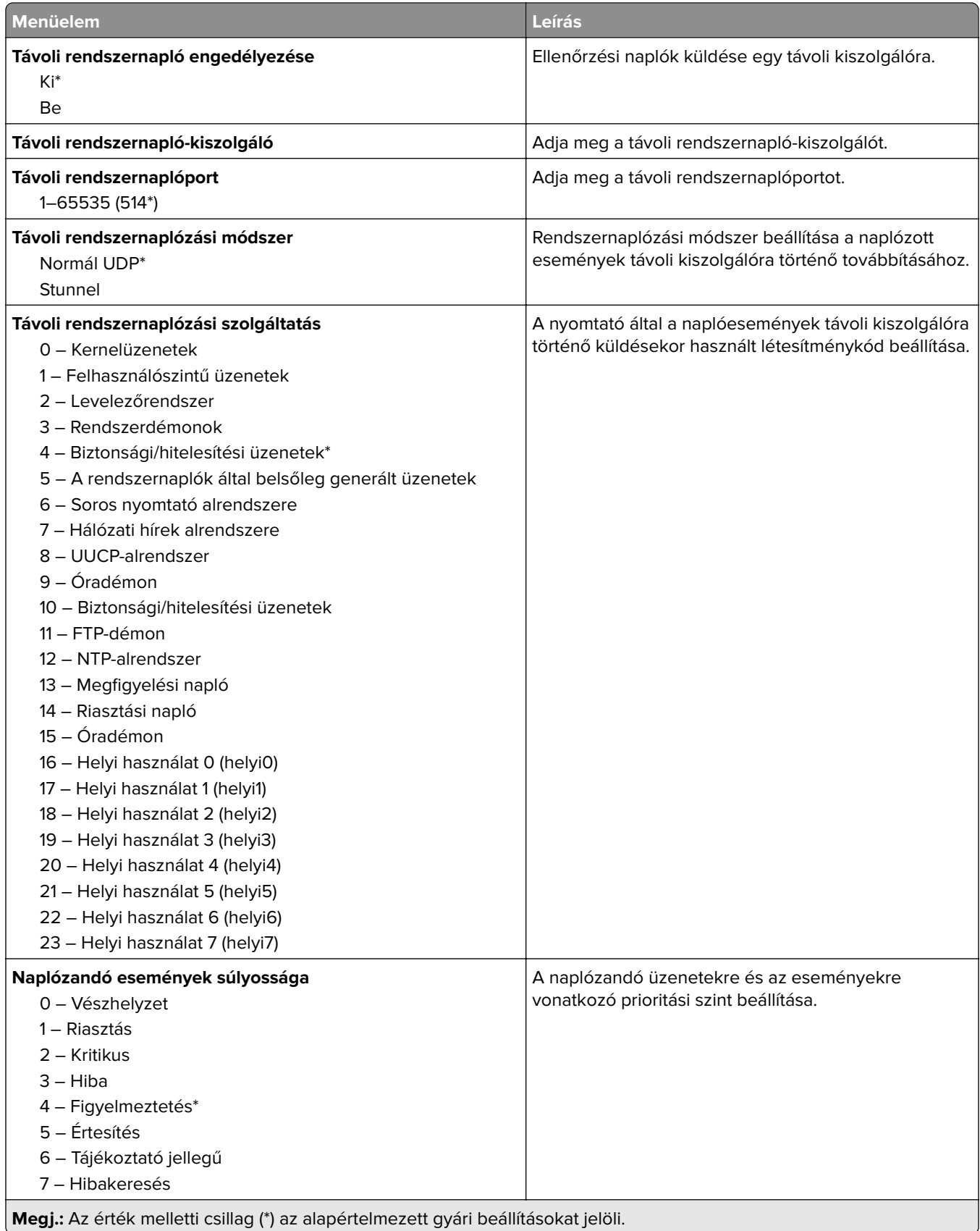

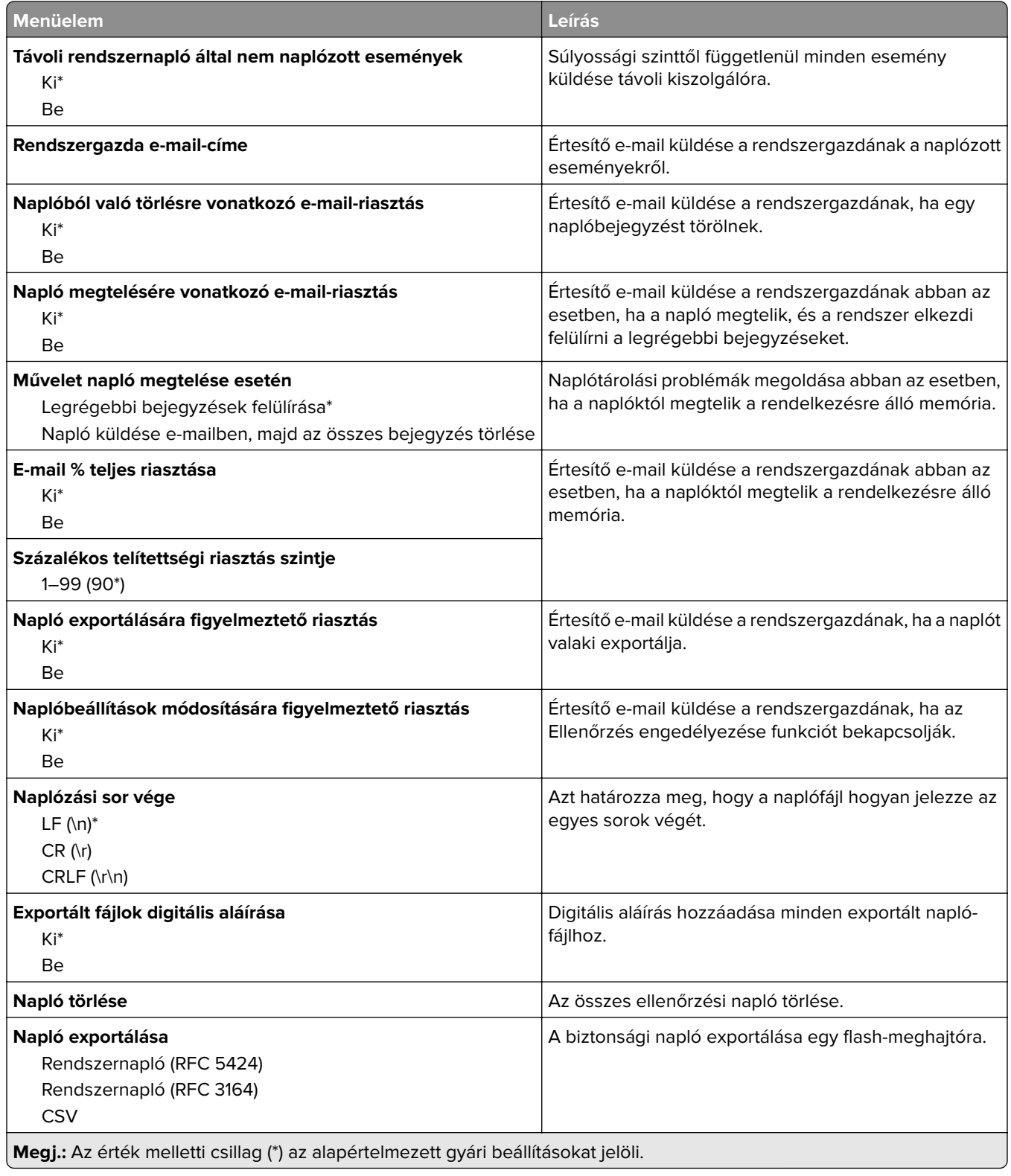

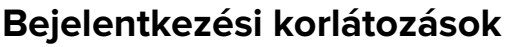

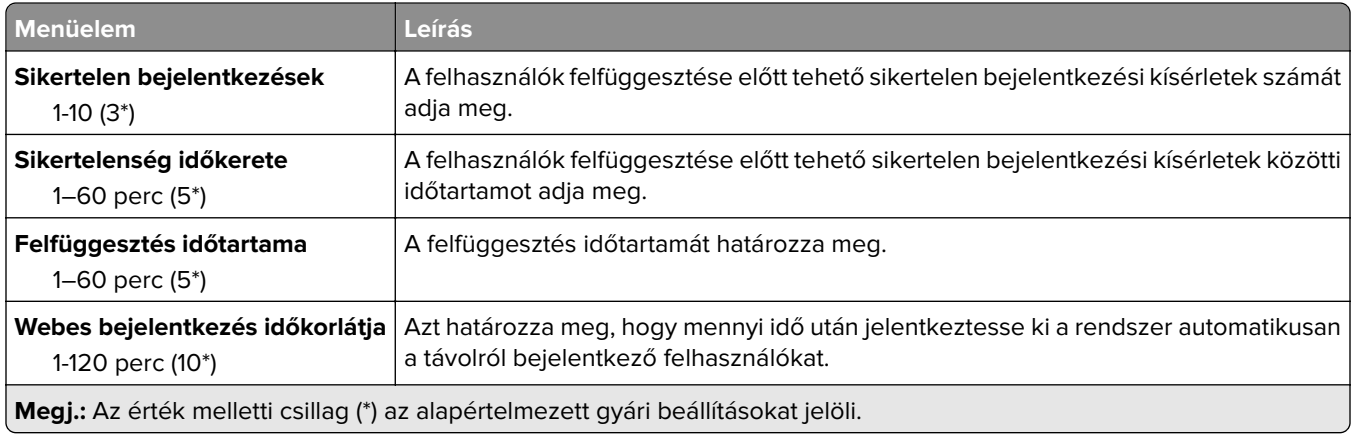

## **Titkosított nyomtatás beállításai**

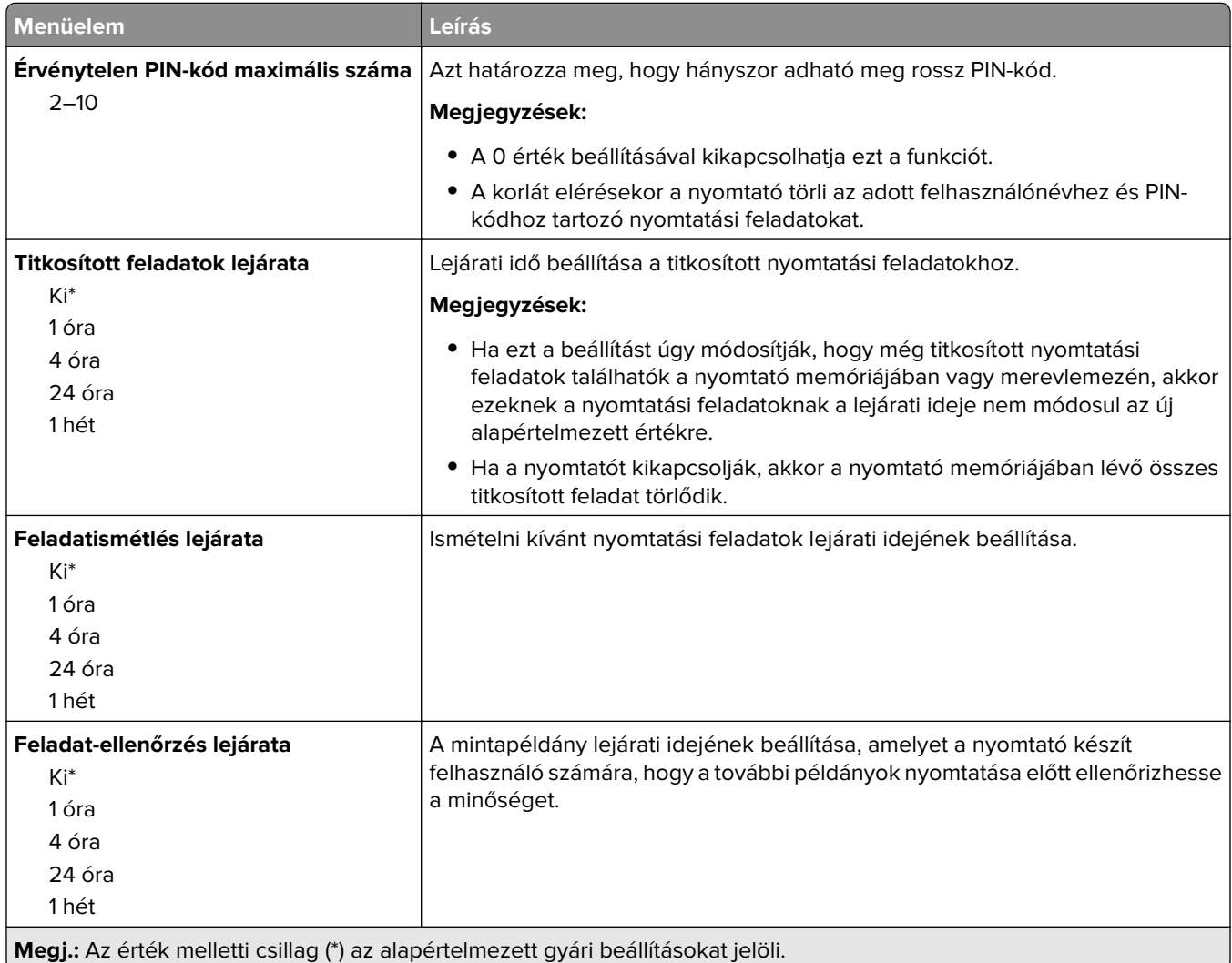
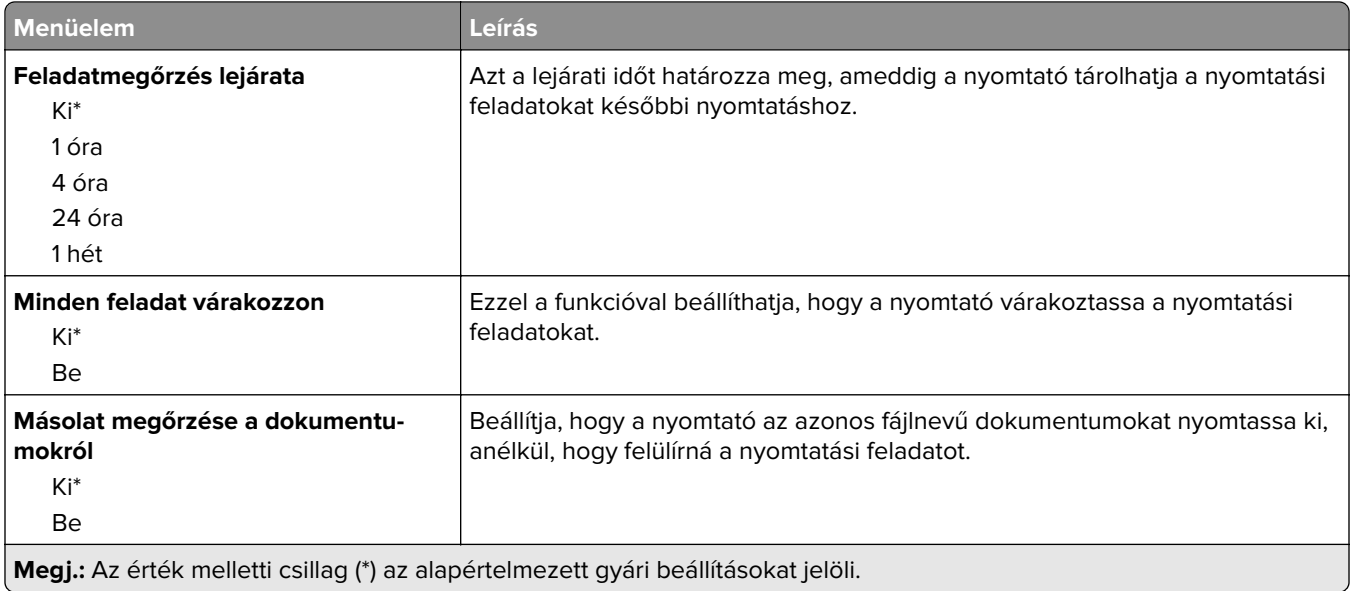

### **Lemeztitkosítás**

**Megj.:** Ez a menü csak telepített merevlemez esetén jelenik meg.

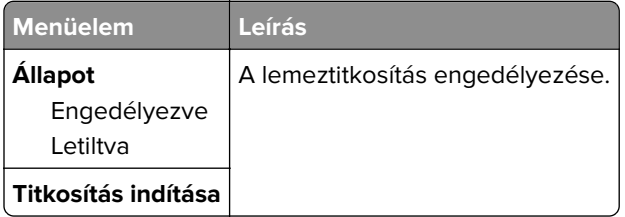

## **Ideiglenes adatfájlok törlése**

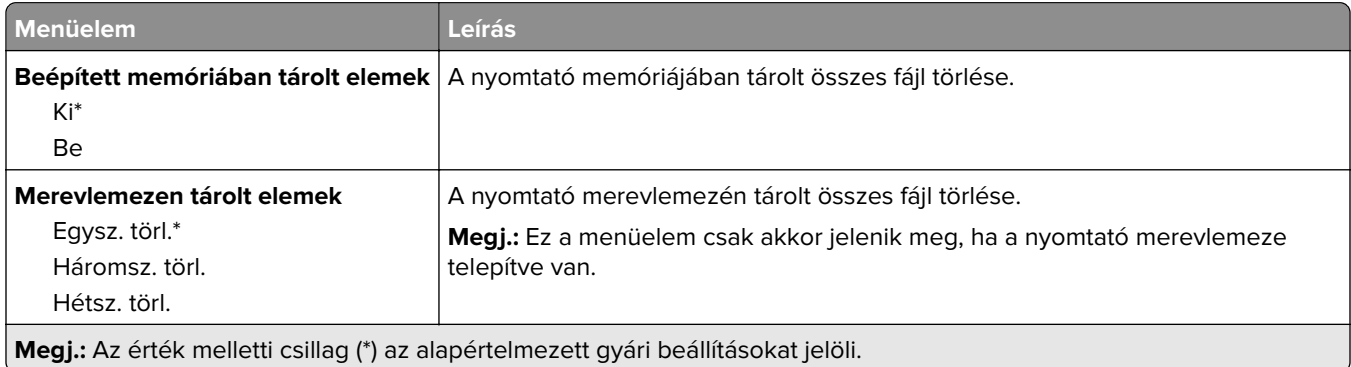

## **Megoldások LDAP-beállításai**

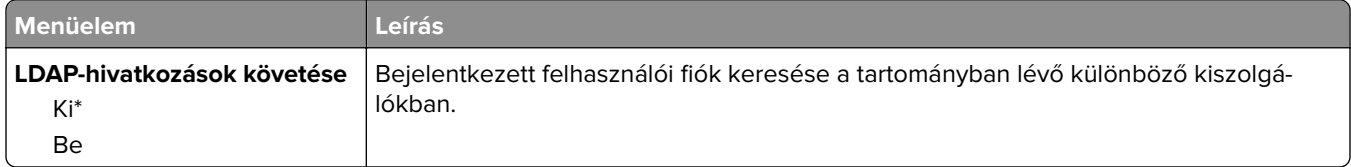

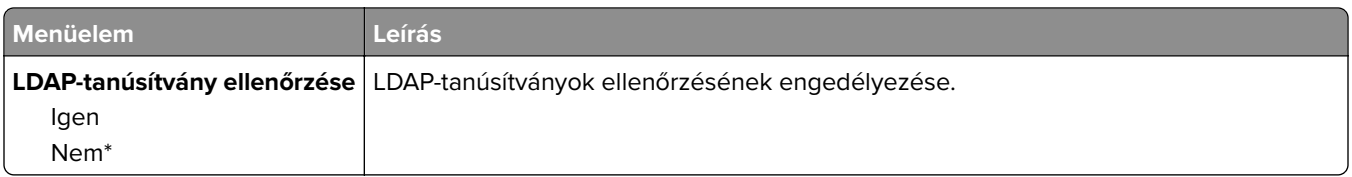

## **Egyéb**

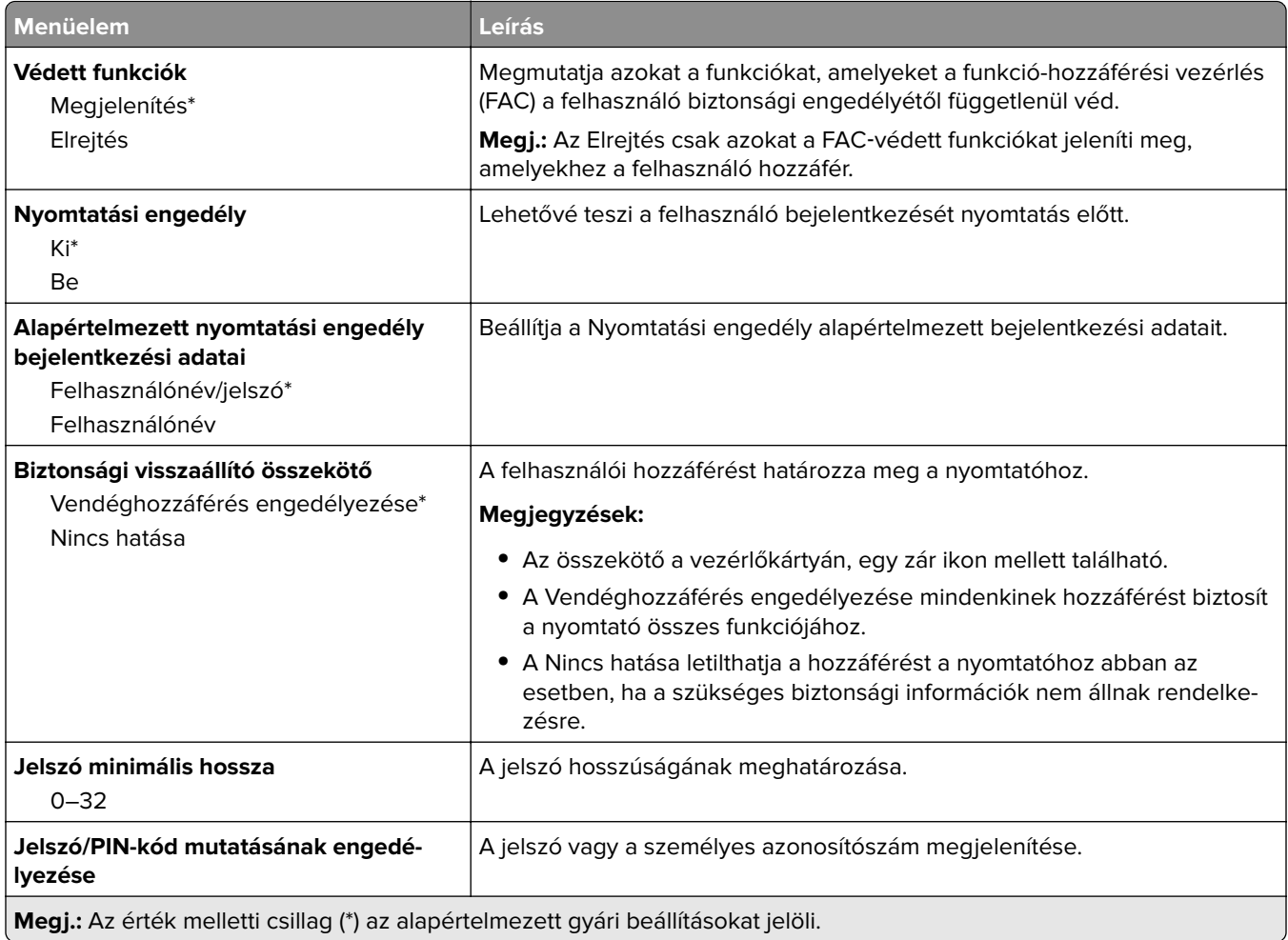

## **Jelentések**

## **Menübeállítási oldal**

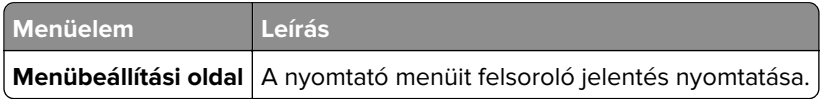

### **Eszköz**

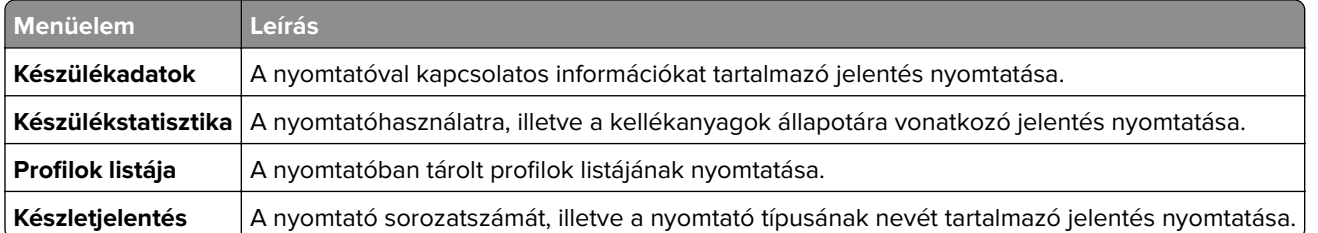

## **Nyomtatás**

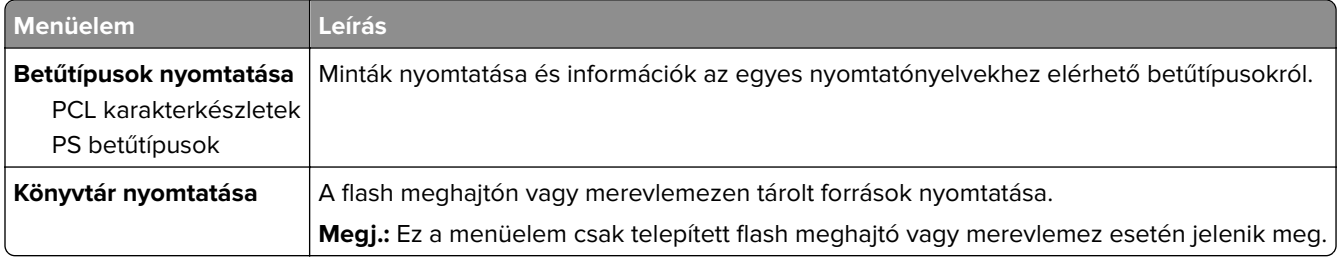

## **Hálózat**

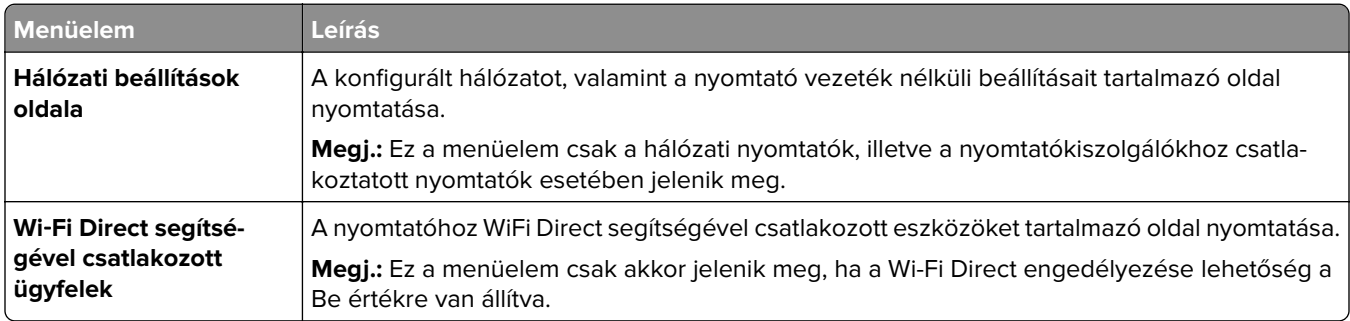

# **Súgó**

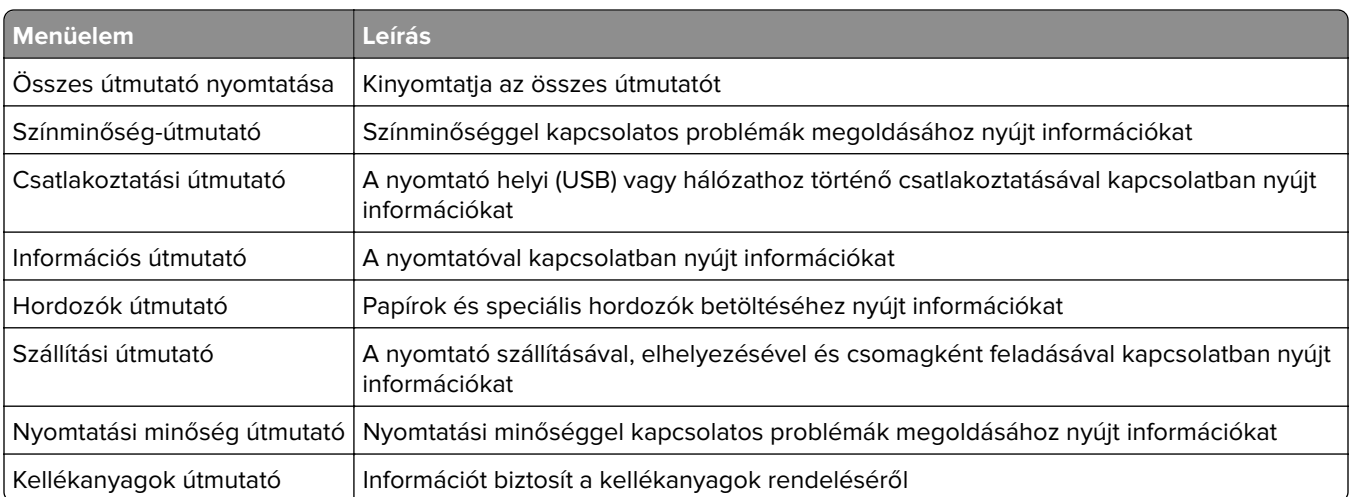

## **Hibaelhárítás**

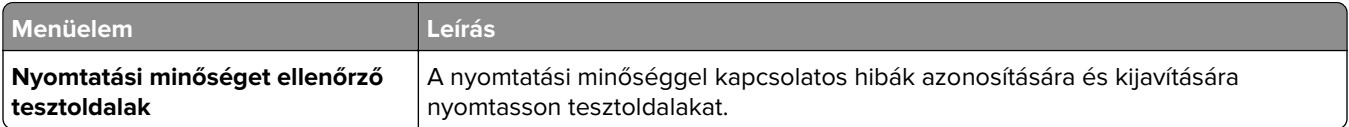

## **Menübeállítások oldal nyomtatása**

**1** Lépjen a következő elemhez a kezelőpanelen:

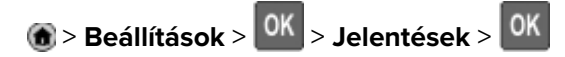

**2** Válassza ki a **Menübeállítások oldalt**, majd nyomja le a <sup>OK</sup> gombot.

# **A nyomtató biztonsága**

**Megj.:** A merevlemez csak bizonyos nyomtatómodelleken támogatott.

## **Biztonsági nyílás pozíciója**

A nyomtató biztonsági zár funkcióval van ellátva. A nyomtató védelme érdekében szereljen be egy a legtöbb laptop számítógéppel kompatibilis biztonsági zárat a nyomtatón jelölt helyre.

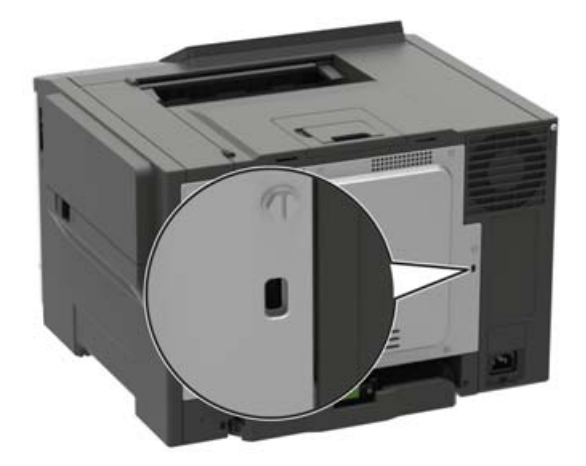

## **Nyomtatómemória törlése**

A nyomtató felejtő memóriájának vagy pufferelt adatainak törléséhez kapcsolja ki a nyomtatót.

A nem felejtő memória vagy egyéni beállítások, eszköz- és hálózati beállítások, biztonsági beállítások és beágyazott megoldások törléséhez az alábbiak szerint járjon el:

**1** Lépjen a következő elemhez a kezelőpanelen:

**Beállítások** > **Eszköz** > **Karbantartás** > **Üzemen kívüli törlés** > **Minden információ tisztítása a nem felejtő memóriáról**

Nem érintőképernyős nyomtatómodelleknél a <sup>OK</sup> megnyomásával navigálhat a beállítások között.

**2** Válassza az **Első beállítás indítása** vagy a **Nyomtató offline üzemmódban marad** lehetőséget.

## **A nyomtató merevlemez-memóriájának törlése**

**1** Lépjen a következő elemhez a kezelőpanelen:

**Beállítások** > **Eszköz** > **Karbantartás** > **Üzemen kívüli törlés** > **Minden információ tisztítása a merevlemezről**

Nem érintőképernyős nyomtatómodelleknél a <sup>OK</sup> gomb megnyomásával navigálhat a beállítások között.

**2** A nyomtató típusától függően válassza a **TÖRLÉS** vagy a **Folytatás** lehetőséget.

**3** Kövesse a kijelzőn megjelenő utasításokat.

**Megj.:** Ez a folyamat néhány perctől akár több mint egy óráig is eltarthat, ezalatt a nyomtató nem vehető igénybe más feladatokra.

## **A nyomtató merevlemezének titkosítása**

Ez a folyamat törli a merevlemez összes tartalmát. Ha szükséges, a titkosítás elindítása előtt készítsen biztonsági másolatot a nyomtatón lévő fontos adatokról.

- **1** A kezdőképernyőn érintse meg a **Beállítások** > **Biztonság** > **Lemeztitkosítás** > **Titkosítás indítása** lehetőséget.
- **2** Kövesse a kijelzőn megjelenő utasításokat.

#### **Megjegyzések:**

- **•** Az adatvesztés elkerülése érdekében a titkosítási folyamat közben ne kapcsolja ki a nyomtatót.
- **•** Ez a folyamat néhány perctől akár több mint egy óráig is eltarthat, ezalatt a nyomtató nem vehető igénybe más feladatokra.
- **•** A titkosítás után a nyomtató automatikusan újraindul.

## **Gyári alapértelmezett értékek visszaállítása**

**1** Lépjen a következő elemhez a kezelőpanelen:

**Beállítások** > **Eszköz** > **Gyári alapértelmezett értékek visszaállítása**

Nem érintőkijelzős nyomtatómodelleknél a <sup>OK</sup> gomb megnyomásával navigálhat a beállítások között.

**2** Válassza a **Minden beállítás visszaállítása** elemet.

## **Törölhetőségi nyilatkozat**

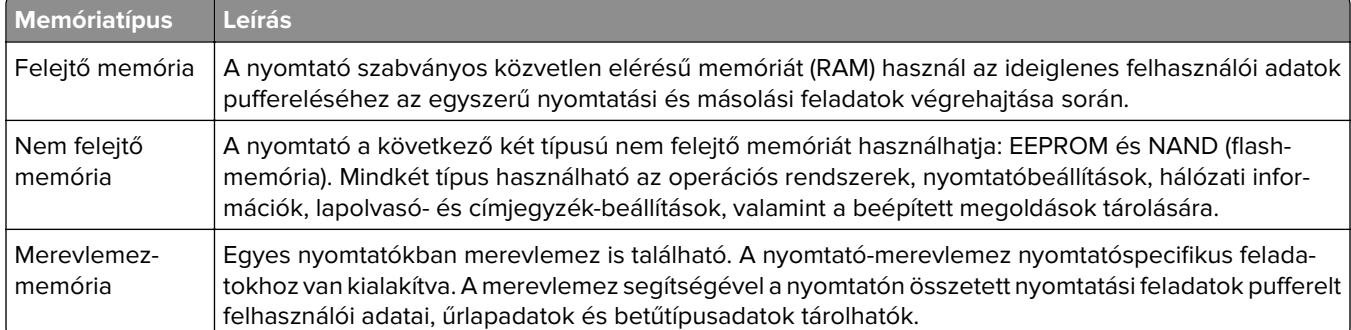

A következő körülmények esetén törölje a telepített nyomtatómemóriák tartalmát:

- **•** A nyomtatót szétszerelik.
- **•** Lecserélik a nyomtató-merevlemezt.
- **•** A nyomtatót másik részlegbe vagy helyre szállítják.
- **•** A nyomtatót egy külső szolgáltató javítja.
- **•** A nyomtatót javítás céljából elszállítják a vállalat telephelyéről.
- **•** A nyomtatót eladják egy másik szervezetnek.

#### **Nyomtató-merevlemez kidobása**

- **• Lemágnesezés** Mágneses mezővel töltik fel a merevlemezt, ami törli a tárolt adatokat.
- **• Összetörés**—Fizikailag összenyomja a merevlemezt, ami összetöri és olvashatatlanná teszi az összetevő részeket
- **• Őrlés**—Fizikailag apró fémdarabokra vágja a merevlemezt

**Megj.:** Ha szeretné, hogy az adatok garantáltan megsemmisüljenek, pusztítsa el az adatok tárolására szolgáló összes merevlemezt.

# **A nyomtató karbantartása**

**Figyelem – sérülésveszély:** Ha nem gondoskodik a nyomtató optimális teljesítményének megőrzéséről, vagy nem cseréli az alkatrészeket és kellékanyagokat, azzal kárt tehet a nyomtatóban.

## **E**‑**mail riasztások beállítása**

A nyomtató beállítása úgy, hogy az e‑mailen riasztást küldjön, ha a kellékanyagok fogynak, illetve ha papírt kell cserélni vagy pótolni, illetve papírelakadás esetén.

**1** Nyisson meg egy webböngészőt, és írja be a nyomtató IP-címét a címmezőbe.

#### **Megjegyzések:**

- **•** Tekintse meg a nyomtató IP-címét a nyomtató kezdőképernyőjén. Az IP-cím számok négyelemű, pontokkal elválasztott halmaza, például 123.123.123.123.
- **•** Ha proxykiszolgálót használ, átmenetileg tiltsa le azt a weboldal megfelelő betöltése érdekében.
- **2** Kattintson a **Beállítások** > **Eszköz** > **Értesítések** > **E**‑**mail riasztás beállítása** elemre, és módosítsa a beállításokat.

**Megj.:** Az SMTP-beállításokra vonatkozó bővebb információkért vegye fel a kapcsolatot az e-mail szolgáltatóval.

- **3** Kattintson az **E-mail listák és riasztások beállítása** elemre, és módosítsa a beállításokat.
- **4** Alkalmazza a módosításokat.

## **Jelentések megtekintése**

**1** Lépjen a következő elemhez a kezelőpanelen:

#### **Beállítások** > **Jelentések**

Nem érintőképernyős nyomtatómodelleknél a <sup>OK</sup> megnyomásával navigálhat a beállítások között.

**2** Válassza ki a megtekinteni kívánt jelentést.

## **hálózatok**

### **Nyomtató csatlakoztatása Wi-Fi hálózathoz**

Mielőtt elkezdené a műveleteket, ellenőrizze a következőket:

**•** Az Aktív adapter Automatikus értékre van állítva. A kezelőpanelen válassza a **Beállítások** > **Hálózat/portok** > **Hálózati áttekintés** > **Aktív adapter** lehetőséget.

Nem érintőkijelzős nyomtatómodelleknél a <sup>0K</sup> megnyomásával navigálhat a beállítások között.

**•** Győződjön meg róla, hogy az Ethernet-kábel nincs-e bedugva a nyomtatóba.

#### **A nyomtató vezeték nélküli beállítási varázslójának használata**

#### **Megjegyzések:**

- **•** Ezek az utasítások csak bizonyos nyomtatómodellekre vonatkoznak.
- **•** A varázsló használata előtt győződjön meg arról, hogy a nyomtató firmware-ét frissítette. További információkért lásd: ["Firmware frissítése" itt: 153. oldal.](#page-152-0)
- **1** Érintse meg a következő lehetőséget a kezdőképernyőn:  $\mathcal{F}$  > **Beállítás most**.
- **2** Válasszon ki egy Wi-Fi hálózatot, majd írja be a hálózati jelszót.
- **3** Érintse meg a **Kész** mezőt.

#### **A Beállítások menü használata a nyomtatóban**

**1** Lépjen a következő elemhez a kezelőpanelen:

**Beállítások** > **Hálózat/portok** > **Vezeték nélküli** > **Beállítás a nyomtató kezelőpaneljén**

Nem érintőkijelzős nyomtatómodelleknél a <sup>0K</sup> megnyomásával navigálhat a beállítások között.

**2** Válasszon ki egy Wi-Fi hálózatot, majd írja be a hálózati jelszót.

**Megj.:** A Wi-Fi hálózatra csatlakoztatható nyomtatómodellek esetén a kezdeti beállításoknál megjelenik a Wi-FI hálózati beállítások ablaka.

### **A nyomtató csatlakoztatása vezeték nélküli hálózathoz Wi-Fi Protected Setup (WPS) használatával**

Mielőtt elkezdené a műveleteket, ellenőrizze a következőket:

- **•** A hozzáférési pont (vezeték nélküli útválasztó) rendelkezik WPS-tanúsítvánnyal, illetve kompatibilis a WPS technológiával. További információ a hozzáférési ponthoz mellékelt dokumentációban található.
- **•** A vezeték nélküli hálózati adapter csatlakoztatva van a nyomtatójához. További információ az adapterhez mellékelt útmutatóban található.
- **•** Az Aktív adapter Automatikus értékre van állítva. Lépjen a következő elemhez a kezelőpanelen:

#### **Beállítások** > **Hálózat/portok** > **Hálózati áttekintés** > **Aktív adapter**

Nem érintőképernyős nyomtatómodelleknél a <sup>OK</sup> megnyomásával navigálhat a beállítások között.

#### **A gombnyomásos módszer használata**

**1** Lépjen a következő elemhez a kezelőpanelen:

**Beállítások** > **Hálózat/portok** > **Vezeték nélküli** > **Wi**‑**Fi Protected Setup** > **Gombnyomásos módszer indítása**

Nem érintőképernyős nyomtatómodelleknél a <sup>OK</sup> megnyomásával navigálhat a beállítások között.

**2** Kövesse a kijelzőn megjelenő utasításokat.

#### <span id="page-81-0"></span>**A személyes azonosító kód (PIN-kód) használata**

**1** Lépjen a következő elemhez a kezelőpanelen:

#### **Beállítások** > **Hálózat/portok** > **Vezeték nélküli** > **Wi**‑**Fi Protected Setup** > **PIN-módszer indítása**

Nem érintőképernyős nyomtatómodelleknél a <sup>OK</sup> megnyomásával navigálhat a beállítások között.

- **2** Másolja ki a nyolc karakteres WPS PIN-kódot.
- **3** Nyisson meg egy webböngészőt, és írja be a hozzáférési pont IP-címét a címmezőbe.

#### **Megjegyzések:**

- **•** Az IP-cím megismeréséhez szükséges információ a hozzáférési ponthoz mellékelt dokumentációban található.
- **•** Ha proxykiszolgálót használ, átmenetileg tiltsa le azt a weboldal megfelelő betöltése érdekében.
- **4** Hozzáférés a WPS-beállításokhoz: További információ a hozzáférési ponthoz mellékelt dokumentációban található.
- **5** Adja meg a nyolc számjegyű PIN-kódot, majd mentse a módosításokat.

## **Wi**‑**Fi Direct konfigurálása**

A Wi-Fi Direct® egy Wi-Fi-alapú peer-to-peer technológia, amely segítségével a vezeték nélküli eszközök közvetlenül, hozzáférési pont (vezeték nélküli útválasztó) nélkül csatlakozhatnak egy Wi-Fi Direct nyomtatóhoz.

**1** Lépjen a következő elemhez a kezelőpanelen:

**Beállítások** > **Hálózat/portok** > **Wi**‑**Fi Direct**

Nem érintőképernyős nyomtatómodelleknél a <sup>OK</sup> megnyomásával navigálhat a beállítások között.

- **2** Konfigurálja a beállításokat.
	- **• Wi**‑**Fi Direct engedélyezése** Engedélyezi, hogy a nyomtató a saját Wi‑Fi Direct hálózatát szórja.
	- **• Wi**‑**Fi Direct neve** Nevet rendel a Wi‑Fi Direct hálózathoz.
	- **• Wi**‑**Fi Direct jelszava** Jelszót rendel az eszközhöz, aminek segítségével az engedi egy peer-to-peer eszköz kapcsolódását a vezeték nélküli hálózathoz.
	- **• Mutassa a jelszót a Beállítások oldalon** Megjeleníti a jelszót a Hálózati beállítások oldalán.
	- **• A nyomógombkérések automatikus elfogadása** Engedélyezi, hogy a nyomtató automatikusan elfogadja a kapcsolódási kéréseket.

**Megj.:** A nyomógombkérések automatikus elfogadása nem biztonságos.

#### **Megjegyzések:**

- **•** Alapbeállítás szerint a Wi-Fi Direct hálózati jelszó nem látható a nyomtató kijelzőjén. A jelszó megjelenítéséhez engedélyezze a jelszóbetekintő ikont. A kezelőpanelről kiindulva lépjen a **Beállítások** > **Biztonság** > **Egyéb** > **Jelszó/PIN-kód mutatásának engedélyezése** elemre.
- **•** Ha úgy szeretné megismerni a Wi-Fi Direct hálózat jelszavát, hogy nem jeleníti meg a nyomtató kijelzőjén, a kezelőpanelről kiindulva lépjen a **Beállítások** > **Jelentések** > **Hálózat** > **Hálózati beállítások oldala** elemre.

### **Mobileszköz csatlakoztatása a nyomtatóhoz**

A mobileszköz csatlakoztatása előtt győződjön meg róla, hogy a Wi-Fi Direct konfigurálva van. További információkért lásd: "Wi‑[Fi Direct konfigurálása" itt: 82. oldal](#page-81-0).

#### **Csatlakozás Wi**‑**Fi Direct használatával**

- **1** A mobileszközön lépjen a beállítások menüre.
- **2** Engedélyezze a **Wi-Fi** funkciót, majd érintse meg a **Wi-Fi Direct** elemet.
- **3** Válassza ki a nyomtató Wi-Fi Direct nevét.
- **4** Erősítse meg a csatlakozást a nyomtató kezelőpaneljén.

#### **Csatlakozás Wi-Fi használatával**

- **1** A mobileszközön lépjen a beállítások menüre.
- **2** Érintse meg a **Wi-Fi** elemet, majd válassza ki a nyomtató Wi‑Fi Direct nevét.

**Megj.:** A Wi-Fi Direct név elé a DIRECT-xy karakterlánc kerül (ahol x és y két véletlenszerű karakter).

**3** Írja be a Wi‑Fi Direct jelszót.

### **A számítógép csatlakoztatása a nyomtatóhoz**

A számítógép csatlakoztatása előtt mindenképpen végezze el a következőket:

- **•** Engedélyezze a Wi‑Fi Direct® lehetőséget a nyomtatón. Lépjen a következő elemhez a kezelőpanelen: **Beállítások** > **Hálózat/portok** > **Wi-Fi Direct** > **Wi**‑**Fi Direct engedélyezése** > **Be**
- **•** Jegyezze meg a Wi‑Fi Direct nevét. Lépjen a következő elemhez a kezelőpanelen: **Beállítások** > **Hálózat/portok** > **Wi-Fi Direct** > **Wi-Fi Direct neve**
- **•** Jegyezze meg a Wi‑Fi Direct jelszavát. Lépjen a következő elemhez a kezelőpanelen:

#### **Beállítások** > **Hálózat/portok** > **Wi-Fi Direct** > **Wi-Fi Direct jelszava**

**Megj.:** A Wi‑Fi Direct jelszavát és nevét konfigurálhatja is.

Nem érintőképernyős nyomtatómodelleknél a <sup>OK</sup> megnyomásával navigálhat a beállítások között.

#### **Útmutatás Windows-felhasználók számára**

- **1** Nyissa meg a következőt: **Nyomtatók és lapolvasók**, majd kattintson a **Nyomtató vagy lapolvasó hozzáadása** elemre.
- **2** Kattintson a **Wi-Fi Direct nyomtatók megjelenítése** elemre, majd válassza ki a nyomtató Wi‑Fi Direct nevét.
- **3** Jegyezze meg a nyomtató nyolcjegyű PIN-kódját, amely a nyomtató kijelzőjén jelenik meg.
- **4** Adja meg a PIN-kódot a számítógépen.

**Megj.:** Ha a nyomtató illesztőprogramja még nincs telepítve, a Windows letölti a megfelelő illesztőprogramot.

#### **Útmutatás Macintosh-felhasználók számára**

**1** Kattintson a vezeték nélküli ikonra, majd válassza ki a nyomtató Wi‑Fi Direct nevét.

**Megj.:** A Wi-Fi Direct név elé a DIRECT-xy karakterlánc kerül (ahol x és y két véletlenszerű karakter).

**2** Írja be a Wi‑Fi Direct jelszavát.

**Megj.:** Miután lecsatlakozott a Wi‑Fi Direct kapcsolatról, váltson vissza a számítógépén az előző hálózatra.

### **Wi**‑**Fi hálózat kikapcsolása**

**1** Lépjen a következő elemhez a nyomtató kezelőpaneljén:

#### **Beállítások** > **Hálózat/Portok** > **Hálózati áttekintés** > **Aktív adapter** > **Általános hálózat**

Nem érintőkijelzős nyomtatómodelleknél a <sup>OK</sup> gomb megnyomásával navigálhat a beállítások között.

**2** Kövesse a kijelzőn megjelenő utasításokat.

### **A nyomtatóport-beállítások módosítása belső megoldások port telepítése után**

#### **Megjegyzések:**

- **•** Ha a nyomtatónak statikus IP-címe van, akkor nem kell módosításokat végeznie a konfiguráción.
- **•** Ha a számítógépek úgy vannak konfigurálva, hogy IP-cím helyett hálózati nevet használjanak, akkor ne végezzen módosítást.
- **•** Ha egy korábban Ethernet kapcsolatra konfigurált nyomtatóra vezeték nélküli belső megoldások portot (ISP) telepít, akkor a nyomtatót mindenképpen csatlakoztassa le az Ethernet hálózatról.

#### **Útmutatás Windows-felhasználók számára**

- **1** Nyissa meg a nyomtatók mappáját.
- **2** Az új ISP-vel rendelkező nyomtató menüjének parancsikonjával nyissa meg a Nyomtató tulajdonságai párbeszédpanelt.
- **3** Konfigurálja a port elemet a listából.
- **4** Frissítse az IP-címet.
- **5** Alkalmazza a módosításokat.

#### **Útmutatás Macintosh-felhasználók számára**

- **1** Az Apple menü System Preferences (Rendszerbeállítások) részében lépjen a nyomtatók listájához, majd válassza a **+** > **IP** elemet.
- **2** Írja be az IP-címet a címmezőbe.
- **3** Alkalmazza a módosításokat.

## **Nyomtatóalkatrészek tisztítása**

### **A nyomtató tisztítása**

**VIGYÁZAT – ÁRAMÜTÉS VESZÉLYE:** A nyomtató külsejének tisztításakor az áramütés veszélyének elkerülése érdekében először húzza ki a tápkábelt a fali aljzatból, majd húzzon ki minden kábelt a nyomtatóból.

#### **Megjegyzések:**

- **•** Néhány havonta végezze el ezt a feladatot.
- **•** A helytelen kezelésből adódó károkra a nyomtató jótállása nem terjed ki.
- **1** Kapcsolja ki a nyomtatót, és húzza ki a tápkábelt a konnektorból.
- **2** Vegye ki a papírt a normál rekeszből és a többcélú adagolóból.
- **3** Távolítsa el puha kefével vagy porszívóval a port, a szalagfoszlányokat és a papírdarabokat a nyomtatóról.
- **4** Törölje le a nyomtató külsejét nedves, puha, szöszmentes ronggyal.

#### **Megjegyzések:**

- **•** Ne használjon háztartási tisztítószereket vagy mosószereket, mert azok kárt tehetnek a nyomtató külsejében.
- **•** Ügyeljen, hogy a tisztítás után a nyomtató összes része száraz legyen.
- **5** Csatlakoztassa a tápkábelt a fali konnektorhoz, majd kapcsolja be a nyomtatót.

**VIGYÁZAT – SÉRÜLÉSVESZÉLY:** A tűzveszély és az áramütés elkerülése érdekében a tápkábelt közvetlenül egy, a készülékhez közeli és könnyen hozzáférhető, megfelelő besorolású és megfelelően földelt csatlakozóaljzatba csatlakoztassa.

### **Az érintőkijelző tisztítása**

**VIGYÁZAT – ÁRAMÜTÉS VESZÉLYE:** A nyomtató külsejének tisztításakor az áramütés veszélyének elkerülése érdekében először húzza ki a tápkábelt a csatlakozóaljzatból, majd húzzon ki minden kábelt a nyomtatóból.

- **1** Kapcsolja ki a nyomtatót, majd húzza ki a tápkábelt a csatlakozóaljzatból.
- **2** Egy puha, nedves, szöszmentes ruhaanyaggal törölje le az érintőkijelzőt.

#### **Megjegyzések:**

- **•** Ne használjon háztartási tisztítószert vagy mosószert, mert ezek kárt tehetnek az érintőkijelzőben.
- **•** Tisztítás után ellenőrizze, hogy az érintőkijelző száraz-e.
- **3** Csatlakoztassa a tápkábelt a fali konnektorhoz, majd kapcsolja be a nyomtatót.

**VIGYÁZAT – SÉRÜLÉSVESZÉLY:** A tűzveszély és az áramütés elkerülése érdekében a tápkábelt közvetlenül egy, a készülékhez közeli, könnyen hozzáférhető, megfelelő besorolású és megfelelően földelt konnektorba csatlakoztassa.

## **Alkatrészek és kellékek rendelése**

Alkatrészek és kellékanyagok rendeléséhez lépjen kapcsolatba azzal a kereskedővel, akitől a nyomtatót beszerezte.

**Megj.:** A nyomtató kellékanyagainak élettartambecslése levél-, vagy A4-es méretű, normál papírra való nyomtatást tételez fel.

### **Alkatrészek és kellékanyagok állapotának ellenőrzése**

**1** Lépjen a következő elemhez a kezelőpanelen:

#### **Beállítások** > **Jelentések** > **Eszköz** > **Eszközstatisztikák**

Nem érintőkijelzős nyomtatómodelleknél a <sup>OK</sup> gomb megnyomásával navigálhat a beállítások között.

**2** A kinyomtatott lapok kellékanyag-információs részén ellenőrizze az alkatrészek és kellékanyagok állapotát.

### **Tonerkazetta rendelése**

#### **Megjegyzések:**

- **•** A becsült oldalkapacitás meghatározása az ISO/IEC 19798 szabványon alapul.
- **•** Ha hosszabb ideig nagyon alacsony a nyomtatás lefedettsége, az negatívan befolyásolhatja a tényleges kapacitást.

Tonerkazetták rendeléséhez lépjen kapcsolatba a kereskedővel, akitől a nyomtatót vásárolta.

### **Képalkotó készlet megrendelése**

A képalkotó készlet megrendeléséhez lépjen kapcsolatba a nyomtató értékesítőjével.

### **Hulladékfesték-tartály megrendelése**

Hulladékfesték-tartály rendeléséhez lépjen kapcsolatba a nyomtató értékesítőjével.

### **Karbantartó készlet rendelése**

Karbantartó készletet a nyomtató értékesítőjétől rendelhet.

### **Kellékanyagok értesítéseinek konfigurálása**

**1** Nyisson meg egy webböngészőt, és írja be a nyomtató IP-címét a címmezőbe.

#### **Megjegyzések:**

- **•** Tekintse meg a nyomtató IP-címét a nyomtató főképernyőjén. Az IP-cím számok négyelemű, pontokkal elválasztott halmaza, például 123.123.123.123.
- **•** Ha proxykiszolgálót használ, átmenetileg tiltsa le azt a weboldal megfelelő betöltése érdekében.
- **2** Kattintson a **Beállítások** > **Eszköz** > **Értesítések** elemre.
- **3** A Kellékek menüben kattintson az **Egyéni értesítések kellékanyagokhoz** elemre.
- **4** Válasszon ki értesítést az egyes kellékekhez.
- **5** Alkalmazza a módosításokat.

## **Alkatrészek és kellékek cseréje**

### **Tonerkazetta kicserélése**

**1** Nyissa ki a B ajtót.

**Figyelem – sérülésveszély:** Mielőtt a nyomtató belső részébe nyúlna, érintse meg a nyomtató valamelyik fém alkatrészét, így elkerülhetők az elektrosztatikus kisülések okozta károk.

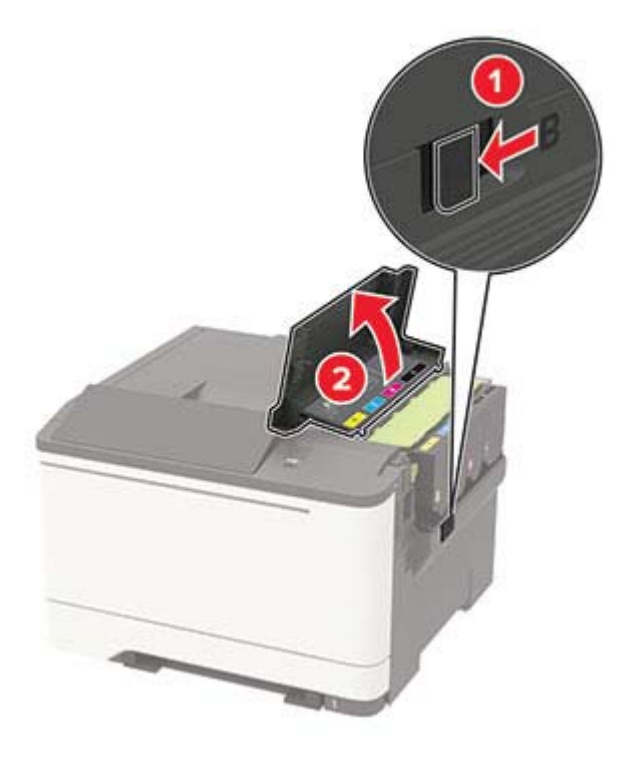

Vegye ki a használt tonerkazettát.

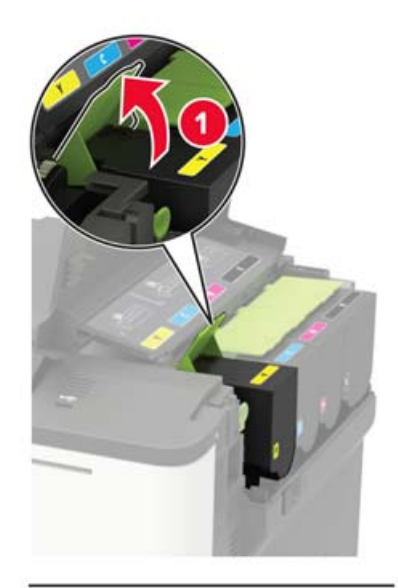

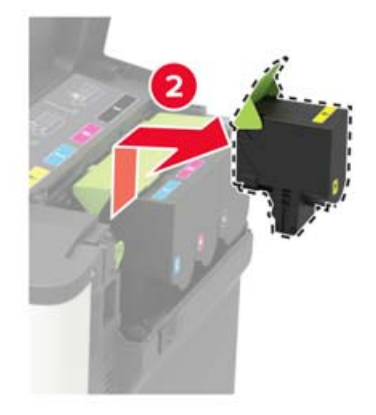

Csomagolja ki az új tonerkazettát.

**4** Helyezze be az új tonerkazettát.

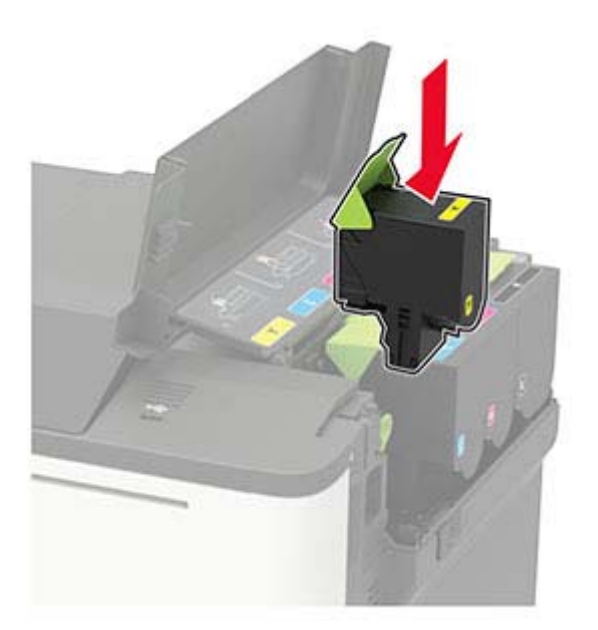

**5** Csukja be a B ajtót.

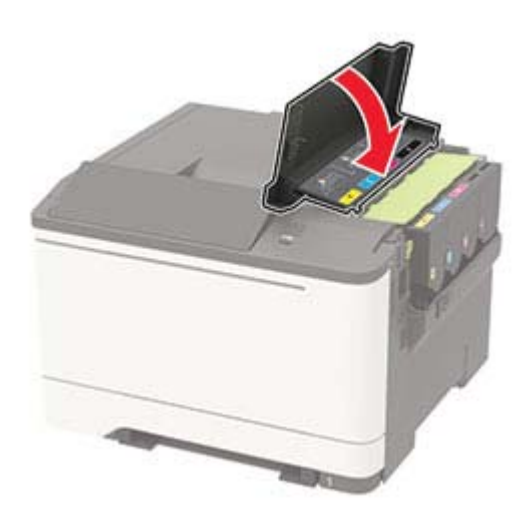

### **A hulladékfesték-tartály cseréje**

**1** Nyissa ki a B ajtót.

**Figyelem – sérülésveszély:** Mielőtt a nyomtató belső részébe nyúlna, érintse meg a nyomtató valamelyik fém alkatrészét, így elkerülhetők az elektrosztatikus kisülések okozta károk.

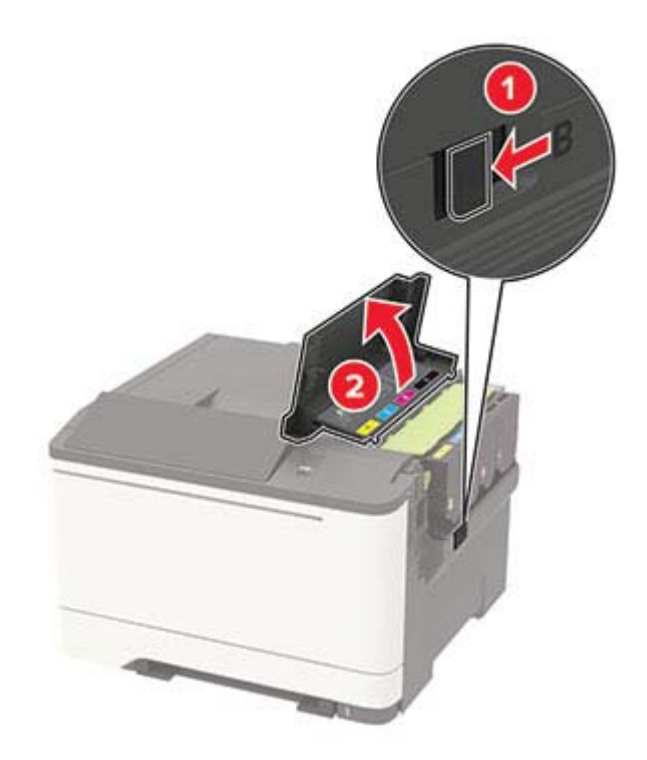

**2** Nyissa ki az A ajtót.

**VIGYÁZAT – FORRÓ FELÜLET:** Előfordulhat, hogy a nyomtató belseje forró. Az égési sérülések elkerülése érdekében várja meg, amíg a forró felületek kihűlnek.

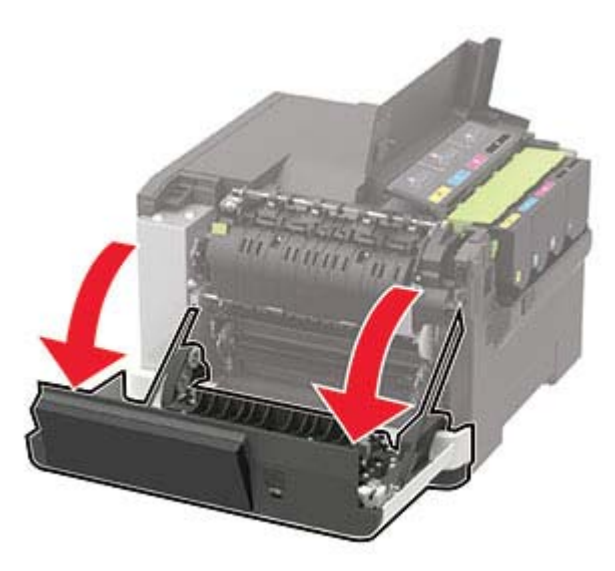

**3** Távolítsa el a jobb oldali fedelet.

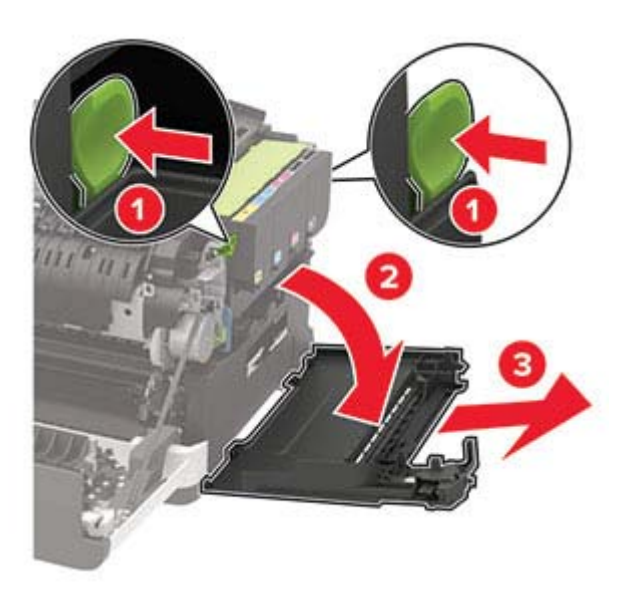

**4** Vegye ki a használt hulladékfesték-tartályt.

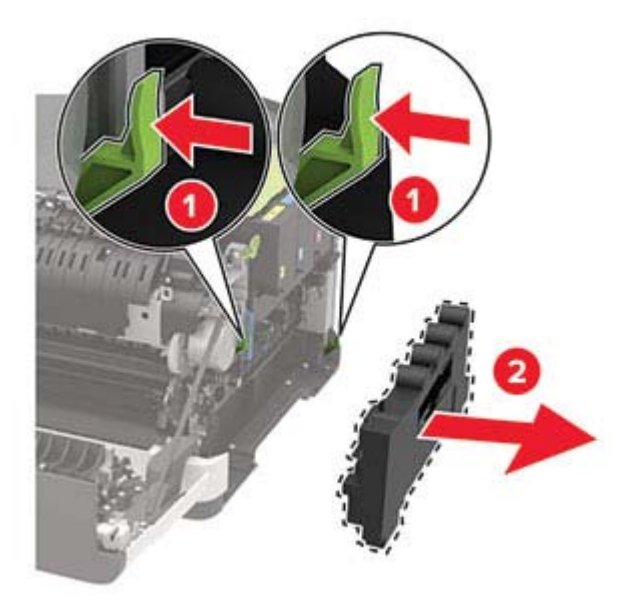

**Megj.:** A festék kiömlésének elkerülése érdekében a tartályt függőleges helyzetben tárolja.

**5** Csomagolja ki az új hulladékfesték-tartályt.

Helyezze be az új hulladékfesték-tartályt.

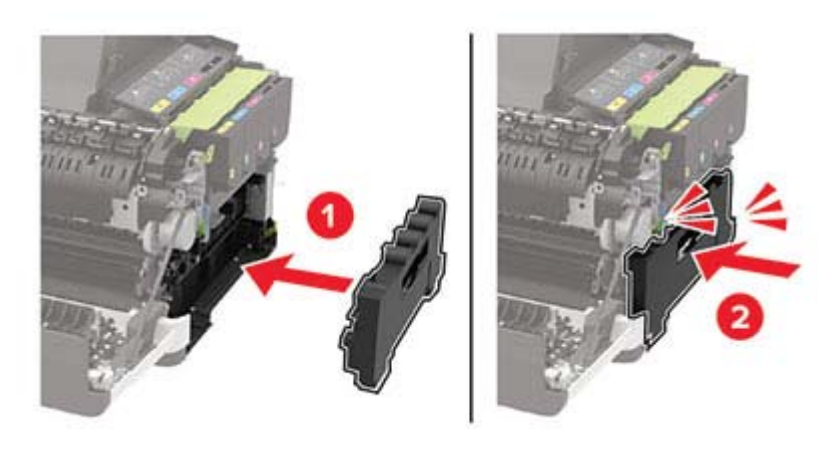

Helyezze fel a jobb oldali fedelet.

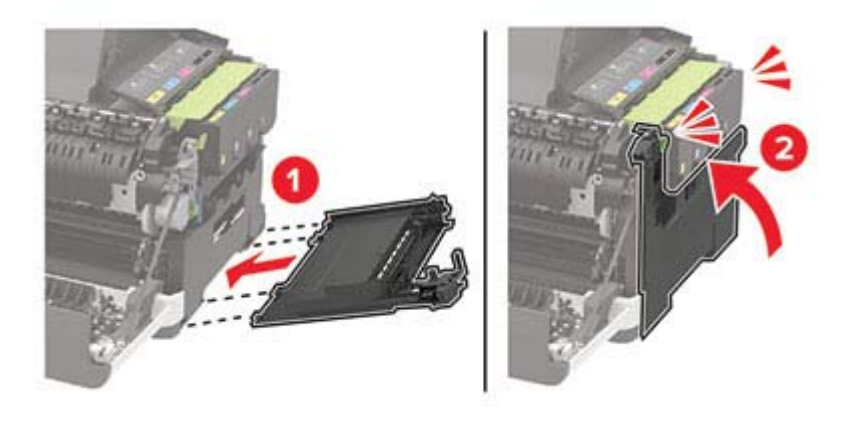

Csukja be a B ajtót.

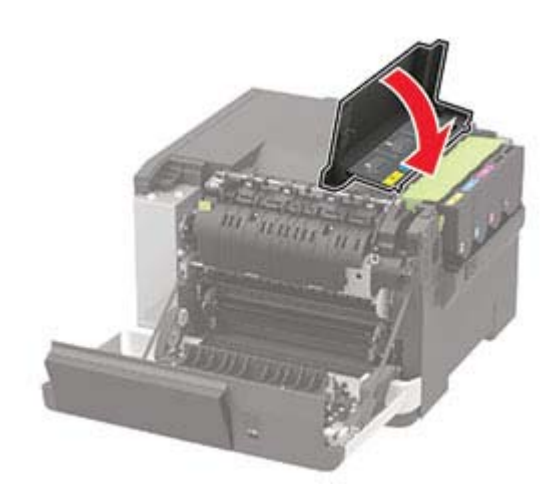

Csukja be az A ajtót.

## **Képalkotó készlet cseréje**

Nyissa ki a B ajtót.

**Figyelem – sérülésveszély:** Mielőtt a nyomtató belső részébe nyúlna, érintse meg a nyomtató valamelyik fém alkatrészét, így elkerülhetők az elektrosztatikus kisülések okozta károk.

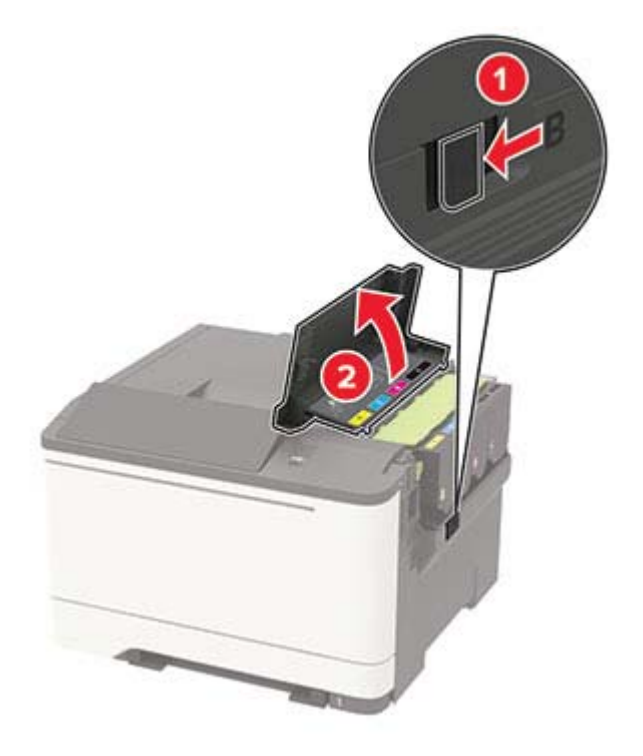

**2** Nyissa ki az A ajtót.

**VIGYÁZAT – FORRÓ FELÜLET:** Előfordulhat, hogy a nyomtató belseje forró. Az égési sérülések elkerülése érdekében várja meg, amíg a forró felületek kihűlnek.

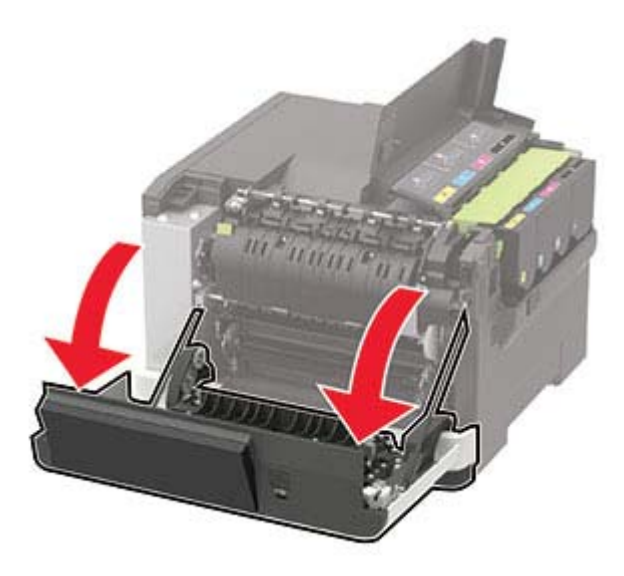

Távolítsa el a jobb oldali fedelet.

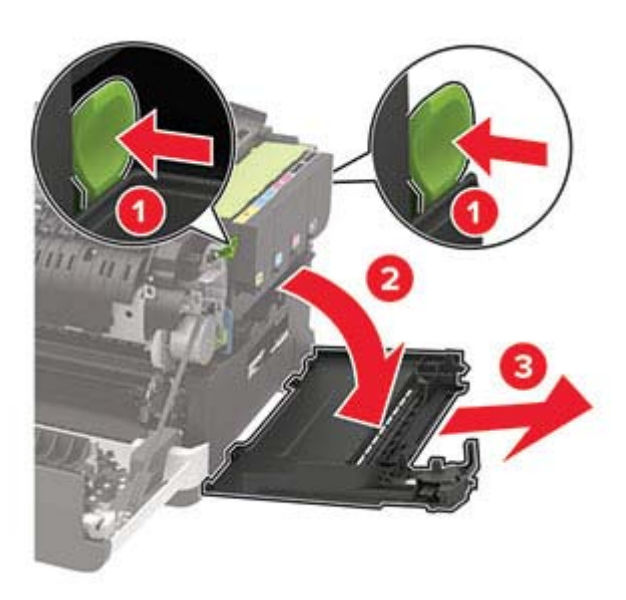

Vegye ki a hulladékfesték-tartályt.

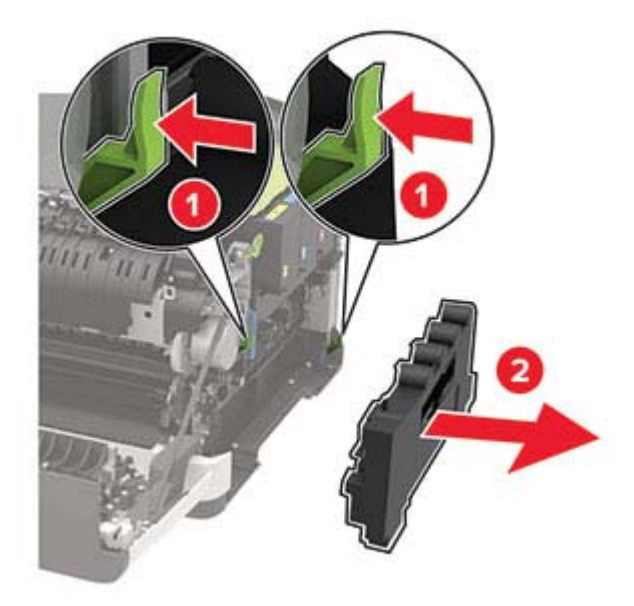

**5** Vegye ki a tonerkazettákat.

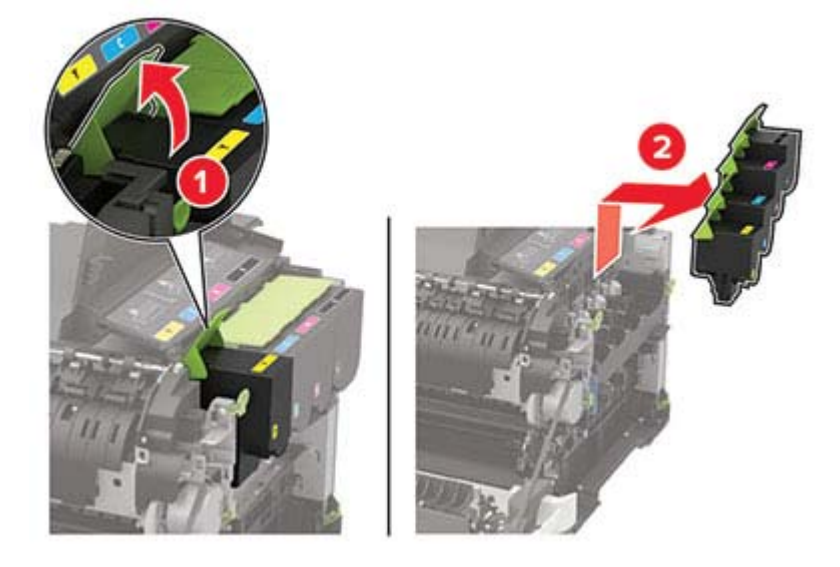

**6** Távolítsa el a használt képalkotó készletet.

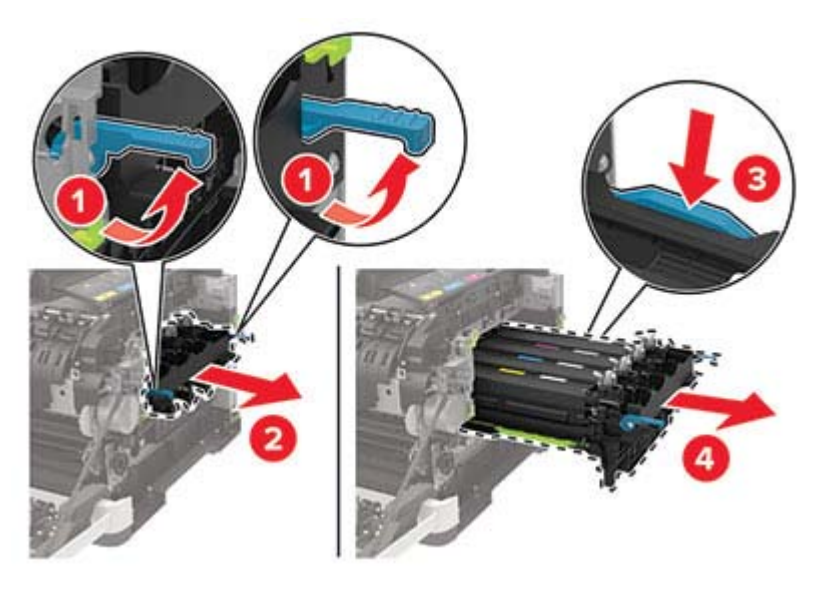

**7** Csomagolja ki az új képalkotó készletet.

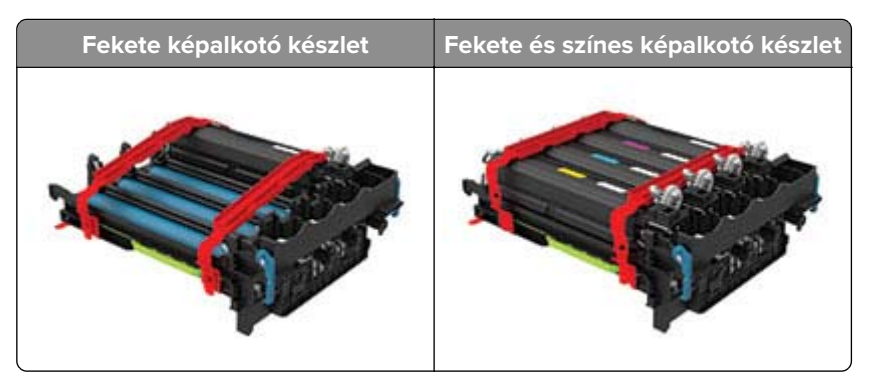

#### **Megjegyzések:**

- **•** A fekete képalkotó készlet csak a képalkotó készletet és a fekete előhívó egységet tartalmazza.
- **•** A fekete és színes képalkotó készlet a képalkotó készletet és a fekete, ciánkék, bíborszín, illetve sárga előhívó egységeket tartalmazza.
- **•** A fekete képalkotó készlet cseréjekor a ciánkék, bíborszín, illetve sárga előhívó egységeket megtarthatja.
- **8** Távolítsa el a csomagolóanyagot.

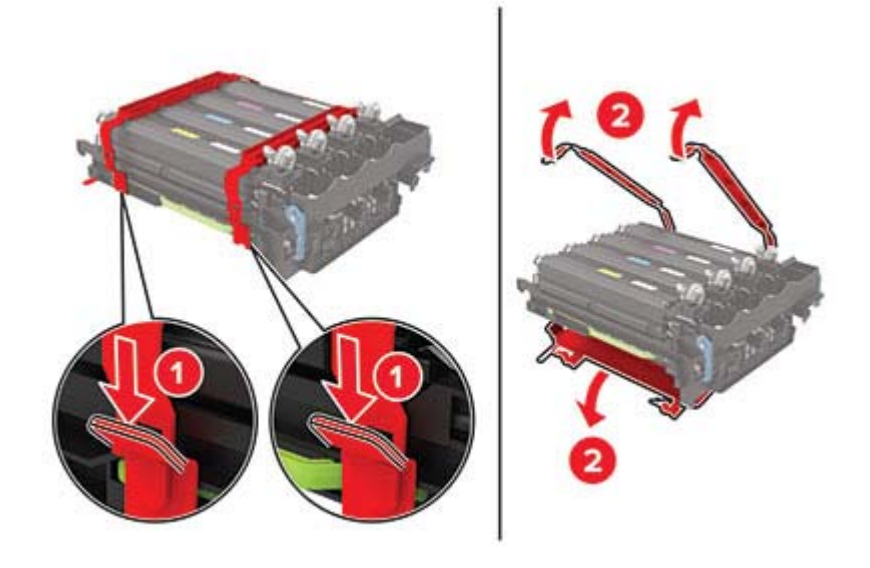

**Megj.:** A fekete képalkotó készlet cseréje esetén helyezzen be bíborszín, ciánkék és sárga előhívó egységet az új képalkotó készletbe.

**Figyelem – sérülésveszély:** Ne tegye ki közvetlen fény hatásának a képalkotó készletet. A hosszabb ideig tartó, fényforrásnak való közvetlen kitétel nyomtatási minőségbeli problémákat okozhat.

**Figyelem – sérülésveszély:** Ne érjen a fényvezetődobhoz. Ha hozzáér, azzal később romolhat a nyomtatási feladatok minősége.

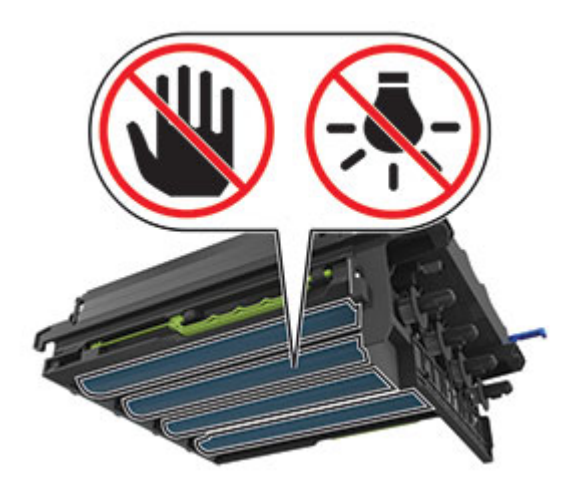

Úgy helyezze be a képalkotó készletet, hogy az teljesen beüljön a helyére.

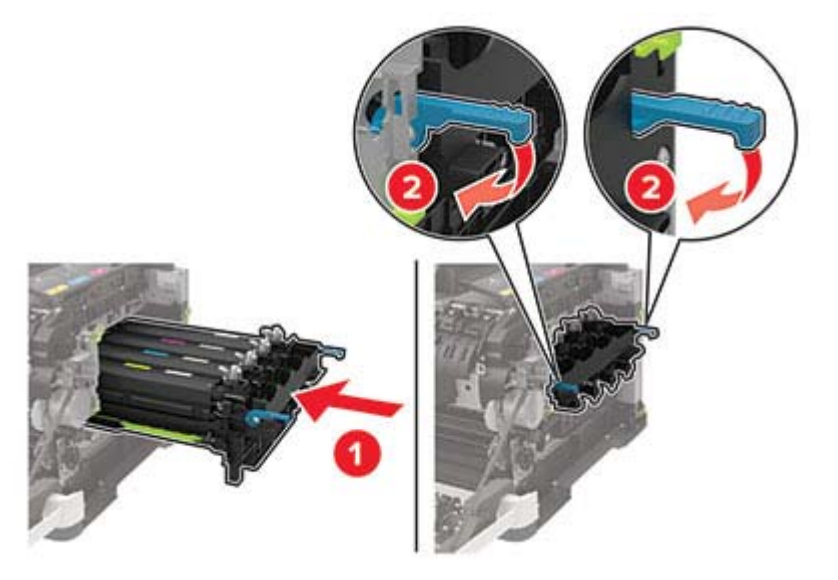

Helyezze be a tonerkazettákat.

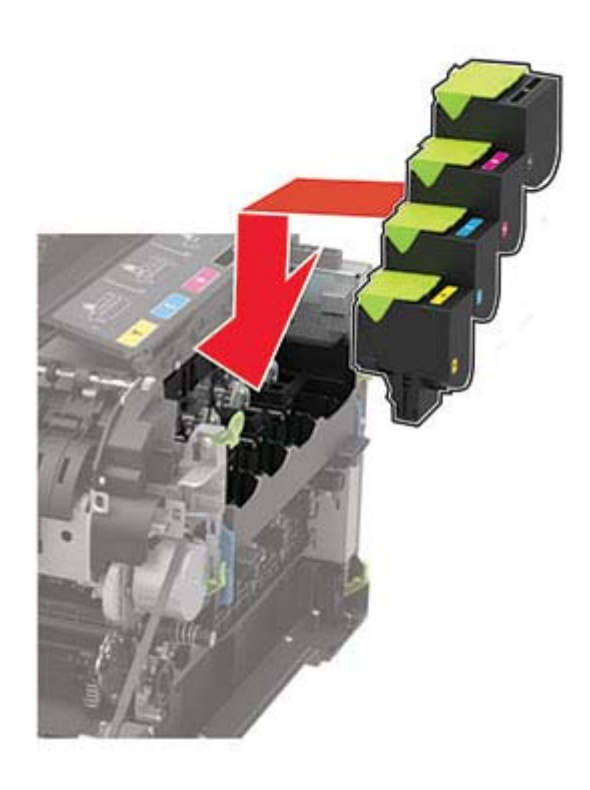

Helyezze be a hulladékfesték-tartályt.

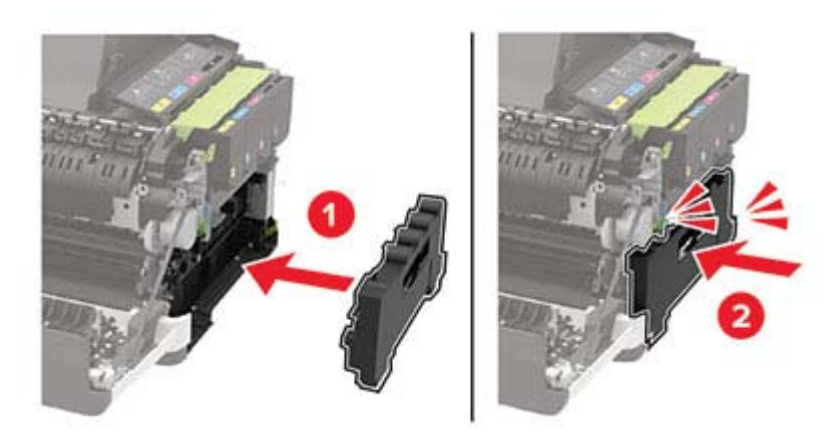

Helyezze fel a jobb oldali fedelet.

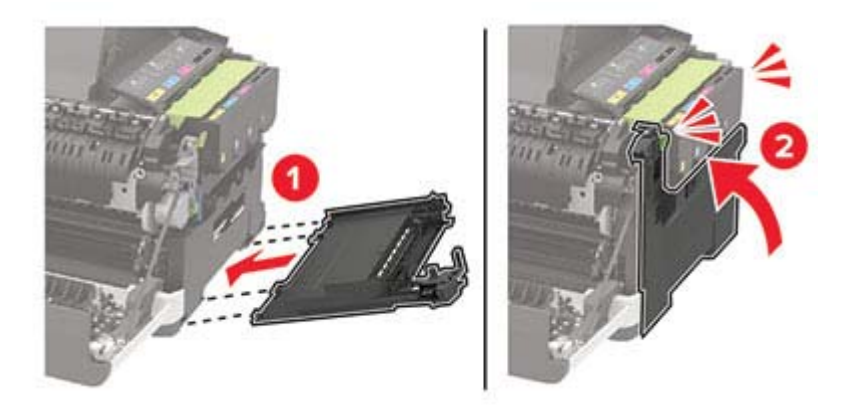

Csukja be a B ajtót.

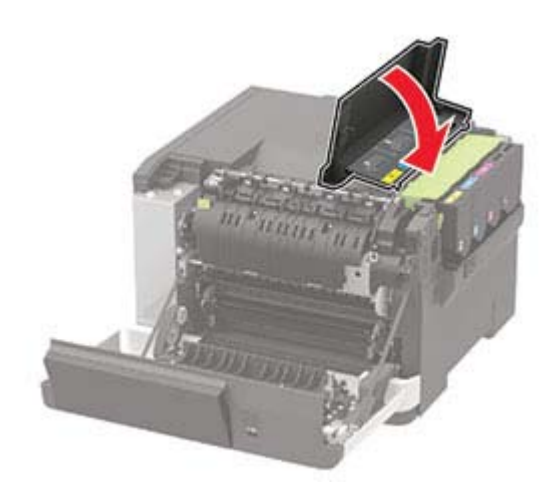

Csukja be az A ajtót.

## **Kellékanyag-használati számlálók visszaállítása**

- **1** A kezdőképernyőn érintse meg a **Beállítások** > **Eszköz** > **Karbantartás** > **Konfigurációs menü** > **Kellékanyag-használat és számlálók** elemet.
- **2** Válassza ki a visszaállítani kívánt számlálót.

**Figyelem – sérülésveszély:** A használati és visszajuttatási program szerződési feltételekkel nem rendelkező kellékanyagok és alkatrészek visszaállíthatók és utángyárthatók. A gyártói garancia azonban nem vonatkozik a nem eredeti kellékanyagok vagy alkatrészek által okozott károkra. Ha megfelelő utángyártás nélküli kellékanyagra vagy alkatrészre állítja vissza a számlálót, az kárt okozhat a nyomtatóban. A kellékanyag- vagy alkatrészszámláló visszaállítása után előfordulhat, hogy a nyomtató a visszaállított elem hiányára utaló hibát ielez.

## **A nyomtató áthelyezése**

### **A nyomtató áthelyezése más helyre**

**VIGYÁZAT – SÉRÜLÉSVESZÉLY:** Ha a nyomtató nehezebb mint 20 kg (44 font), a biztonságos megemeléséhez legalább két ember szükséges.

**VIGYÁZAT – SÉRÜLÉSVESZÉLY:** A tűzveszély és az áramütés elkerülése érdekében csak a termékhez kapott vagy a gyártó által hitelesített tápkábelt használja.

**VIGYÁZAT – SÉRÜLÉSVESZÉLY:** A nyomtató mozgatásakor tartsa be az alábbi útmutatásokat a személyi sérülések és a nyomtató károsodásának elkerülése érdekében:

- **•** Ellenőrizze, hogy az összes ajtó és tálca zárva legyen.
- **•** Kapcsolja ki a nyomtatót, és húzza ki a tápkábelt a konnektorból.
- **•** Húzzon ki a nyomtatóból minden vezetéket és kábelt.
- **•** Ha a nyomtatóhoz padlón álló, külön megvásárolható tálcák vagy kimeneti egységek csatlakoznak, a nyomtató mozgatása előtt csatlakoztassa le azokat.
- **•** Ha a nyomtatóhoz görgős talp tartozik, tolja át a készüléket óvatosan az új helyére. Legyen óvatos, amikor küszöbökön vagy padlórepedéseken halad keresztül!
- **•** Ha a nyomtató nem rendelkezik görgős talppal, de külön megvásárolható tálcák vagy kimeneti egységek csatlakoznak hozzá, vegye le a kimeneti egységeket, majd emelje le a nyomtatót a tálcákról. Ne próbálja egyszerre megemelni a nyomtatót és a többi egységet.
- **•** A nyomtatót mindig a rajta található fogantyúk használatával emelje fel.
- **•** A nyomtató mozgatására használt kocsinak elegendő rakfelülettel kell rendelkeznie a nyomtató teljes alapterületéhez.
- **•** A hardveres kiegészítők mozgatására használt kocsinak elegendő rakfelülettel kell rendelkeznie a kiegészítők teljes méretéhez.
- **•** Tartsa a nyomtatót függőlegesen.
- **•** Óvakodjon az rázkódással járó mozgástól.
- **•** Ügyeljen rá, hogy az ujja ne kerüljön a nyomtató alá, amikor lerakja.
- **•** Ügyeljen rá, hogy elég szabad hely maradjon a nyomtató körül.

**Megj.:** A helytelen áthelyezésből adódó károkra a nyomtató jótállása nem terjed ki.

### **A nyomtató szállítása**

A nyomtató szállításánál használja az eredeti csomagolást, vagy érdeklődjön a vásárlás helyén.

## **Energia- és papírtakarékosság**

### **Energiatakarékos üzemmód beállításainak módosítása**

#### **Alvó üzemmód**

**1** Lépjen a következő elemhez a kezelőpanelen:

#### **Beállítások** > **Eszköz** > **Energiagazdálkodás** > **Időtúllépések** > **Alvó üzemmód**

Nem érintőképernyős nyomtatómodelleknél a <sup>OK</sup> megnyomásával navigálhat a beállítások között.

**2** Állítsa be, hogy a nyomtató mennyi ideig maradjon készenléti állapotban, mielőtt Alvó üzemmódra váltana.

#### **Hibernált üzemmód**

**1** Lépjen a következő elemhez a kezelőpanelen:

**Beállítások** > **Eszköz** > **Energiagazdálkodás** > **Időtúllépések** > **Hibernálási idő**

Nem érintőképernyős nyomtatómodelleknél a <sup>OK</sup> megnyomásával navigálhat a beállítások között.

**2** Válassza ki, mennyi idő teljen el a nyomtató hibernált üzemmódba lépése előtt.

#### **Megjegyzések:**

- **•** Ellenőrizze, hogy a nyomtató felébredt-e a hibernált üzemmódból, mielőtt nyomtatási feladatot küldene.
- **•** A nyomtató hibernált üzemmódból való aktiválásához nyomja meg a tápkapcsoló gombot.
- **•** Az Embedded Web Server kiszolgáló le van tiltva, amikor a nyomtató hibernált üzemmódban van.

### **A kijelző fényerejének beállítása**

**Megj.:** Ez a beállítás nem érhető el az összes nyomtatótípuson.

**1** Lépjen a következő elemhez a kezelőpanelen:

#### **Beállítások** > **Eszköz** > **Tulajdonságok**

Nem érintőkijelzős nyomtatómodelleknél a <sup>OK</sup> gomb megnyomásával navigálhat a beállítások között.

**2** A Kijelző fényereje menüben módosítsa a beállítást.

### **Kellékanyagok megőrzése**

**•** Nyomtatás a papír mindkét oldalára.

**Megj.:** A kétoldalas nyomtatás az alapértelmezett beállítás a nyomtató-illesztőprogram.

**•** Több oldal nyomtatása egyetlen lapra.

- **•** A nyomtatás előtt az előnézet funkció használatával tekintheti meg, hogyan fog mutatni a kész nyomtatás.
- **•** Nyomtasson egy példányt a dokumentumból és ellenőrizze tartalmának és formátumának helyességét.

# **Elakadások megszüntetése**

## **Papírelakadások elkerülése**

### **Töltse be a papírt megfelelően**

**•** Ügyeljen, hogy a papír egyenletesen feküdjön a tálcában.

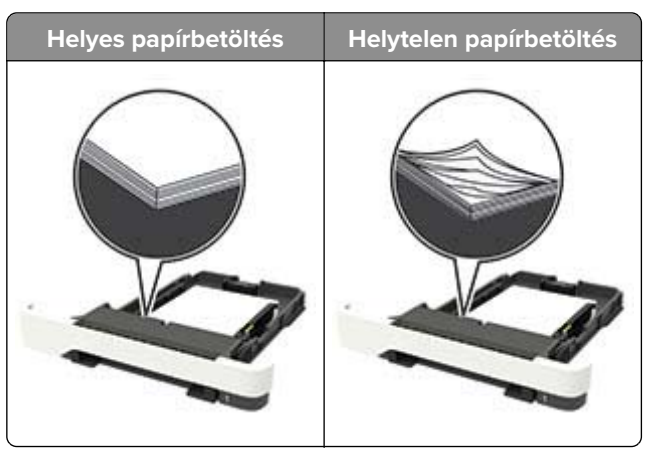

- **•** Ne töltse fel és ne távolítsa el a tálcákat nyomtatás közben.
- **•** Ne töltsön be túl sok papírt. Ügyeljen, hogy a köteg magassága ne haladja meg a papírtöltés maximum jelzését.
- **•** Ne csúsztasson papírt a tálcába. A papírt az ábrán látható módon töltse be.

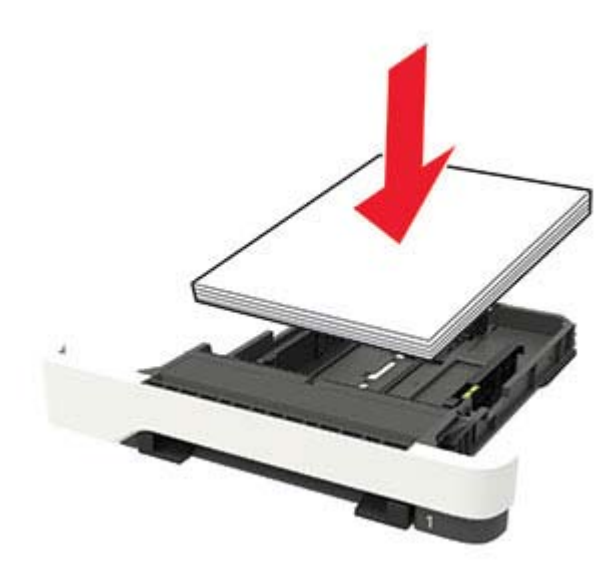

- **•** Ügyeljen arra, hogy a papírvezetők helyesen helyezkedjenek el, és ne nyomódjanak neki szorosan a papírnak vagy borítékoknak.
- **•** A papír behelyezése után határozott mozdulattal helyezze vissza a tálcát a nyomtatóba.

### **Használjon javasolt papírfajtát**

- **•** Csak ajánlott papírtípusokat és nyomathordozókat használjon.
- **•** Ne töltsön be gyűrött, szamárfüles, nedves, behajtott vagy hullámos papírt.
- **•** Mielőtt behelyezné a papírt, hajlítsa meg, pörgesse át, és igazítsa össze a köteget.

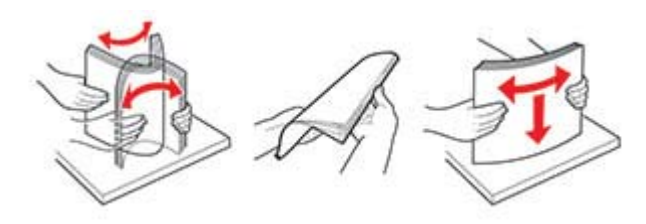

- **•** Ne használjon vágott vagy kézzel tépett papírt.
- **•** Ne tegyen különböző papírméreteket, -súlyokat és -típusokat egy tálcába.
- **•** Ügyeljen, hogy helyesen legyen megadva a papír mérete és típusa a nyomtató kezelőpanelén.
- **•** A papírt tárolja a gyártó előírásai szerint.

## **Elakadás helyének azonosítása**

#### **Megjegyzések:**

- **•** Ha az Elakadássegéd funkció beállítása Be, akkor a nyomtató egy elakadt oldal eltávolítását követően az üres vagy részleges nyomatot tartalmazó oldalakat a normál tárolóba továbbítja. Ellenőrizze, hogy a kinyomtatott oldalak között nincsenek-e üres oldalak.
- **•** Ha az Elakadás-elhárítás beállítása Be vagy Auto, akkor a nyomtató újból kinyomtatja az elakadt oldalakat.

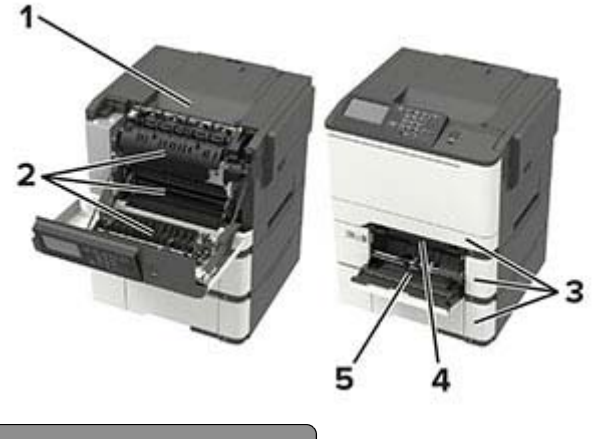

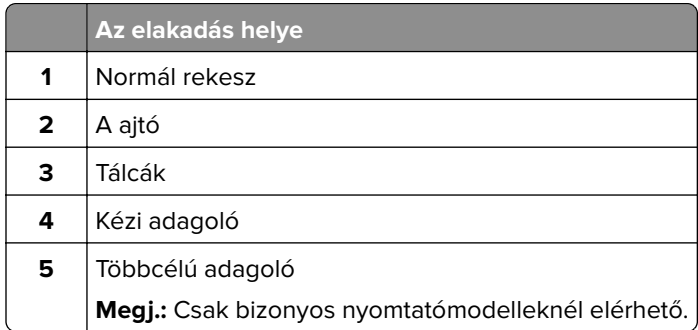

## **Papírelakadás a tálcákban**

**1** Vegye ki a tálcát.

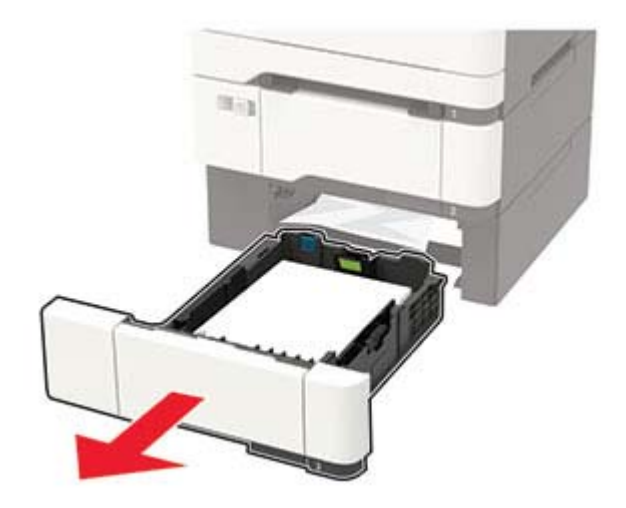

**2** Távolítsa el az elakadt papírlapot.

**Megj.:** Ügyeljen arra, hogy minden papírdarabot eltávolítson.

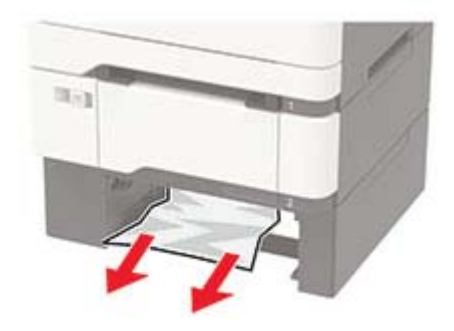

**3** Helyezze be a tálcát.

## **Papírelakadás az A ajtónál**

#### **Papírelakadás a beégető egység alatt**

**1** Nyissa ki az A ajtót.

**VIGYÁZAT – FORRÓ FELÜLET:** Előfordulhat, hogy a nyomtató belseje forró. Az égési sérülések elkerülése érdekében várja meg, amíg a forró felületek kihűlnek.

**Figyelem – sérülésveszély:** Mielőtt a nyomtató belső részébe nyúlna, érintse meg a nyomtató valamelyik fém alkatrészét, így elkerülhetők az elektrosztatikus kisülések okozta károk.

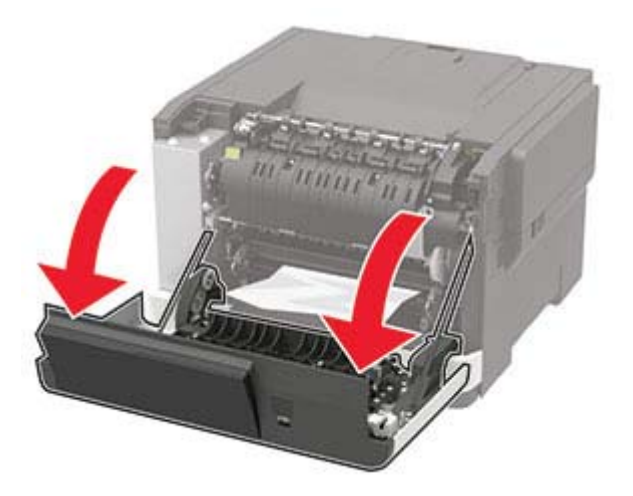

**2** Távolítsa el az elakadt papírlapot.

**Megj.:** Ügyeljen arra, hogy minden papírdarabot eltávolítson.

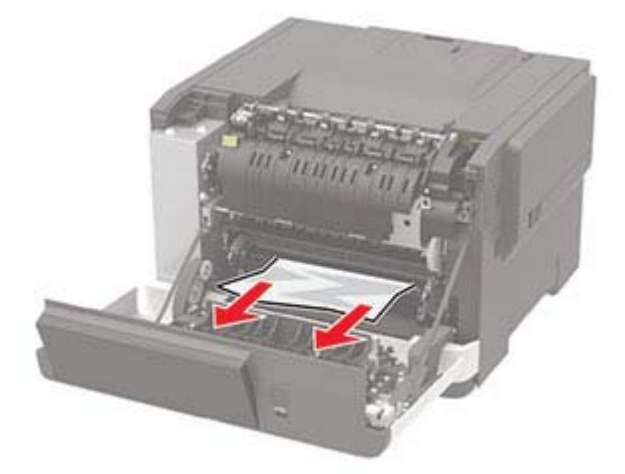

**3** Csukja be az A ajtót.

#### **Papírelakadás a beégető egységben**

**1** Nyissa ki az A ajtót.

**VIGYÁZAT – FORRÓ FELÜLET:** Előfordulhat, hogy a nyomtató belseje forró. Az égési sérülések elkerülése érdekében várja meg, amíg a forró felületek kihűlnek.

**Figyelem – sérülésveszély:** Mielőtt a nyomtató belső részébe nyúlna, érintse meg a nyomtató valamelyik fém alkatrészét, így elkerülhetők az elektrosztatikus kisülések okozta károk.

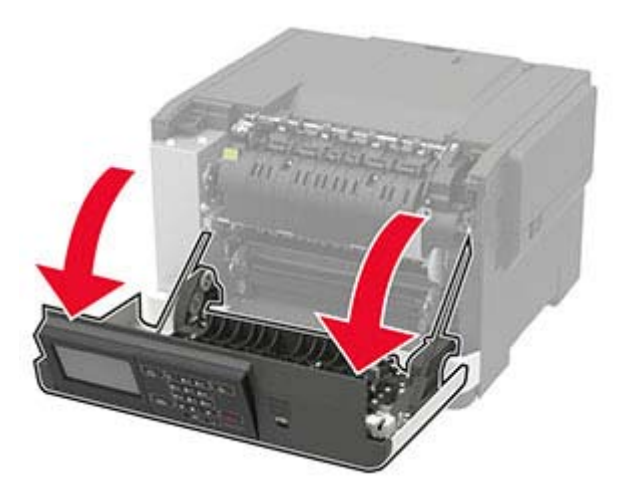

**2** Nyissa ki a beégető egység ajtaját, majd távolítsa el az elakadt papírt. **Megj.:** Ügyeljen arra, hogy minden papírdarabot eltávolítson.

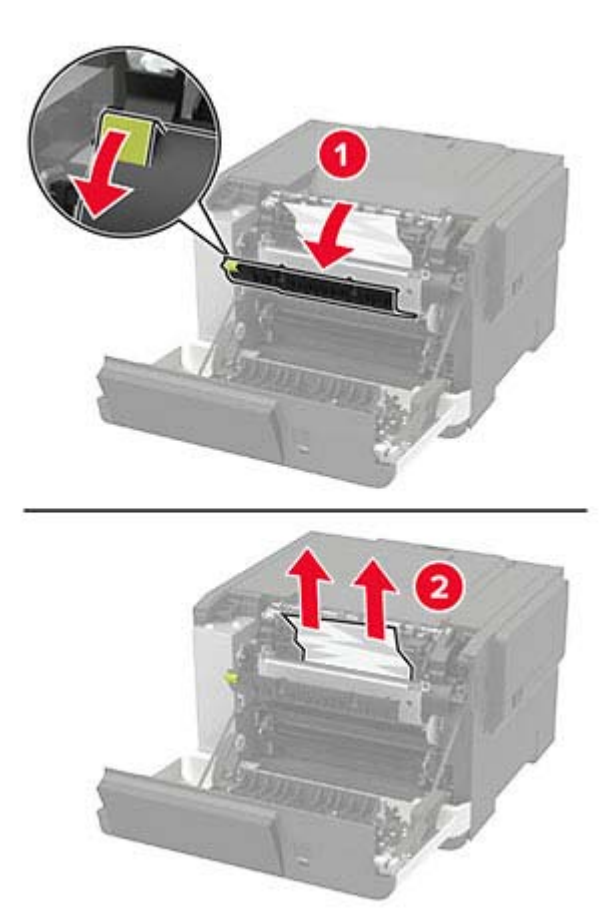

**3** Csukja be az A ajtót.

### **Papírelakadás a duplex egységben**

**1** Nyissa ki az A ajtót.

**VIGYÁZAT – FORRÓ FELÜLET:** Előfordulhat, hogy a nyomtató belseje forró. Az égési sérülések elkerülése érdekében várja meg, amíg a forró felületek kihűlnek.

**Figyelem – sérülésveszély:** Mielőtt a nyomtató belső részébe nyúlna, érintse meg a nyomtató valamelyik fém alkatrészét, így elkerülhetők az elektrosztatikus kisülések okozta károk.

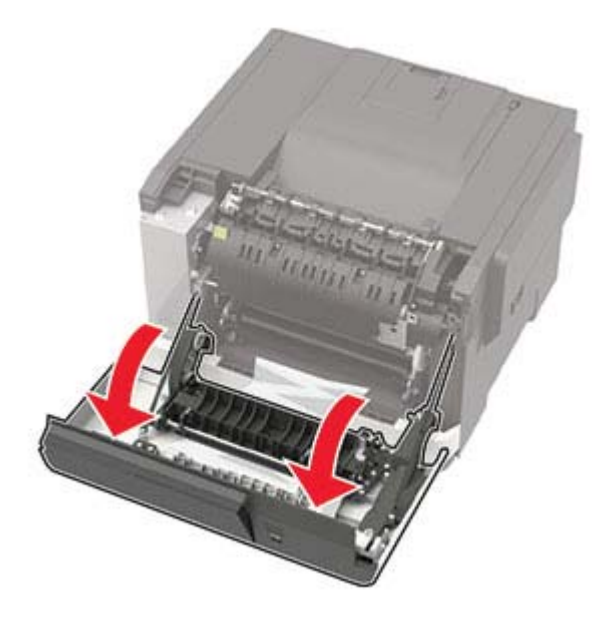

**2** Távolítsa el az elakadt papírlapot.

**Megj.:** Ügyeljen arra, hogy minden papírdarabot eltávolítson.

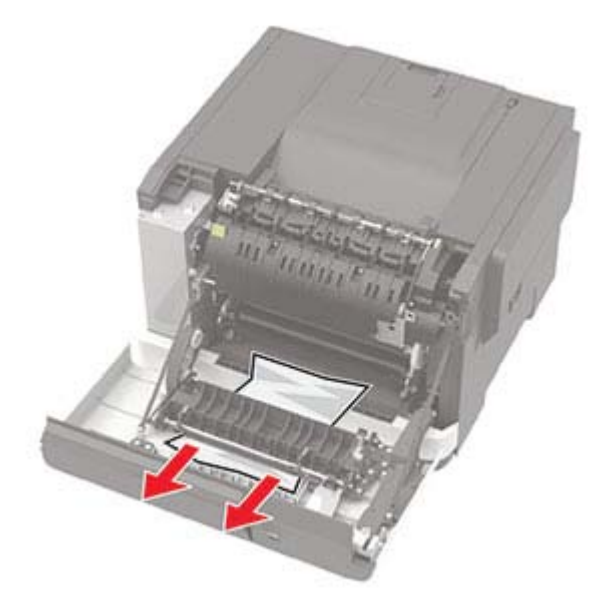

**3** Csukja be az A ajtót.

## **Papírelakadás a normál rekeszben**

Távolítsa el az elakadt papírlapot.

**Figyelem – sérülésveszély:** Mielőtt a nyomtató belső részébe nyúlna, érintse meg a nyomtató valamelyik fém alkatrészét, így elkerülhetők az elektrosztatikus kisülések okozta károk.

**Megj.:** Ügyeljen arra, hogy minden papírdarabot eltávolítson.

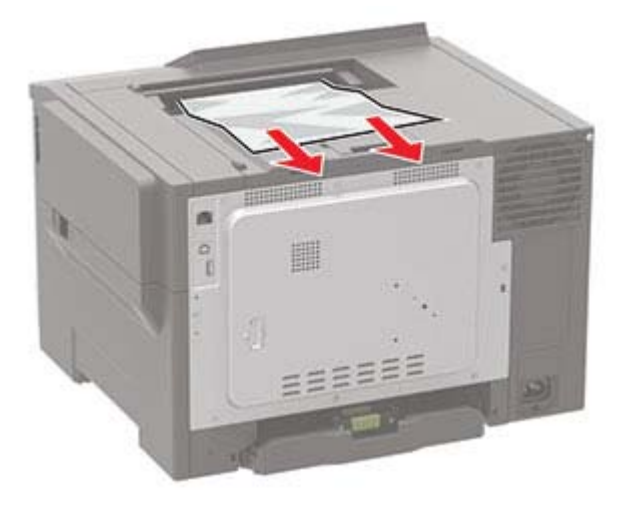

## **Papírelakadás a többcélú adagolóban**

**Megj.:** A többcélú adagoló nem minden nyomtatómodellen áll rendelkezésre.

**1** Távolítsa el a papírt a többcélú adagolóból.

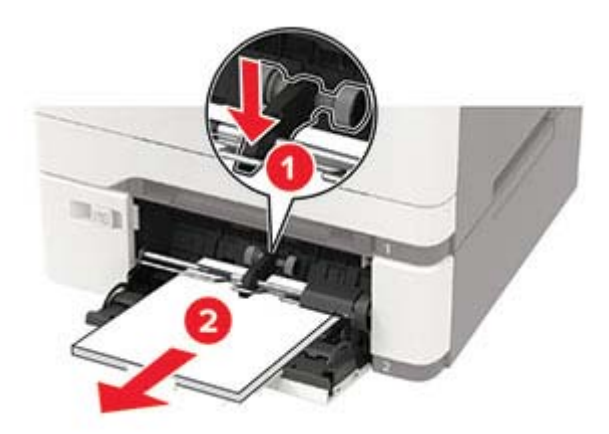

**2** Távolítsa el az elakadt papírlapot.

**Megj.:** Ügyeljen arra, hogy minden papírdarabot eltávolítson.
**3** Mielőtt behelyezné a papírt, hajlítsa meg, pörgesse át, és igazítsa össze a köteget.

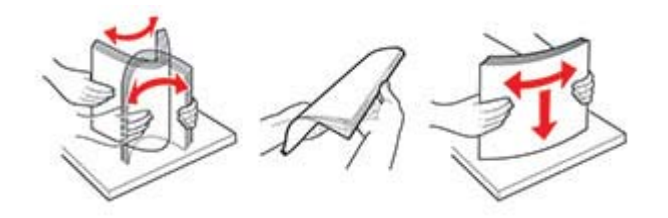

**4** Töltsön be újból papírt.

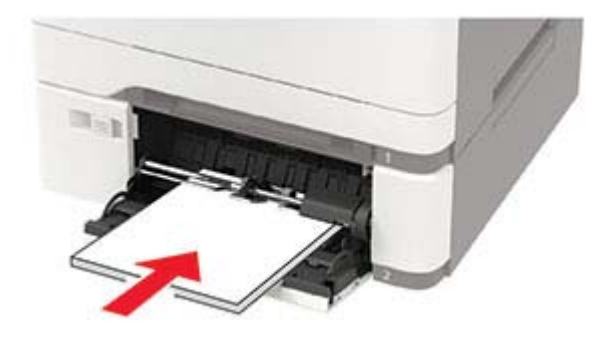

## **Papírelakadás a kézi lapadagolóban**

**1** Vegye ki a tálcát.

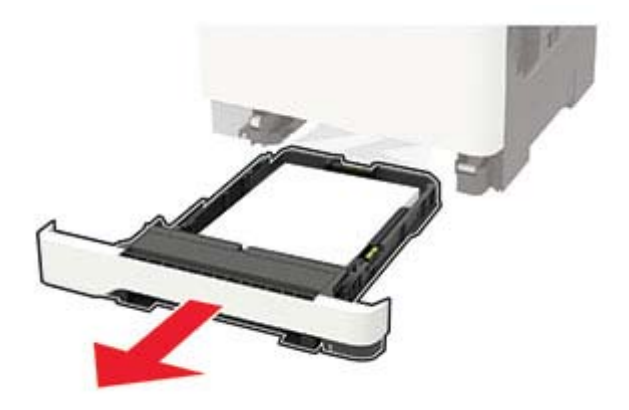

**2** Távolítsa el az elakadt papírlapot.

**Megj.:** Ügyeljen arra, hogy minden papírdarabot eltávolítson.

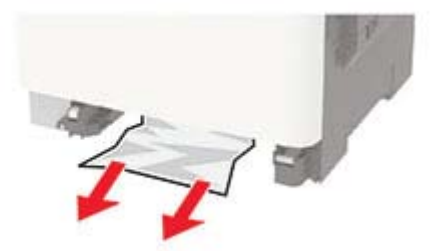

**3** Helyezze vissza a tálcát.

# **Hibaelhárítás**

## **Nyomtatási minőséggel kapcsolatos problémák**

Keresse meg az Ön által tapasztalt nyomtatási hibát illusztráló képet, majd kattintson az alatta lévő hivatkozásra a megoldás megtekintéséhez.

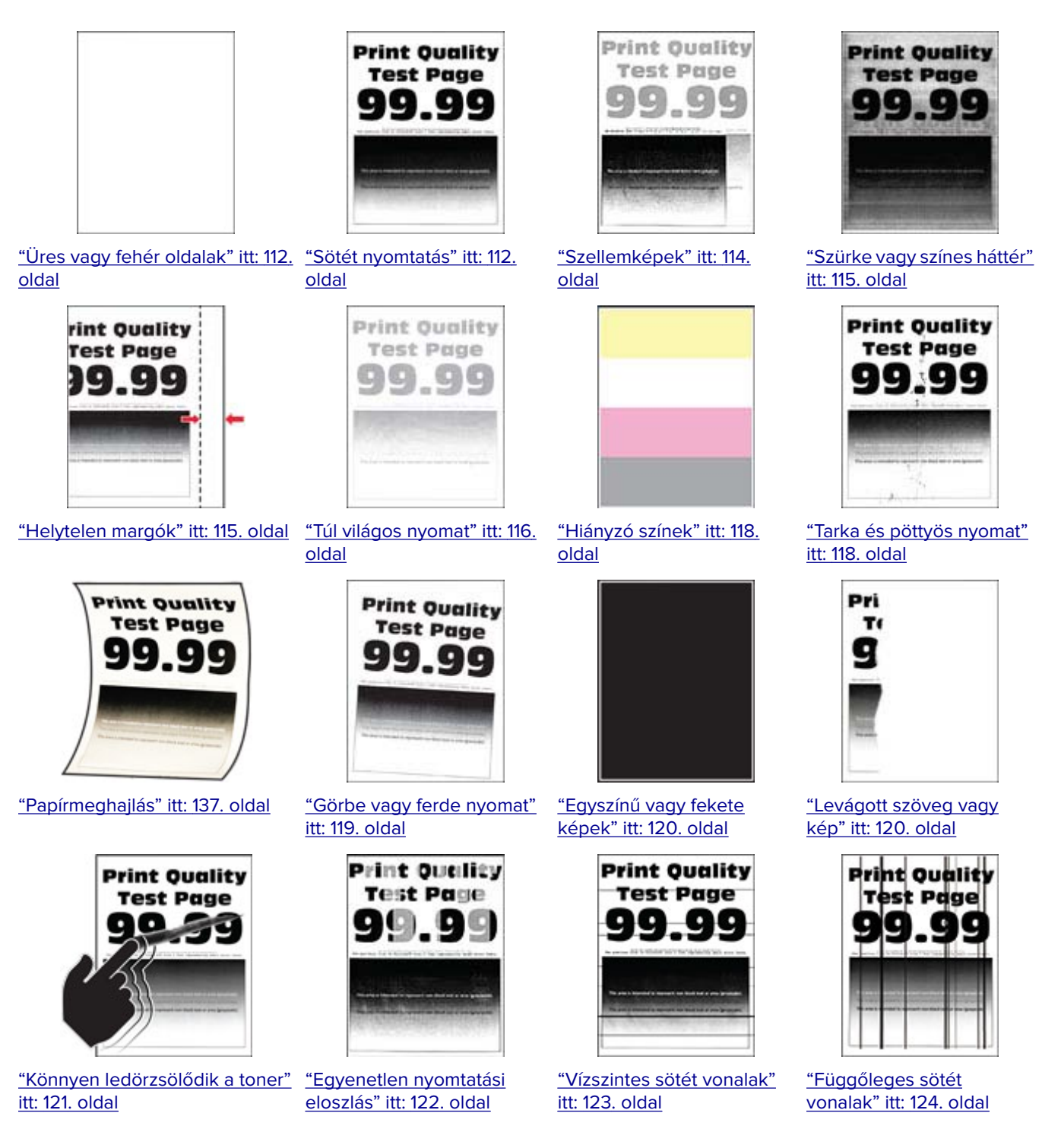

<span id="page-111-0"></span>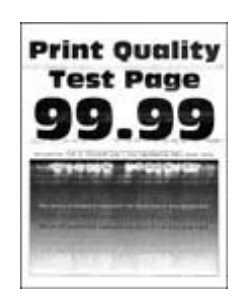

["Vízszintes fehér vonalak"](#page-123-0) [itt: 124. oldal](#page-123-0)

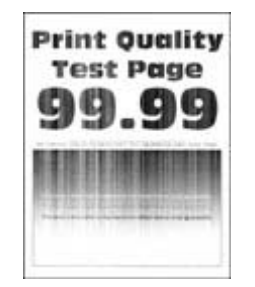

[itt: 125. oldal](#page-124-0)

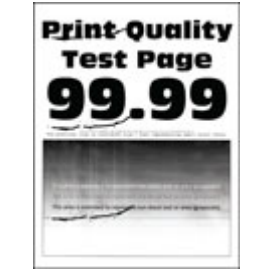

["Függőleges fehér vonalak"](#page-124-0) ["Ismétlődő hibák" itt: 126.](#page-125-0) [oldal](#page-125-0)

## **Nyomtatási problémák**

### **Gyenge a nyomtatási minőség**

### **Üres vagy fehér oldalak**

Forduljon **[márkakereskedőjéhez](#page-141-0)**.

### **Sötét nyomtatás**

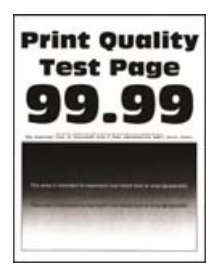

**Megj.:** A probléma megoldása előtt nyomtasson tesztoldalakat. A kezelőpanelen navigáljon a következő lehetőségre: **Beállítások** > **Hibaelhárítás** > **Tesztoldal nyomtatása**. Nem érintőkijelzős nyomtatómodelleknél

a <sup>OK</sup> megnyomva navigálhat a beállítások között.

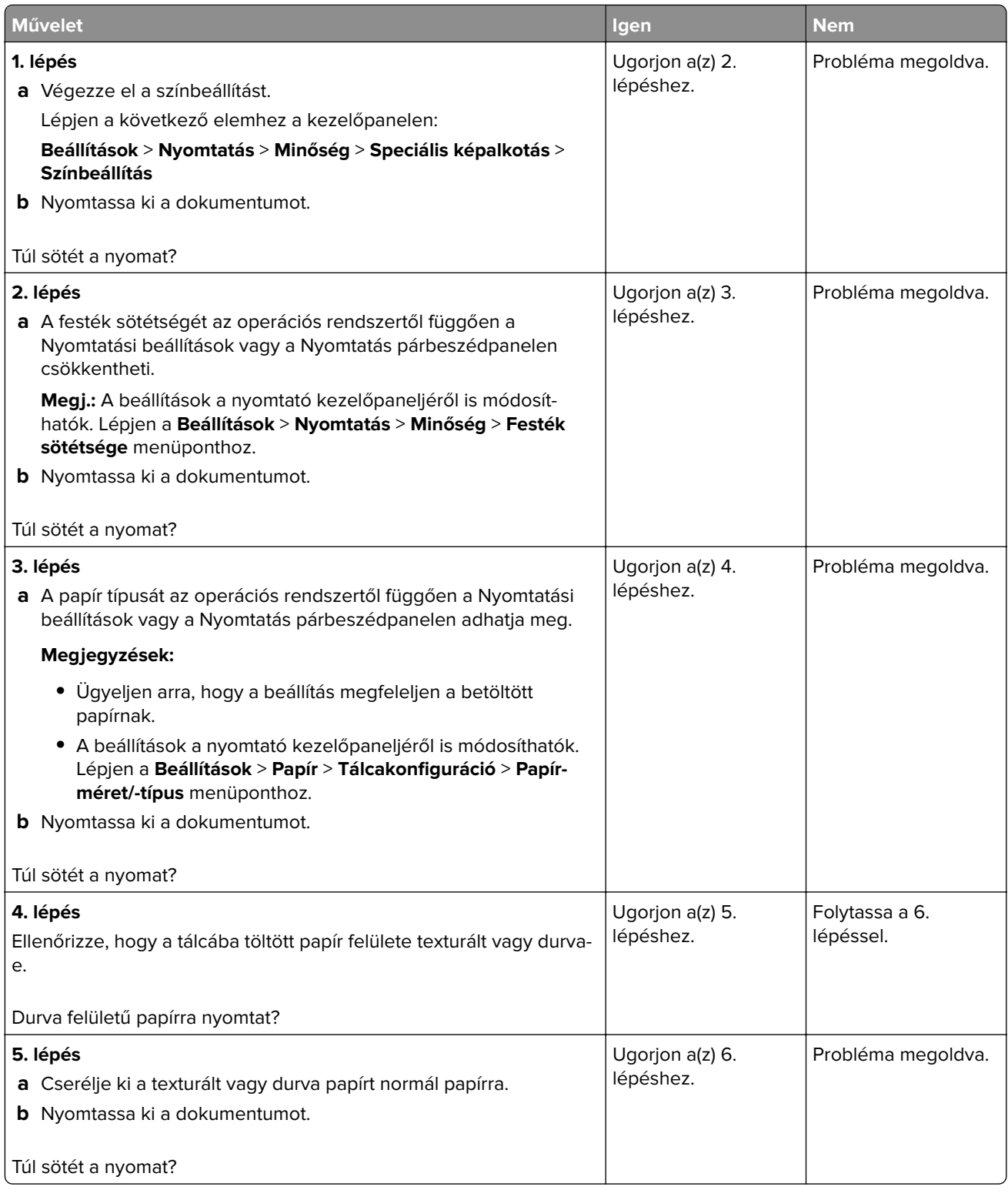

<span id="page-113-0"></span>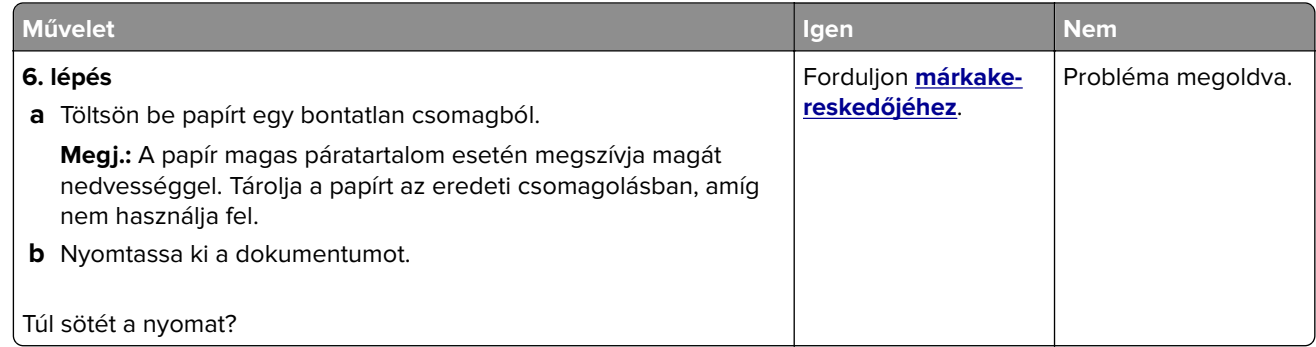

### **Szellemképek**

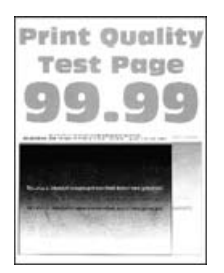

**Megj.:** A probléma megoldása előtt nyomtasson tesztoldalakat. A kezelőpanelen navigáljon a következő lehetőségre: **Beállítások** > **Hibaelhárítás** > **Tesztoldal nyomtatása**. Nem érintőkijelzős nyomtatómodelleknél

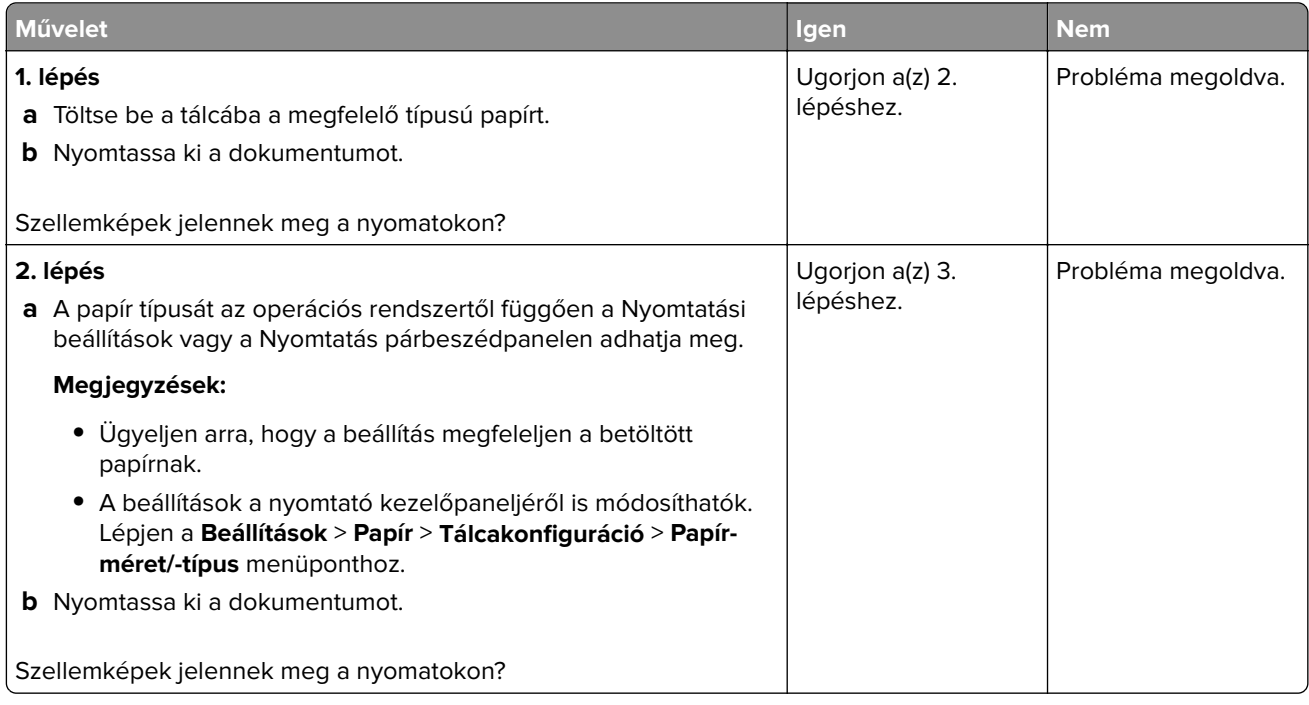

<span id="page-114-0"></span>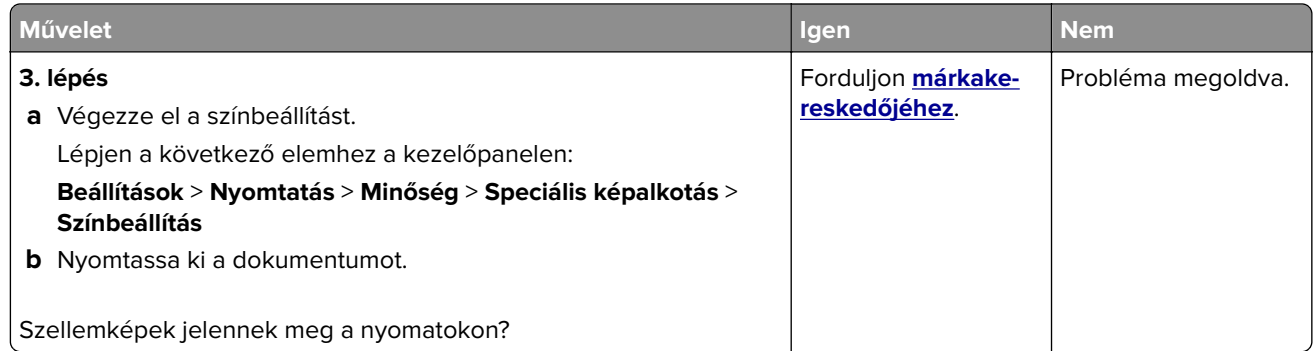

### **Szürke vagy színes háttér**

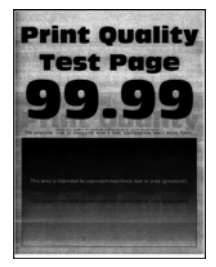

**Megj.:** A probléma megoldása előtt nyomtasson tesztoldalakat. A kezelőpanelen navigáljon a következő lehetőségre: **Beállítások** > **Hibaelhárítás** > **Tesztoldal nyomtatása**. Nem érintőkijelzős nyomtatómodelleknél

a <sup>DK</sup> megnyomva navigálhat a beállítások között.

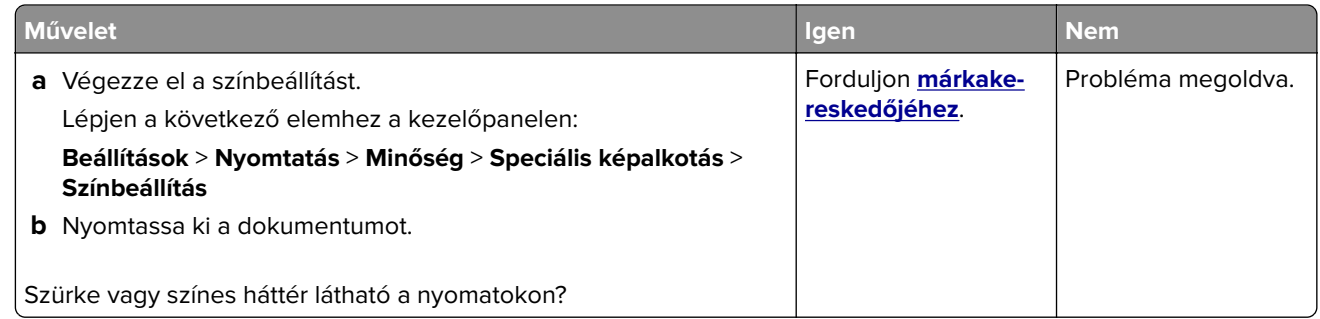

### **Helytelen margók**

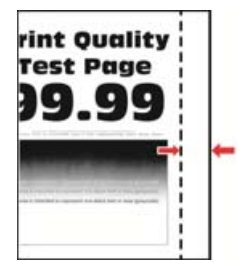

**Megj.:** A probléma megoldása előtt nyomtasson tesztoldalakat. A kezelőpanelen navigáljon a következő lehetőségre: **Beállítások** > **Hibaelhárítás** > **Tesztoldal nyomtatása**. Nem érintőkijelzős nyomtatómodelleknél

a <sup>OK</sup> megnyomva navigálhat a beállítások között.

<span id="page-115-0"></span>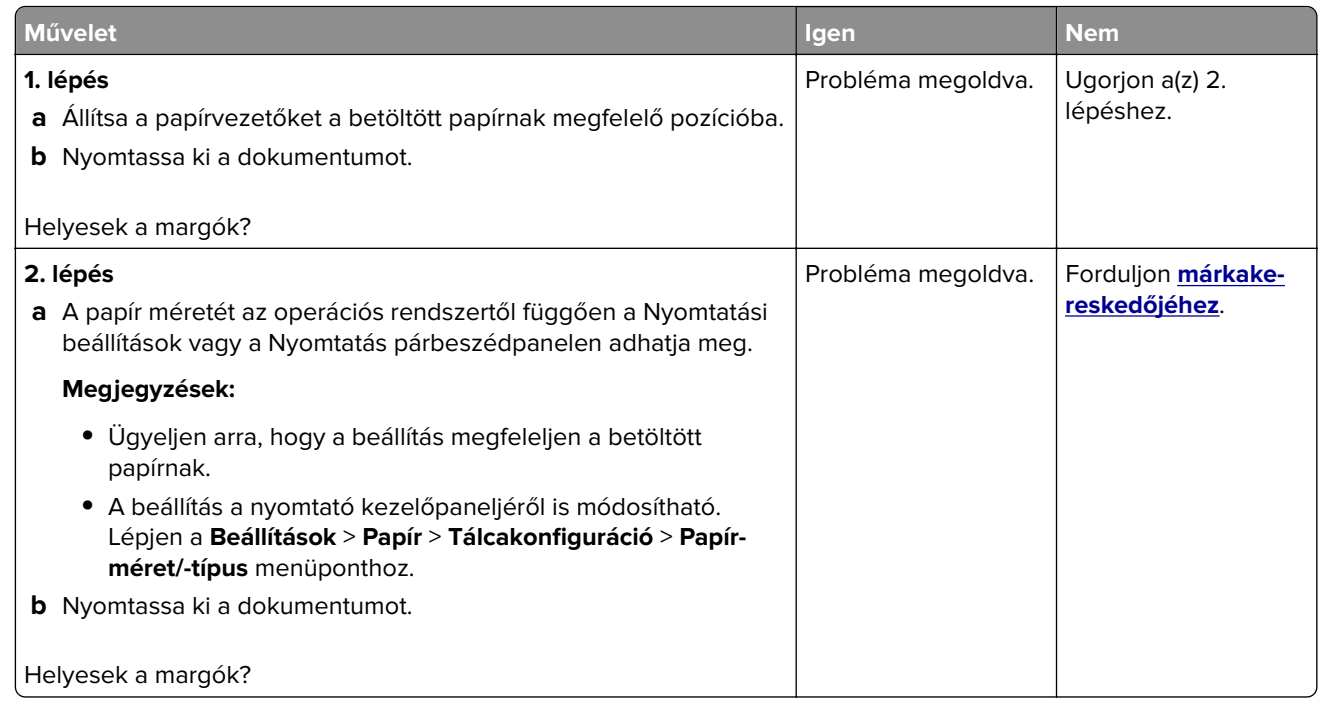

### **Túl világos nyomat**

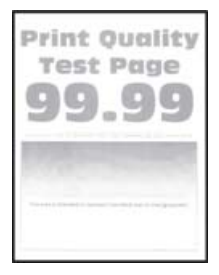

**Megj.:** A probléma megoldása előtt nyomtasson tesztoldalakat. A kezelőpanelen navigáljon a következő lehetőségre: **Beállítások** > **Hibaelhárítás** > **Tesztoldal nyomtatása**. Nem érintőkijelzős nyomtatómodelleknél

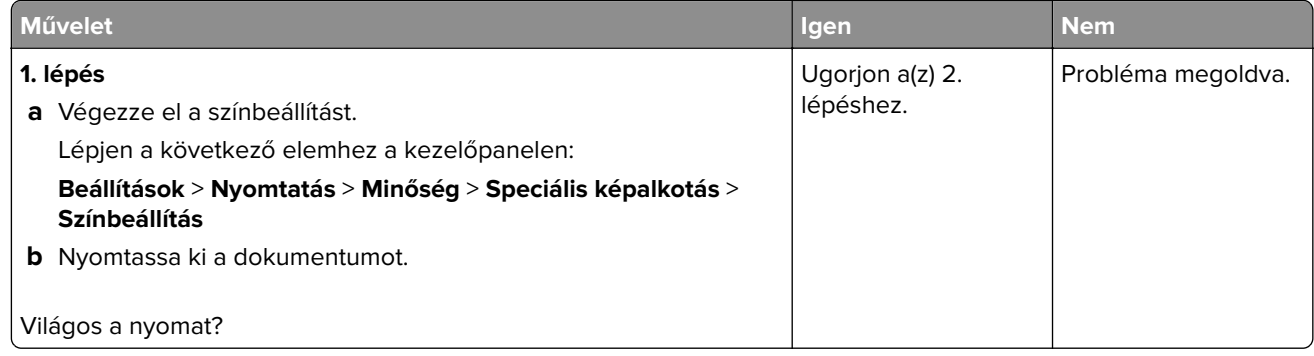

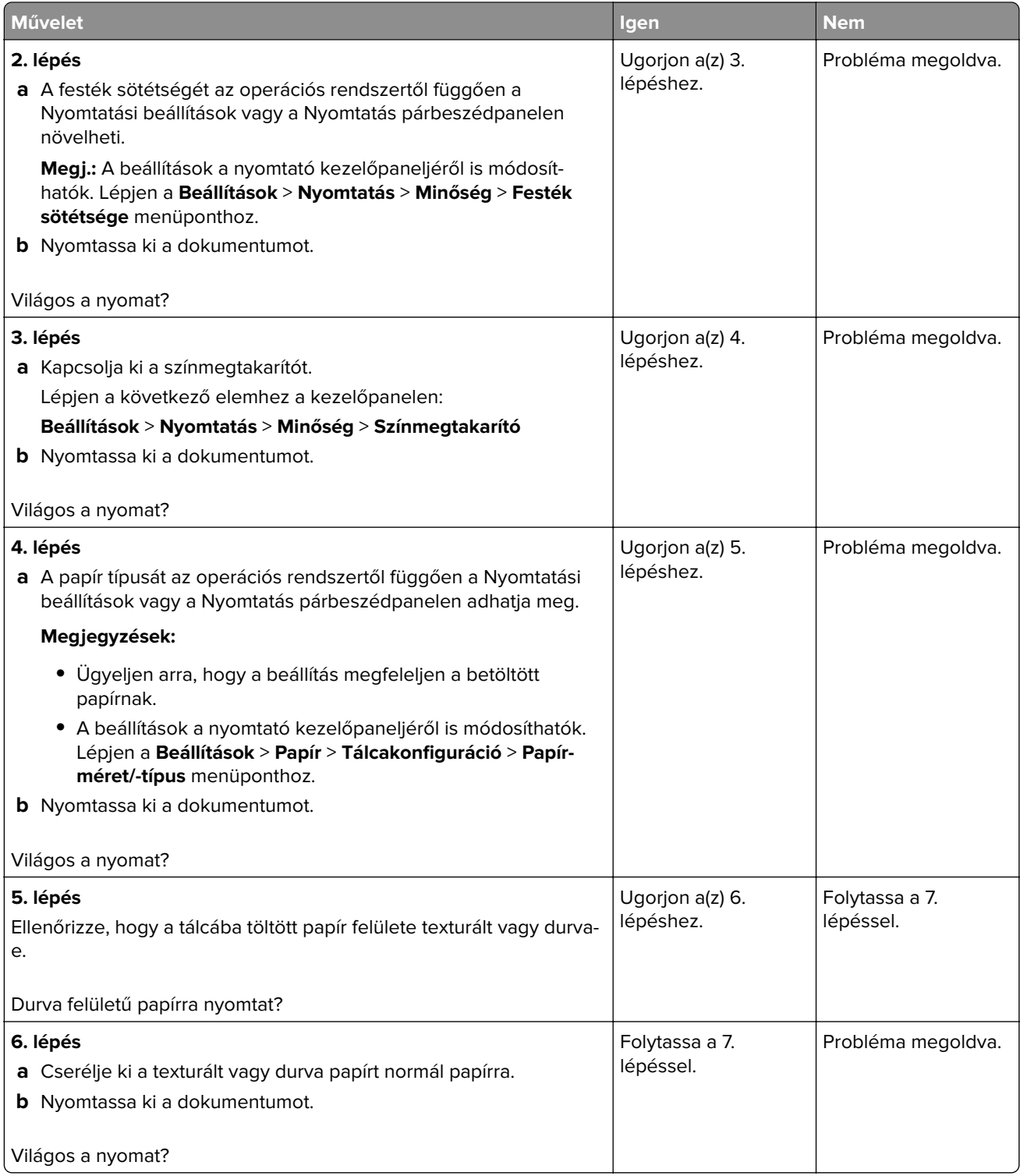

<span id="page-117-0"></span>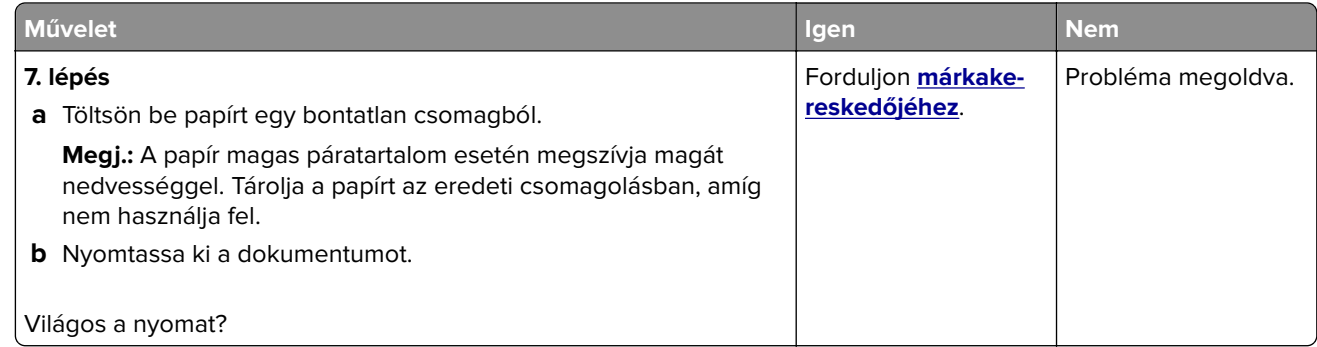

### **Hiányzó színek**

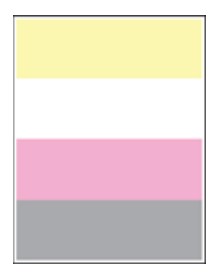

Forduljon **[márkakereskedőjéhez](#page-141-0)**.

### **Tarka és pöttyös nyomat**

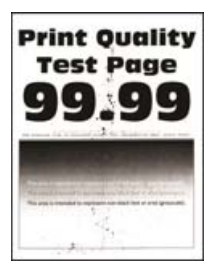

**Megj.:** A probléma megoldása előtt nyomtasson tesztoldalakat. A kezelőpanelen navigáljon a következő lehetőségre: **Beállítások** > **Hibaelhárítás** > **Tesztoldal nyomtatása**. Nem érintőkijelzős nyomtatómodelleknél

<span id="page-118-0"></span>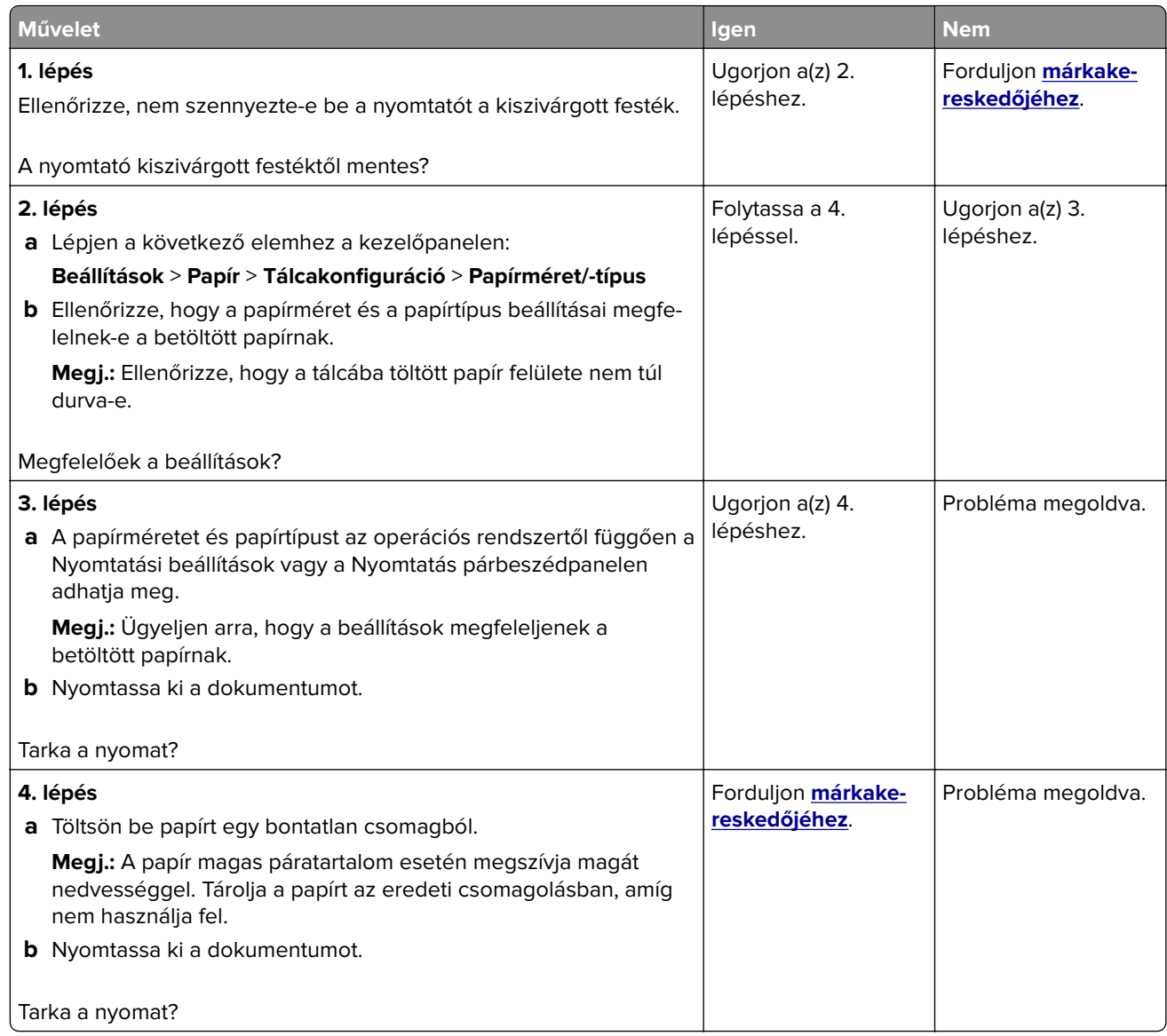

### **Görbe vagy ferde nyomat**

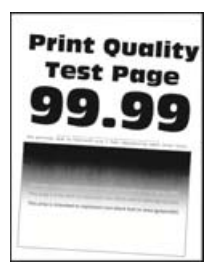

**Megj.:** A probléma megoldása előtt nyomtasson tesztoldalakat. A kezelőpanelen navigáljon a következő lehetőségre: **Beállítások** > **Hibaelhárítás** > **Tesztoldal nyomtatása**. Nem érintőkijelzős nyomtatómodelleknél

<span id="page-119-0"></span>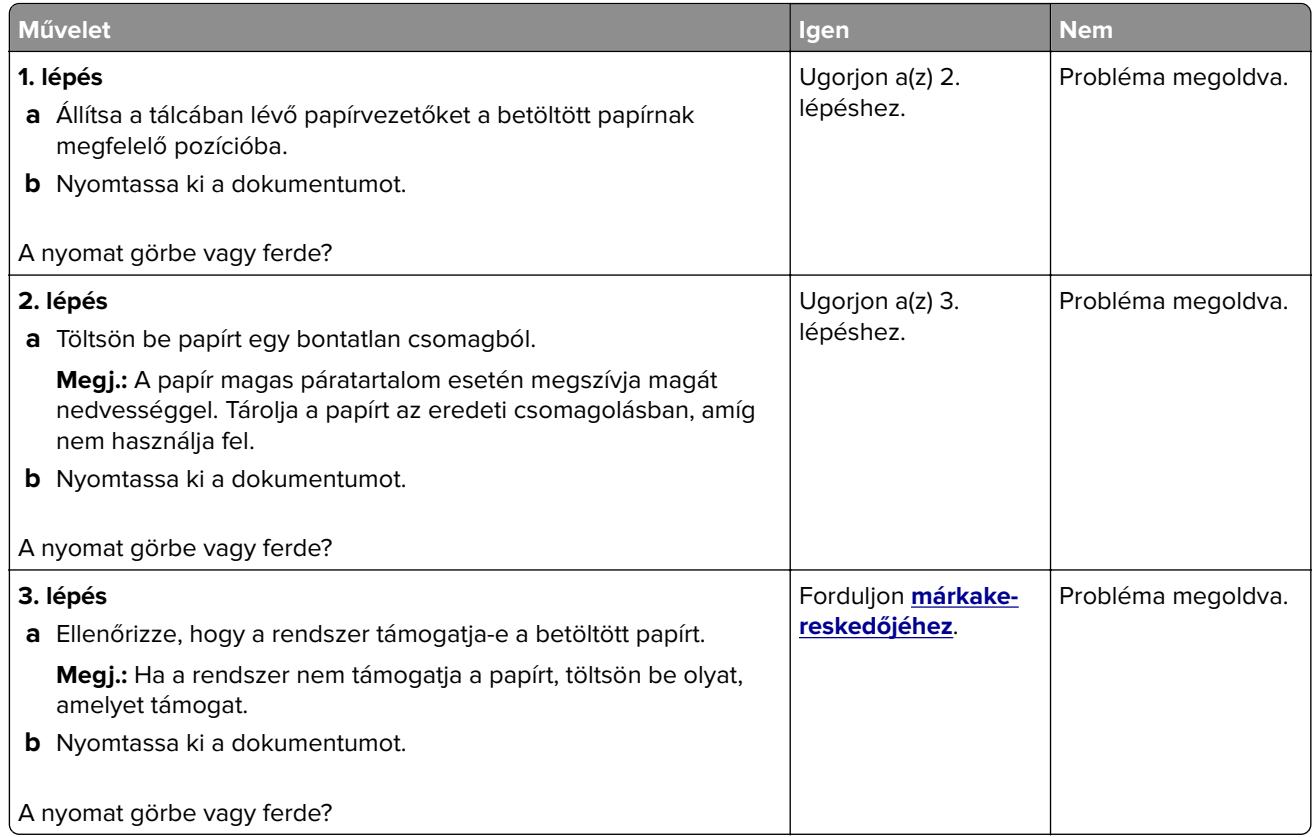

### **Egyszínű vagy fekete képek**

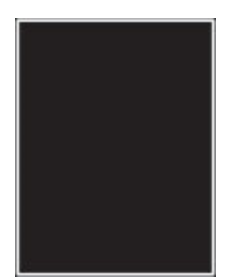

Forduljon **[márkakereskedőjéhez](#page-141-0)**.

### **Levágott szöveg vagy kép**

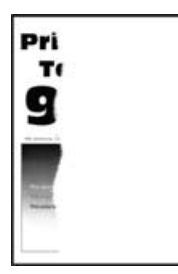

<span id="page-120-0"></span>**Megj.:** A probléma megoldása előtt nyomtasson tesztoldalakat. A kezelőpanelen navigáljon a következő lehetőségre: **Beállítások** > **Hibaelhárítás** > **Tesztoldal nyomtatása**. Nem érintőkijelzős nyomtatómodelleknél

a OK megnyomva navigálhat a beállítások között.

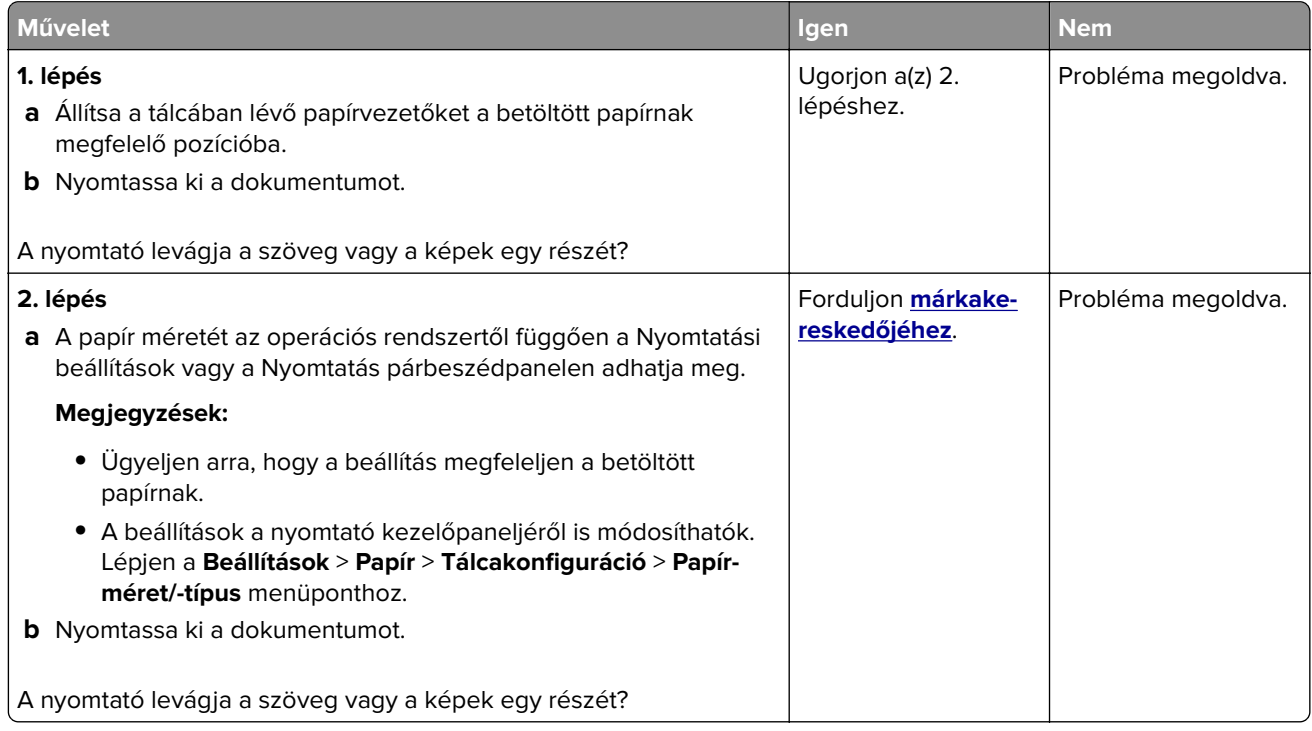

### **Könnyen ledörzsölődik a toner**

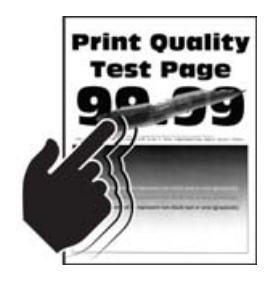

**Megj.:** A probléma megoldása előtt nyomtasson tesztoldalakat. A kezelőpanelen navigáljon a következő lehetőségre: **Beállítások** > **Hibaelhárítás** > **Tesztoldal nyomtatása**. Nem érintőkijelzős nyomtatómodelleknél

a <sup>OK</sup> megnyomva navigálhat a beállítások között.

<span id="page-121-0"></span>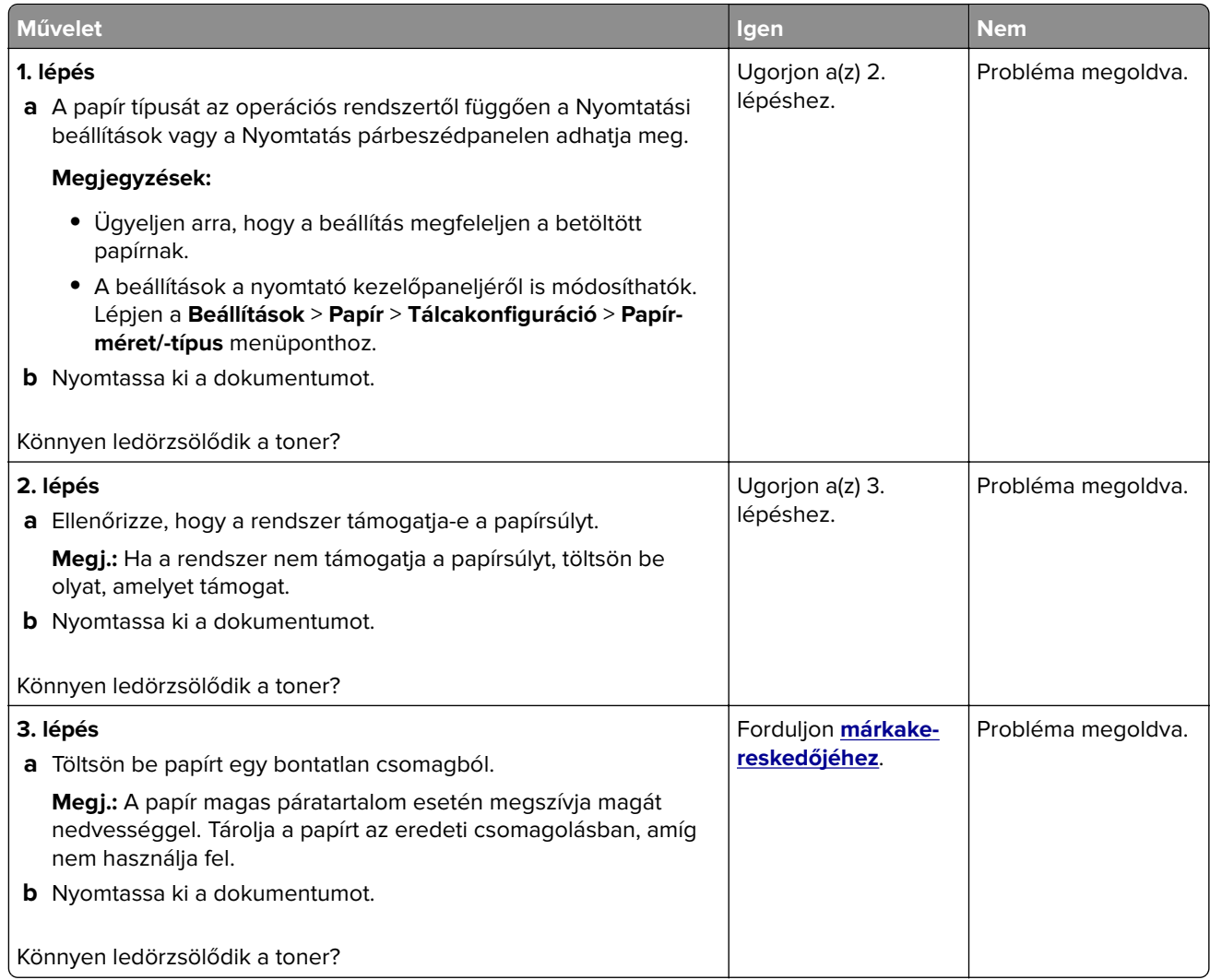

### **Egyenetlen nyomtatási eloszlás**

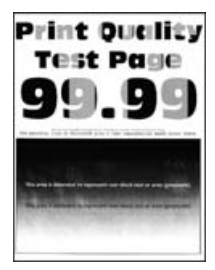

Forduljon **[márkakereskedőjéhez](#page-141-0)**.

### <span id="page-122-0"></span>**Vízszintes sötét vonalak**

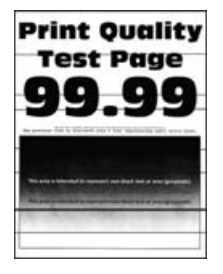

#### **Megjegyzések:**

**•** A probléma megoldása előtt nyomtasson tesztoldalakat. A kezelőpanelen navigáljon a következő lehetőségre: **Beállítások** > **Hibaelhárítás** > **Tesztoldal nyomtatása**. Nem érintőkijelzős

nyomtatómodelleknél a <sup>0K</sup> megnyomva navigálhat a beállítások között.

• Ha továbbra is vízszintes sötét vonalak jelennek meg a nyomatokon, olvassa el az "Ismétlődő hibák" című fejezetet.

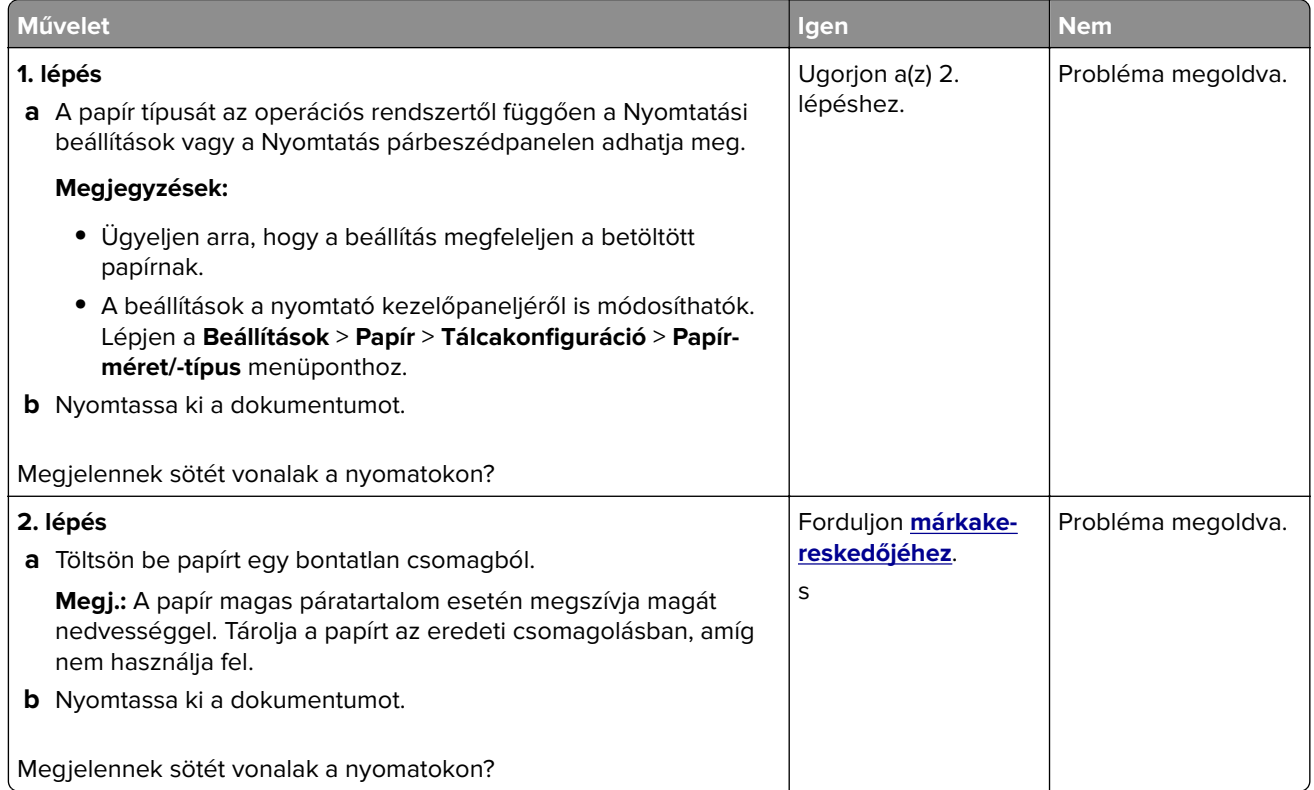

### <span id="page-123-0"></span>**Függőleges sötét vonalak**

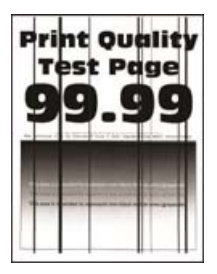

**Megj.:** A probléma megoldása előtt nyomtasson tesztoldalakat. A kezelőpanelen navigáljon a következő lehetőségre: **Beállítások** > **Hibaelhárítás** > **Tesztoldal nyomtatása**. Nem érintőképernyős

nyomtatómodelleknél a <sup>0K</sup> megnyomásával navigálhat a beállítások között.

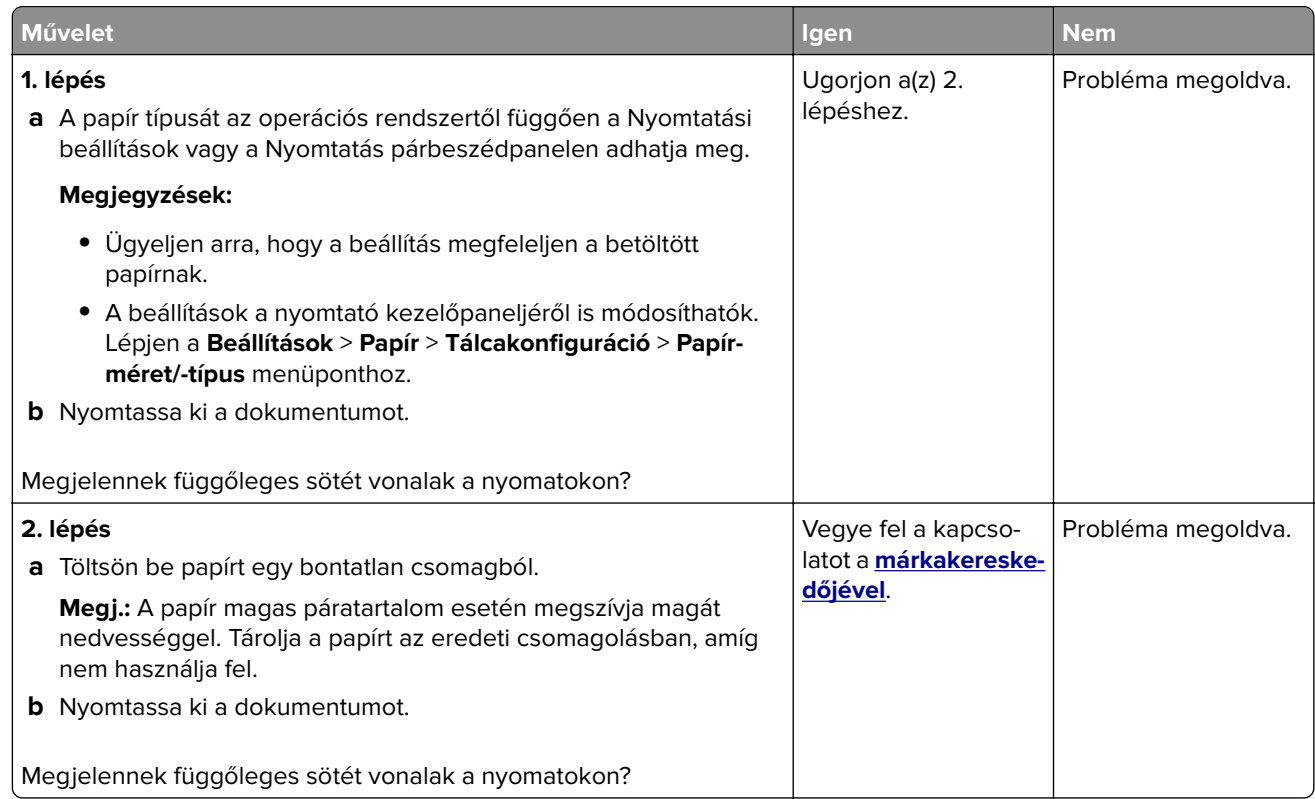

### **Vízszintes fehér vonalak**

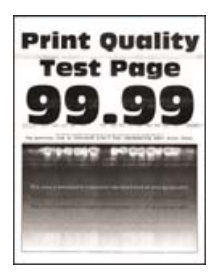

#### <span id="page-124-0"></span>**Megjegyzések:**

**•** A probléma megoldása előtt nyomtasson tesztoldalakat. A kezelőpanelen navigáljon a következő lehetőségre: **Beállítások** > **Hibaelhárítás** > **Tesztoldal nyomtatása**. Nem érintőkijelzős

nyomtatómodelleknél a <sup>0K</sup> megnyomva navigálhat a beállítások között.

• Ha továbbra is vízszintes fehér vonalak jelennek meg a nyomatokon, olvassa el az "Ismétlődő hibák" című fejezetet.

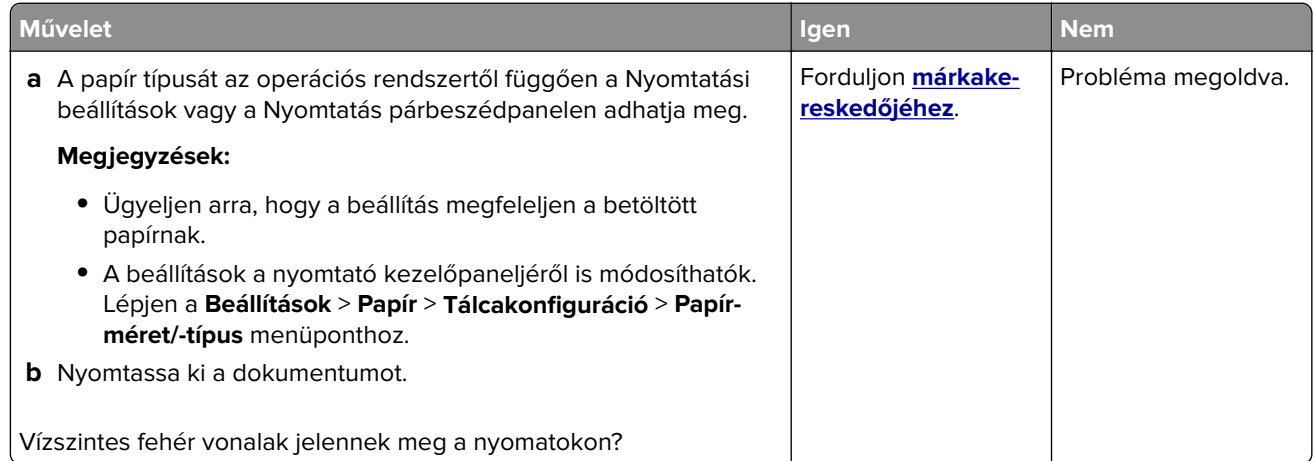

### **Függőleges fehér vonalak**

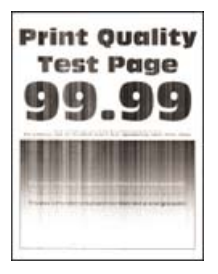

**Megj.:** A probléma megoldása előtt nyomtasson tesztoldalakat. A kezelőpanelen navigáljon a következő lehetőségre: **Beállítások** > **Hibaelhárítás** > **Tesztoldal nyomtatása**. Nem érintőkijelzős nyomtatómodelleknél

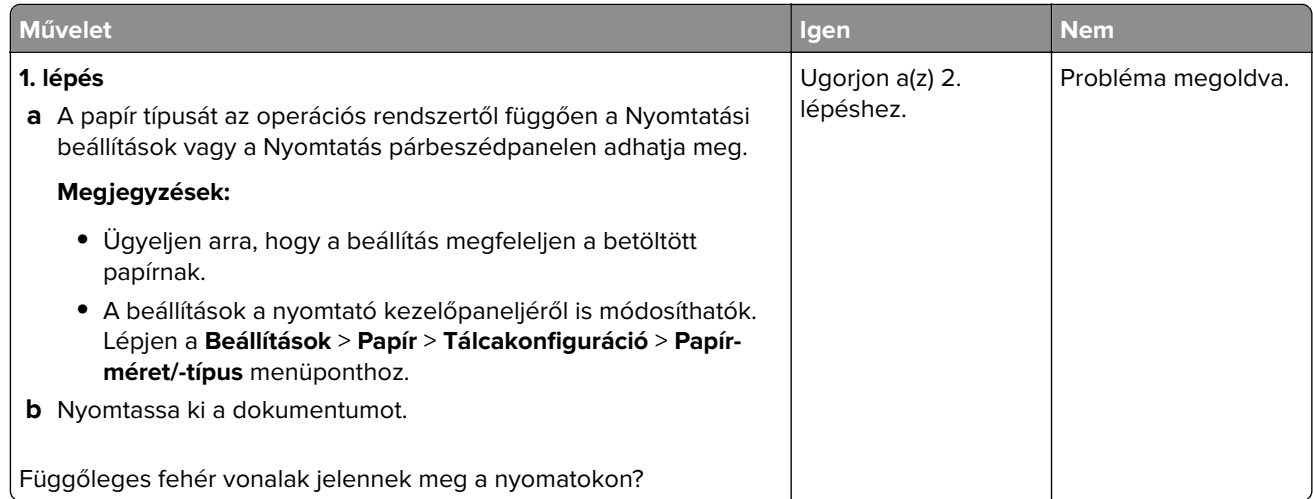

<span id="page-125-0"></span>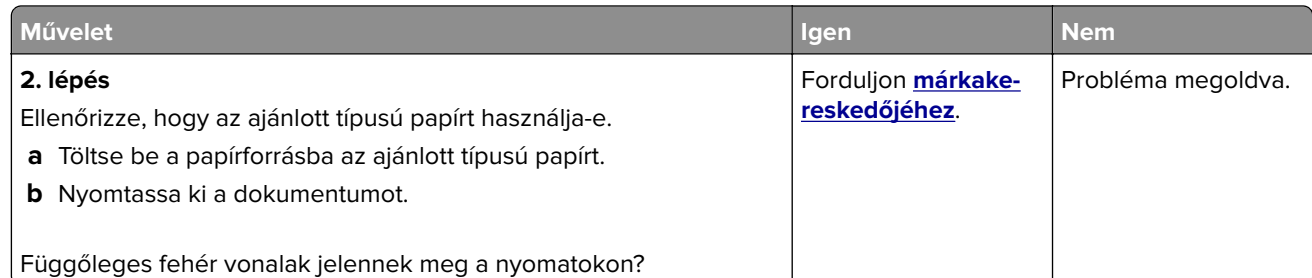

### **Ismétlődő hibák**

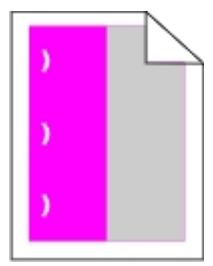

Forduljon **[márkakereskedőjéhez](#page-141-0)**.

## **Titkosított és felfüggesztett dokumentumok nem nyomtatódnak ki**

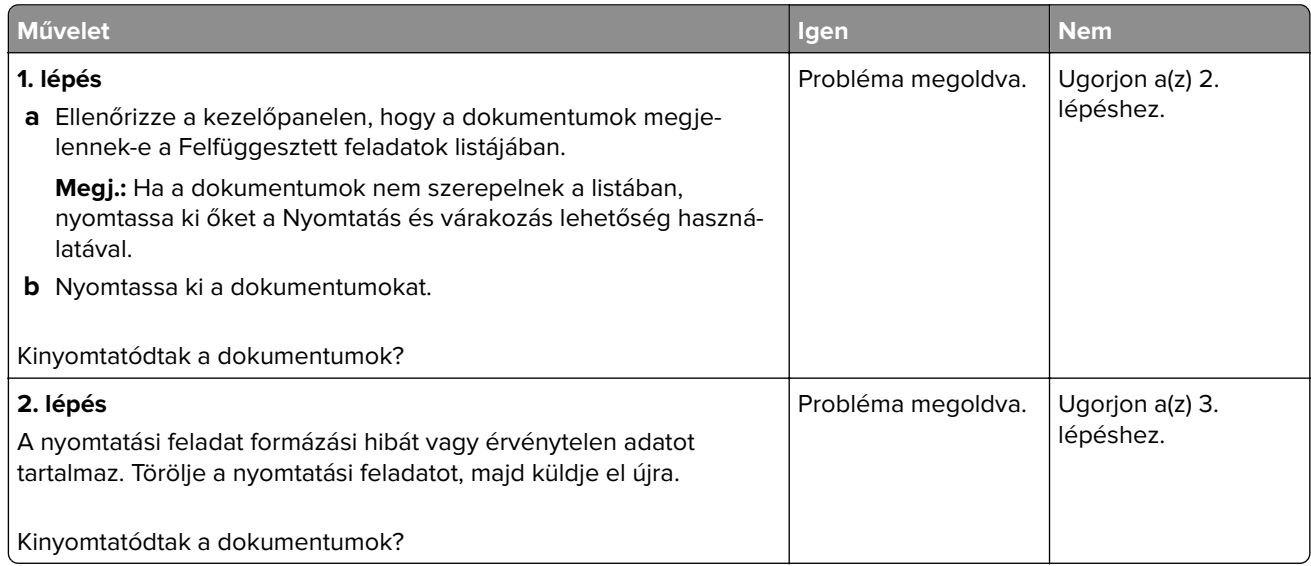

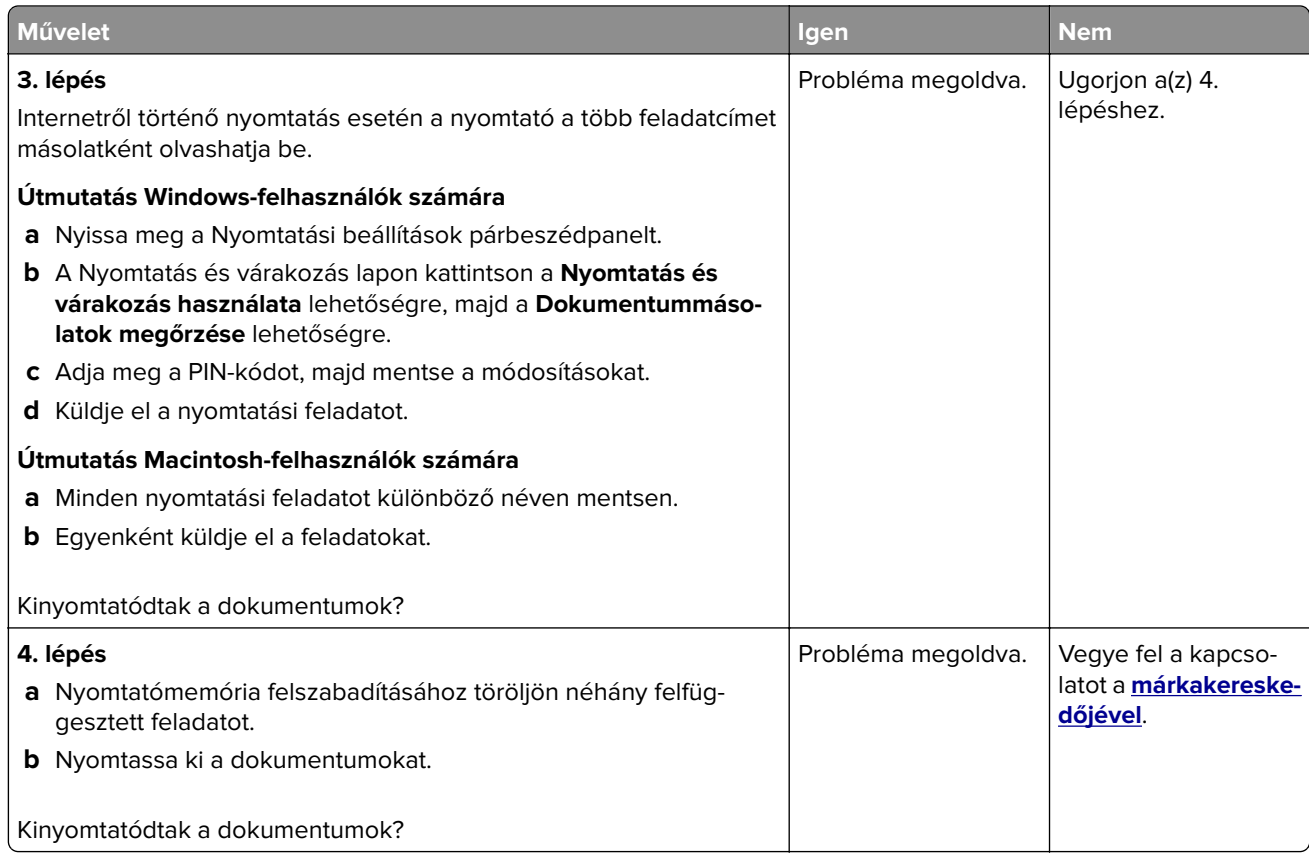

## **Lassú nyomtatás**

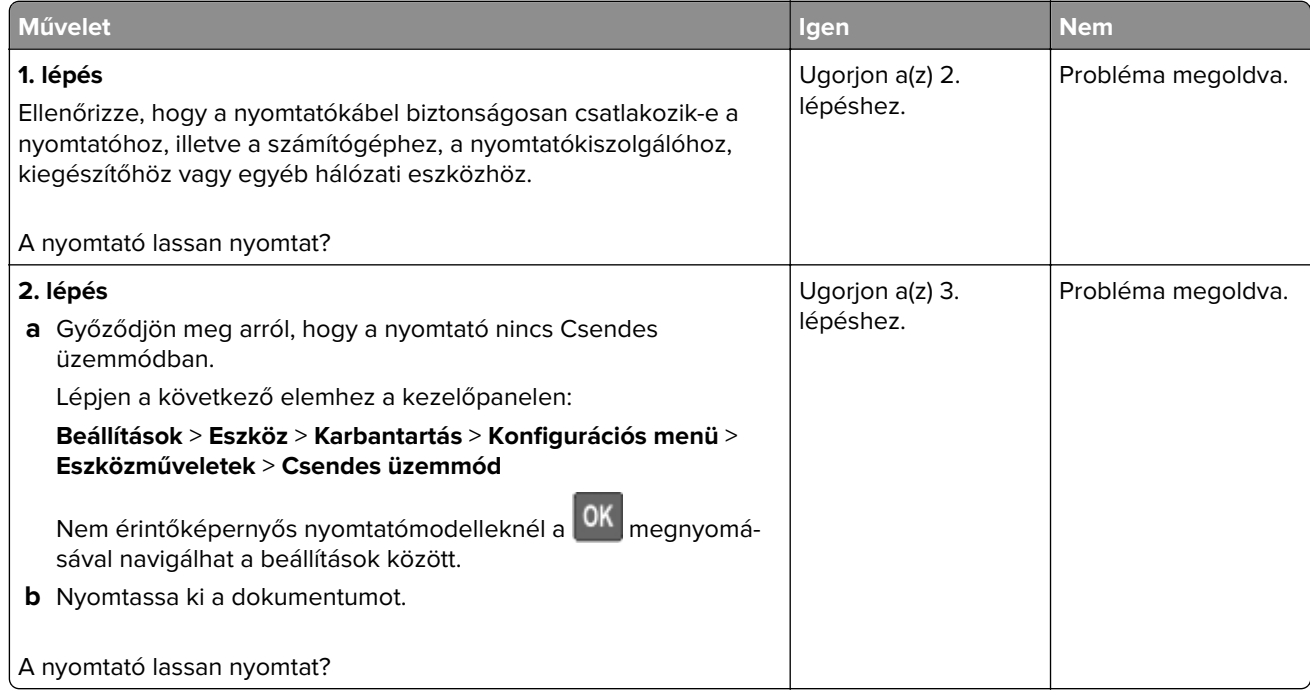

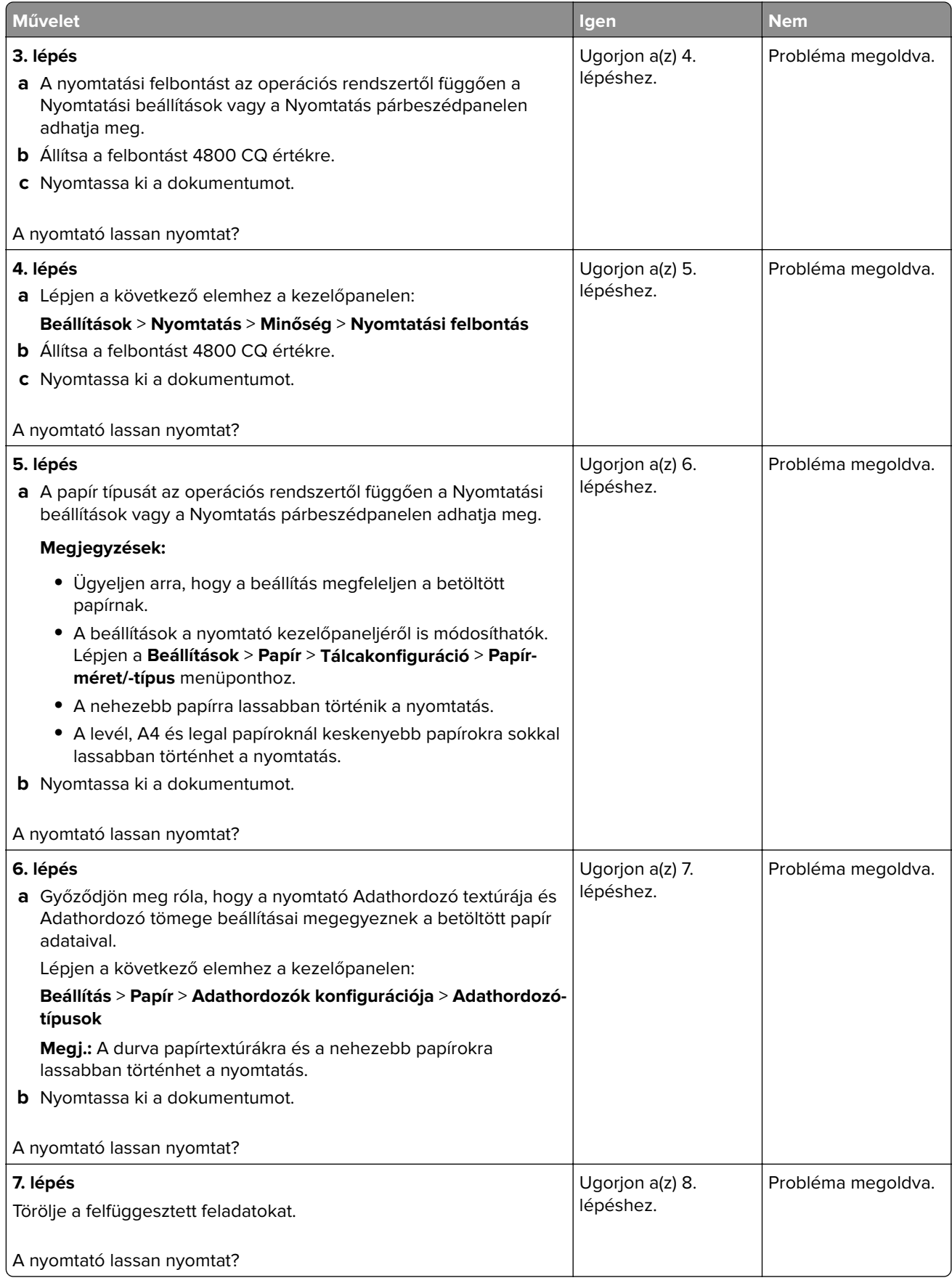

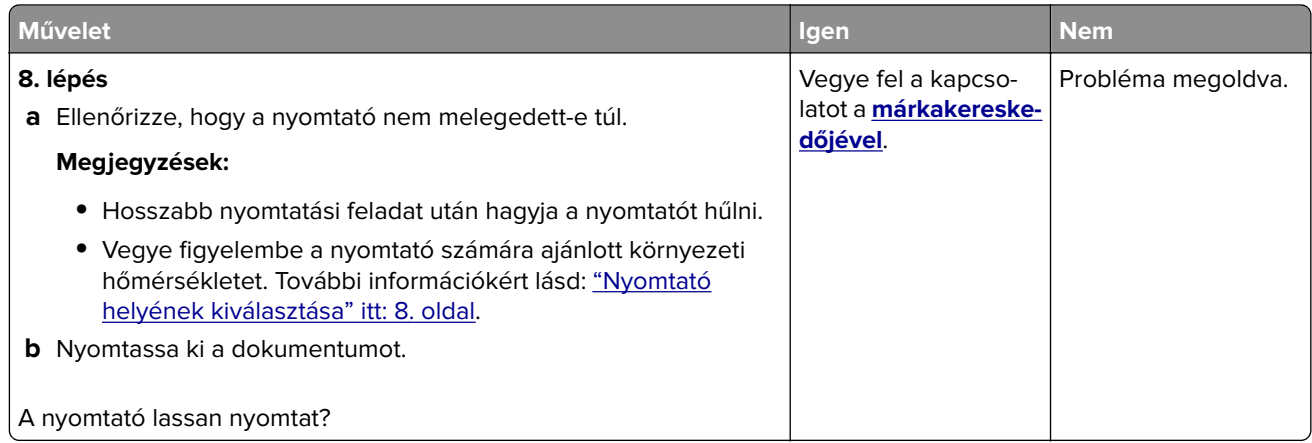

## **Nyomtatási feladatok nem nyomtatódnak ki**

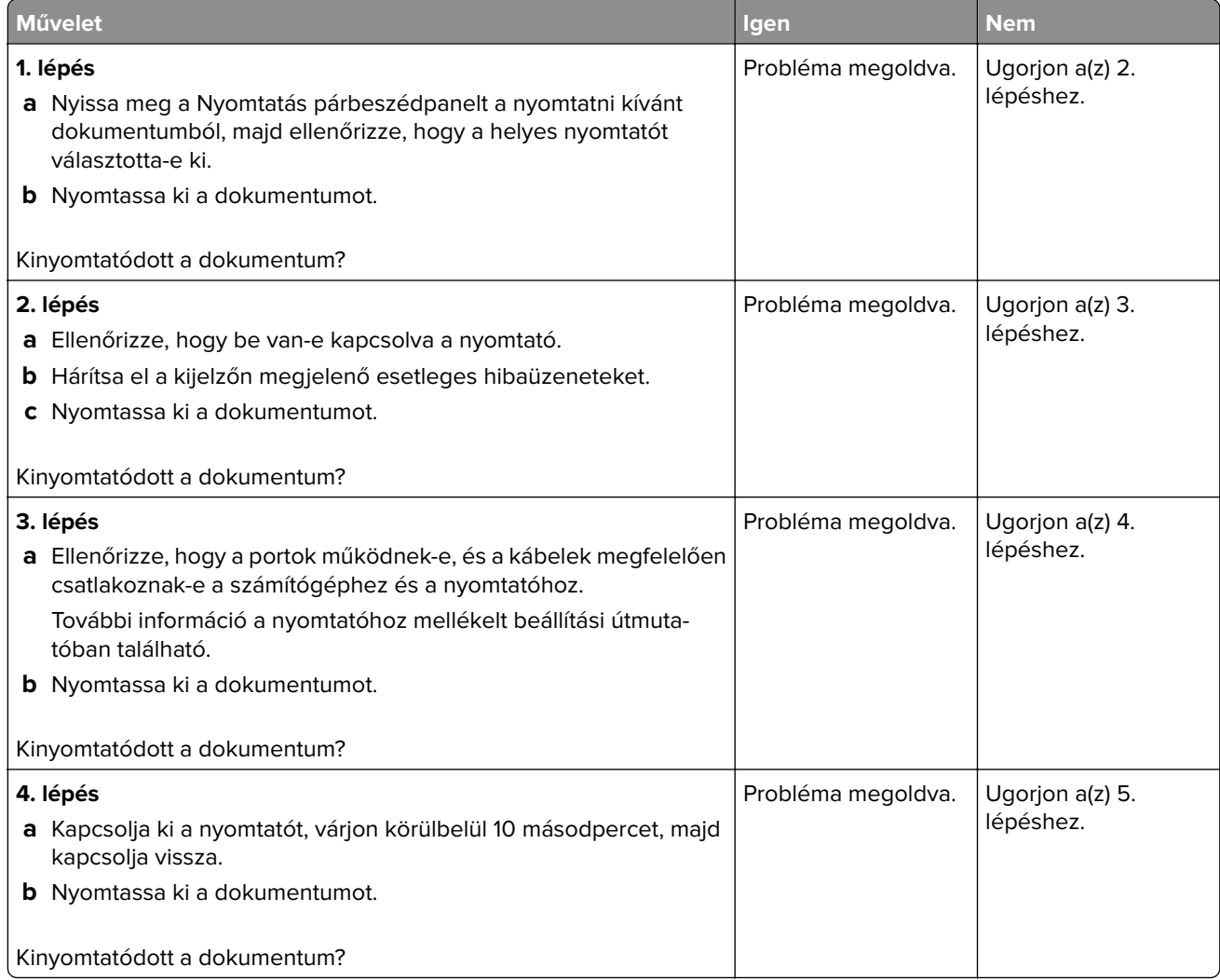

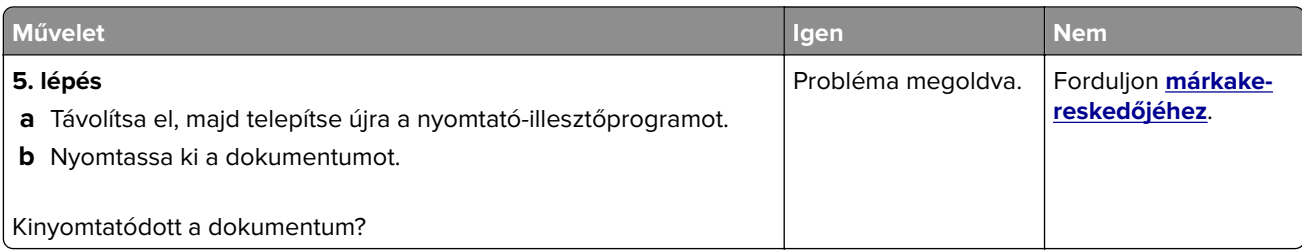

## **A nyomtató nem válaszol**

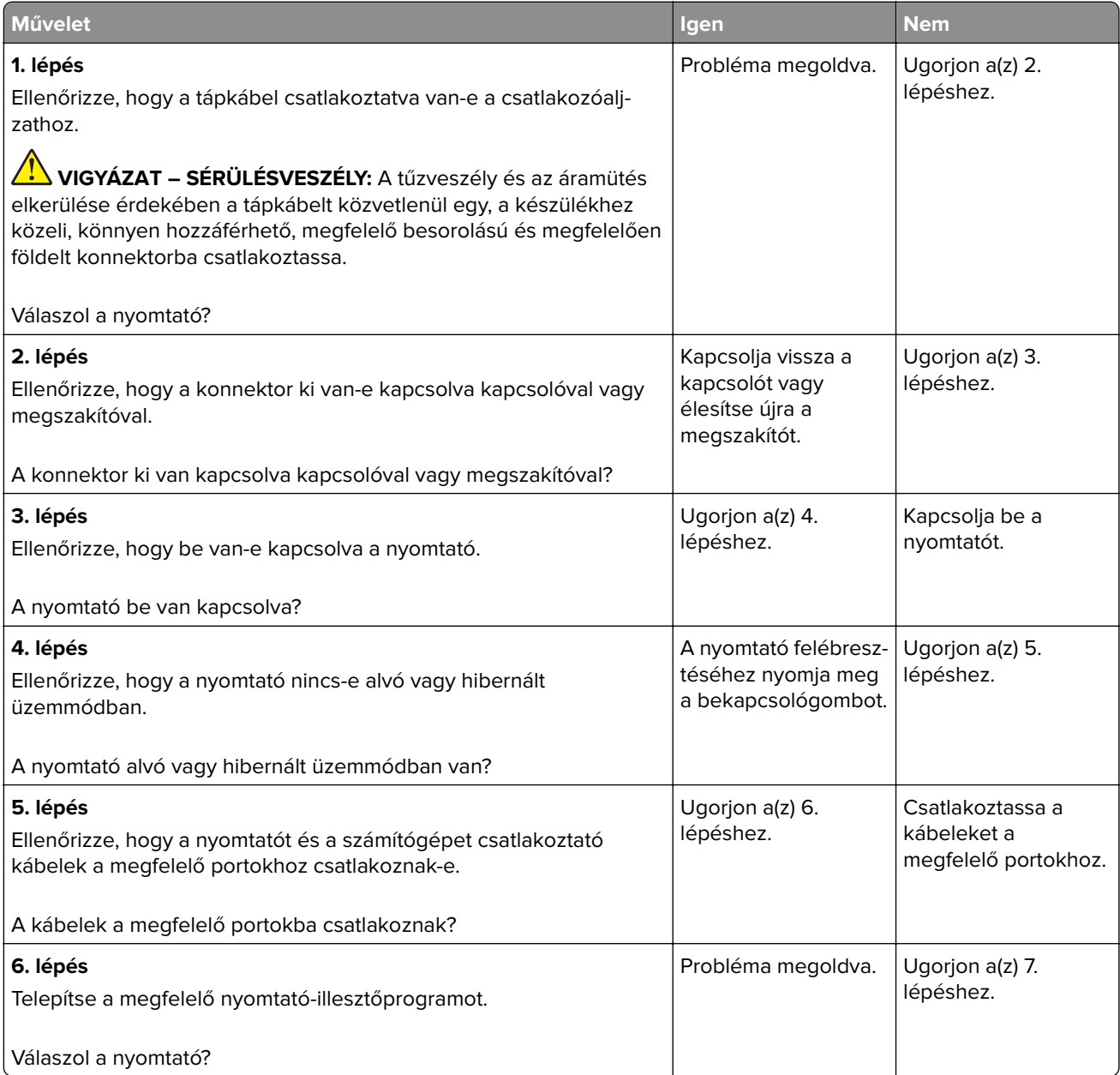

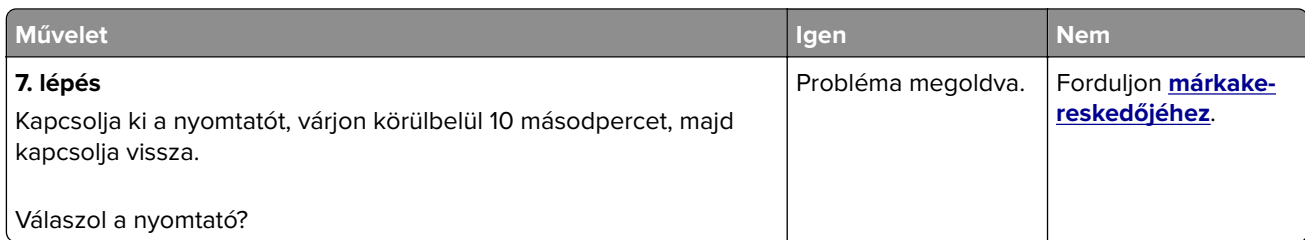

## **A feladat nyomtatása rossz tálcából vagy rossz papírra történik**

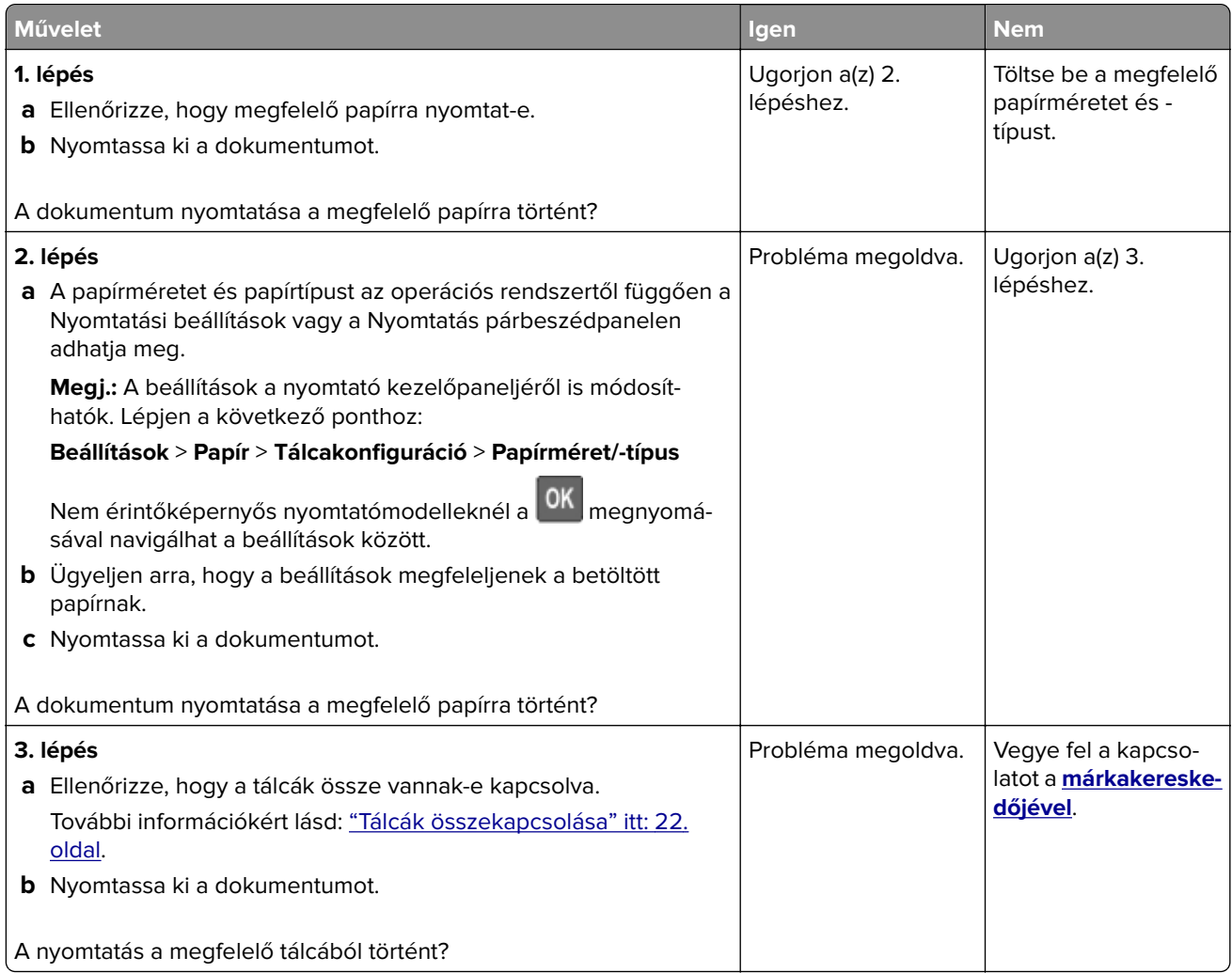

## **Az SMTP-kiszolgáló konfigurálása**

**Megj.:** Bizonyos nyomtatómodelleknél ez a beállítás csak az Embedded Web Server kiszolgálóról konfigurálható.

### **A kezelőpanelről**

**1** Lépjen a következő elemhez a kezelőpanelen:

#### **Beállítások** > **Eszköz** > **Értesítések** > **E-mail-riasztások beállítása** > **E**‑**mail beállítása**

**2** Konfigurálja a beállításokat.

### **Az Embedded Web Server kiszolgálóról**

**1** Nyisson meg egy webböngészőt, és írja be a nyomtató IP-címét a címmezőbe.

#### **Megjegyzések:**

- **•** Tekintse meg a nyomtató IP-címét a nyomtató kezdőképernyőjén. Az IP-cím számok négyelemű, pontokkal elválasztott halmaza, például 123.123.123.123.
- **•** Ha proxykiszolgálót használ, átmenetileg tiltsa le azt a weboldal megfelelő betöltése érdekében.
- **2** Kattintson a **Beállítások** > **Eszköz** > **Értesítések** > **E-mail-riasztások beállítása** lehetőségre.
- **3** Az E-mail beállítása részből konfigurálja a beállításokat.
- **4** Kattintson a **Mentés** gombra.

## **Nem lehet olvasni a flash-meghajtót**

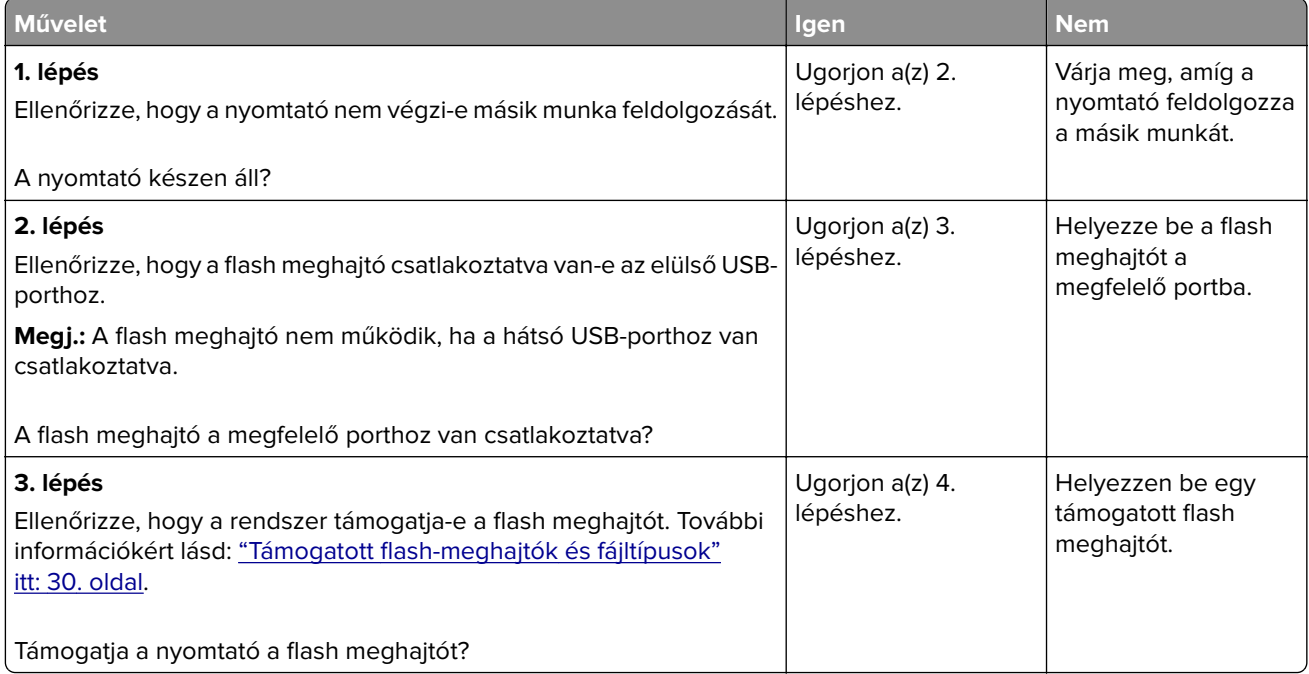

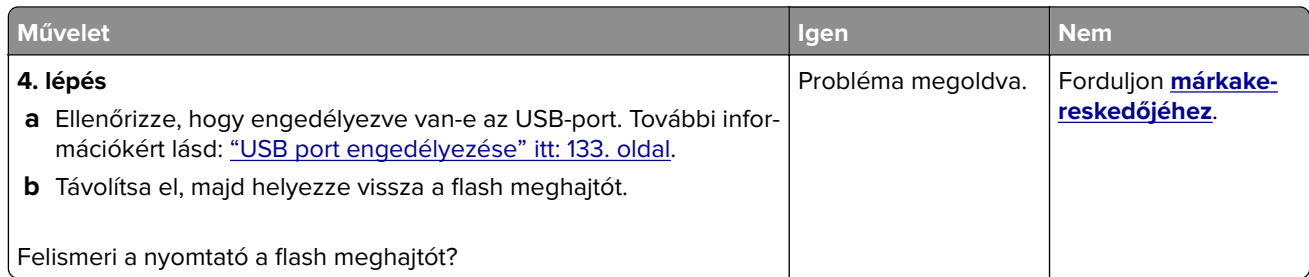

## **USB port engedélyezése**

Lépjen a következő elemhez a kezelőpanelen:

#### **Beállítások** > **Hálózat/Portok** > **USB** > **USB-port engedélyezése**

Nem érintőkijelzős nyomtatómodelleknél a <sup>OK</sup> gomb megnyomásával navigálhat a beállítások között.

## **Hálózatikapcsolat-hibák**

### **A beágyazott webkiszolgálót nem lehet megnyitni**

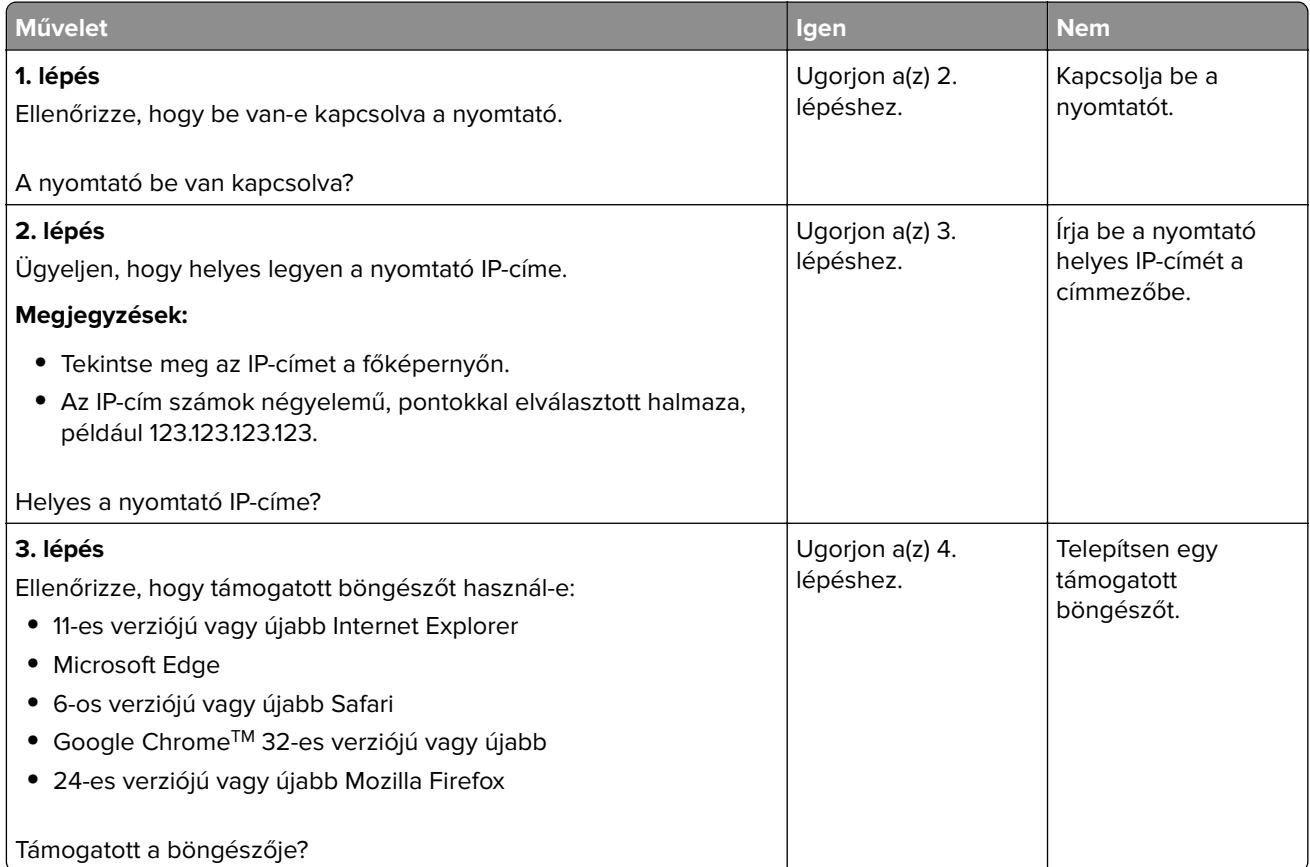

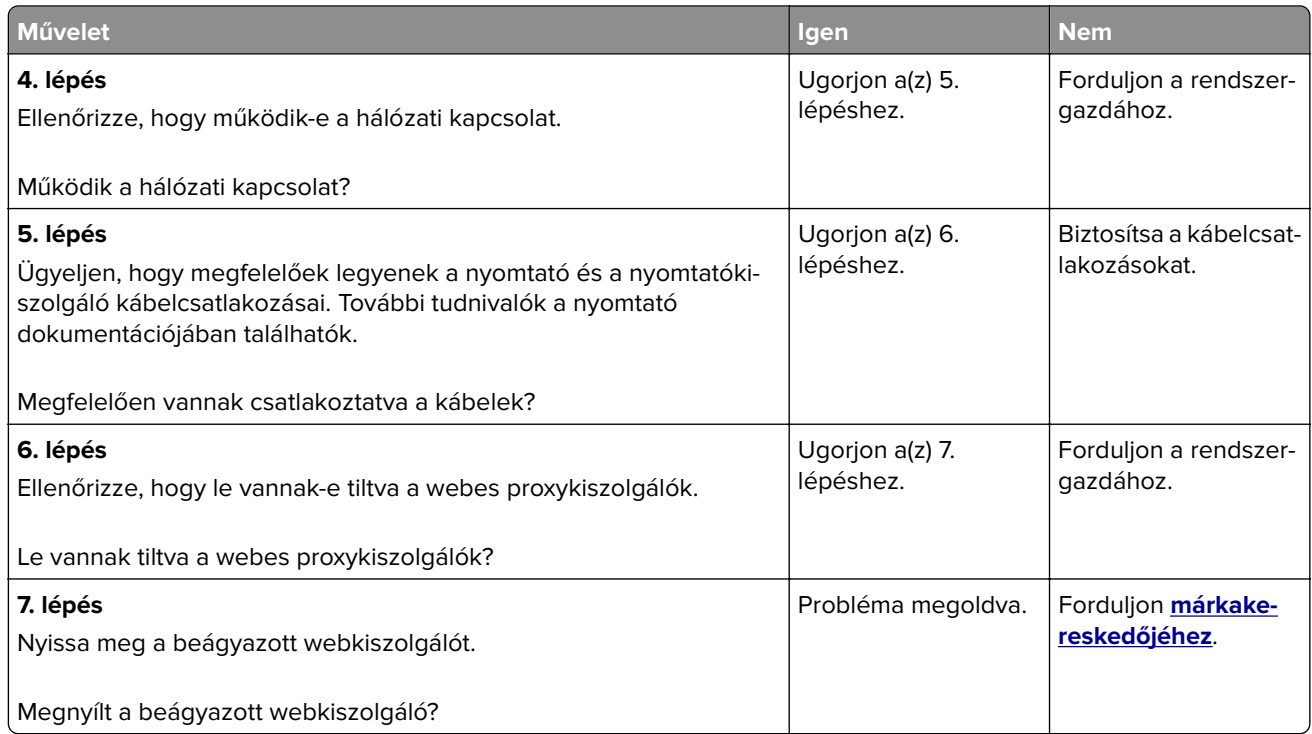

### **Nyomtató csatlakozásának ellenőrzése**

**1** Hálózati beállítások oldal nyomtatása

Lépjen a következő elemhez a kezelőpanelen:

#### **Beállítások** > **Jelentések** > **Hálózat** > **Hálózatbeállítási oldal**

Nem érintőkijelzős nyomtatómodelleknél a <sup>OK</sup> gomb megnyomásával navigálhat a beállítások között.

**2** Ellenőrizze az oldal első szakaszát, és győződjön meg arról, hogy az állapot értéke a csatlakoztatva.

Ha az állapot értéke a nincs csatlakoztatva, akkor előfordulhat, hogy a hálózati csatlakozó inaktív, vagy a hálózati kábel ki van húzva, vagy hibásan működik. Kérjen segítséget a rendszergazdától.

## **Hardverkiegészítőkkel kapcsolatos problémák**

### **Hibás flash észlelve**

Forduljon **[márkakereskedőjéhez](#page-141-0)**.

### **Nincs elég szabad hely a flash memóriában az erőforrások számára**

Forduljon **[márkakereskedőjéhez](#page-141-0)**.

### **Nem formázott flash észlelve**

Próbálkozzon az alábbiak valamelyikével:

- **•** A nyomtató kezelőpaneljén válassza a **Folytatás** elemet a töredezettség-mentesítés befejezéséhez és a nyomtatás folytatásához.
- **•** Formázza a flash memóriát.

**Megj.:** Ha a hibaüzenet nem szűnik meg, lehet, hogy a flash memória hibás, és ki kell cserélni. A flash memória kicseréléséhez forduljon **[márkakereskedőjéhez](#page-141-0)**.

## **Kellékanyagokkal kapcsolatos problémák**

### **Cserélje ki a festékkazettát – nem megfelelő régió**

Helyezze be a megfelelő tonerkazettát.

### **Nem nyomtatógyártó által gyártott kellék**

A nyomtató nem elismert kellék vagy alkatrész beszerelését észlelte.

A nyomtatót úgy tervezték, hogy legjobban a nyomtató gyártója által készített eredeti kellékanyagokkal és alkatrészekkel működjön. Egyéb márkájú kellék vagy alkatrész használata befolyásolhatja a nyomtató teljesítményét, megbízhatóságát vagy élettartamát, valamint képalkotó-összetevőit.

A termék élettartama eredeti nyomtatógyártó által gyártott kellékek és kiegészítők használatához lett megtervezve, és beláthatatlan következményei lehetnek, ha egyéb márkájú kellékeket vagy kiegészítőket használnak. A tervezett élettartama után használt képalkotó-összetevő károsíthatja a nyomtatót vagy a hozzá kapcsolt alkatrészeket.

**Figyelem – sérülésveszély:** Egyéb márkájú kellék vagy alkatrész használata befolyásolhatja a garancia érvényességét. Az egyéb márkájú kellékek vagy kiegészítők használata által okozott kárra nem vállalunk garanciát.

A fenti kockázatok részben és egészben való elfogadásához és a nyomtatóhoz nem eredeti kellékanyag vagy alkatrész használatának folytatásához a nyomtatótípustól függően érintse meg és tartsa lenyomva 15

másodpercig a nyomtató kezelőpaneljén egyszerre az **X** és #, illetve **X** és  $\boxed{0 \text{K}}$  gombot.

Ha nem szeretné felvállalni ezeket a kockázatokat, akkor távolítsa el a nyomtatóból az egyéb márkájú kelléket vagy alkatrészt, és helyezzen be a nyomtató gyártója által gyártott eredetit.

## **Papíradagolási problémák**

### **Boríték összetapad nyomtatás közben**

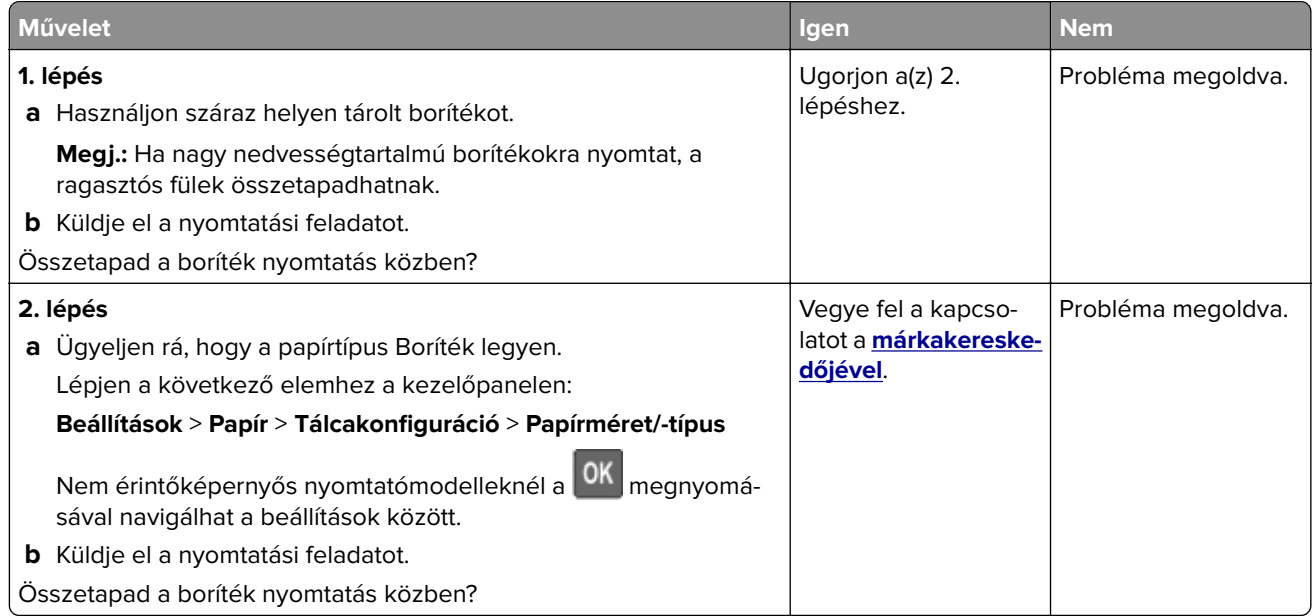

## **Nem működik a leválogatás**

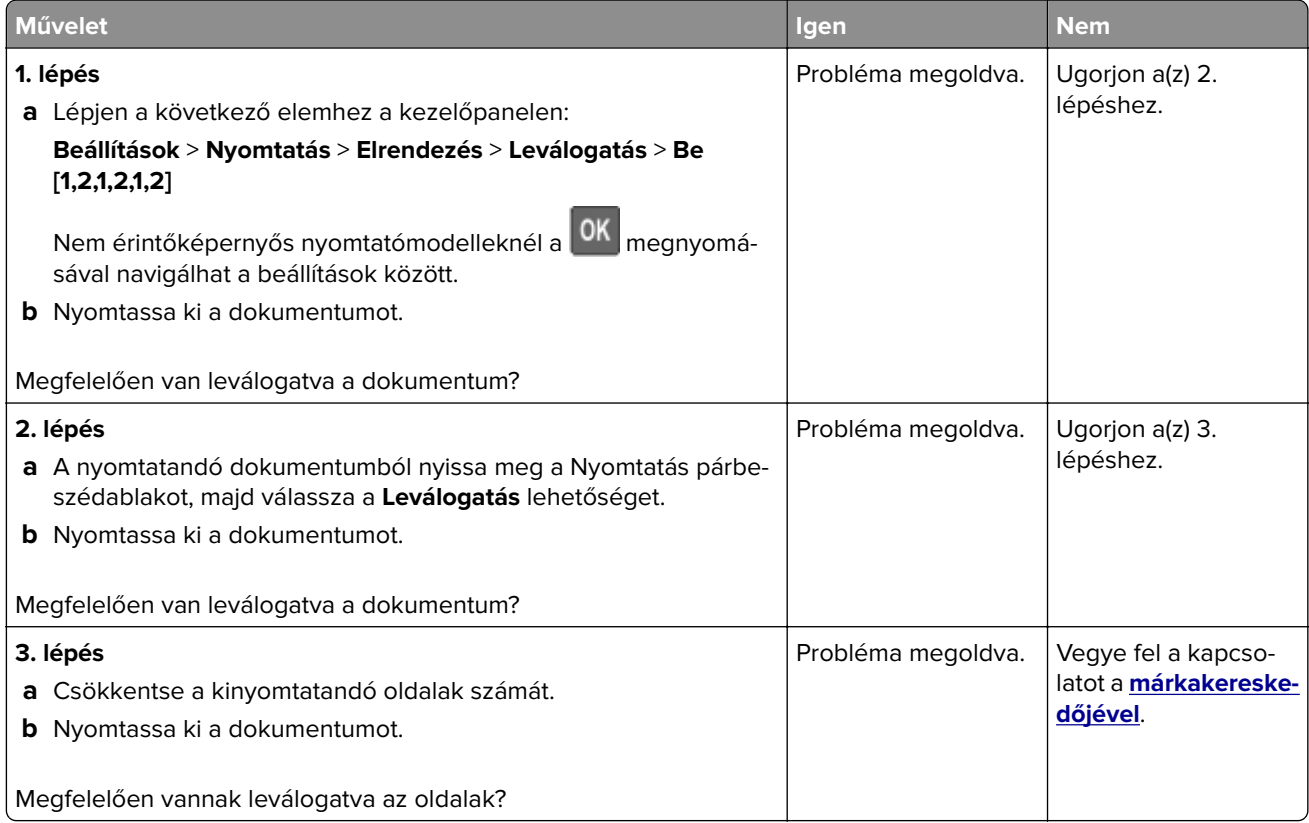

## <span id="page-136-0"></span>**Papírmeghajlás**

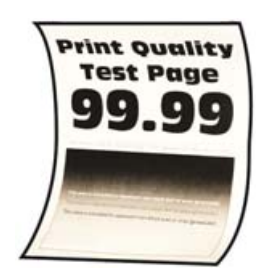

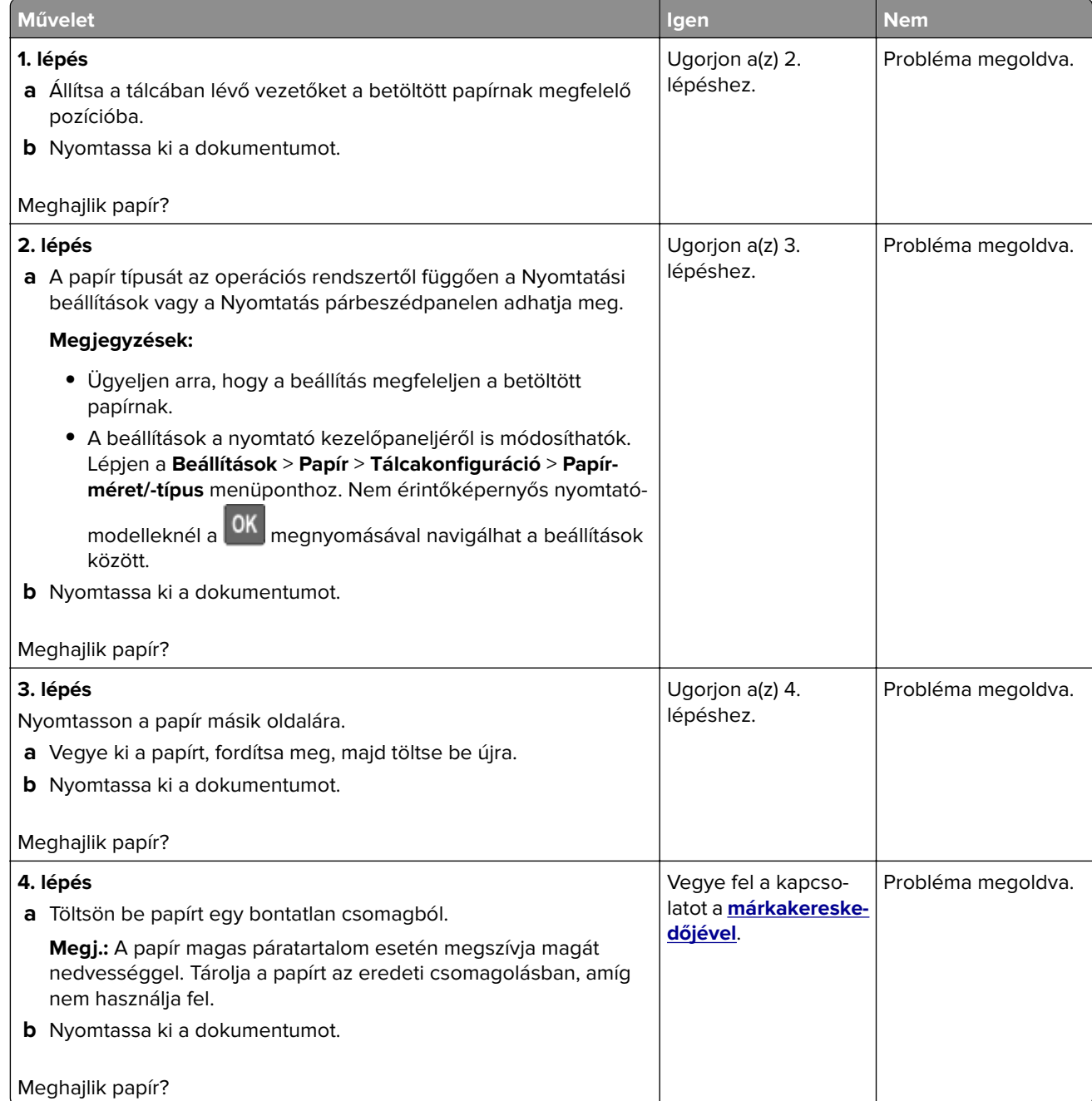

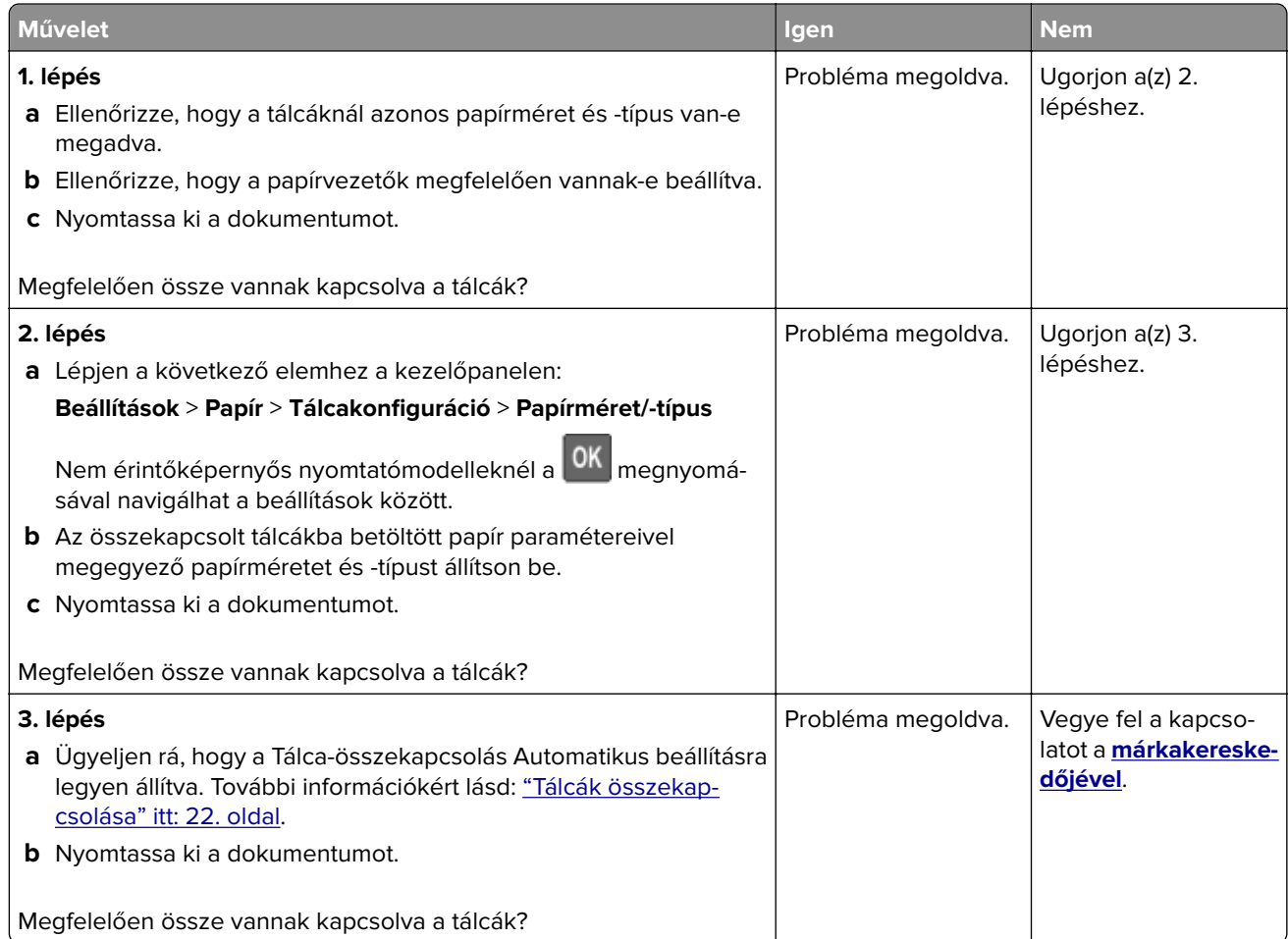

## **Gyakori papírelakadás**

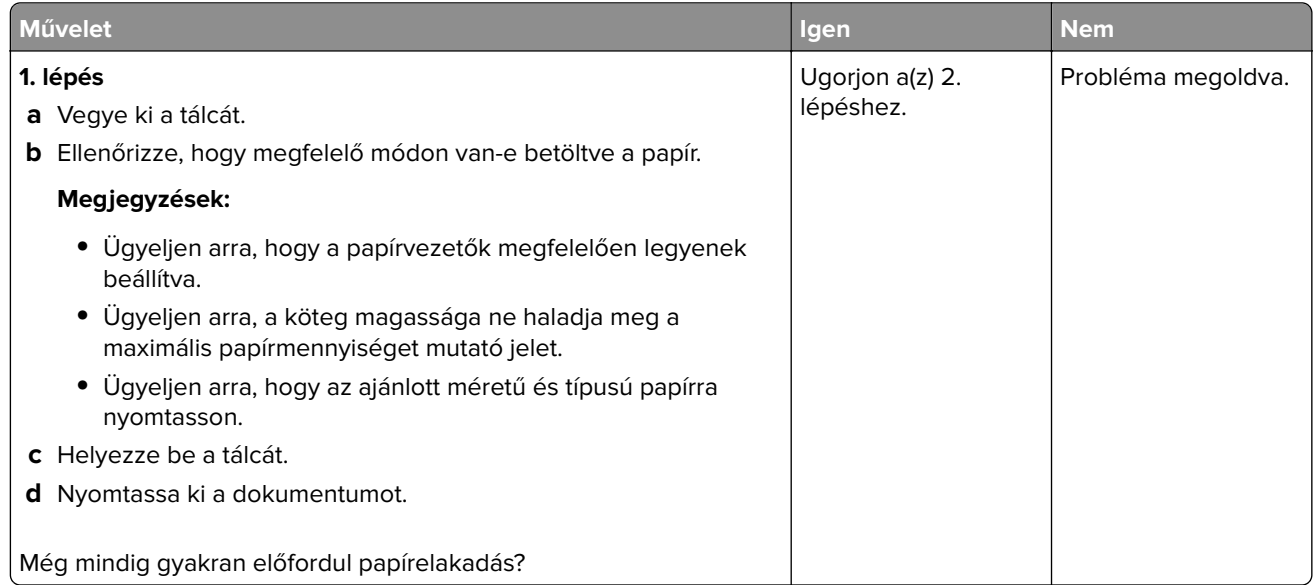

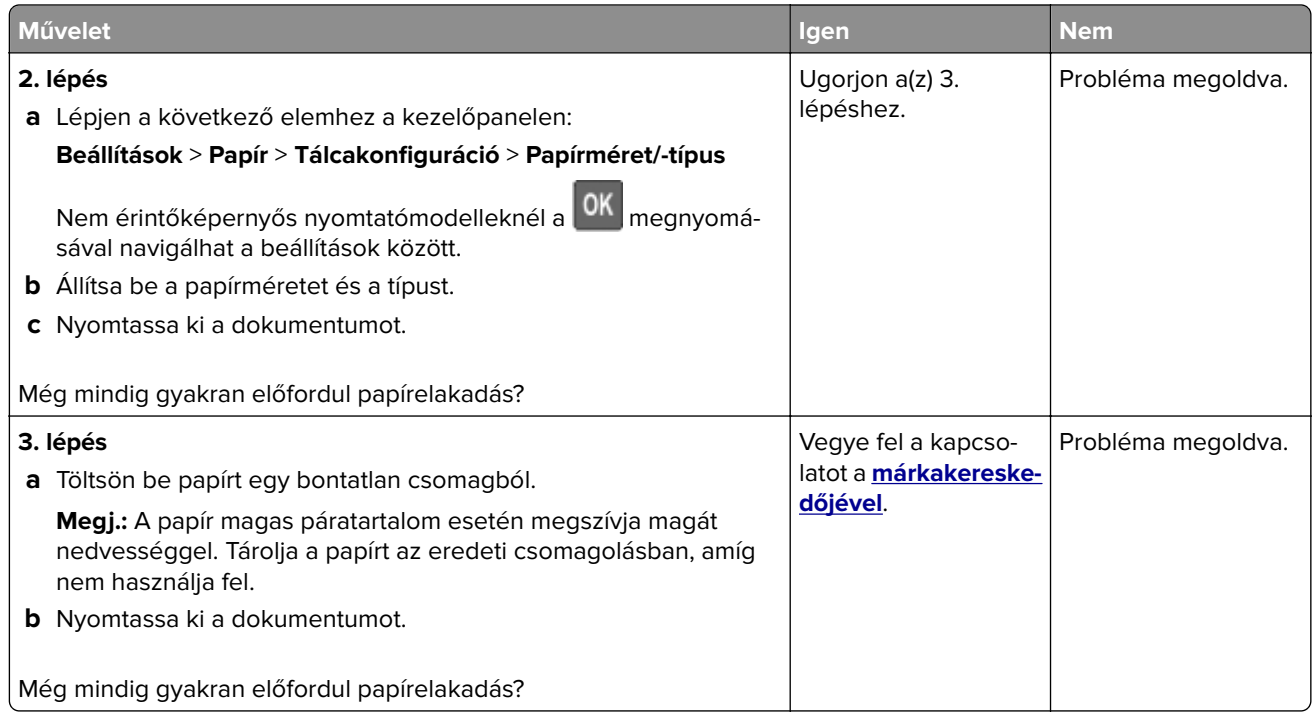

### **Az elakadt lapokat a nyomtató nem nyomtatja ki újra**

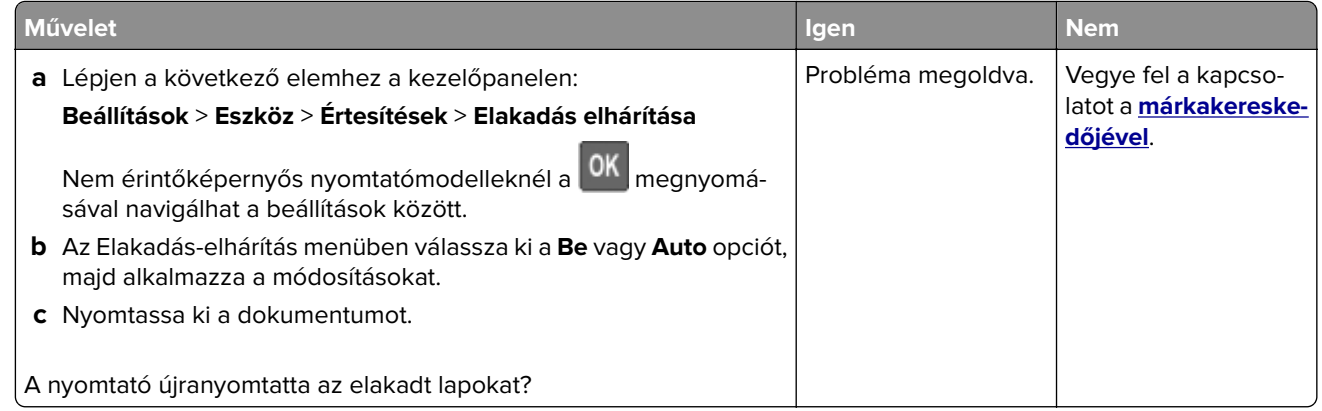

## **A színminőséggel kapcsolatos problémák**

### **A festék sötétségének beállítása**

**1** Lépjen a következő elemhez a kezelőpanelen:

**Beállítások** > **Nyomtatás** > **Minőség** > **Festék sötétsége**

Nem érintőkijelzős nyomtatómodelleknél a <sup>OK</sup> gomb megnyomásával navigálhat a beállítások között.

- **2** Adja meg a beállítást.
- **3** Alkalmazza a módosításokat.

### <span id="page-139-0"></span>**A kinyomtatott anyagon látható színek módosítása**

Nem érintőképernyős nyomtatómodelleknél a <sup>OK</sup> gomb megnyomásával navigálhat a beállítások között.

**1** Lépjen a következő elemhez a kezelőpanelen:

**Beállítások** > **Nyomtatás** > **Minőség** > **Speciális képalkotás** > **Színkorrekció**

- **2** Válassza ki a Színkorrekció menü **Manuális** > **Színkorrekció tartalom** pontját.
- **3** Válassza ki a megfelelő színkorrekciós beállítást.

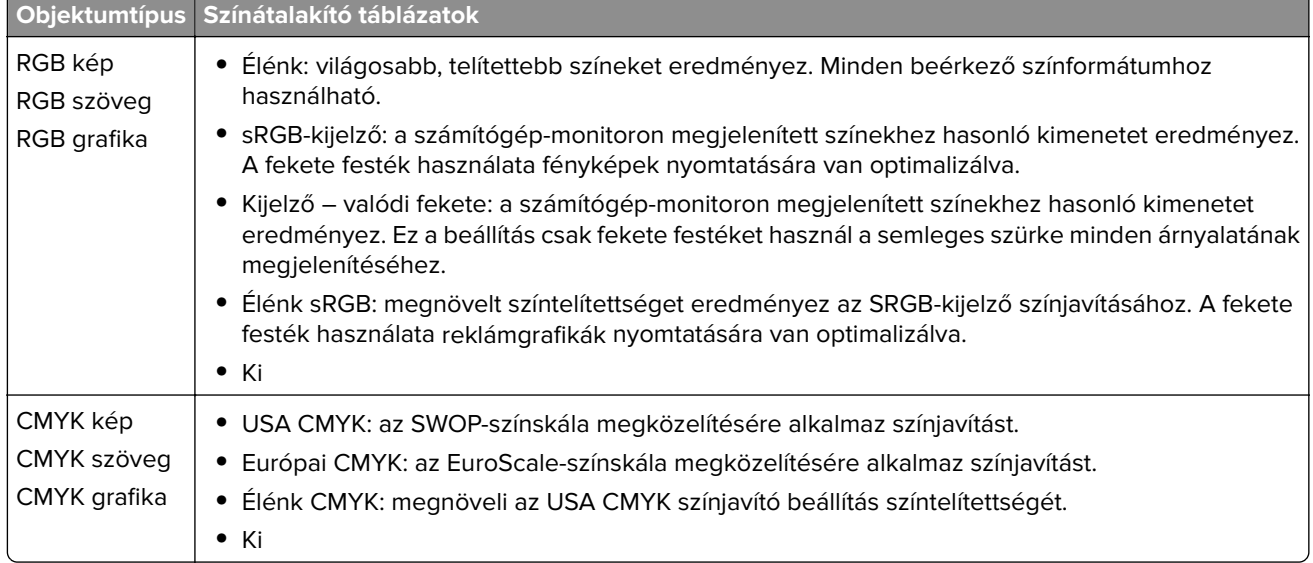

### **GYIK a színes nyomtatásról**

#### **Mit jelent az "alapszín" (RGB)?**

Az alapszín az egyes színeket a létrehozásukhoz szükséges piros, zöld és kék szín mennyiségének megadásával határozza meg. A piros (red), a zöld (green) és a kék (blue) színt többféle mennyiségben lehet adagolni, ami így széles, a természetben megfigyelhető színekből álló színskálát eredményez. A számítógépképernyők, a lapolvasók és a digitális fényképezőgépek ezzel a módszerrel jelenítik meg a színeket.

#### **Mit jelent a "kevert szín" (CMYK)?**

A kevert szín az egyes színeket a létrehozásukhoz szükséges ciánkék, bíbor, sárga és fekete szín mennyiségének megadásával határozza meg. A ciánkék (cyan), a bíbor (magenta), a sárga (yellow) és a fekete (black) tintát vagy festéket többféle mennyiségben lehet kinyomtatni, ami így széles, a természetben megfigyelhető színekből álló színskálát eredményez. A nyomdagépek, tintasugaras nyomtatók és színes lézernyomtatók így keverik ki a színeket.

#### **Hogyan adja meg a rendszer a nyomtatni kívánt dokumentum színeit?**

A szoftverek a dokumentumok színét RGB- vagy CMYK-színkombinációk használatával adják meg és módosítják. További információt a szoftverhez tartozó súgótémakörökben olvashat.

#### **Honnan ismeri fel a nyomtató, hogy milyen színt kell kinyomtatnia?**

Egy dokumentum nyomtatásakor a nyomtató megkapja az egyes objektumok típus- és színadatainak leírását, és az adatok a színátalakító táblázatokba kerülnek. A színeket a kívánt szín létrehozásához szükséges mennyiségű ciánkék, bíbor, sárga és fekete festékre "váltják át". Az objektumadatok a színátalakító táblázatok alkalmazásának módját határozzák meg. Például lehetséges, hogy a szövegekhez egyféle színátalakító táblázatot használjon, a fényképek nyomtatásához pedig egy másikat.

#### **Mit jelent a kézi színjavítás?**

Ha a kézi színjavítás funkció be van kapcsolva, a nyomtató a felhasználó által kiválasztott színátalakító táblázatokat használja az objektumok feldolgozása során. A Kézi színjavítás beállításainak értéke a nyomtatandó objektum típusától (szöveg, grafika, kép) függ. Attól is függ, hogy az objektum színei hogyan vannak megadva a szoftverben (RGB- vagy CMYK-színkombináció). Más színátalakító táblázat kézi alkalmazásához lásd: ["A kinyomtatott anyagon látható színek módosítása" itt: 140. oldal](#page-139-0).

Ha a szoftver a színeket nem RGB- vagy CMYK-színkombinációként határozza meg, a kézi színjavításnak nincs értelme. Akkor sem hatékony megoldás, ha a színbeállítást a szoftveralkalmazás vagy a számítógép operációs rendszere vezérli. A legtöbb helyzetben, ha a színkorrekciót automatikusra állítja, a dokumentumoknál előáll a kívánt szín.

#### **Hogyan lehet egy adott színt (pl. egy vállalati emblémát) harmonizálni?**

A nyomtató Minőség menüjében kilenc színmintakészlet található. Ezek a készletek a beágyazott webkiszolgáló Színminták oldaláról is elérhetők. Bármelyik színmintakészletet választja is ki, a nyomtató színes mezők százait tartalmazó oldalak nyomtatásába kezd. A kiválasztott színtáblázattól függően az egyes mezőkben CMYK- vagy RGB-színkombinációk találhatók. Az egyes mezőkben látható szín a mezőn feltüntetett CMYK- vagy RGB-színek kombinációjának a kiválasztott színátalakító táblázaton való áthaladásával jön létre.

A színmintakészletek megvizsgálásával meghatározhatja, hogy melyik mező színe hasonlít leginkább a kívánt színre. A mezőn feltüntetett színkombináció az objektum színének módosítására használható a szoftverben. További információt a szoftverhez tartozó súgótémakörökben olvashat. Az adott objektum kiválasztott színátalakító táblázatának alkalmazásához kézi színjavításra lehet szükség.

Egy adott színeltéréssel kapcsolatos probléma megoldásához szükséges színmintakészlet kiválasztása az alábbiaktól függ:

- **•** A Színkorrekció aktuális beállítása (Automatikus, Kikapcsolva, Kézi)
- **•** A nyomtatandó objektum típusa (szöveg, grafika, kép)
- **•** Az objektum színei hogyan vannak megadva a szoftverben (RGB- vagy CMYK-színekként-e)

Ha a szoftver a színeket nem RGB- vagy CMYK-színekként határozza meg, akkor a Színminták oldalak használatának nincs értelme. Ezenfelül előfordulhat, hogy az RGB- vagy a CMYK-színeknek a szoftverben megadott kombinációját egyes szoftverek állítják be a színkezelőn keresztül. Ezekben az esetekben a kinyomtatott szín nem feltétlenül egyezik meg tökéletesen a Színminták oldalakon láthatóval.

## <span id="page-141-0"></span>**A nyomat színesnek látszik**

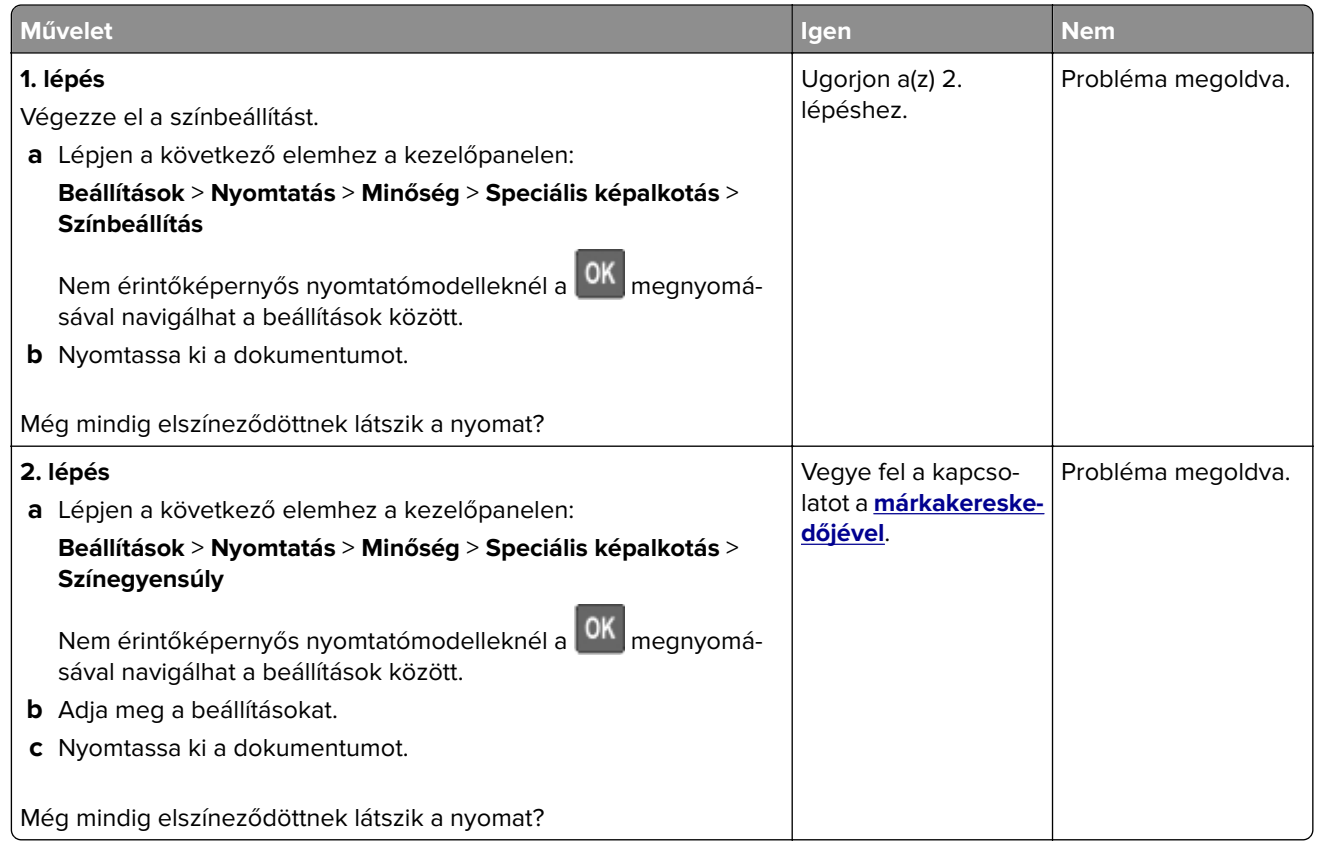

## **Kapcsolatfelvétel a márkakereskedőjével**

Mielőtt felvenné a kapcsolatot a márkakereskedőjével, gyűjtse össze a következő információkat:

- **•** A probléma
- **•** A hibaüzenet
- **•** A nyomtató típusa és sorozatszáma

Keresse fel azt a helyet, ahol a nyomtatót vásárolta.

# **Fejlesztés és áthelyezés**

## **Hardver**

### **Rendelkezésre álló belső kiegészítők**

- **•** Memóriakártyák
	- **–** PCIe
	- **–** DDR3 DRAM
	- **–** Flash memória
- **•** Külön megvásárolható kártyák
	- **–** Betűtípuskártyák
	- **–** Firmware-kártyák
		- **•** Űrlapok és vonalkód
		- **•** PRESCRIBE
- **•** Nyomtató merevlemeze (SATA)

**Megj.:** Néhány beállítást csak bizonyos nyomtatómodellek támogatnak.

## **Hozzáférés a vezérlőkártyához**

**VIGYÁZAT – ÁRAMÜTÉS VESZÉLYE:** Ha a vezérlőkártyával dolgozik, illetve külön megvásárolható hardvert vagy memóriaeszközöket helyez a nyomtatóba a beállítást követően, akkor az áramütés kockázatának elkerülése érdekében kapcsolja ki a nyomtatót, és húzza ki a tápkábelt a konnektorból. Ha bármilyen más eszköz is csatlakozik a nyomtatóhoz, akkor azt is kapcsolja ki, és húzza ki a nyomtatóval összekötő kábelt.

- **1** Kapcsolja ki a nyomtatót.
- **2** Húzza ki a tápkábelt a konnektorból, majd a nyomtatóból.
- **3** Egy laposfejű csavarhúzó segítségével távolítsa el a vezérlőkártya fedelét.

**Figyelem – sérülésveszély:** A vezérlőkártyán található elektronikus alkatrészekben könnyen kárt tehet a statikus elektromosság. Érintse meg a nyomtató valamelyik fém alkatrészét, mielőtt a vezérlőkártya elektronikus alkatrészeihez vagy csatlakozóihoz nyúlna.

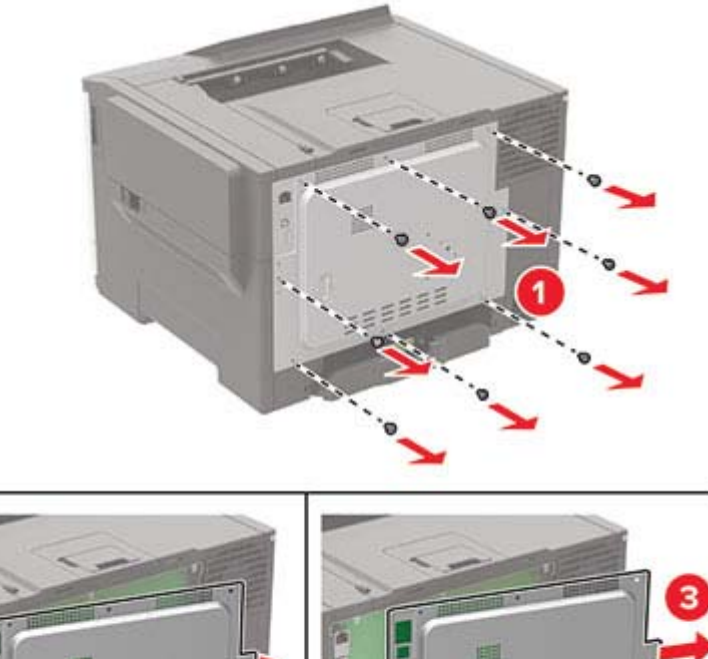

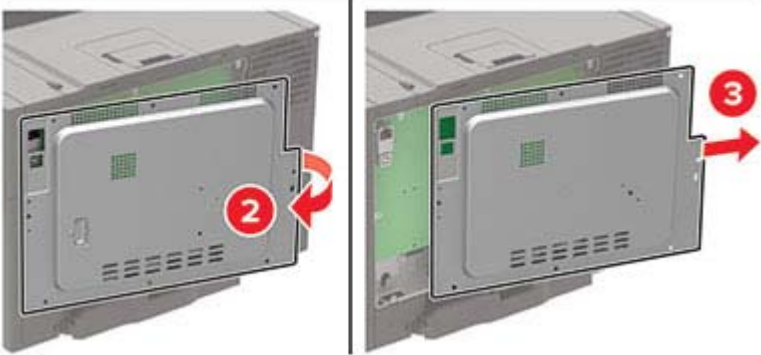
#### <span id="page-144-0"></span>**4** Szerelje fel a borítást.

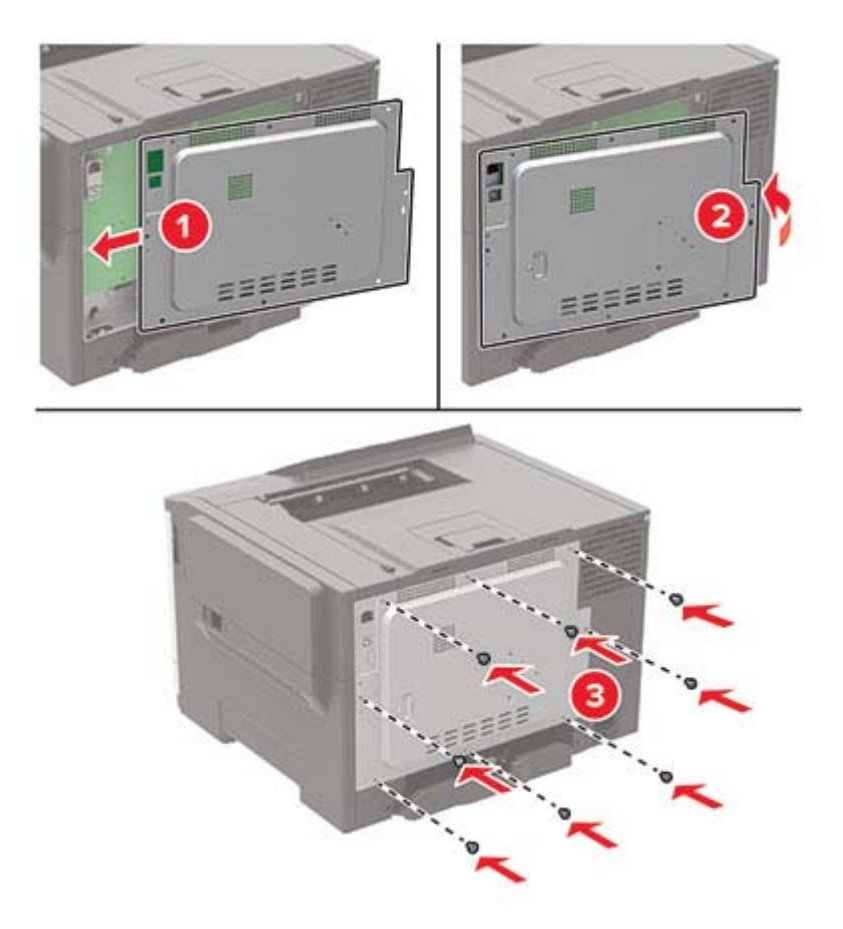

- **5** Csatlakoztassa a tápkábelt a nyomtatóhoz, majd ezután a konnektorhoz.
	- **VIGYÁZAT SÉRÜLÉSVESZÉLY:** A tűzveszély és az áramütés elkerülése érdekében a tápkábelt közvetlenül egy, a készülékhez közeli és könnyen hozzáférhető, megfelelő besorolású és megfelelően földelt konnektorba csatlakoztassa.
- **6** Kapcsolja be a nyomtatót.

## **Külön megvásárolható kártya beszerelése**

- **VIGYÁZAT ÁRAMÜTÉS VESZÉLYE:** Ha a vezérlőkártyával dolgozik, illetve külön megvásárolható hardvert vagy memóriaeszközöket helyez a nyomtatóba a beállítást követően, akkor az áramütés kockázatának elkerülése érdekében kapcsolja ki a nyomtatót, és húzza ki a tápkábelt a konnektorból. Ha bármilyen más eszköz is csatlakozik a nyomtatóhoz, akkor azt is kapcsolja ki, és húzza ki a nyomtatóval összekötő kábelt.
- **1** Kapcsolja ki a nyomtatót.
- **2** Húzza ki a tápkábelt a konnektorból, majd a nyomtatóból.
- **3** Egy laposfejű csavarhúzó segítségével távolítsa el a vezérlőkártya borítását.

**Figyelem – sérülésveszély:** A vezérlőkártyán található elektronikus alkatrészekben könnyen kárt tehet a statikus elektromosság. Érintse meg a nyomtató valamelyik fém alkatrészét, mielőtt az alkatrészekhez vagy csatlakozókhoz nyúlna.

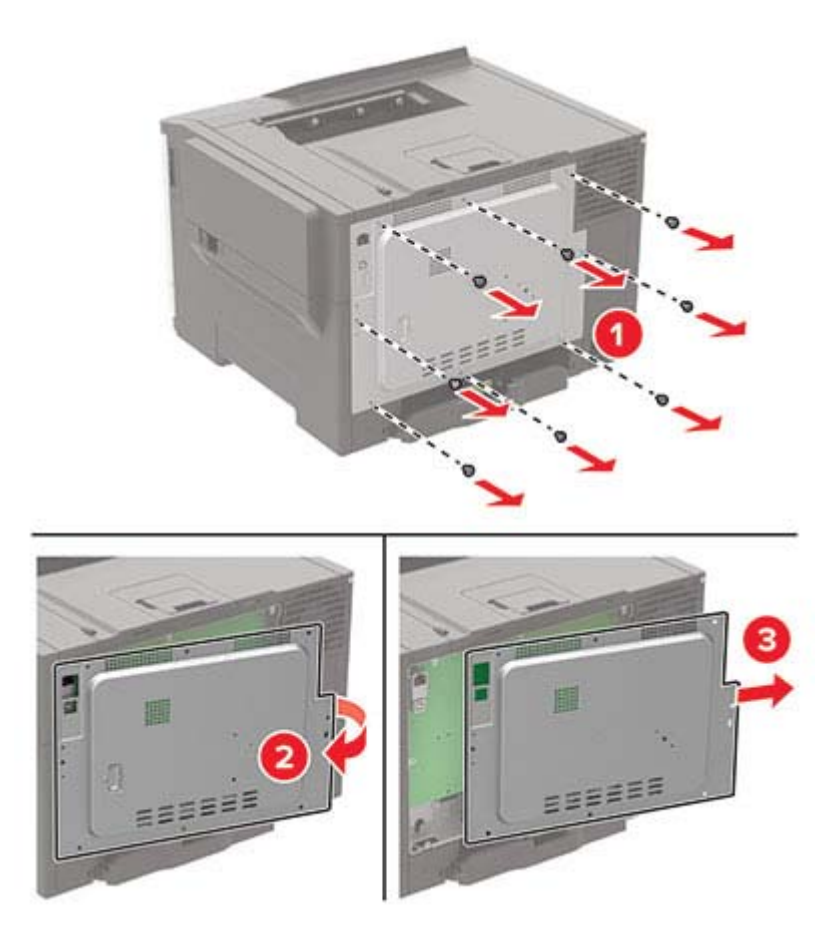

**4** Vegye ki a külön megvásárolható kártyát a védőcsomagolásból.

**Figyelem – sérülésveszély:** Ne érintse meg a kártya élén található csatlakozópontokat.

**5** Nyomja a kártyát határozottan a helyére.

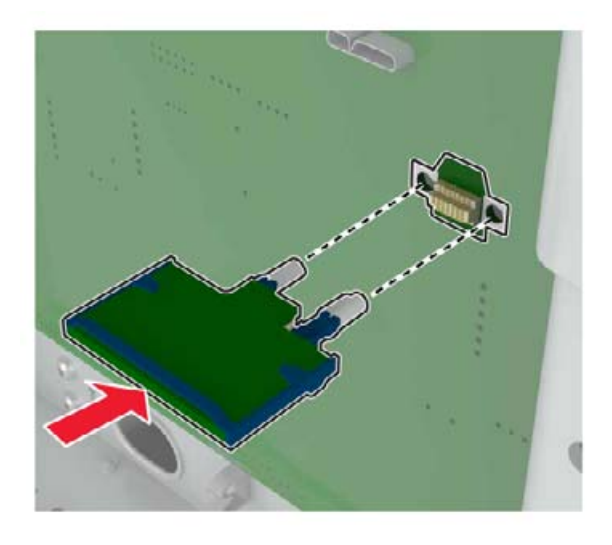

**Megj.:** A kártya csatlakozójának teljes hosszában fel kell feküdnie a vezérlőkártyára.

**Figyelem – sérülésveszély:** A kártya helytelen behelyezése a kártya és a vezérlőkártya sérüléséhez vezethet.

- <span id="page-146-0"></span>**6** Szerelje fel a borítást.
- **7** Csatlakoztassa a tápkábelt a nyomtatóhoz, majd ezután a konnektorhoz.

**VIGYÁZAT – SÉRÜLÉSVESZÉLY:** A tűzveszély és az áramütés elkerülése érdekében a tápkábelt közvetlenül egy, a készülékhez közeli és könnyen hozzáférhető, megfelelő besorolású és megfelelően földelt konnektorba csatlakoztassa.

**8** Kapcsolja be a nyomtatót.

### **Nyomtató merevlemezének beszerelése**

**VIGYÁZAT – ÁRAMÜTÉS VESZÉLYE:** Ha a vezérlőkártyával dolgozik, illetve külön megvásárolható hardvert vagy memóriaeszközöket helyez a nyomtatóba a beállítást követően, akkor az áramütés kockázatának elkerülése érdekében kapcsolja ki a nyomtatót, és húzza ki a tápkábelt a konnektorból. Ha bármilyen más eszköz is csatlakozik a nyomtatóhoz, akkor azt is kapcsolja ki, és húzza ki a nyomtatóval összekötő kábelt.

- **1** Kapcsolja ki a nyomtatót.
- **2** Húzza ki a tápkábelt a konnektorból, majd a nyomtatóból.
- **3** Egy laposfejű csavarhúzó segítségével távolítsa el a vezérlőkártya borítását.

**Figyelem – sérülésveszély:** A vezérlőkártyán található elektronikus alkatrészekben könnyen kárt tehet a statikus elektromosság. Érintse meg a nyomtató valamelyik fém alkatrészét, mielőtt a vezérlőkártya alkatrészeihez vagy csatlakozóihoz nyúlna.

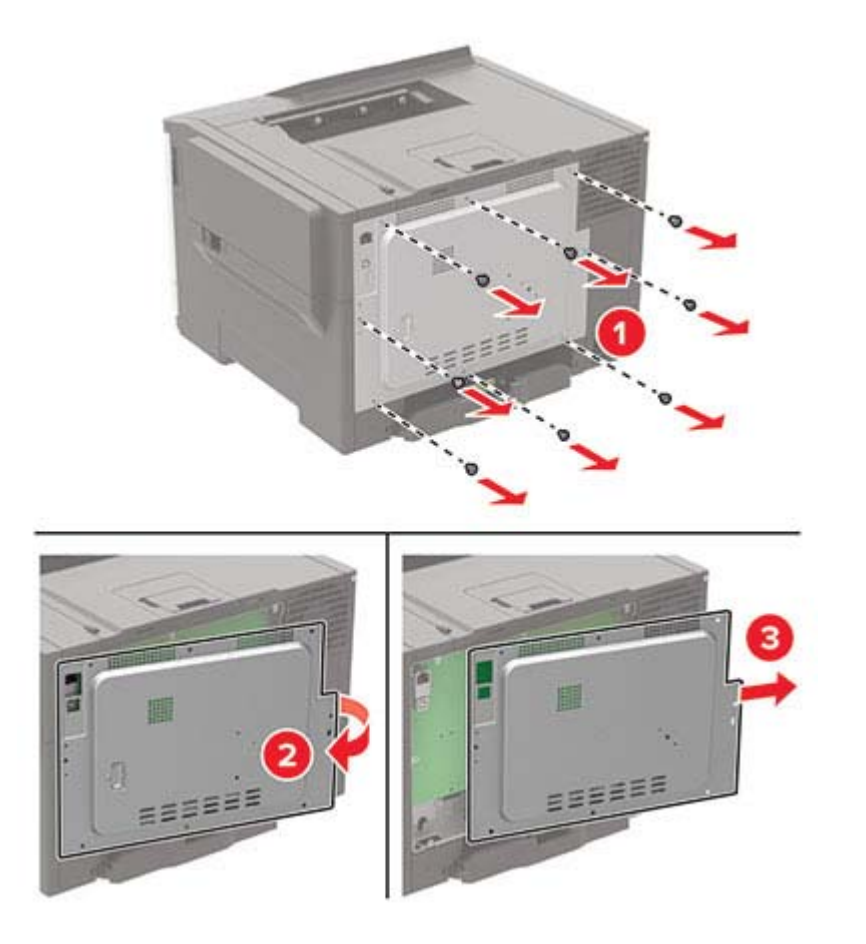

**4** Egy laposfejű csavarhúzó segítségével távolítsa el a merevlemez portjának borítását a vezérlőkártya borításáról.

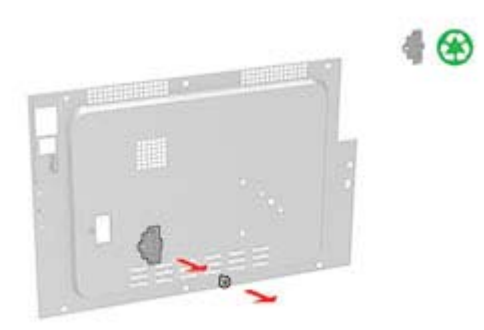

**5** Csomagolja ki, majd szerelje össze a merevlemezt.

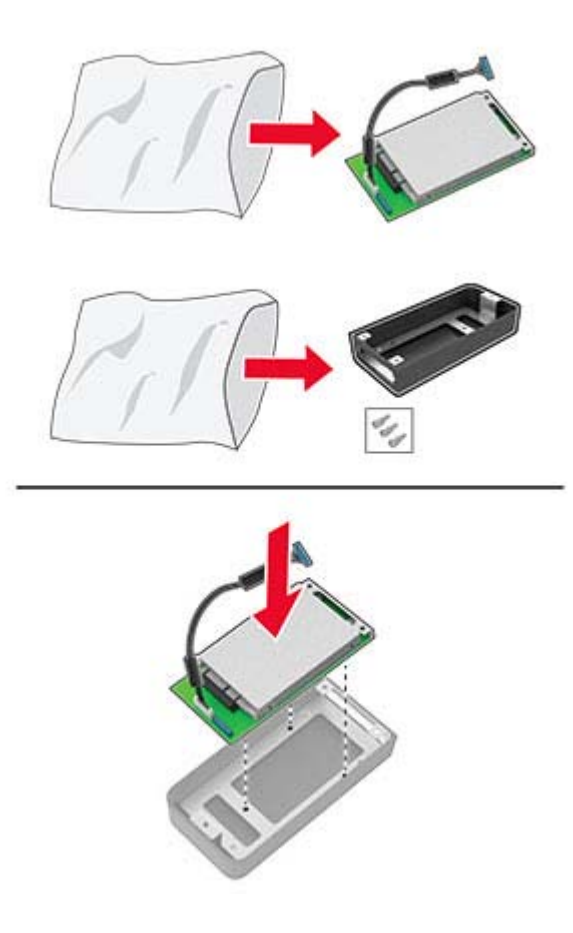

<span id="page-148-0"></span>**6** Rögzítse a merevlemezt a vezérlőkártya borításához.

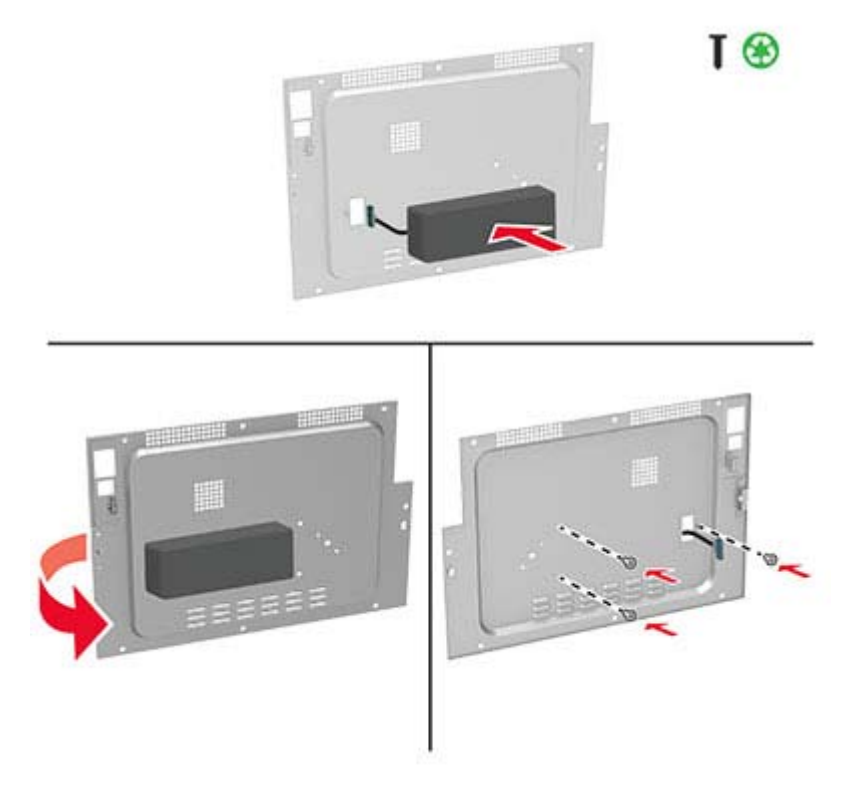

**7** Csatlakoztassa a merevlemez csatlakozókábelét a vezérlőkártyához, majd rögzítse a borítást.

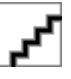

**8** Csatlakoztassa a tápkábelt a nyomtatóhoz, majd ezután a konnektorhoz.

**VIGYÁZAT – SÉRÜLÉSVESZÉLY:** A tűzveszély és az áramütés elkerülése érdekében a tápkábelt közvetlenül egy, a készülékhez közeli és könnyen hozzáférhető, megfelelő besorolású és megfelelően földelt konnektorba csatlakoztassa.

**9** Kapcsolja be a nyomtatót.

## **Külön megvásárolható tálcák beszerelése**

**VIGYÁZAT – ÁRAMÜTÉS VESZÉLYE:** Ha a vezérlőkártyával dolgozik, illetve külön megvásárolható hardvert vagy memóriaeszközöket helyez a nyomtatóba a beállítást követően, akkor az áramütés kockázatának elkerülése érdekében kapcsolja ki a nyomtatót, és húzza ki a tápkábelt a konnektorból. Ha bármilyen más eszköz is csatlakozik a nyomtatóhoz, akkor azt is kapcsolja ki, és húzza ki a nyomtatóval összekötő kábelt.

- **1** Kapcsolja ki a nyomtatót.
- **2** Húzza ki a tápkábelt a konnektorból, majd a nyomtatóból.
- **3** Csomagolja ki a külön megvásárolható tálcát, majd távolítsa el róla az összes csomagolóanyagot.
- **4** Igazítsa egymáshoz a nyomtatót és a külön megvásárolható tálcát, majd eressze le a nyomtatót a helyére.

<span id="page-149-0"></span>**VIGYÁZAT – SÉRÜLÉSVESZÉLY:** Ha a nyomtató nehezebb mint 20 kg (44 font), a biztonságos megemeléséhez legalább két ember szükséges.

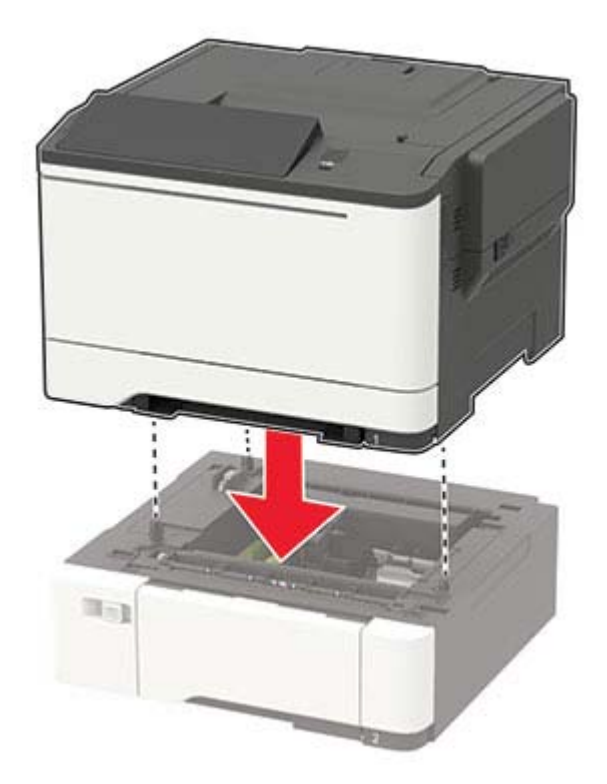

**5** Csatlakoztassa a tápkábelt a nyomtatóhoz, majd ezután a konnektorhoz.

**VIGYÁZAT – SÉRÜLÉSVESZÉLY:** A tűzveszély és az áramütés elkerülése érdekében a tápkábelt közvetlenül egy, a készülékhez közeli, könnyen hozzáférhető, megfelelő besorolású és megfelelően földelt konnektorba csatlakoztassa.

**6** Kapcsolja be a nyomtatót.

Adja hozzá a tálcát a nyomtató-illesztőprogramban, hogy az elérhető legyen a nyomtatási feladatokhoz. További információkért lásd: ["Választható lehetőségek hozzáadása a nyomtató-illesztőprogramban" itt: 152. oldal.](#page-151-0)

## **Szoftver**

### **Nyomtatószoftver telepítése**

#### **Megjegyzések:**

- **•** A nyomtató illesztőprogramja a szoftvertelepítő csomagban található.
- **•** A macOS 10.7 vagy újabb verziójú operációs rendszert használó Macintosh számítógépek esetén nem kell illesztőprogramot telepítenie az AirPrint-nyomtatókra történő nyomtatáshoz. Ha egyéni nyomtatási funkciókat szeretne, töltse le a nyomtató-illesztőprogramot.
- **1** Szerezze be a szoftvertelepítő csomag egy példányát.
	- **•** A nyomtatóhoz kapott szoftvereket tartalmazó CD lemezről.
	- **•** Webhelyünkről vagy a nyomtató értékesítőjétől.

<span id="page-150-0"></span>**2** Indítsa el a telepítőt, és kövesse a képernyőn megjelenő utasításokat.

## **Nyomtatók hozzáadása a számítógéphez**

Mielőtt elkezdené, tegye a következők egyikét:

- **•** Csatlakoztassa a nyomtatót és a számítógépet ugyanahhoz a hálózathoz. A nyomtató hálózathoz való csatlakoztatásával kapcsolatos további információkat lásd: ["Nyomtató csatlakoztatása Wi-Fi hálózathoz"](#page-79-0) [itt: 80. oldal](#page-79-0).
- **•** A számítógép csatlakoztatása a nyomtatóhoz. További információkért lásd: ["A számítógép csatlakoztatása](#page-82-0) [a nyomtatóhoz" itt: 83. oldal](#page-82-0).
- **•** A nyomtató csatlakoztatása a számítógéphez USB-kábel használatával. További információkért lásd: ["Kábelek csatlakoztatása" itt: 10. oldal](#page-9-0).

**Megj.:** Az USB-kábel külön vásárolható meg.

#### **Útmutatás Windows-felhasználók számára**

**1** Számítógépről telepítse a nyomtató-illesztőprogramot.

**Megj.:** További információkért lásd: ["Nyomtatószoftver telepítése" itt: 150. oldal](#page-149-0).

- **2** Nyissa meg a következőt: **Nyomtatók és lapolvasók**, majd kattintson a **Nyomtató vagy lapolvasó hozzáadása** elemre.
- **3** A nyomtató csatlakozásától függően tegye a következők egyikét:
	- **•** Válasszon ki egy nyomtatót a listából, majd kattintson az **Eszköz hozzáadása** lehetőségre.
	- **•** Kattintson a **Wi-Fi Direct nyomtatók megjelenítése**elemre, válasszon ki egy nyomtatót, majd kattintson az **Eszköz hozzáadása** lehetőségre.
	- **•** Kattintson **A kívánt nyomtató nem szerepel a listán**elemre, majd a Nyomtató hozzáadása ablakban tegye a következőket:
		- **a** Válassza ki a **Nyomtató hozzáadása TCP/IP-cím vagy állomásnév használatával** lehetőséget, majd kattintson a **Tovább** gombra.
		- **b** Az "Állomásnév vagy IP-cím" mezőben adja meg a nyomtató IP-címét, majd kattintson a **Tovább** gombra.

#### **Megjegyzések:**

- **–** Tekintse meg a nyomtató IP-címét a nyomtató kezdőképernyőjén. Az IP-cím számok négyelemű, pontokkal elválasztott halmaza, például 123.123.123.123.
- **–** Ha proxykiszolgálót használ, átmenetileg tiltsa le azt a weboldal megfelelő betöltése érdekében.
- **c** Válasszon ki egy nyomtató-illesztőprogramot, majd kattintson a **Tovább** gombra.
- **d** Válassza ki a **Jelenleg telepített nyomtató-illesztőprogram használata (ajánlott)** lehetőséget, majd kattintson a **Tovább** gombra.
- **e** Gépelje be a nyomtató nevét, majd kattintson a **Tovább** gombra.
- **f** Válasszon ki egy nyomtatómegosztási beállítást, majd kattintson a **Tovább** gombra.
- **g** Kattintson a **Befejezés** gombra.

#### <span id="page-151-0"></span>**Útmutatás Macintosh-felhasználók számára**

- **1** Számítógépről nyissa meg a **Nyomtatók és lapolvasók** elemet.
- **2** Kattintson  $a(z)$  **e** elemre, majd válasszon ki egy nyomtatót.
- **3** Válasszon ki egy nyomtató-illesztőprogramot a Használat menüből.

#### **Megjegyzések:**

- **•** Macintosh nyomtató-illesztőprogram használatához válassza az **AirPrint** vagy a **Biztonságos AirPrint** lehetőséget.
- **•** Ha egyéni nyomtatási funkciókat szeretne, válassza a gyártó nyomtató-illesztőprogramját. Az illesztőprogram telepítésével kapcsolatban lásd: ["Nyomtatószoftver telepítése" itt: 150. oldal.](#page-149-0)
- **4** Végezze el a nyomtató hozzáadását.

## **Választható lehetőségek hozzáadása a nyomtató-illesztőprogramban**

#### **Útmutatás Windows-felhasználók számára**

- **1** Nyissa meg a nyomtatók mappáját.
- **2** Válassza ki a frissíteni kívánt nyomtatót, majd tegye az alábbiak egyikét:
	- **•** Windows 7 vagy újabb rendszeren válassza a **Nyomtató tulajdonságai** elemet.
	- **•** Korábbi verziójú rendszeren válassza a **Tulajdonságok** elemet.
- **3** Lépjen a Konfiguráció lapra, majd válassza a **Frissítés most Nyomtató megkérdezése** elemet.
- **4** Alkalmazza a módosításokat.

#### **Macintosh-felhasználók számára**

- **1** Az Apple menüben a System Preferences (Rendszerbeállítások) lehetőségnél lépjen a nyomtatóhoz, majd válassza az **Options & Supplies** (Kiegészítők és kellékanyagok) lehetőséget.
- **2** Lépjen a hardverkiegészítők listájára, majd adja hozzá a telepített hardverkiegészítőket.
- **3** Alkalmazza a módosításokat.

## **Firmware**

## **Konfigurációs fájl exportálása vagy importálása**

Lehetőség van a nyomtató konfigurációs beállításainak exportálására egy szöveges fájlba, majd a fájl importálására a beállítások másik nyomtatóra történő alkalmazásához.

**1** Nyisson meg egy webböngészőt, és írja be a nyomtató IP-címét a címmezőbe.

#### **Megjegyzések:**

**•** Tekintse meg a nyomtató IP-címét a nyomtató kezdőképernyőjén. Az IP-cím számok négyelemű, pontokkal elválasztott halmaza, például 123.123.123.123.

- <span id="page-152-0"></span>**•** Ha proxykiszolgálót használ, átmenetileg tiltsa le azt a weboldal megfelelő betöltése érdekében.
- **2** Kattintson a beágyazott webkiszolgálóban alkalmazásban a **Konfiguráció exportálás** vagy a **Konfiguráció importálása** elemre.
- **3** Kövesse a kijelzőn megjelenő utasításokat.
- **4** Ha a nyomtató támogat alkalmazásokat, tegye a következőt:
	- **a** Kattintson a következőre: **Alkalmazások** > válassza ki az alkalmazást > **Konfigurálás**.
	- **b** Kattintson az **Exportálás** vagy **Importálás** lehetőségre.

## **Firmware frissítése**

Bizonyos alkalmazások esetében a készülék minimális firmware-szintjére van szükség a helyes működéshez.

Ha további tájékoztatást szeretne kapni a licencvásárlással kapcsolatban, forduljon a helyi értékesítési képviselethez.

**1** Nyisson meg egy webböngészőt, és írja be a nyomtató IP-címét a címmezőbe.

#### **Megjegyzések:**

- **•** Tekintse meg a nyomtató IP-címét a nyomtató kezdőképernyőjén. Az IP-cím számok négyelemű, pontokkal elválasztott halmaza, például 123.123.123.123.
- **•** Ha proxykiszolgálót használ, átmenetileg tiltsa le azt a weboldal megfelelő betöltése érdekében.
- **2** Kattintson a **Beállítások** > **Eszköz** > **Firmware frissítése** elemre.
- **3** Tegye a következők egyikét:
	- **•** Kattintson a **Frissítések keresése** > **Elfogadom, elindítom a frissítést** lehetőségre.
	- **•** Töltse fel a frissítésfájlt.
		- **a** Tallózással keresse meg a frissítésfájlt.
		- **b** Kattintson a **Feltöltés** > **Indítás** gombra.

# <span id="page-153-0"></span>**Megjegyzések**

## **Termékinformációk**

A termék neve:

DIGITÁLIS TELJES SZÍNES NYOMTATÓ MX-C407P

Gép típusa:

5029

Modell:

69H

## **Megjegyzés a kiadáshoz**

2021. szeptember

**A következő bekezdés nem vonatkozik azokra az országokra, ahol ütközne a helyi törvényekkel:** A DOKUMENTUM ADOTT ÁLLAPOTÁBAN KERÜL ÁTADÁSRA, MINDEN – AKÁR KIFEJEZETT, AKÁR JÁRULÉKOS – GARANCIA NÉLKÜL, BELEÉRTVE TÖBBEK KÖZÖTT AZ ÉRTÉKESÍTHETŐSÉGRE ÉS AZ EGY ADOTT CÉLRA VALÓ FELHASZNÁLÁSRA VONATKOZÓ JÁRULÉKOS GARANCIÁKAT IS. Egyes államok bizonyos tranzakciók esetén nem teszik lehetővé a kifejezett vagy a járulékos garanciákról való lemondást, így lehet, hogy önre ez a bekezdés nem vonatkozik.

Előfordulhat, hogy a dokumentum technikai pontatlanságokat és gépelési hibákat tartalmaz. A dokumentum tartalmát folyamatosan módosítjuk; ezek a változtatások a későbbi kiadásokban fognak megjelenni. A leírt termékek vagy programok bármikor megváltozhatnak vagy továbbfejlesztett verziójuk jelenhet meg.

## **Kellékanyagok**

A termék szokásos, a felhasználó által kicserélhető kellékei között tonerkazetták is szerepelnek.

A tonerkazettákhoz csak a SHARP által megadott termékeket használjon.

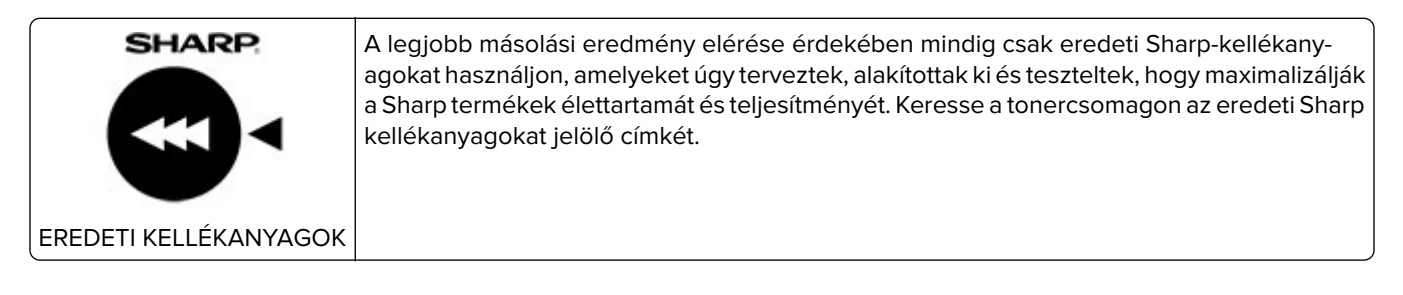

## **Zajkibocsátási szintek**

A következő méréseket végeztük el az ISO 7779 előírással kapcsolatban, és azokat az ISO 9296 szerint tettük közzé.

**Megj.:** Egyes üzemmódok nem vonatkoznak az Ön által vásárolt termékre.

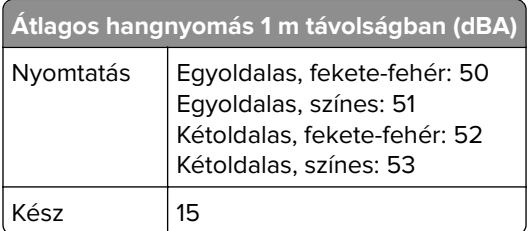

## **Az elektromos és elektronikus termékekből keletkező hulladékokra vonatkozó (WEEE) direktíva**

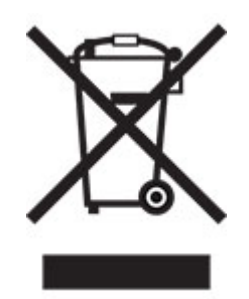

A WEEE logó az Európai Unió országaiban az elektronikai készülékek újrafelhasználására bevezetett programokat és eljárásokat jelöl. Vásárlóinkat bátorítjuk készülékeink újrafelhasználására. Ha az újrahasznosítási lehetőségekkel kapcsolatban kérdései lennének, forduljon helyi értékesítőjéhez.

## **Újratölthető lítium-ion elem**

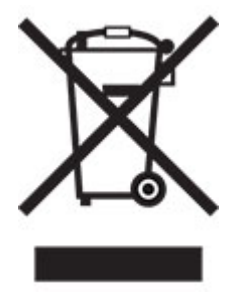

Ez a termék újratölthető lítium-ion gombelemet tartalmazhat, amelyet csak képzett szakember távolíthat el. Az áthúzott kerekes kuka szimbólum azt jelenti, hogy a termék nem helyezhető el nem szelektív hulladékgyűjtőkben, hanem külön begyűjtőhelyekre kell eljuttatni újrafeldolgozás és újrahasznosítás céljából. Az elem eltávolításakor ne dobja azt a háztartási hulladékgyűjtőbe. A helyi közösségben működhetnek erre szolgáló külön rendszerek, például az újrahasznosítható elemek gyűjtésére kialakított helyszín. A hulladékelemek külön történő gyűjtésével gondoskodhatunk a hulladék megfelelő kezeléséről, ideértve az újrafelhasználást és az újrahasznosítást, és megelőzhetjük az emberi egészségre és a környezetre esetlegesen gyakorolt káros hatásokat. Kérjük, járjon el felelősséggel az elemek ártalmatlanításakor.

## **Hulladékelhelyezési tájékoztató felhasználók részére (magánháztartások)**

#### **A készülék és az elemek hulladékelhelyezési tájékoztatója**

HA A KÉSZÜLÉKET KI AKARJA SELEJTEZNI, KÉRJÜK, NE A KÖZÖNSÉGES SZEMETESKUKÁT HASZNÁLJA! NE DOBJA TŰZBE A LESELEJTEZETT KÉSZÜLÉKET!

A használt elektromos és elektronikus berendezéseket, illetve elemeket mindig KÜLÖN kell gyűjteni és kezelni, a helyi jogszabályoknak megfelelően.

A termék külön történő gyűjtésével és kiselejtezésével Ön elősegíti, hogy a hulladék keresztülmenjen a szükséges ártalmatlanításon, anyagvisszanyerési és újrahasznosítási eljáráson. A HELYTELEN ELHELYEZÉS egyes összetevők miatt káros lehet az egészségre és a környezetre egyaránt! A HASZNÁLT KÉSZÜLÉKET vigye a kijelölt helyi gyűjtőhelyre. A készülék ELEMMEL rendelkezik, amit a felhasználó nem távolíthat el. Az akkumulátor/elem cseréjéhez, kérjük, forduljon a forgalmazóhoz.

Ha kérdése merülne fel a hulladékelhelyezéssel kapcsolatban, kérjük, forduljon a helyi hatóságokhoz vagy kereskedőhöz és érdeklődjön a helyes elhelyezési módszerekről.

CSAK AZ EURÓPAI UNIÓBAN ÉS NÉHÁNY TOVÁBBI ORSZÁGBAN, PÉLDÁUL NORVÉGIÁBAN ÉS SVÁJCBAN ÉLŐ FELHASZNÁLÓKNAK: Az elkülönített gyűjtésben történő részvétel törvényi előíráson alapul.

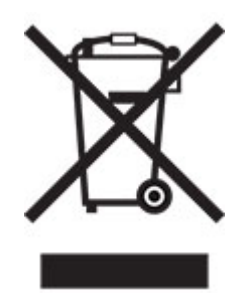

MAGÁNHÁZTARTÁSOK felhasználóinak a meglévő gyűjtőhelyeket kell használniuk a leselejtezett készülékek kidobásakor. A visszavétel díjmentes.

A fenti jelölés elektromos és elektronikai készülékeken (vagy csomagolásukon) található meg, és az elkülönített gyűjtésre hívja fel a felhasználók figyelmét. Ha a készüléket ÜZLETI CÉLRA használták, kérjük, forduljon SHARP kereskedőjéhez, aki tájékoztatja a visszavétel módjáról. Elképzelhető, hogy a visszavételből eredő költségeket felszámítják Önnek. Kis készülékeket (és kis mennyiségeket) a helyi hulladékbegyűjtő létesítmény is fogadhat. Spanyolország: Kérjük, a használt termékek visszavételével kapcsolatban forduljon a kialakított begyűjtési rendszer valamely egységéhez vagy a helyi hatóságokhoz.

#### **A kazetták hulladékként történő kezelése**

A használt Sharp tonerkazetták és a Sharp másolók vagy többfunkciós készülékek egyéb fogyóeszközei tekintetében vegye figyelembe, hogy ezek a hulladékok az adott térség jogszabályi előírásainak megfelelően kezelendők. Ajánljuk, hogy ennek érdekében forduljon megfelelő szolgáltatóhoz (például hulladékújrafeldolgozó vállalkozáshoz), és szükség esetén kérje a helyi hatóságok segítségét. Az egyes országokban elérhető Sharp begyűjtési és újrahasznosítási programokról weboldalunkon, a **[www.sharp.eu](http://www.sharp.eu)** címen olvashat.

## <span id="page-156-0"></span>**Statikus érzékenységgel kapcsolatos figyelmeztetés**

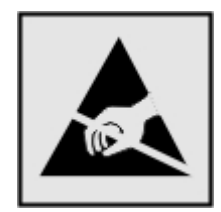

Ez a jel statikus elektromosságra érzékeny alkatrészeket jelöl. Az ezen szimbólumokkal jelölt területek megérintése előtt mindig érintsen meg egy, a szimbólumtól távol lévő fém felületet.

Az elektrosztatikus kisülés miatti sérülés megelőzése érdekében a karbantartási feladatok (például: papírelakadás megszüntetése vagy kellékanyagok cseréje) végzésekor a nyomtató kinyitása vagy belső területeinek megérintése előtt érintse meg a nyomtató bármely külső fém keretét még akkor is, ha erre külön szimbólum nem hívja fel a figyelmet.

## **ENERGY STAR**

Valamennyi termék, melynek esetében az ENERGY STAR® embléma magán a terméken vagy a kezdőképernyőn látható, a gyártás időpontjában megfelelt az Environmental Protection Agency (EPA) ENERGY STAR követelményeinek.

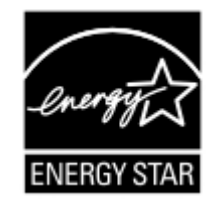

## **Hőmérsékletadatok**

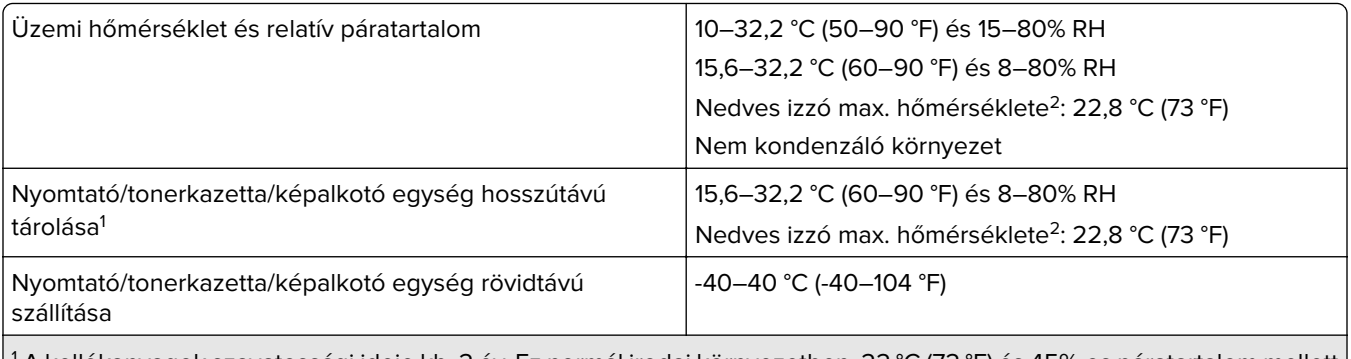

1 A kellékanyagok szavatossági ideje kb. 2 év. Ez normál irodai környezetben, 22 °C (72 °F) és 45%-os páratartalom mellett érvényes.

 $2$  A nedves léghőmérséklet meghatározása a levegő hőmérséklete és relatív páratartalma alapján történik.

## <span id="page-157-0"></span>**Megjegyzés a lézerrel kapcsolatban**

A készülék az Egyesült Államokban megfelel a Class I (1) besorolású lézertermékekre vonatkozó DHHS 21 CFR előírás I fejezete J alfejezetének, máshol pedig IEC 60825-1 előírás követelményeinek megfelelő Class I besorolású lézerterméknek számít. 2014.

Megállapítást nyert, hogy a Class I lézerek veszélytelenek. A lézerrendszer és a nyomtató úgy lett megtervezve, hogy senki se kerüljön kapcsolatba Class I feletti lézersugárzással a normál működés, felhasználói karbantartás vagy előírt javítások során. A nyomtató nem javítható nyomtatófej egységgel van felszerelve, amely a következő műszaki jellemzőkkel rendelkező lézert tartalmazza:

Kategória: IIIb (3b) AlGaInP

Névleges kimeneti teljesítmény (milliwatt): 15

Hullámhossz (nanométer): 650–670

## **Tápfelvétel**

#### **A termék áramfogyasztása**

A következő táblázat a készülék áramfogyasztási adatait tartalmazza.

**Megj.:** Egyes üzemmódok nem vonatkoznak az Ön által vásárolt termékre.

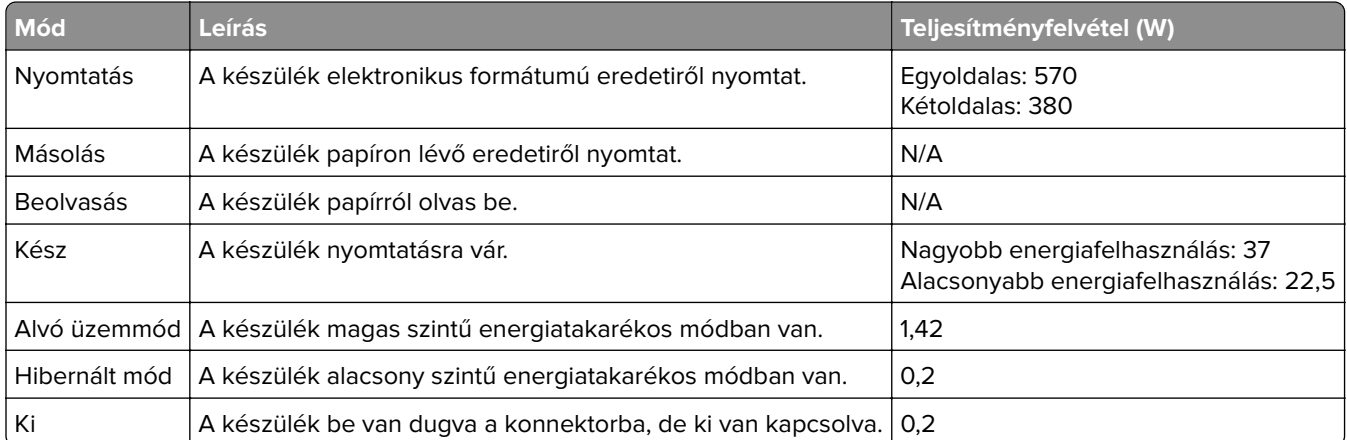

A táblázatban szereplő energiafelhasználási szintek átlagértékek. A pillanatnyi teljesítményfelvétel lényegesen meghaladhatja az átlagot.

#### **Alvó üzemmód**

A termék energiatakarékos módban is tud működni, amelynek neve alvó üzemmód. Az alvó üzemmódban a készülék csökkenti a teljesítményfelvételt a hosszabb inaktív időszakokban. Ha a készüléket az alvó üzemmód időhatárát meghaladó ideig nem használják, a készülék automatikusan alvó üzemmódba vált.

Az alvó üzemmód alapértelmezett gyári időhatára ennél a terméknél (perc): 15

Az alvó üzemmód időhatára 1 és 120 perc között módosítható a beállítási menük használatával. Ha a nyomtatási sebesség percenként legfeljebb 30 oldal, az időtúllépést maximum 60 percre állíthatja be. Ha alacsony értékre <span id="page-158-0"></span>állítja az alvó üzemmód időhatárát, kisebb lesz az energiafelhasználás, nagyobb lehet viszont a termék válaszideje. Ha magas értékre állítja az alvó üzemmód időhatárát, megmarad a rövid reakcióidő, viszont a készülék több energiát fog felhasználni.

#### **Hibernált üzemmód**

A termék ultraalacsony energiafelhasználású módban is tud működni, amelynek neve Hibernált üzemmód. Hibernált üzemmódban történő működéskor minden más rendszer és eszköz tápellátása biztonságosan ki van kapcsolva.

A Hibernált üzemmódba az alábbi módszerek valamelyikével lehet belépni:

- **•** A hibernálási idő beállításával
- **•** A Teljesítmény-üzemmódok ütemezése funkció használatával

Gyári alapértelmezett Hibernálási idő erre a termékre vonatkozóan minden országban vagy régióban | 3 nap

Az az időtartam, amennyit a nyomtató egy feladat kinyomtatása után a hibernált üzemmódra való váltás előtt vár, egy óra és egy hónap közötti értékre állítható be.

#### **Megjegyzések az EPEAT-regisztrált képalkotó-berendezésekhez:**

- **•** A készenléti energiaszint Hibernált vagy kikapcsolt üzemmódban lép életbe.
- **•** Az eszköz automatikusan ≤1W-os készenléti energiaszintre kapcsol. Az automatikus készenléti funkció (Hibernált vagy kikapcsolt üzemmódban) a termék szállításakor engedélyezve van.

#### **Kikapcsolva**

Ha a készülék rendelkezik olyan kikapcsolt üzemmóddal, amelyben vesz fel némi áramot, akkor ha teljesen meg szeretné akadályozni az áramfelvételt, húzza ki a készüléket a konnektorból.

#### **Teljes energiafelhasználás**

Esetenként hasznos lehet megbecsülni a készülék teljes energiafelhasználását. Mivel az energiafelhasználást wattban adják meg, a teljes energiafelhasználás kiszámításához a fogyasztást meg kell szorozni azzal az idővel, amit a készülék az egyes üzemmódokban eltölt. A készülék teljes energiafelhasználását az egyes üzemmódokban kiszámított energiafelhasználás összege adja meg.

## **Környezetvédelmi információ**

**Kérjük, figyelmesen olvassa el ezt a részt. A benne foglaltak segítségével csökkentheti a környezetre gyakorolt hatást, és ezzel egyidejűleg kiadásait is mérsékelheti.**

#### **Papírtakarékosság**

- **1** Az automatikus kétoldalas nyomtatás funkció a papír mindkét oldalának automatikus nyomtatására szolgál, így nem kell kézzel megfordítania a papírt. Ha a gép rendelkezik automatikus kétoldalas nyomtatási funkcióval, úgy állítsa be a nyomtatási beállításokat a számítógépen, hogy az automatikusan kétoldalasan nyomtasson. Amennyiben lehetséges, használja a készülék automatikus kétoldalas nyomtatási funkcióját.
- **2** Az EN12281:2002 szabványnak és a hasonló minőségi szabványoknak megfelelő, újrahasznosított papírra és vékony 64 g/m2-es papírra nyomtatással csökkentheti a környezetre gyakorolt hatást.

#### **Energiatakarékosság**

Az ENERGY STAR® program önkéntes rendszer az energiahatékony készülékek fejlesztésének és vásárlásának elősegítésére, amelyek hozzájárulnak a környezetre gyakorolt hatás minimalizálásához. Azok a termékek, amelyek mind a környezetvédelem, mind pedig energiafogyasztás tekintetében megfelelnek az ENERGY STAR program szigorú követelményeinek, elláthatók az ENERGY STAR logóval, ha regisztrálták őket az ENERGY STAR programban.

## **Az Európai Közösség (EK) előírásainak való megfelelés**

Ez a termék megfelel az Európai Közösség Tanácsának 2014/30/EU, 2014/35/EU és az (EU) 2015/863 irányelvvel módosított 2011/65/EU irányelvében lefektetett védelmi követelményeknek, melyek a tagállamok elektromágneses kompatibilitásra, a meghatározott feszültséghatáron belüli használatra tervezett elektromos berendezések biztonságára, valamint egyes veszélyes anyagok elektromos és elektronikus berendezésekben való alkalmazásának korlátozására vonatkozó jogszabályainak közelítéséről és harmonizációjáról szólnak.

Ez a termék megfelel az EN 55032 Class B előírásoknak és az EN 62368-1 biztonsági követelményeknek.

## **Rádióinterferenciával kapcsolatos tudnivalók**

#### **Vigyázat!**

Ez a termék megfelel az EN 55032 Class A előírásokban szereplő kibocsátási követelményeknek és az EN 55035 zavartűrési követelményeinek. Ezt a terméket nem lakossági környezetben való felhasználásra szánták.

Ez egy Class A termék. Lakossági felhasználás esetén a készülék rádióinterferenciát okozhat. Ebben az esetben megfelelő lépéseket kell tenni az interferencia megszüntetése érdekében.

# **Index**

#### **A**

a beágyazott webkiszolgálót nem lehet megnyitni [133](#page-132-0) a fekete és a színes képalkotó készlet megrendelése [86](#page-85-0) a festék sötétségének beállítása [139](#page-138-0) a kezelőpanel használata érintőkijelző [11](#page-10-0) a nyomtató áthelyezése [99](#page-98-0) a nyomtató helyének kiválasztása [8](#page-7-0) a nyomtató merevlemezmemóriájának törlése [77](#page-76-0) a nyomtató portbeállításainak módosítása az ISP-port telepítését követően [84](#page-83-0) a papírméret beállítása [17](#page-16-0) a papírtípus beállítása [17](#page-16-0) a tálca-összekapcsolás nem működik [138](#page-137-0) a többfunkciós adagoló betöltése [19](#page-18-0) AirPrint használata [28](#page-27-0) alkatrészek állapota ellenőrzés [86](#page-85-0) alvó üzemmód beállítás [100](#page-99-0) az alkatrészek és kellékek állapotának ellenőrzése [86](#page-85-0) az érintőkijelző tisztítása [85](#page-84-0) az SMTP-kiszolgáló konfigurálása [132](#page-131-0)

### **B**

beégető egység karbantartó készlete rendelés [86](#page-85-0) Befagyasztott üzemmód beállítás [100](#page-99-0) belső kiegészítők firmware-kártya [143](#page-142-0) memóriakártya [143](#page-142-0) nyomtató merevlemeze [143](#page-142-0) belső kiegészítők hozzáadása nyomtató-illesztőprogram [152](#page-151-0) belső kiegészítők, hozzáadása nyomtató-illesztőprogram [152](#page-151-0) betűtípusminták listája nyomtatás [32](#page-31-0) bizalmas nyomtatási feladatok konfigurálás [31](#page-30-0) biztonsági információk [6](#page-5-0), [7](#page-6-0) biztonsági nyílás keresés [77](#page-76-0) biztonsági nyílás pozíciója [77](#page-76-0) borítékok betöltés [19](#page-18-0)[, 20](#page-19-0)

### **Cs**

csatlakozás vezeték nélküli hálózathoz gombnyomásos módszer használata [81](#page-80-0) PIN-módszer használata [81](#page-80-0) Cserélje ki a kazettát – nem megfelelő régió [135](#page-134-0) csoportok hozzáadás [15](#page-14-0) szerkesztés [16](#page-15-0) törlés [16](#page-15-0) csoportok hozzáadása [15](#page-14-0) csoportok szerkesztése [16](#page-15-0) csoportok törlése [16](#page-15-0)

## **D**

dokumentumok, nyomtatás számítógépről [28](#page-27-0)

## **E**

e-mail beállítása [132](#page-131-0) egyenetlen nyomtatási eloszlás [122](#page-121-0) egyszínű vagy fekete képek [120](#page-119-0) elakadás megszüntetése a beégető egységben [104](#page-103-0) beégető egység alatt [104](#page-103-0) duplex egységben [104](#page-103-0) tálcáknál [104](#page-103-0) többcélú adagolóban [108](#page-107-0) elakadások elhelyezkedés [103](#page-102-0) elkerülés [102](#page-101-0)

papírelakadás elhelyezkedésének azonosítása [103](#page-102-0) elakadások megszüntetése normál rekeszben [108](#page-107-0) eltorzult nyomtatás [119](#page-118-0) energiatakarékos módok beállítás [100](#page-99-0) Ethernet-port [10](#page-9-0) e‑mail kiszolgáló beállítás [132](#page-131-0) e‑mail riasztások beállítás [80](#page-79-0) e‑mail riasztások beállítása [80](#page-79-0)

## **É**

érintőkijelző tisztítás [85](#page-84-0) értesítések [154,](#page-153-0) [158,](#page-157-0) [159](#page-158-0)

### **F**

fejléc betöltés [19](#page-18-0)[, 20](#page-19-0) fekete képalkotó készlet rendelése [86](#page-85-0) felejtő memória [78](#page-77-0) törlés [77](#page-76-0) felfüggesztett dokumentumok nem nyomtatódnak ki [126](#page-125-0) fényerő módosítása kijelző [100](#page-99-0) festék sötétsége beállítás [139](#page-138-0) festékkazettát csere [87](#page-86-0) rendelés [86](#page-85-0) firmware frissítése [153](#page-152-0) firmware, frissítés [153](#page-152-0) flash meghajtó nyomtatás róla [29](#page-28-0) függő feladatok [31](#page-30-0)

### **G**

Gazdaságos mód beállítás [100](#page-99-0) Gombnyomásos módszer [81](#page-80-0) görbe nyomat [119](#page-118-0)

#### **GY**

GYIK a színes nyomtatásról [140](#page-139-0)

### **Gy**

gyári alapértelmezések visszaállítás [78](#page-77-0) gyári alapértelmezett értékek visszaállítása [78](#page-77-0)

## **H**

hardverkiegészítők hozzáadása nyomtató-illesztőprogram [152](#page-151-0) hardverkiegészítők, hozzáadása nyomtató-illesztőprogram [152](#page-151-0) hardveropciók tálcák [149](#page-148-0) hibaelhárítás a beágyazott webkiszolgálót nem lehet megnyitni [133](#page-132-0) GYIK a színes nyomtatásról [140](#page-139-0) nyomtató nem válaszol [130](#page-129-0) hibaelhárítás, nyomtatás az elakadt lapokat a nyomtató nem nyomtatja ki újra [139](#page-138-0) boríték összetapad nyomtatás közben [136](#page-135-0) helytelen margók [115](#page-114-0) lassú nyomtatás [127](#page-126-0) nem megfelelő papírra történő feladatnyomtatás [131](#page-130-0) nem működik a leválogatás [136](#page-135-0) nyomtatási feladatok nem nyomtatódnak ki [129](#page-128-0) papír gyakran elakad [138](#page-137-0) rossz tálcából történő nyomtatás [131](#page-130-0) titkosított és felfüggesztett dokumentumok nem nyomtatódnak ki [126](#page-125-0) hibaelhárítás, nyomtatási minőség a nyomat elszíneződöttnek látszik [142](#page-141-0) egyenetlen nyomtatási eloszlás [122](#page-121-0) egyszínű vagy fekete képek [120](#page-119-0) eltorzult nyomtatás [119](#page-118-0) fehér lapok [112](#page-111-0) függőleges fehér vonalak [125](#page-124-0) függőleges sötét vonalak [124](#page-123-0)

görbe nyomat [119](#page-118-0) hiányzó színek [118](#page-117-0) ismétlődő nyomtatási hibák [126](#page-125-0) papírmeghajlás [137](#page-136-0) sötét nyomtatás [112](#page-111-0) szellemképes nyomatok [114](#page-113-0) szürke vagy színes háttér [115](#page-114-0) tarka és pöttyös nyomat [118](#page-117-0) túl világos nyomat [116](#page-115-0) üres oldalak [112](#page-111-0) vízszintes fehér vonalak [124](#page-123-0) vízszintes sötét vonalak [123](#page-122-0) Hibás flash észlelve [134](#page-133-0) hozzáférés a vezérlőkártyához [143](#page-142-0) hulladékfesték-tartály csere [89](#page-88-0) hulladékfesték-tartály megrendelése [86](#page-85-0)

#### **I**

ikonok a kezdőképernyőn megjelenítés [14](#page-13-0) ikonok megjelenítése a kezdőképernyőn [14](#page-13-0) ismétlődő nyomtatási hibák [126](#page-125-0)

## **J**

jelentések megtekintése [80](#page-79-0) jelzőfény állapot értelmezése [11](#page-10-0)

## **K**

kábelek csatlakoztatása [10](#page-9-0) kapcsolatfelvétel a márkakereskedővel [142](#page-141-0) kártya betöltés [19](#page-18-0) kellékanyag-használati számlálók alaphelyzetbe állítása [99](#page-98-0) kellékanyag-használati számlálók alaphelyzetbe állítása [99](#page-98-0) kellékanyagok cseréje fekete és színes képalkotó készlet [92](#page-91-0) fekete képalkotó készlet [92](#page-91-0) festékkazettát [87](#page-86-0) hulladékfesték-tartály [89](#page-88-0) kellékanyagok értesítése konfigurálás [86](#page-85-0)

kellékanyagok értesítésének konfigurálása [86](#page-85-0) kellékanyagok megőrzése [100](#page-99-0) kellékanyagok rendelése festékkazettát [86](#page-85-0) hulladékfesték-tartály [86](#page-85-0) képalkotó készlet [86](#page-85-0) kellékek takarékoskodás [100](#page-99-0) kellékek állapota ellenőrzés [86](#page-85-0) képalkotó készlet csere [92](#page-91-0) rendelés [86](#page-85-0) kezdőképernyő használata [13](#page-12-0) ikonok megjelenítése [14](#page-13-0) testreszabás [14](#page-13-0) kezdőképernyő segítségével [13](#page-12-0) kézi adagoló betöltés [20](#page-19-0) kézi adagoló betöltése [20](#page-19-0) kibocsátással kapcsolatos nyilatkozatok [154](#page-153-0) kiegészítő kártya beszerelés [145](#page-144-0) kiegészítő kártya beszerelése [145](#page-144-0) kiegészítők beszerelése nyomtató merevlemeze [147](#page-146-0) kijelző fényereje beállítás [100](#page-99-0) konfigurációs fájl exportálása beépített webkiszolgáló használata [152](#page-151-0) konfigurációs fájl importálása beépített webkiszolgáló használata [152](#page-151-0) könnyen ledörzsölődik a festék [121](#page-120-0) könyvjelzők létrehozás [14](#page-13-0) mappák létrehozása [15](#page-14-0) könyvjelzők létrehozása [14](#page-13-0) könyvtárlista nyomtatás [32](#page-31-0) környezeti beállítások [100](#page-99-0)

### **L**

lassú nyomtatás [127](#page-126-0) levágott szöveg vagy kép [120](#page-119-0)

#### **M**

manuális színkorrekció alkalmazás [140](#page-139-0) mappák létrehozása könyvjelzőkhöz [15](#page-14-0) márkakereskedőjével kapcsolatfelvétel [142](#page-141-0) memória törlése a nyomtató merevlemezéről [77](#page-76-0) menü 802.1x [64](#page-63-0) A kezdőképernyő látható ikonjai [43](#page-42-0) Beállítás [45](#page-44-0) Beállítások [34](#page-33-0) Bejelentkezési korlátozások [72](#page-71-0) Biztonsági ellenőrzési napló [69](#page-68-0) Egyéb [74](#page-73-0) Elrendezés [44](#page-43-0) Energiagazdálkodás [38](#page-37-0) Engedélyek kezelése [68](#page-67-0) Értesítések [36](#page-35-0) Eszköz [75](#page-74-0) Ethernet [59](#page-58-0) Feladat-nyilvántartás [47](#page-46-0) Gazdaságos mód [35](#page-34-0) Gyári alapbeállítások visszaállítása [39](#page-38-0) Hálózat [75](#page-74-0) Hálózati áttekintés [56](#page-55-0) Helyi fiókok [69](#page-68-0) Hibaelhárítás [76](#page-75-0) Hordozótípusok [54](#page-53-0) HTML [51](#page-50-0) HTTP-/FTP-beállítások [65](#page-64-0) Ideiglenes adatfájlok törlése [73](#page-72-0) IPSec [63](#page-62-0) Kép [52](#page-51-0) Kisegítő lehetőségek [39](#page-38-0) Konfiguráció menü [40](#page-39-0) Külső hálózati hozzáférés korlátozása [67](#page-66-0) Lemeztitkosítás [73](#page-72-0) LPD-konfiguráció [64](#page-63-0) Megoldások LDAPbeállításai [73](#page-72-0) Menübeállítások oldal [74](#page-73-0) Minőség [46](#page-45-0) Névtelen adatgyűjtés [39](#page-38-0) Nyomtatás [75](#page-74-0)

Nyomtatás flashmeghajtóról [54](#page-53-0) Nyomtató névjegye [43](#page-42-0) PCL [50](#page-49-0) PDF [49](#page-48-0) PostScript [49](#page-48-0) SNMP [62](#page-61-0) Súgó [75](#page-74-0) Tálcakonfiguráció [53](#page-52-0) Távoli kezelőpanel [35](#page-34-0) TCP/IP [60](#page-59-0) ThinPrint [66](#page-65-0) Titkosított nyomtatás beállításai [72](#page-71-0) Universal Setup (Univerzális beállítás) [53](#page-52-0) USB [66](#page-65-0) USB-eszközök ütemezése [69](#page-68-0) Üzemen kívüli törlés [43](#page-42-0) Vezeték nélküli [56](#page-55-0) Wi‑Fi Direct [67](#page-66-0) XPS [48](#page-47-0) Menübeállítások oldal nyomtatás [76](#page-75-0) mobileszköz a nyomtató csatlakoztatása [83](#page-82-0) nyomtatás róla [28](#page-27-0), [29](#page-28-0) mobileszköz csatlakoztatása nyomtatóhoz [83](#page-82-0)

## **N**

nem felejtő memória [78](#page-77-0) törlés [77](#page-76-0) Nem formázott flash észlelve [135](#page-134-0) nem lehet olvasni a flashmeghajtót hibaelhárítás, nyomtatás [132](#page-131-0) nem működik a leválogatás [136](#page-135-0) Nem nyomtatógyártó által gyártott kellékanyag [135](#page-134-0) Nincs elég szabad hely a flash memóriában az erőforrások számára [134](#page-133-0)

## **Ny**

nyomtatás betűtípusminták listája [32](#page-31-0) bizalmas nyomtatási feladatok [31](#page-30-0) flash meghajtóról [29](#page-28-0) függő feladatok [31](#page-30-0)

könyvtárlista [32](#page-31-0) Menübeállítások oldal [76](#page-75-0) mobileszközről [28,](#page-27-0) [29](#page-28-0) nyomtatási feladatok ellenőrzése [31](#page-30-0) nyomtatási feladatok ismétlése [31](#page-30-0) nyomtatási feladatok megőrzése [31](#page-30-0) számítógépről [28](#page-27-0) Wi‑Fi Direct használata [29](#page-28-0) nyomtatás flash-meghajtóról [29](#page-28-0) nyomtatás minősége, hibaelhárítás a nyomat elszíneződöttnek látszik [142](#page-141-0) egyenetlen nyomtatási eloszlás [122](#page-121-0) egyszínű vagy fekete képek [120](#page-119-0) eltorzult nyomtatás [119](#page-118-0) fehér lapok [112](#page-111-0) függőleges fehér vonalak [125](#page-124-0) függőleges sötét vonalak [124](#page-123-0) görbe nyomat [119](#page-118-0) hiányzó színek [118](#page-117-0) ismétlődő nyomtatási hibák [126](#page-125-0) könnyen ledörzsölődik a festék [121](#page-120-0) levágott szöveg vagy kép [120](#page-119-0) papírmeghajlás [137](#page-136-0) sötét nyomtatás [112](#page-111-0) szellemképes nyomatok [114](#page-113-0) szürke vagy színes háttér [115](#page-114-0) tarka és pöttyös nyomat [118](#page-117-0) túl világos nyomat [116](#page-115-0) üres oldalak [112](#page-111-0) vízszintes fehér vonalak [124](#page-123-0) vízszintes sötét vonalak [123](#page-122-0) nyomtatás számítógépről [28](#page-27-0) nyomtatás, hibaelhárítás a tálca-összekapcsolás nem működik [138](#page-137-0) az elakadt lapokat a nyomtató nem nyomtatja ki újra [139](#page-138-0) boríték összetapad nyomtatás közben [136](#page-135-0) helytelen margók [115](#page-114-0) lassú nyomtatás [127](#page-126-0) nem lehet olvasni a flashmeghajtót [132](#page-131-0)

nem megfelelő papírra történő feladatnyomtatás [131](#page-130-0) nem működik a leválogatás [136](#page-135-0) nyomtatási feladatok nem nyomtatódnak ki [129](#page-128-0) papír gyakran elakad [138](#page-137-0) rossz tálcából történő nyomtatás [131](#page-130-0) titkosított és felfüggesztett dokumentumok nem nyomtatódnak ki [126](#page-125-0) nyomtatási feladatok tárolás [31](#page-30-0) nyomtatási feladatok ellenőrzése [31](#page-30-0) nyomtatási feladatok ismétlése [31](#page-30-0) nyomtatási feladatok nem nyomtatódnak ki [129](#page-128-0) nyomtató szállítás [100](#page-99-0) nyomtató állapota [11](#page-10-0) nyomtató csatlakozása ellenőrzés [134](#page-133-0) nyomtató csatlakozásának ellenőrzése [134](#page-133-0) nyomtató csatlakoztatása vezeték nélküli hálózathoz [80](#page-79-0) nyomtató helye kiválasztás [8](#page-7-0) nyomtató körüli hőmérséklet [8](#page-7-0), [157](#page-156-0) nyomtató körüli nedvesség [157](#page-156-0) nyomtató körüli szabad helyek [8](#page-7-0) nyomtató menük [33](#page-32-0) nyomtató merevlemeze beszerelés [147](#page-146-0) titkosítás [78](#page-77-0) nyomtató merevlemezének memóriája [78](#page-77-0) törlés [77](#page-76-0) nyomtató nem válaszol [130](#page-129-0) nyomtató szállítása [100](#page-99-0) nyomtató tisztítása [85](#page-84-0) nyomtató-illesztőprogram beszerelés [150](#page-149-0) hardverkiegészítők, hozzáadása [152](#page-151-0) nyomtató-illesztőprogram telepítése [150](#page-149-0) nyomtató-portbeállítások módosítás [84](#page-83-0)

nyomtatóbeállítások [9](#page-8-0) gyári alapértékek visszaállítása [78](#page-77-0) nyomtatójelentések megtekintés [80](#page-79-0) nyomtatók hozzáadása a számítógéphez [151](#page-150-0) nyomtatómemória törlés [77](#page-76-0) nyomtatómemória biztosítása [78](#page-77-0) nyomtatómemória törlése [77](#page-76-0), [78](#page-77-0) nyomtatóportok [10](#page-9-0) nyomtatószoftver beszerelés [150](#page-149-0) nyomtatószoftver telepítése [150](#page-149-0) nyomtatóüzenetek Cserélje ki a kazettát – nem megfelelő régió [135](#page-134-0) Hibás flash észlelve [134](#page-133-0) Nem formázott flash észlelve [135](#page-134-0) Nem nyomtatógyártó által gyártott kellékanyag [135](#page-134-0) Nincs elég szabad hely a flash memóriában az erőforrások számára [134](#page-133-0)

#### **P**

papírelakadás elkerülés [102](#page-101-0) papírelakadás a normál rekeszben [108](#page-107-0) papírelakadás a tálcákban [104](#page-103-0) papírelakadás a többcélú adagolóban [108](#page-107-0) papírelakadás az A ajtónál [104](#page-103-0) papírelakadás megszüntetése a beégető egységben [104](#page-103-0) beégető egység alatt [104](#page-103-0) duplex egységben [104](#page-103-0) tálcáknál [104](#page-103-0) többcélú adagolóban [108](#page-107-0) papírelakadás, elhárítás a kézi adagolóban [109](#page-108-0) papírelakadás, elhárítása normál rekeszben [108](#page-107-0) papírelakadások elkerülése [102](#page-101-0) partnerek hozzáadás [15](#page-14-0) szerkesztés [16](#page-15-0) törlés [16](#page-15-0) partnerek hozzáadása [15](#page-14-0)

partnerek szerkesztése [16](#page-15-0) partnerek törlése [16](#page-15-0)

### **R**

rendelés beégető egység karbantartó készlete [86](#page-85-0)

#### **S**

SMTP-kiszolgáló konfigurálás [132](#page-131-0)

### **Sz**

számítógép csatlakozás a nyomtatóhoz [83](#page-82-0) számítógép csatlakoztatása a nyomtatóhoz [83](#page-82-0) személyes azonosítószámos módszer [81](#page-80-0) Színkorrekció kézi [140](#page-139-0) Színkorrekció – tartalom [140](#page-139-0)

### **T**

tálca-összekapcsolás bontása [22](#page-21-0) tálcák beszerelés [149](#page-148-0) betöltés [17](#page-16-0) összekapcsolás [22](#page-21-0) összekapcsolás bontása [22](#page-21-0) tálcák beszerelése [149](#page-148-0) tálcák betöltése [17](#page-16-0) tálcák csatolása [22](#page-21-0) támogatott fájltípusok [30](#page-29-0) támogatott flash-meghajtók [30](#page-29-0) támogatott papírméretek [23](#page-22-0) támogatott papírsúlyok [26](#page-25-0) támogatott papírtípusok [25](#page-24-0) tápcsatlakozó [10](#page-9-0) tápkapcsoló jelzőfénye állapot értelmezése [11](#page-10-0) Tesztoldal nyomtatása [76](#page-75-0) tisztítás nyomtató belseje [85](#page-84-0) nyomtató külseje [85](#page-84-0) titkosítás nyomtató merevlemeze [78](#page-77-0) titkosított dokumentumokat nem nyomtatódnak ki [126](#page-125-0)

többcélú adagoló betöltés [19](#page-18-0) törölhetőségi nyilatkozat [78](#page-77-0)

### **U**

Univerzális papír konfigurálás [17](#page-16-0) univerzális papír konfigurálása [17](#page-16-0) USB-port [10](#page-9-0) engedélyezés [133](#page-132-0) USB-port engedélyezése [133](#page-132-0)

## **V**

vezérlő alaplapja hozzáférés [143](#page-142-0) vezeték nélküli hálózat nyomtató csatlakoztatása [80](#page-79-0) Wi ‑Fi Protected Setup [81](#page-80-0) vezeték nélküli hálózatok [80](#page-79-0) vízszintes fehér vonalak [124](#page-123-0) vízszintes sötét vonalak [123](#page-122-0)

### **W**

Wi-Fi hálózat kikapcsolása [84](#page-83-0) Wi ‑Fi Direct engedélyezés [83](#page-82-0) konfigurálás [82](#page-81-0) nyomtatás mobileszközről [29](#page-28-0) Wi ‑Fi Direct engedélyezése [83](#page-82-0) Wi ‑Fi Direct konfigurálása [82](#page-81-0) Wi ‑Fi hálózat kikapcsolása [84](#page-83-0) Wi ‑Fi Protected Setup vezeték nélküli hálózat [81](#page-80-0)

## **Z**

zajkibocsátási szintek [154](#page-153-0)